V1.0 Březen 2010

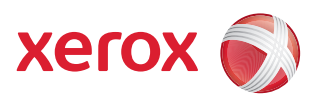

# Xerox® WorkCentre 3550 Uživatelská příručka

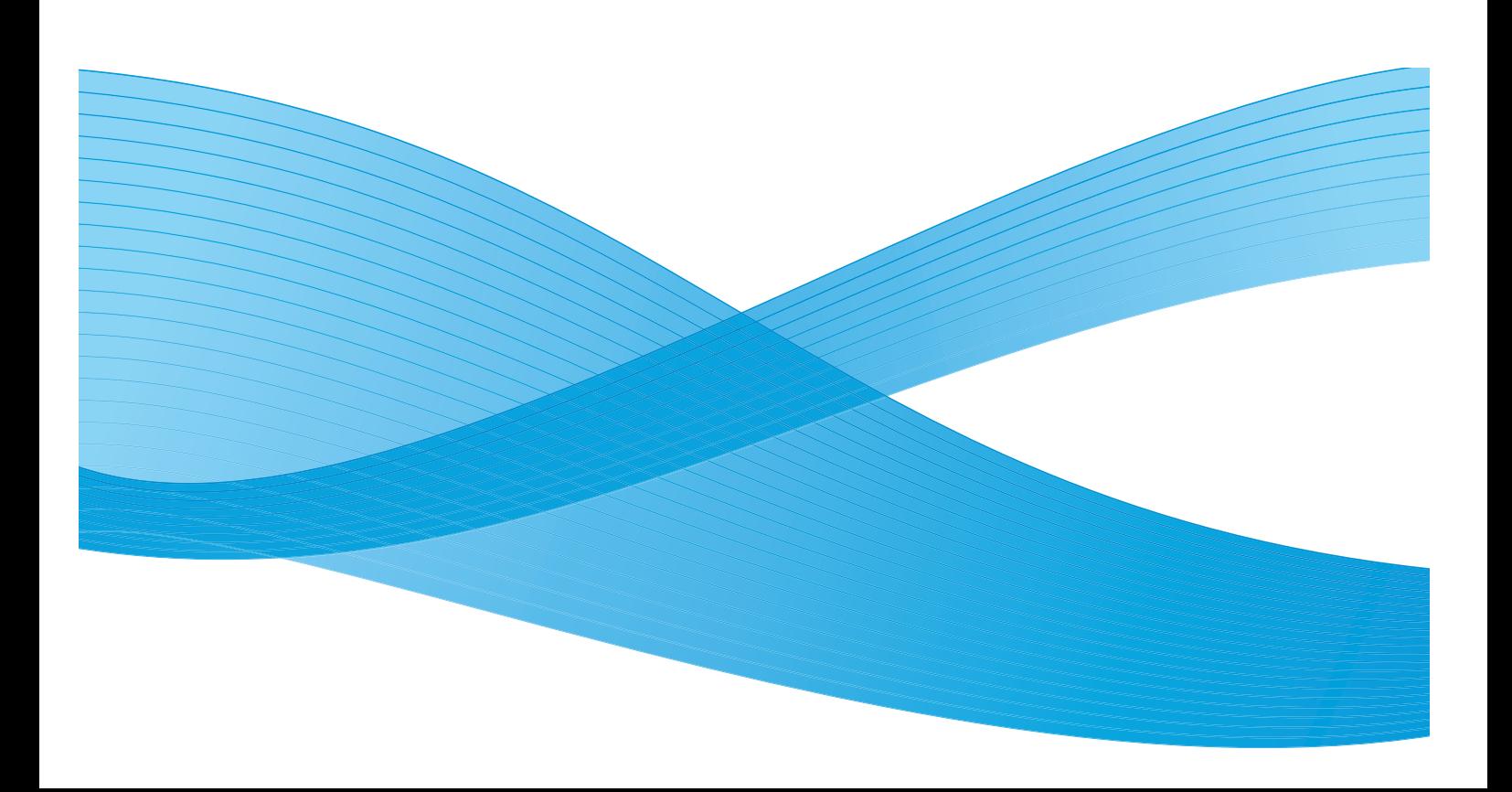

©2010 Xerox Corporation. Všechna práva vyhrazena. Nepublikovaná práva vyhrazena podle zákonů USA na ochranu autorských práv. Obsah této publikace nesmí být žádným způsobem reprodukován bez svolení společnosti Xerox Corporation.

Xerox® a logo Sphere of Connectivity jsou ochranné známky společnosti Xerox Corporation v USA a dalších zemích. Verze dokumentu 1.0: březen 2010

# Obsah

#### Začínáme  $\overline{1}$

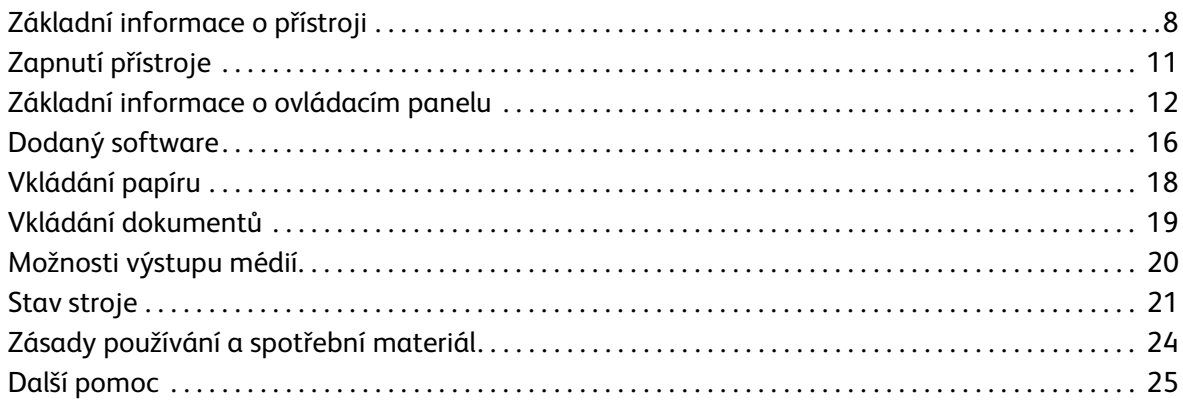

#### Kopírování  $\overline{2}$

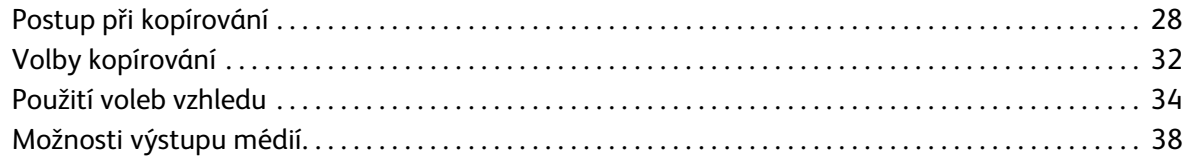

#### $\overline{3}$ Faxování

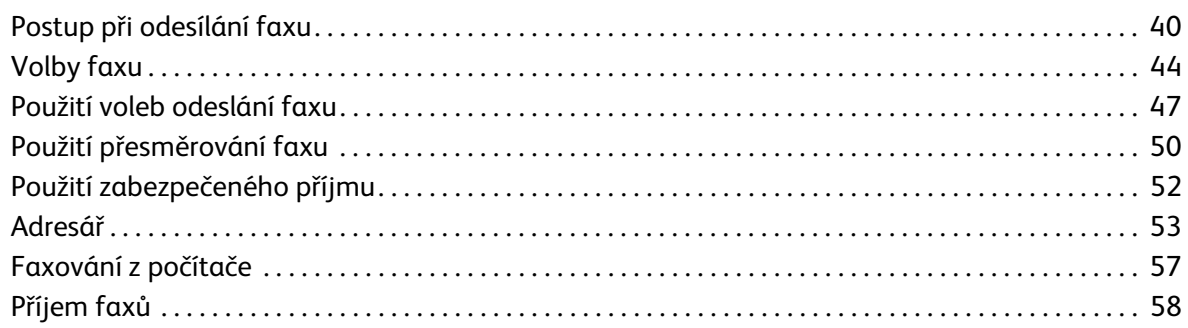

#### $\overline{4}$ Skenování

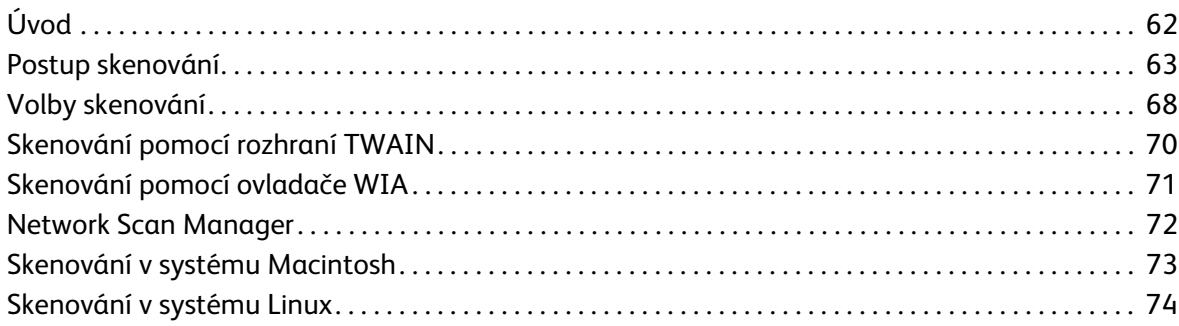

#### $\overline{5}$ E-mail

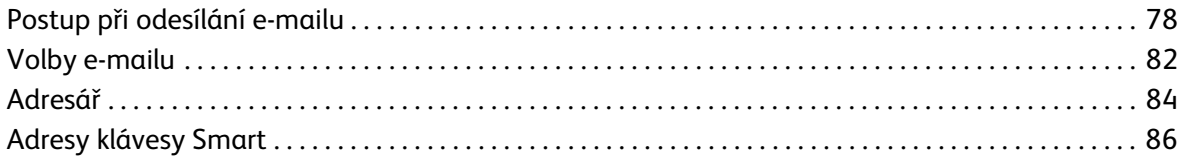

#### 6 Tisk

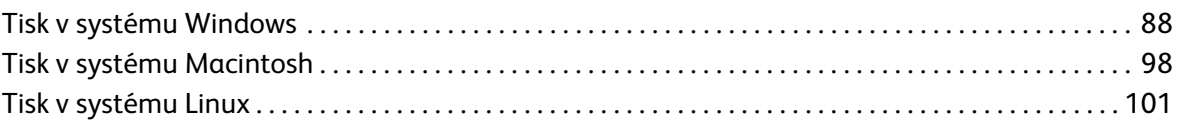

#### $\overline{7}$ **Port USB**

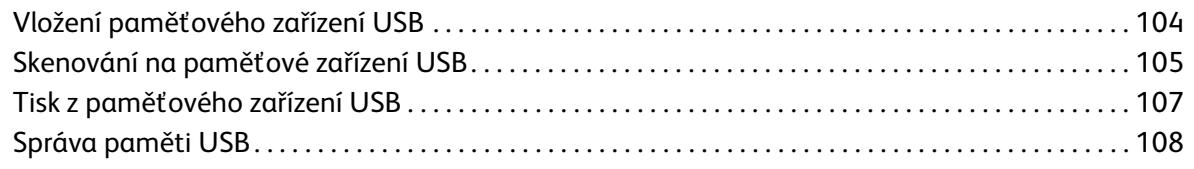

#### 8 Služba CentreWare Internet Services

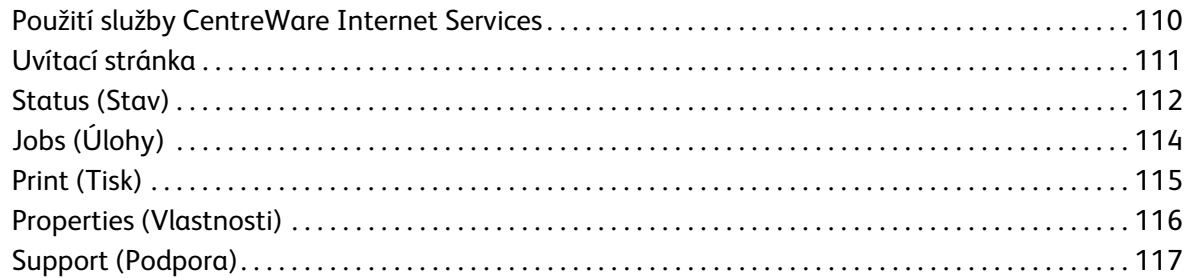

#### Papír a média 9

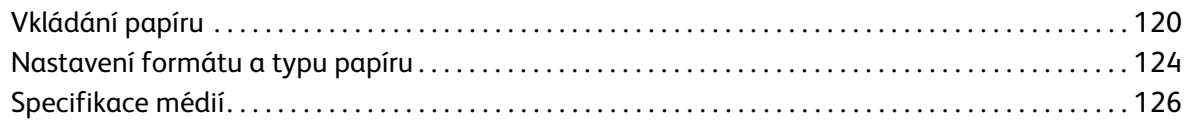

### 10 Stav přístroje a nastavení

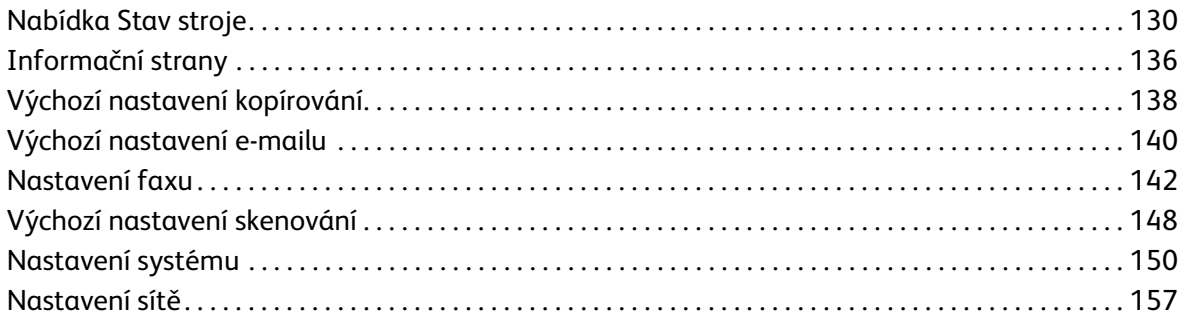

### [11 Zásady používání a řešení problémů](#page-158-0)

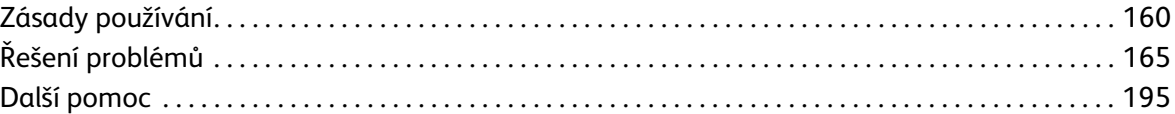

### [12 Specifikace](#page-196-0)

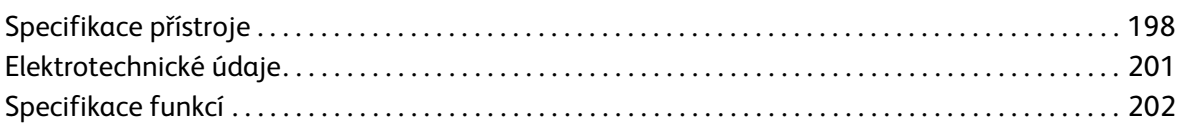

#### [13 Bezpečnost](#page-204-0)

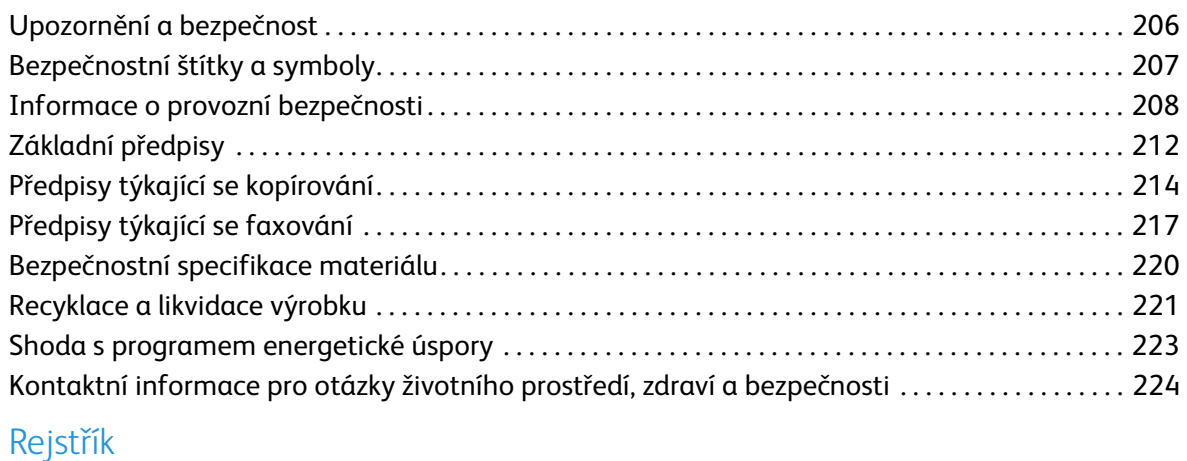

Xerox WorkCentre 3550 Uživatelská příručka 6

# <span id="page-6-0"></span>Začínáme

#### Obsah kapitoly:

- [Základní informace o přístroji na straně 8](#page-7-0)
- [Zapnutí přístroje na straně 11](#page-10-0)
- [Základní informace o ovládacím panelu na straně 12](#page-11-0)
- [Dodaný software na straně 16](#page-15-0)
- [Vkládání papíru na straně 18](#page-17-0)
- [Vkládání dokumentů na straně 19](#page-18-0)
- [Možnosti výstupu médií na straně 20](#page-19-0)
- [Stav stroje na straně 21](#page-20-0)
- [Zásady používání a spotřební materiál na straně 24](#page-23-0)
- [Další pomoc na straně 25](#page-24-0)

# <span id="page-7-0"></span>Základní informace o přístroji

Než začnete přístroj používat, seznamte se s jeho funkcemi a možnostmi.

#### Pohled zepředu

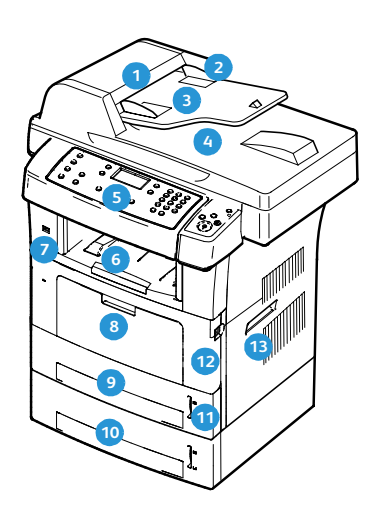

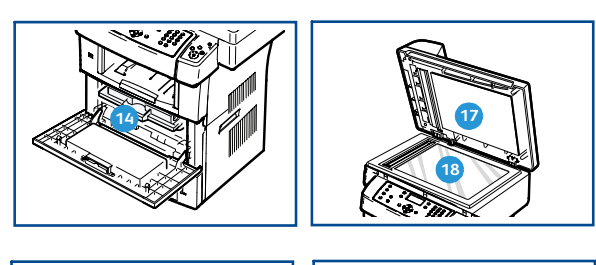

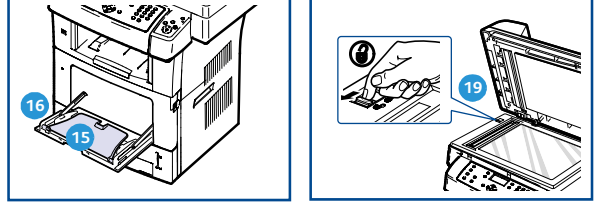

- Kryt podavače předloh
- Vodítka šířky předlohy Přední dvířka
- Vstupní zásobník podavače předloh Držadlo Držadlo
- **V**ýstupní přihrádka podavače předloh **14 Tisková kazeta**
- **Ovládací panel**
- Výstupní přihrádka
- Port paměti USB
- Ruční podavač
- **Zásobník 1**
- Zásobník 2 (volitelný)
- **n** Indikátor zásoby papíru
- 
- 
- 
- **B** Nástavec ručního podavače
- Vodítka šířky papíru ručního podavače
- Kryt skla pro předlohy
- Ruční pro předlohy
- **zásobník 1 Páčka zámku skeneru**

#### Pohled zezadu

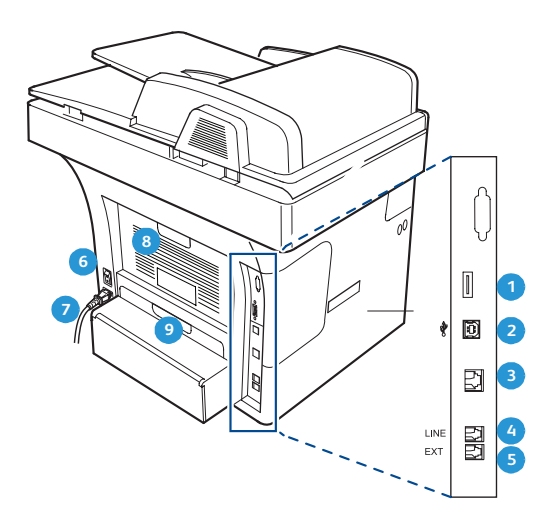

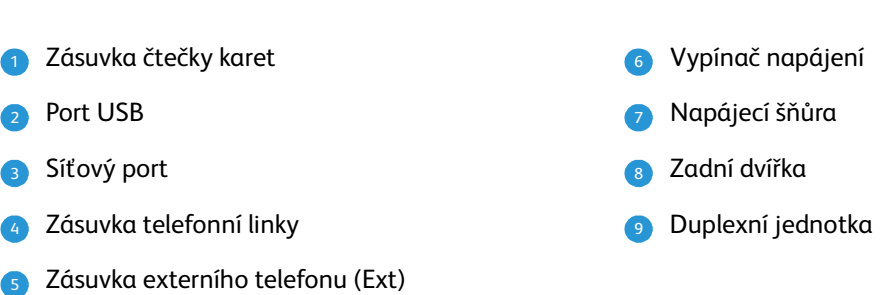

### Součásti přístroje

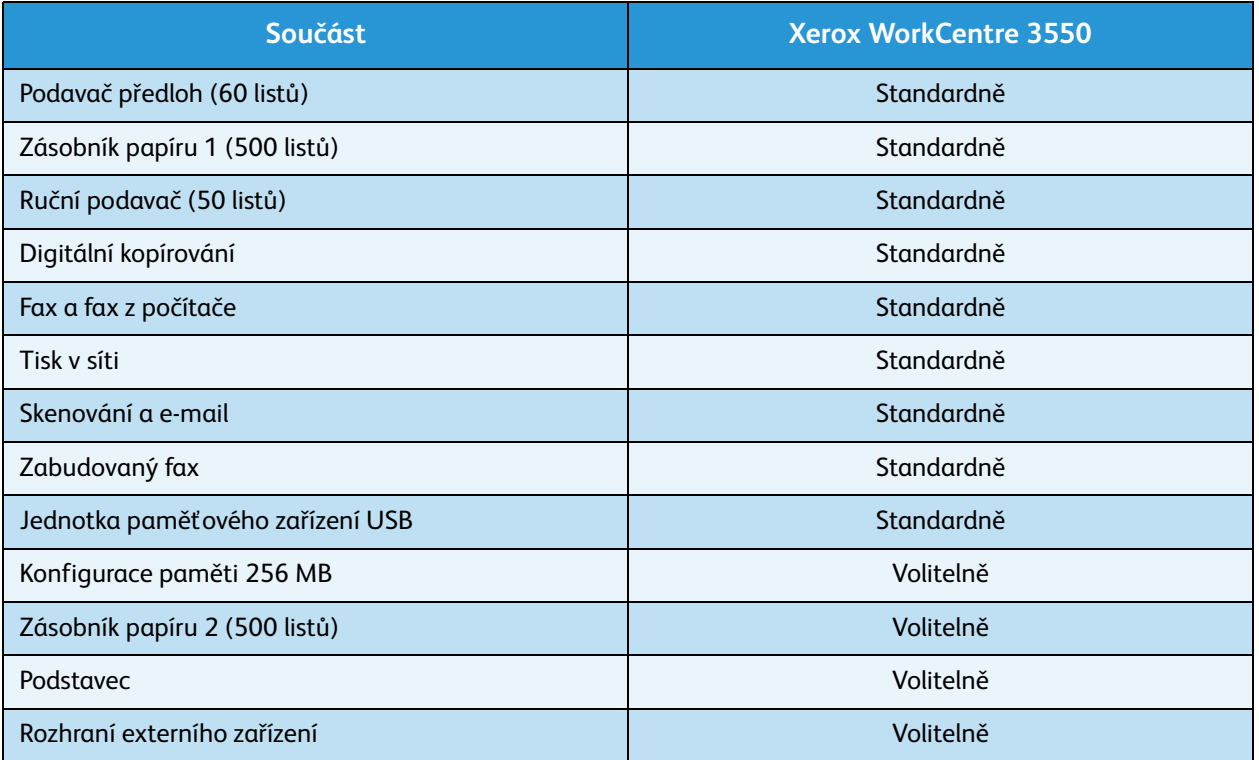

# <span id="page-10-0"></span>Zapnutí přístroje

Vypínač a zásuvka napájení se nacházejí na zadní straně přístroje.

- 1. Připojte k přístroji a zásuvce napájení **napájecí šňůru** . Napájecí šňůra musí být zapojena do uzemněné 1 elektrické zásuvky.
- 2. Přepněte **vypínač** 2 do polohy ZAPNUTO (I).
- 3. Chcete-li přístroj vypnout, přepněte **vypínač** do polohy (**O**). <sup>1</sup>

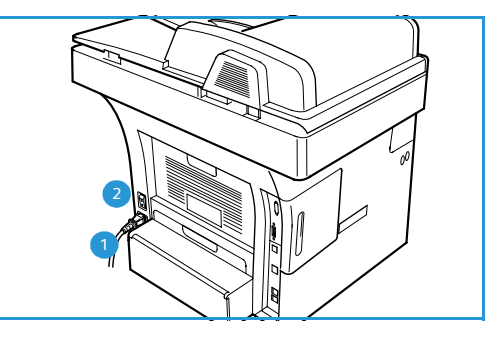

# <span id="page-11-0"></span>Základní informace o ovládacím panelu

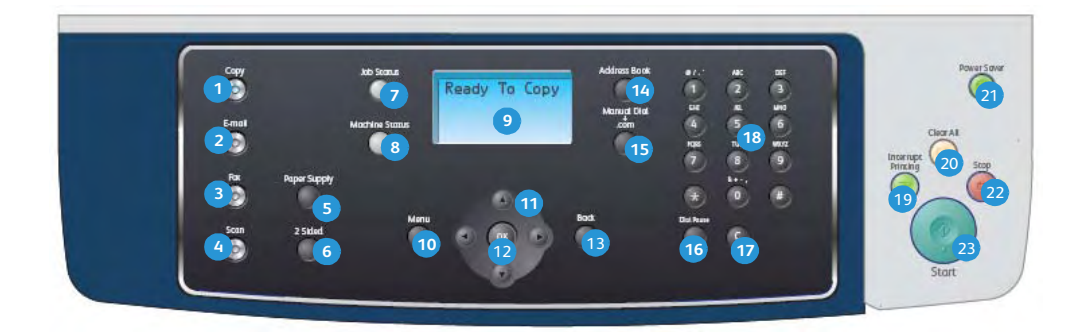

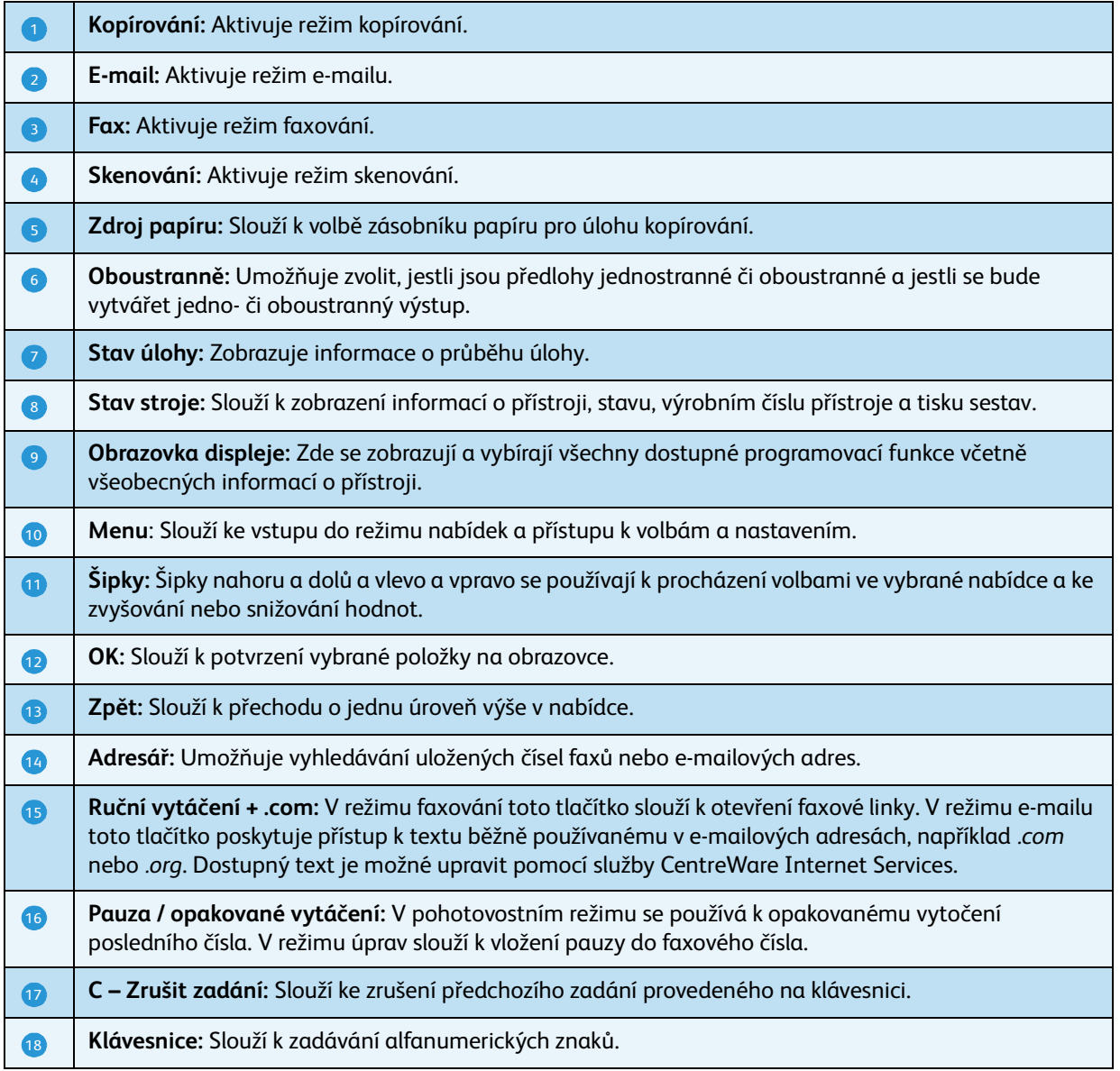

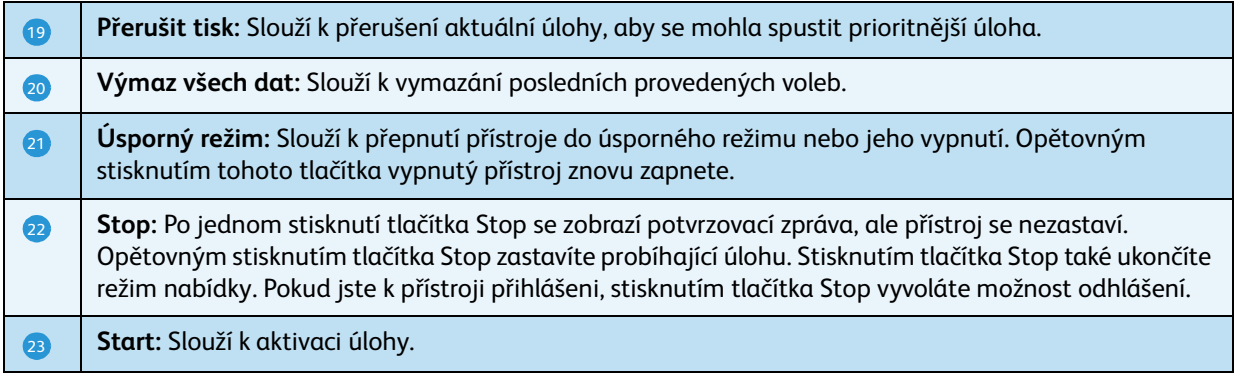

#### Použití klávesnice

Při provádění některých úkolů je třeba zadávat jména a čísla. Například při nastavování přístroje se zadává jméno uživatele nebo název společnosti a faxové číslo. Při ukládání faxových čísel nebo adres elektronické pošty do paměti lze vkládat také odpovídající jména.

- 1. Po zobrazení výzvy k zadání písmene vyhledejte tlačítko označené požadovaným znakem. Tiskněte opakovaně příslušné tlačítko, dokud se na displeji nezobrazí správné písmeno.
	- Pokud chcete například zadat písmeno O, stiskněte tlačítko 6 označené MNO.
	- Při každém stisknutí tlačítka 6 se na displeji zobrazí jiné písmeno: M, N, O, m, n, o a nakonec číslice 6.
- 2. Zadávat lze rovněž speciální znaky, např. **@ / . & + -**. Více informací naleznete v části [Znaky klávesnice na straně 14.](#page-13-0)
- 3. Chcete-li zadat další písmena, opakujte krok 1. Pokud je k zadání dalšího písmene třeba stisknout stejné tlačítko, vyčkejte 2 sekundy, než jej znovu stisknete, nebo přesuňte kurzor stisknutím tlačítka se šipkou vpravo a teprve potom tlačítko znovu stiskněte. Kurzor se přesune doprava a na displeji se zobrazí další písmeno.

Pokud při zadávání čísla nebo názvu uděláte chybu, smažte poslední číslo nebo znak stisknutím tlačítka se šipkou vlevo. Potom zadejte správné číslo či znak.

- 4. Mezeru je možné zadat dvojitým stisknutím tlačítka 1.
- 5. Po zadání všech písmen stiskněte tlačítko **OK**.

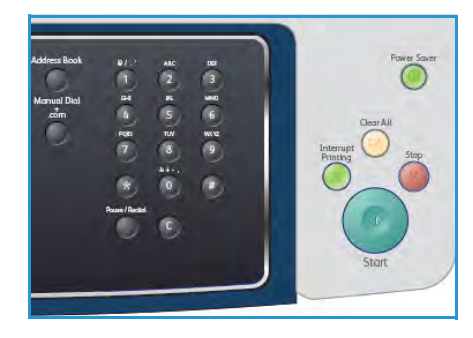

#### <span id="page-13-0"></span>**Znaky klávesnice**

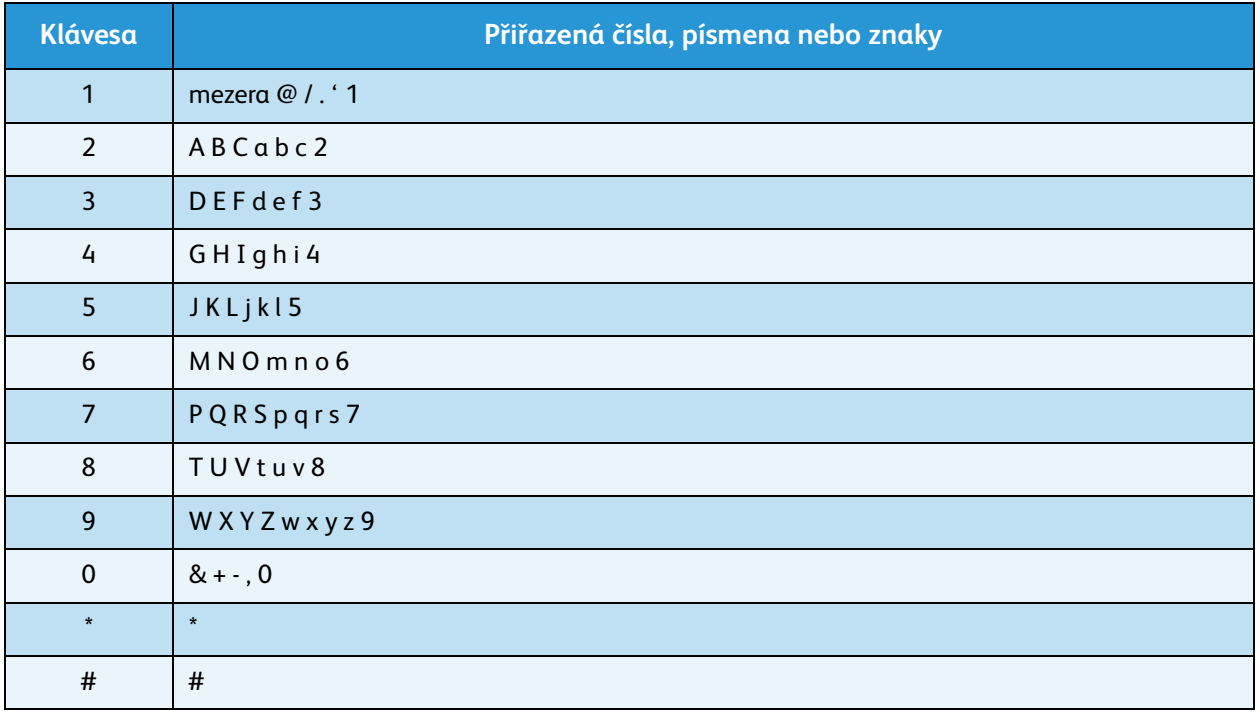

#### **Vložení pauzy**

U některých telefonních systémů je nutné vytočit přístupový kód (například 9) a čekat na druhý oznamovací tón. V takových případech je třeba vložit do telefonního čísla pauzu. Pauzu lze vložit při nastavování čísel rychlého vytáčení.

Pauzu vložíte tak, že na příslušném místě při zadávání telefonního čísla stisknete tlačítko **Pauza / opakované vytáčení**. Na displeji se na tomto místě zobrazí pomlčka [ - ].

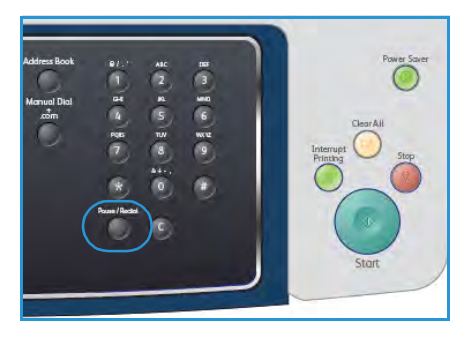

### Přehled nabídek

Ovládací panel umožňuje přístup k různým nabídkám nastavení přístroje a ovládání jeho funkcí. Nabídky lze otevřít stisknutím tlačítek příslušných služeb, např. Kopírování, Fax či E-mail, a tlačítka **Menu**. K dispozici jsou následující volby nabídek:

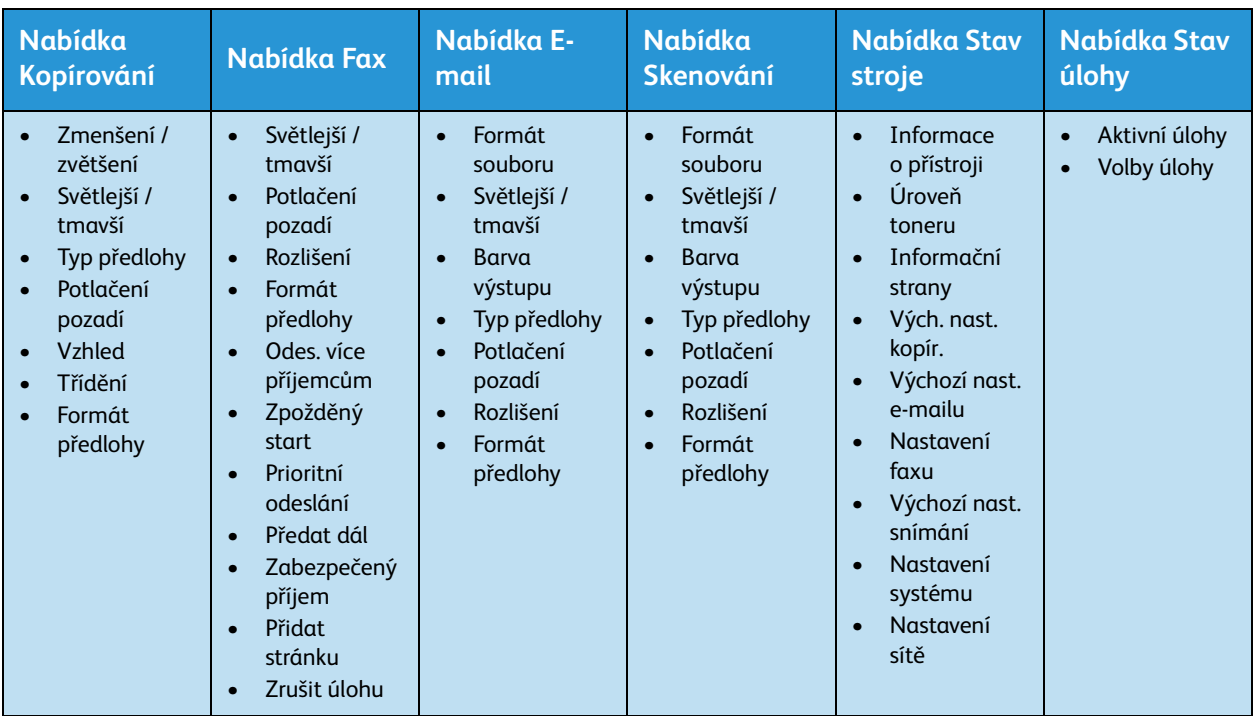

Poznámka: U některých služeb lze volby **nabídky** zobrazit, pouze pokud je přístroj ve stavu Připraven nebo po provedení jiných voleb.

# <span id="page-15-0"></span>Dodaný software

Po instalaci přístroje a jeho připojení k počítači je nutné nainstalovat software tiskárny a skeneru. Software je k dispozici na disku CD, který je součástí dodávky přístroje. Je také možné ho stáhnout z webu www.xerox.com. Dodává se tento software:

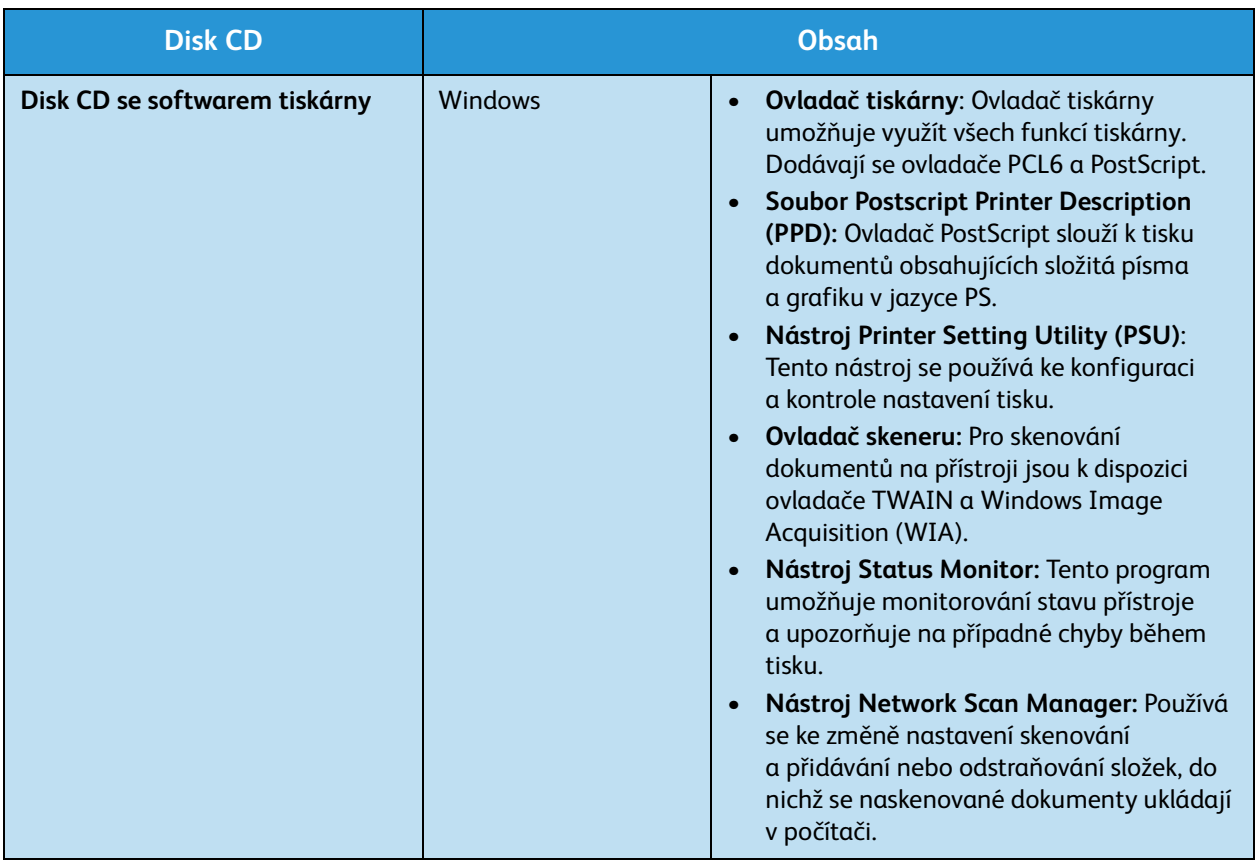

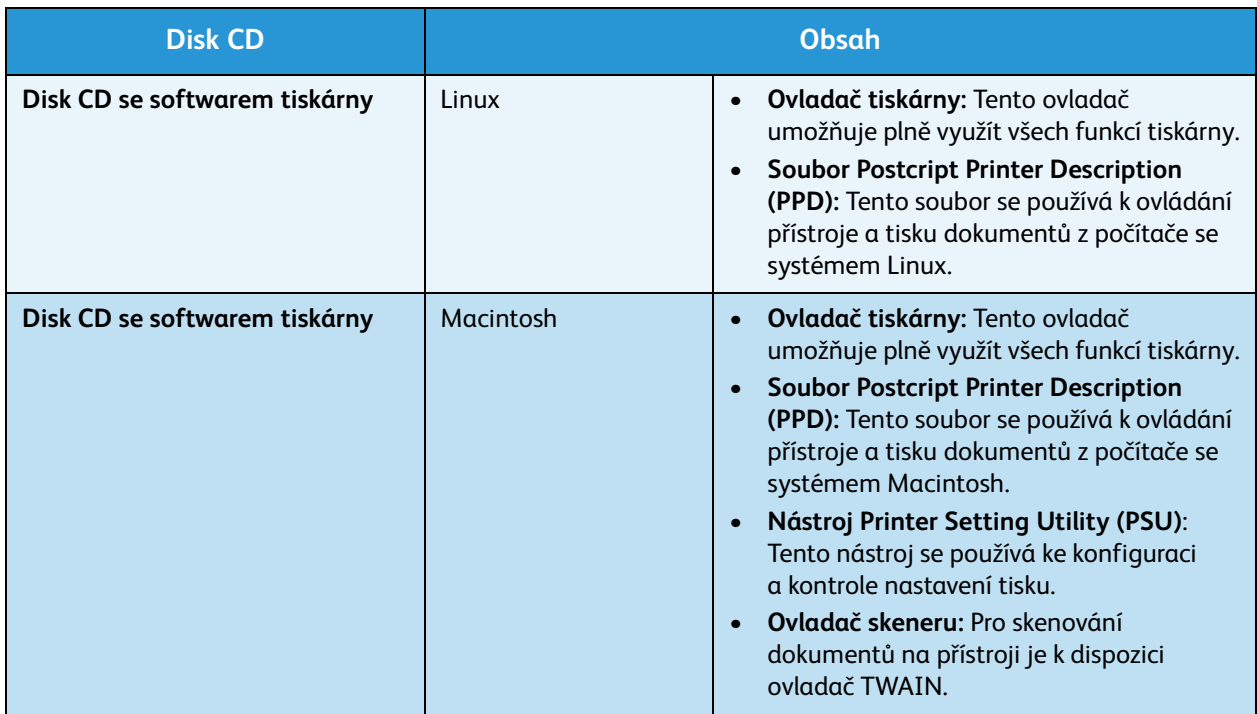

# <span id="page-17-0"></span>Vkládání papíru

1. Otevřete zásobník papíru.

Indikátor zásoby papíru na přední straně zásobníku 1 a na volitelném zásobníku 2 ukazuje, kolik papíru v zásobníku aktuálně zbývá. Když je zásobník prázdný, indikátor klesne do nejnižší polohy.

Poznámka: Zásobníky papíru mají maximální kapacitu 500 listů kancelářského papíru gramáže 80 g/m². Ruční podavač má kapacitu 50 listů kancelářského papíru gramáže 80 g/m².

2. Při vkládání papíru formátu Legal, Oficio nebo Folio otevřete zadní stranu zásobníku papíru.

3. Stiskněte zadní vodítko a přesuňte ho ze současné pozice do pozice odpovídající aktuálnímu formátu papíru. Vodítko musí zřetelně zapadnout na místo.

- 4. Vložte papír do zásobníku. Při plnění nepřesáhněte linku *105 g* vyznačenou na zadní straně zásobníku.
- 5. Upravte pozici postranního vodítka: stiskněte úchytku a posuňte vodítko ke stohu papíru tak, aby se dotýkalo jeho okraje.
- 6. Zasuňte zásobník papíru do přístroje.
- 7. Po vložení papíru do zásobníku nastavte na ovládacím panelu typ a formát papíru. Nastavení potvrďte stisknutím tlačítka **OK** nebo jej změňte stisknutím tlačítka **Stop**. Tato nastavení budou použita pro režimy faxu a kopírování.

Při tisku z pracovní stanice vyberte formát a typ papíru v aplikaci, kterou na pracovní stanici používáte.

Poznámka: Nastavení provedená v ovladači tiskárny mají přednost před nastaveními na ovládacím panelu.

Další informace o vkládání papíru naleznete v části [Papír a média na straně 119](#page-118-1).

Xerox WorkCentre 3550 Uživatelská příručka 18

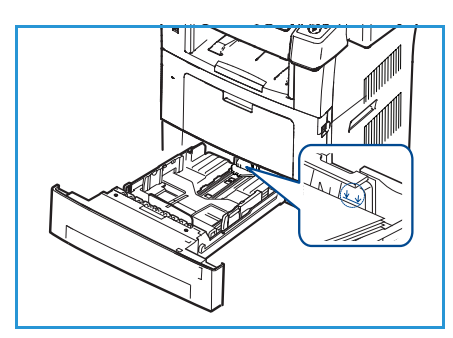

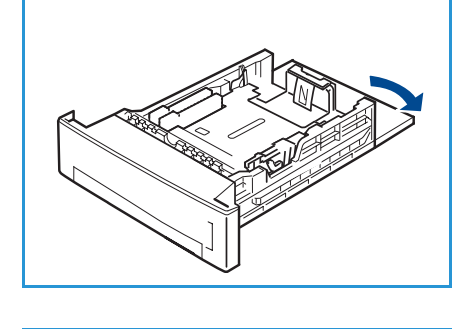

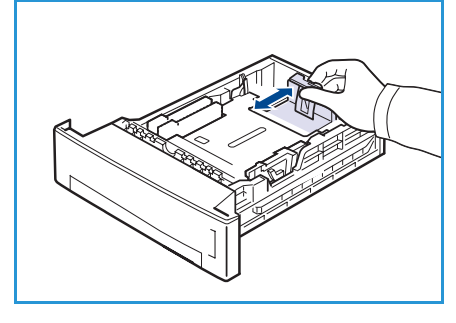

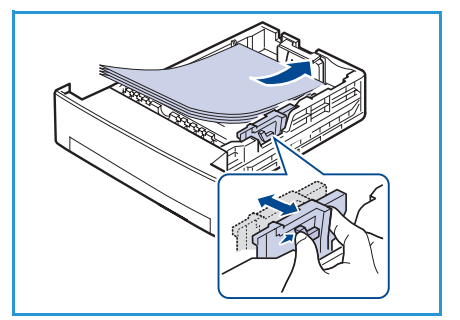

### <span id="page-18-0"></span>Vkládání dokumentů

Dokumenty je možné vkládat do *podavače předloh* nebo na *sklo pro předlohy*.

#### Podavač předloh

- 1. Dokumenty, které chcete skenovat, vkládejte lícem nahoru do vstupního zásobníku *podavače předloh* tak, aby horní strana dokumentu byla v zásobníku vlevo nebo vzadu.
- 2. Nastavte *vodítka předlohy* tak, aby se dotýkala obou stran dokumentu.

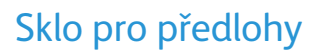

- 1. Otevřete *podavač předloh* a zarovnejte jednotlivé dokumenty na *sklo pro předlohy* do jeho levého zadního rohu.
- 2. Výchozí formát dokumentu je 8,5 x 11" neboli A4. U dokumentů jiných formátů je třeba změnit nastavení **Formát předlohy**. Podrobnější informace naleznete v části [Volby kopírování na straně 32](#page-31-1).

Poznámka: Dokumenty se skenují pouze jednou, i když je zvoleno více kopií.

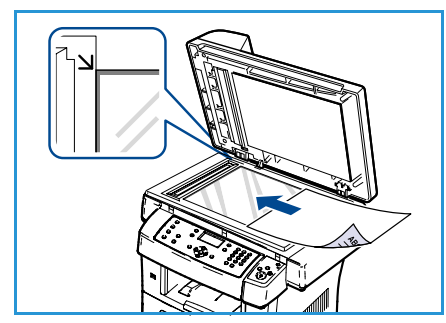

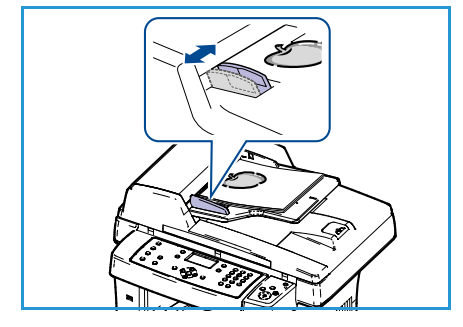

# <span id="page-19-0"></span>Možnosti výstupu médií

Přístroj má dvě možnosti výstupu:

- Výstupní přihrádka 1 (lícem dolů)
- Zadní dvířka **(a** (lícem nahoru)

Podle výchozího nastavení odesílá přístroj výstup do výstupní přihrádky. Při tisku na obálky a jiná speciální média se doporučuje použít zadní dvířka.

### Použití výstupní přihrádky

Výstupní přihrádka shromažďuje papíry lícem dolů v pořadí, v jakém byly vytištěny. Výstupní přihrádka by se měla používat u většiny tiskových úloh.

Chcete-li použít výstupní přihrádku, musí být zadní dvířka zavřená.

Poznámky:

- Dochází-li při výstupu papíru z výstupní přihrádky k potížím, například pokud je papír příliš pokroucený, zkuste použít výstup zadních dvířek.
- Během tisku neotevírejte ani nezavírejte zadní dvířka, aby nedošlo k zaseknutí papíru.

#### Použití zadních dvířek

Při použití zadních dvířek vychází papír z přístroje lícem nahoru. Tisknete-li z ručního podavače do výstupu zadních dvířek, papír postupuje přímou dráhou. Použití výstupu zadních dvířek při tisku na speciální média může zajistit lepší kvalitu výstupu.

Chcete-li použít zadní dvířka, zatáhněte za rukojeť, otevřete dvířka a vyklopte vnitřní sklopnou patku. Papír se do výstupu zadních dvířek posílá, když jsou zadní dvířka otevřená.

Při tisku na obálky nebo jiná speciální média otevřete zadní kryt a stáhněte páčky tlaku fixační jednotky asi o 90 stupňů – tím se zlepší kvalita výstupu.

**UPOZORNĚNÍ:** Prostor fixační jednotky uvnitř zadních dvířek přístroje je při používání velmi horký. Pokud tento prostor otevíráte, buďte opatrní.

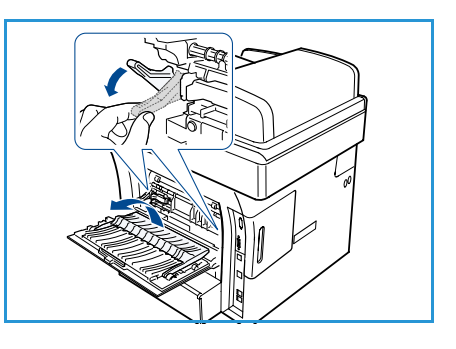

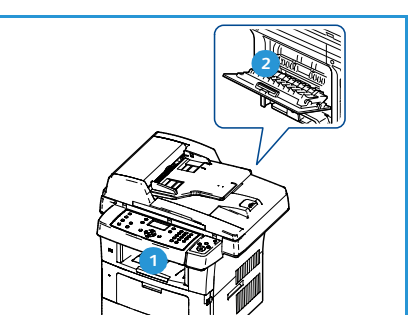

### <span id="page-20-0"></span>Stav stroje

Tlačítko *Stav stroje* poskytuje informace o přístroji a přístup k nastavením přístroje. Po instalaci přístroje doporučujeme přizpůsobit jeho volby a nastavení tak, aby plně vyhovovaly požadavkům uživatelů. Abyste dosáhli optimálního výkonu přístroje, poraďte se o nastavení se správcem systému nebo přístroje. K volbám *Stav stroje* patří:

Poznámka: Podrobné pokyny týkající se přístupu k nastavením přístroje a jejich přizpůsobení naleznete v části [Stav přístroje a nastavení na straně 129.](#page-128-1)

### Informace o přístroji

Po zvolení této možnosti můžete zobrazit následující informace:

- Model
- Název tiskárny
- Název DNS
- Adresa IP
- Výrobní číslo
- Datum aktivace
- Účtovací počitadlo

#### Úroveň toneru

Tato volba umožňuje kontrolovat hladinu toneru v tiskové kazetě. Hladina toneru je naznačena na stavovém panelu.

#### Informační strany

Tato volba umožňuje uživateli tisknout tyto sestavy:

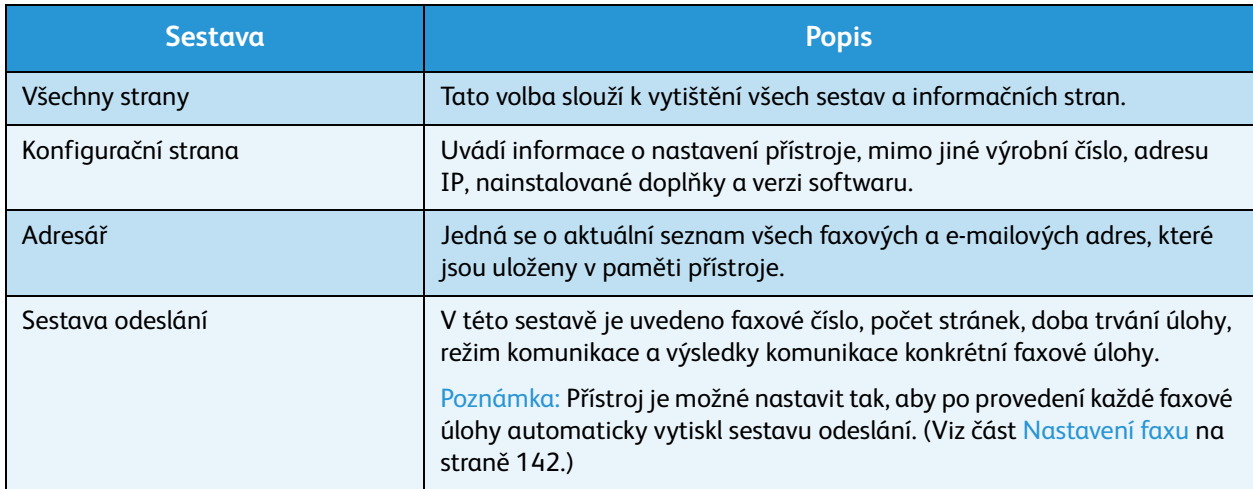

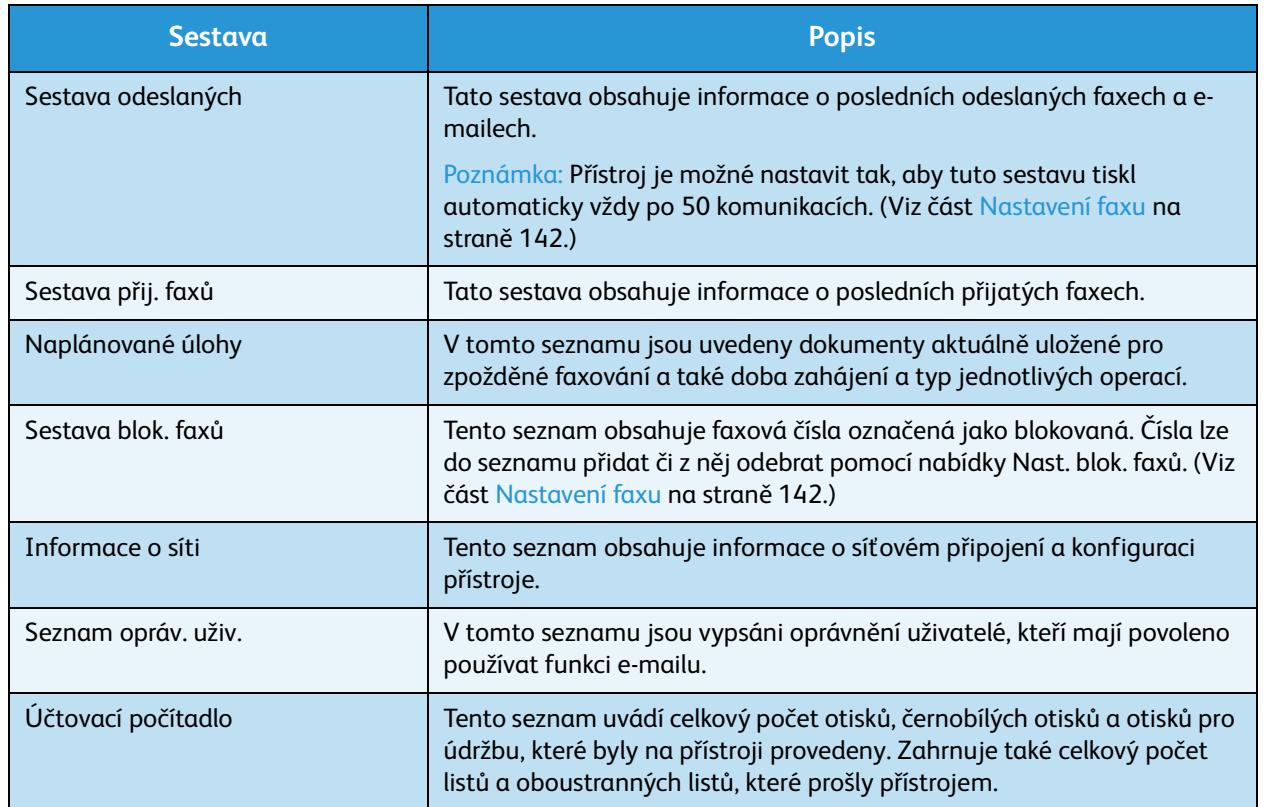

#### Výchozí nastavení kopírování

Volby kopírování, například zvětšení/zmenšení, světlejší/tmavší, potlačení pozadí, formát předlohy, vzhled, třídění a počet kopií, je možné nastavit na některé z nejčastěji používaných možností. Výchozí nastavení lze měnit pouze po zadání přístupového kódu. Při kopírování dokumentu bude výchozí nastavení použito vždy, když pro aktuální úlohu nenastavíte zvláštní požadavky. Nastavení se vrátí na výchozí hodnoty po dokončení aktuální úlohy nebo po 20 sekundách.

#### Výchozí nastavení e-mailu

Volby e-mailu, například formát souboru, typ předlohy, barvu výstupu a rozlišení, je možné nastavit na některé z nejčastěji používaných možností. Výchozí nastavení lze měnit pouze po zadání přístupového kódu. Při zasílání dokumentu e-mailem bude výchozí nastavení použito vždy, když pro aktuální úlohu nenastavíte zvláštní požadavky. Nastavení se vrátí na výchozí hodnoty po dokončení aktuální úlohy nebo po 20 sekundách.

#### Nastavení faxu

Přístroj uživateli nabízí různé možnosti nastavení faxového systému. Výchozí nastavení je možné změnit podle konkrétních preferencí a potřeb. Upravit lze nastavení *Příjem* a *Odesílání*. Výchozí nastavení lze měnit pouze po zadání přístupového kódu.

#### Výchozí nastavení skenování

Volby skenování, například formát souboru, barvu výstupu a rozlišení, je možné u voleb Snímání do USB, Snímání do FTP nebo Snímání do SMB nastavit na některé z nejčastěji používaných možností. Výchozí nastavení lze měnit pouze po zadání přístupového kódu. Při skenování dokumentu bude výchozí nastavení použito vždy, když pro aktuální úlohu nenastavíte zvláštní požadavky.

#### Nastavení systému

Volby nastavení systému umožňují upravit nastavení specifická pro přístroj, například *Datum a čas* a *Úsp. režim.* Výchozí nastavení v nabídce *Nastavení systému* lze měnit pouze po zadání přístupového kódu.

#### Nastavení sítě

Síť lze nastavit prostřednictvím obrazovky displeje přístroje. Nejprve je nutné zjistit relevantní informace o typu síťových protokolů a počítačovém systému, který používáte. Pokud si nejste jisti, které nastavení použít, požádejte o konfiguraci přístroje pro síť správce systému. *Nastavení sítě* lze měnit pouze po zadání přístupového kódu.

# <span id="page-23-0"></span>Zásady používání a spotřební materiál

Provoz přístroje vyžaduje několik druhů spotřebního materiálu, které je třeba doplňovat nebo měnit, například papír a uživatelem vyměnitelnou jednotku. Chcete-li objednat spotřební materiál společnosti Xerox, obraťte se na místní zastoupení společnosti Xerox a uveďte název společnosti, číslo produktu a výrobní číslo přístroje. Zboží je možné objednat také na webu www.xerox.com. Bližší informace naleznete v části [Supplies \(Spotřební materiál\) na straně 113.](#page-112-0)

Výrobní číslo přístroje je možné zobrazit stisknutím tlačítka **Stav stroje**, následným zvýrazněním volby **Informace o přístroji** a stisknutím tlačítka **OK**. Další informace o zjištění výrobního čísla naleznete v části [Zjištění výrobního čísla na straně 195](#page-194-1).

#### Uživatelem vyměnitelná jednotka

Přístroj obsahuje jednotku, kterou může měnit uživatel – tiskovou kazetu.

Aby nedošlo ke zhoršení kvality tisku v důsledku opotřebení součástí a aby byl přístroj stále ve špičkovém provozním stavu, je třeba po vytisknutí stanoveného počtu stran nebo po skončení životnosti jednotky tiskovou kazetu vyměnit.

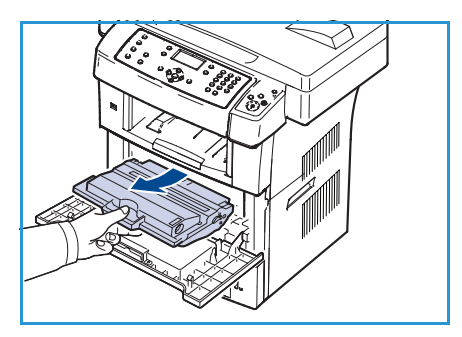

Pokud je třeba vyměnit tiskovou kazetu, přístroj zobrazí příslušnou zprávu. Jednotku měňte až po zobrazení této zprávy nebo na

pokyn zástupce společnosti Xerox. Při výměně uživatelem vyměnitelné jednotky postupujte podle pokynů uvedených v této příručce nebo dodaných s jednotkou.

Více informací o výměně jednotky naleznete v části [Zásady používání a řešení problémů na straně 159.](#page-158-1) Chcete zakoupit novou tiskovou kazetu, obraťte se na místního zástupce společnosti Xerox nebo autorizovaného prodejce. Zboží je možné objednat také na webu www.xerox.com. Bližší informace naleznete v části [Supplies \(Spotřební materiál\) na straně 113.](#page-112-0)

### Čištění

Pravidelným čištěním zajistíte, že přístroj nebude obsahovat prach a nečistoty. Kryty přístroje, ovládací panel a *podavač předloh* čistěte jemným hadříkem, který nepouští vlákna, lehce navlhčeným vodou. K čištění *skla pro předlohy* je možné použít standardní čisticí kapalinu nebo antistatický čisticí prostředek společnosti Xerox. Je ovšem nutné nanést je na hadřík, nikoli přímo na *sklo pro předlohy*. Veškeré zbytky čisticích prostředků odstraňte čistým hadříkem nebo papírovou utěrkou.

Další informace o údržbě naleznete v části [Zásady používání a řešení problémů na straně 159.](#page-158-1)

# <span id="page-24-0"></span>Další pomoc

Další informace naleznete na webových stránkách pro zákazníky na adrese www.xerox.com. Můžete se také obrátit na *Centrum podpory společnosti Xerox*; v tomto případě je třeba uvést výrobní číslo přístroje.

### Centrum podpory společnosti Xerox

Pokud není možné chybu vyřešit podle pokynů na displeji, projděte si část [Chybová hlášení na](#page-171-0)  [straně 172](#page-171-0). Jestliže problém přetrvává, obraťte se na *Centrum podpory společnosti Xerox*. *Centrum podpory společnosti Xerox* bude požadovat následující informace: popis problému, výrobní číslo přístroje, chybový kód (pokud existuje) a také název a sídlo vaší společnosti.

Informace o zjištění výrobního čísla naleznete v části [Zjištění výrobního čísla na straně 195.](#page-194-1)

#### **Dokumentace**

Většinu odpovědí na své otázky naleznete v dokumentaci na disku CD dodaném spolu s přístrojem WorkCentre 3550. Dokumentům jsou k dispozici také na webu www.xerox.com/support.

- Stručný návod k použití Obsahuje informace o instalaci přístroje a pokyny k počátečním nastavením.
- Uživatelská příručka (tento dokument) Obsahuje pokyny a informace týkající se všech funkcí přístroje.
- Příručka správce systému Obsahuje podrobné pokyny a informace o připojení přístroje k síti a instalaci volitelných funkcí.

Další pomoc

# <span id="page-26-0"></span>Kopírování 2

#### Obsah kapitoly:

- [Postup při kopírování na straně 28](#page-27-0)
- [Volby kopírování na straně 32](#page-31-0)
- [Použití voleb vzhledu na straně 34](#page-33-0)
- [Možnosti výstupu médií na straně 38](#page-37-0)

### <span id="page-27-0"></span>Postup při kopírování

V této části je popsán základní postup vytváření kopií. Postupujte podle následujících pokynů.

- Vložení dokumentů na straně 28
- [Výběr funkcí na straně 29](#page-28-0)
- [Zadání počtu kopií na straně 30](#page-29-0)
- [Spuštění úlohy na straně 30](#page-29-1)
- [Kontrola stavu úlohy na straně 30](#page-29-2)
- [Zastavení úlohy na straně 31](#page-30-0)

Je-li aktivována funkce ověření, bude třeba před použitím přístroje zřídit účet. Chcete-li získat účet nebo další informace, obraťte se na správce systému.

#### Vložení dokumentů

Dokumenty, které chcete kopírovat, můžete vložit na *sklo pro předlohy* nebo do *podavače předloh*.

#### **Podavač předloh**

V následující části je popsán způsob vkládání dokumentů pomocí *podavače předloh*:

- 1. Před vložením dokumentů do *podavače předloh* zkontrolujte, zda jsou v dobrém stavu, a odstraňte z nich všechny svorky a sponky na papír.
- 2. Vložte zarovnané dokumenty do *podavače předloh* lícovou stranou nahoru. První stranu umístěte nahoru a záhlaví zarovnejte směrem k levé části přístroje.

Poznámka: Do přístroje je možné vložit až 60 listů kancelářského papíru gramáže 75 g/m². Gramáž se pohybuje v rozmezí 50 až 120 g/m² – další informace naleznete v části [Specifikace na straně 197.](#page-196-1)

3. Položte dokumenty mezi vodítka tak, aby byl levý okraj umístěný v *podavači předloh*, a upravte vodítka tak, aby se dotýkala okraje dokumentů.

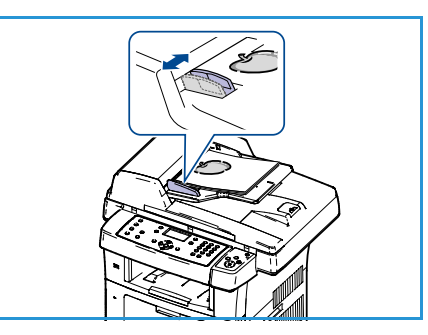

#### **Sklo pro předlohy**

Následující kroky popisují, jak vložit dokumenty při použití *skla pro předlohy*:

- 1. Zvedněte *podavač předloh*.
- 2. Položte dokument na *sklo pro předlohy* lícovou stranou dolů a zarovnejte ho s registrační šipkou vlevo nahoře na *skle pro předlohy*.

Výchozí formát dokumentu je 8,5 x 11" neboli A4. U dokumentů jiných formátů je třeba změnit nastavení **Formát předlohy**. Podrobnější informace naleznete v části [Volby kopírování na straně 32](#page-31-0).

3. Sklopte *podavač předloh*.

### <span id="page-28-0"></span>Výběr funkcí

Pro úlohu kopírování je možné vybrat různé funkce. Nejčastěji používané funkce se vybírají na ovládacím panelu. Po provedení výběru se na obrazovku Připraven vrátíte stisknutím tlačítka **Zpět**.

- 1. Stiskněte tlačítko **Kopírování** na ovládacím panelu.
- 2. Stiskněte tlačítko **Zdroj papíru** na ovládacím panelu:
	- **Autom. výběr:** Při použití této volby přistroj vybere správný papír pro úlohu kopírování podle velikosti snímaných předloh.
	- **Zásobník 1:** Tato volba slouží k výběru papíru vloženého do zásobníku 1.
	- **Zásobník 2 (volitelný):** Tato volba slouží k výběru papíru vloženého do zásobníku 2.

Poznámka: Zásobníky 1 a 2 pojmou každý 500 listů papíru gramáže 80 g/m². Gramáž se pohybuje v rozmezí 60 – 105 g/m². Použitelné formáty jsou v rozmezí A4 (podávané krátkou stranou) až Legal.

• **Ruční podavač:** Tato volba slouží k podávání zvláštních materiálů, například hlavičkového papíru nebo štítků pro jednorázové použití. Ruční podavač pojme až 50 listů papíru gramáže 80 g/m², až 5 listů průhledné fólie nebo až 5 obálek.

Pomocí šipek nahoru a dolů vyberte požadovanou položku z nabídky **Zdroj papíru** a stiskněte tlačítko **OK**.

Podrobnější informace naleznete v části [Papír a média na straně 119.](#page-118-1)

- 3. Na ovládacím panelu stiskněte tlačítko **Oboustranně**. Z jednostranných nebo dvoustranných předloh je možné automaticky vytvořit oboustranné kopie:
	- **1 1stranné:** Tuto možnost použijte, pokud potřebujete jednostranné kopie jednostranných předloh.
	- **1 2stranné:** Tuto možnost použijte, pokud potřebujete oboustranné kopie jednostranných předloh.
	- **1 2 otočené:** Při tomto nastavení se vytváří oboustranné kopie z jednostranných předloh, přičemž každý obraz na druhé straně se otočí o 180 stupňů. Tato možnost se používá k vytváření dokumentů, které lze číst způsobem "shora dolů", například kalendářů.

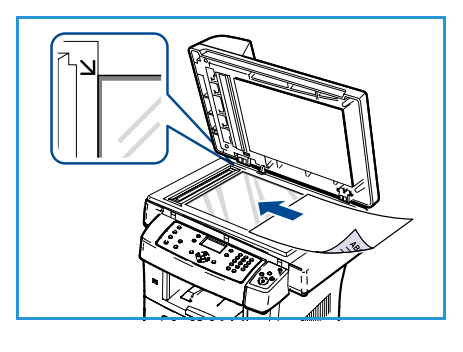

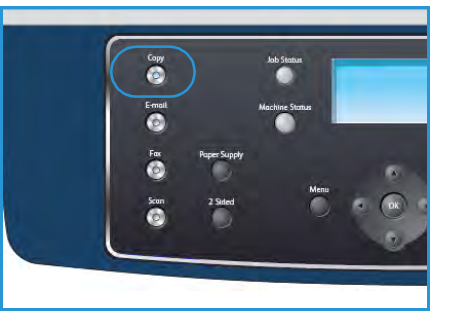

- **2 2stranné:** Tuto možnost použijte, pokud potřebujete oboustranné kopie oboustranných předloh.
- **2 1stranné:** Tuto možnost použijte, pokud potřebujete jednostranné kopie oboustranných předloh.
- **2 1 otočené:** Tato možnost se používá k vytváření jednostranných kopií z oboustranných předloh, přičemž každý obraz na druhé straně se otočí o 180 stupňů. Orientace čtení u této možnosti se mění v závislosti na vstupních předlohách. Pokud jsou například skenovány předlohy s orientací "horní na horní", bude mít výstup orientaci "horní na dolní". Pokud jsou skenovány předlohy s orientací "horní na dolní", bude mít výstup orientaci "horní na horní".

Pomocí šipek nahoru a dolů vyberte položku **Oboustranně** a stiskněte tlačítko **OK**.

4. Další možnosti *Kopírování* jsou dostupné po stisknutí tlačítka **Menu**. Informace o programování dalších funkcí naleznete v části [Volby kopírování na straně 32.](#page-31-0)

#### <span id="page-29-0"></span>Zadání počtu kopií

- Maximální počet kopií je 999.
- Požadovaný počet kopií zadejte pomocí klávesnice na ovládacím panelu. Zadaný počet se zobrazí v pravém horním rohu displeje.

Poznámka: Pokud jste číslo zadali nesprávně, zrušte ho pomocí tlačítka C a zadejte správný počet.

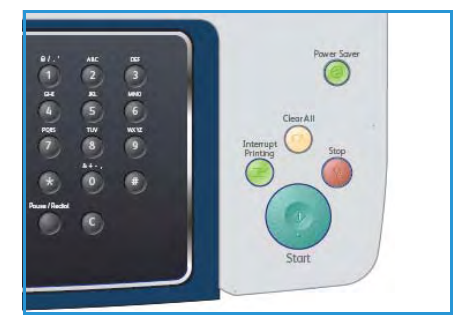

#### <span id="page-29-1"></span>Spuštění úlohy

- 1. Stiskněte tlačítko **Start**. Každý dokument se naskenuje pouze jednou.
- 2. Pokud se ke snímání oboustranných dokumentů používá *sklo pro předlohy*, na displeji se před skenováním strany 2 zobrazí zpráva. Pokračujte ve skenování, dokud nejsou naskenované všechny strany.

Předloha bude naskenována a úloha kopírování bude vytištěna.

#### <span id="page-29-2"></span>Kontrola stavu úlohy

- 1. Chcete-li zobrazit informace o stavu úlohy, stiskněte tlačítko **Stav úlohy** na ovládacím panelu.
- 2. Zobrazí se seznam aktivních úloh. Vyberte úlohu pomocí šipek nahoru a dolů a stiskněte tlačítko **OK**.
- 3. K dispozici jsou tyto volby úlohy:
	- **Požadované zdroje:** Tato volba slouží k zobrazení požadavků na média u úlohy.
	- **Vymazat:** Tato volba slouží k vymazání úlohy. Pomocí šipek vlevo a vpravo vyberte možnost **Ano** nebo možnost **Ne**.

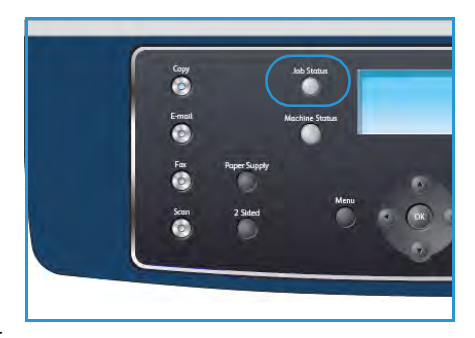

• **Další údaje:** Tato volba slouží k zobrazení podrobností o úloze. Zobrazí se název úlohy, vlastník, typ, stav a čas odeslání.

#### <span id="page-30-0"></span>Zastavení úlohy

Chcete-li ručně zrušit aktivní úlohu kopírování, postupujte podle těchto pokynů.

- 1. Stiskněte tlačítko **Stop** na ovládacím panelu. Zobrazí se potvrzení. Opětovným stisknutím tlačítka **Stop** zrušíte aktuální úlohu kopírování.
- 2. Chcete-li zrušit úlohu zařazenou do fronty, stisknutím tlačítka **Stav úlohy** na ovládacím panelu zobrazte aktivní úlohy.
- 3. Pomocí šipek nahoru a dolů vyberte požadovanou úlohu a stiskněte tlačítko **OK**.
- 4. Stiskněte tlačítka **Vymazat** a **OK**.
- 5. Chcete-li úlohu vymazat, stiskněte tlačítko **Ano**; chcete-li se vrátit na předchozí obrazovku, stiskněte tlačítko **Ne**.

# <span id="page-31-1"></span><span id="page-31-0"></span>Volby kopírování

Přístroj umožňuje přizpůsobení úloh kopírování pomocí následujících voleb. Volby vyvoláte pomocí tlačítka **Menu**. Informace o změně výchozích nastavení kopírování naleznete v části [Výchozí nastavení](#page-137-1)  [kopírování na straně 138.](#page-137-1)

Poznámka: Stisknete-li během nastavování voleb kopírování tlačítko **Stop**, zruší se všechny dosud nastavené volby pro aktuální úlohu kopírování a nastavení se po dokončení aktuální úlohy kopírování vrátí na výchozí hodnoty.

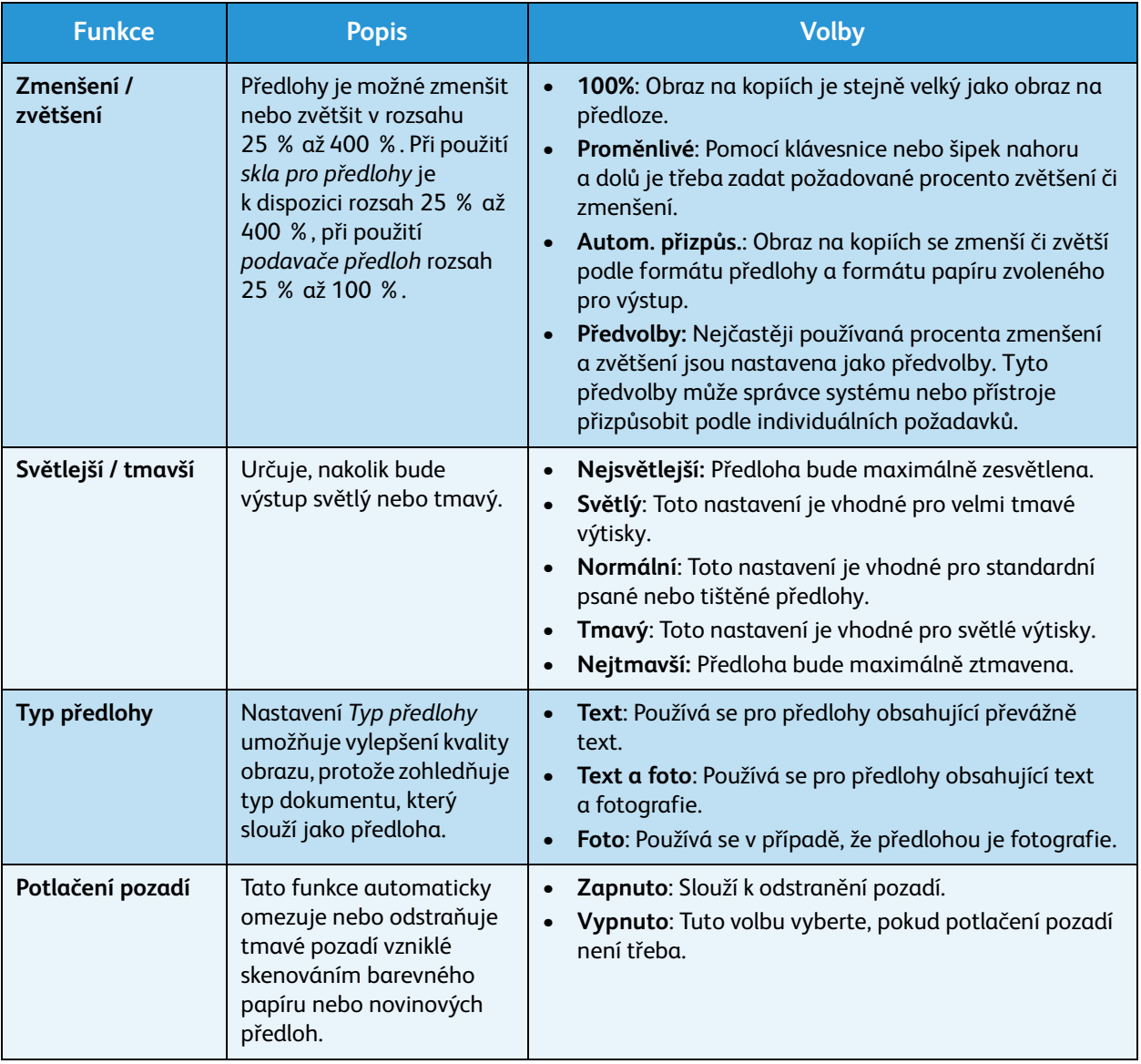

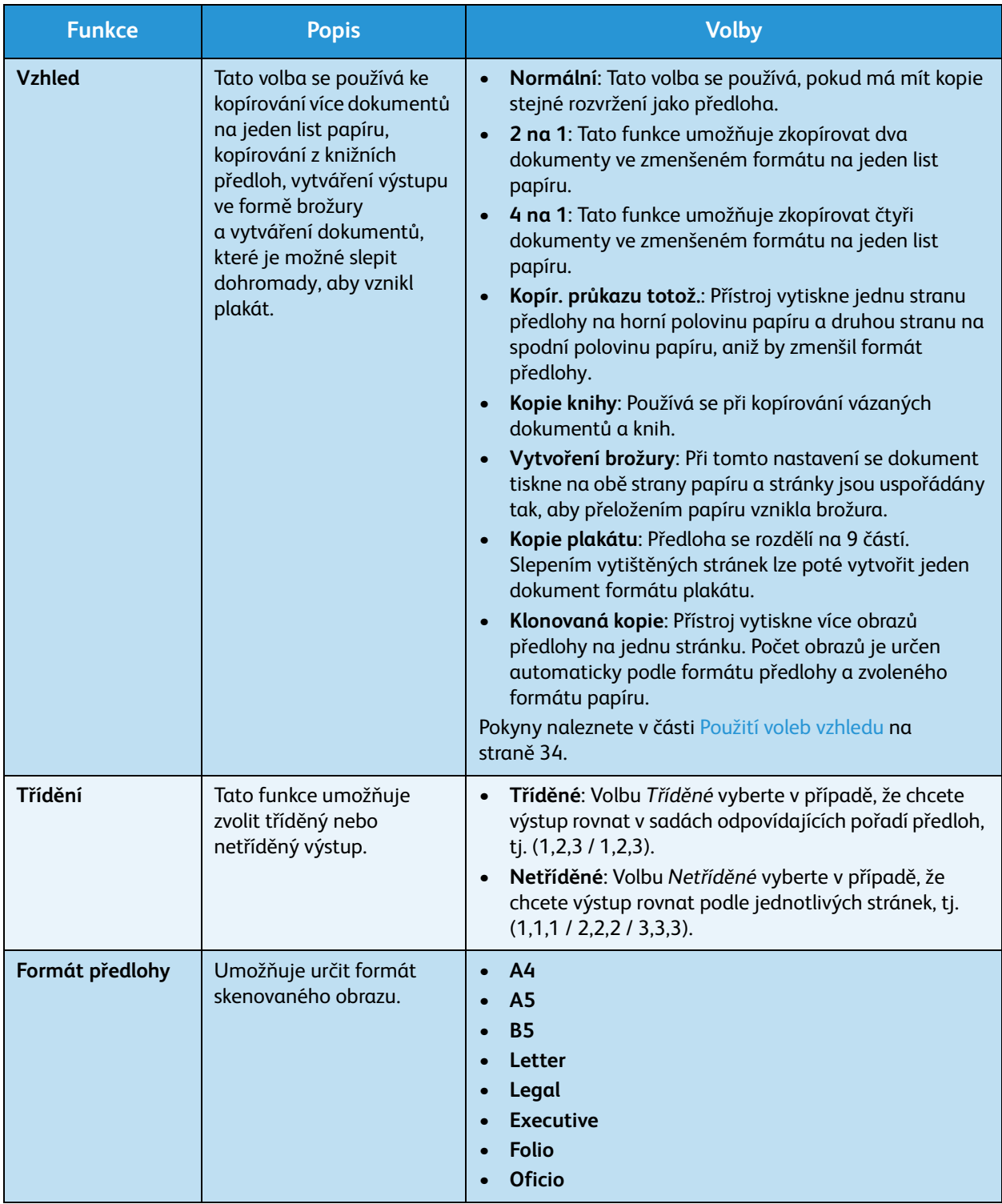

### <span id="page-33-0"></span>Použití voleb vzhledu

Tato volba se používá ke kopírování více dokumentů na jeden list papíru, kopírování z knižních předloh, vytváření výstupu ve formě brožury a vytváření dokumentů, které je možné slepit dohromady, aby vznikl plakát.

### Kopírování 2 na 1 a 4 na 1

Tato funkce umožňuje kopírování dvou či více dokumentů ve zmenšeném formátu na jeden list papíru. Hodí se pro vytváření letáků, podkladových materiálů nebo dokumentů určených pro archivaci.

Poznámka: Při použití této funkce je třeba předlohy vložit do *podavače předloh*.

- 1. Na ovládacím panelu stiskněte tlačítko **Kopírování**.
- 2. Na ovládacím panelu stiskněte tlačítko **Menu**.
- 3. Pomocí šipek nahoru a dolů zvýrazněte položku **Vzhled** a stiskněte tlačítko **OK**.
- 4. Vyberte požadovanou možnost:
	- **Normální:** Předloha se zkopíruje na jeden list papíru.
	- **2 na 1:** Dvě samostatné předlohy se zkopírují na jeden list papíru.
	- **4 na 1:** Čtyři samostatné předlohy se zkopírují na jeden list papíru.

Poznámka: Při kopírování předloh na šířku umístěte horní část dokumentu do zadní části podavače. Při kopírování předloh na výšku umístěte horní část dokumentu doleva.

- 5. Volbou možnosti **OK** uložte výběr a stisknutím tlačítka **Menu** se vraťte na nejvyšší úroveň nabídky.
- 6. Vložte předlohy a stiskněte tlačítko **Start**.

#### Kopírování průkazu totožnosti

Přístroj vytiskne jednu stranu předlohy na horní polovinu papíru a druhou stranu na spodní polovinu papíru, aniž by zmenšil formát předlohy. Tato funkce je vhodná pro kopírování dokumentů malých rozměrů, například vizitek.

Poznámka: Tato funkce kopírování je k dispozici, pouze pokud předlohy umístíte na *sklo pro předlohy*. Pokud je předloha větší než oblast tisku, některé části se nemusí vytisknout.

Přístroj dokáže oboustranné předlohy tisknout na jeden list papíru formátu A4, Letter, Legal, Folio, Executive, B5, A5 nebo A6.

- 1. Na ovládacím panelu stiskněte tlačítko **Kopírování**.
- 2. Na ovládacím panelu stiskněte tlačítko **Menu**.
- 3. Pomocí šipek nahoru a dolů zvýrazněte položku **Vzhled** a stiskněte tlačítko **OK**.
- 4. Pomocí šipek nahoru a dolů zvýrazněte položku **Kopír. průkazu totož.** a stiskněte tlačítko **OK**.
- 5. Stisknutím tlačítka **Menu** se vraťte na nejvyšší úroveň nabídky.

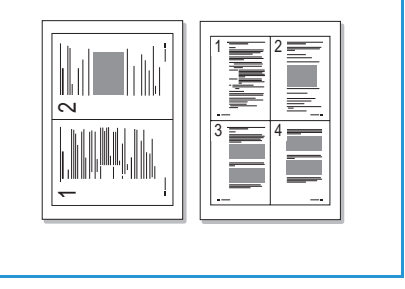

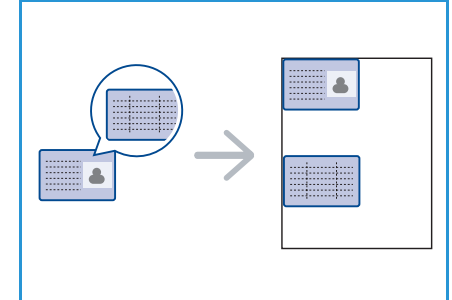

- 6. Položte přední stranu předlohy na *sklo pro předlohy* lícovou stranou dolů, zarovnejte předlohu s registrační šipkou a zavřete *podavač předloh*.
- 7. Stiskněte tlačítko **Start**.

Na displeji se zobrazí zpráva *Vložte titulní stránku. Stiskněte OK*. Na ovládacím panelu stiskněte tlačítko **OK**.

Přístroj zahájí skenování přední strany a zobrazí se zpráva *Vložte zadní stránku. Stiskněte Start*.

- 8. Otočte předlohu, položte zadní stranu předlohy na *sklo pro předlohy* lícovou stranou dolů a zavřete *podavač předloh*.
- 9. Stisknutím tlačítka **Start** na ovládacím panelu spusťte kopírování.

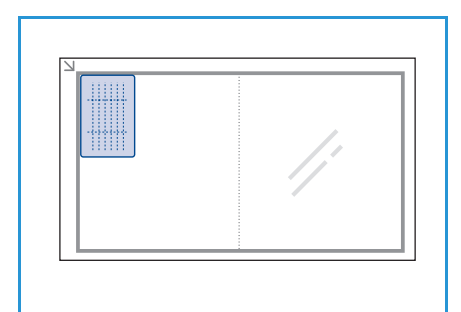

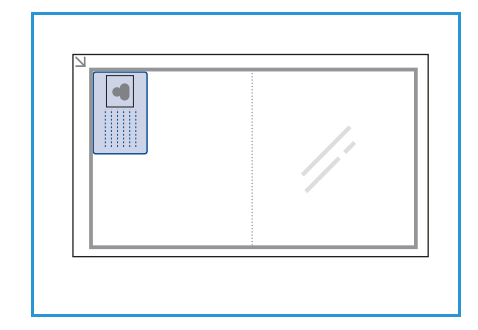

### Kopie knihy

Tato funkce umožňuje určit, která stránka či stránky v knize se mají skenovat. Knižní předlohu je třeba umístit lícem dolů na *sklo pro předlohy* a hřbet knihy zarovnat s knižní značkou.

- 1. Na ovládacím panelu stiskněte tlačítko **Kopírování**.
- 2. Na ovládacím panelu stiskněte tlačítko **Menu**.
- 3. Pomocí šipek nahoru a dolů zvýrazněte položku **Vzhled** a stiskněte tlačítko **OK**.
- 4. Pomocí šipek nahoru a dolů zvýrazněte položku **Kopie knihy** a stiskněte tlačítko **OK**.
- 5. Pomocí šipek nahoru a dolů zvýrazněte požadovanou volbu:
	- **Vypnuto**: Slouží k deaktivaci funkce.
	- **Levá strana**: Slouží ke skenování a kopírování levé stránky vázaného dokumentu.
	- **Pravá strana**: Slouží ke skenování a kopírování pravé stránky vázaného dokumentu.
	- **Obě strany**: Slouží ke skenování a kopírování obou stránek vázaného dokumentu. Jako první bude naskenována levá stránka knihy.
- 6. Volbou možnosti **OK** uložte výběr a stisknutím tlačítka **Menu** se vraťte na nejvyšší úroveň nabídky.
- 7. Umístěte knižní předlohu lícem dolů na *sklo pro předlohy* a hřbet knihy zarovnejte s knižní značkou uprostřed zadní hrany *skla pro předlohy*.
- 8. Stiskněte tlačítko **Start**.
- 9. Pokud je potřebujete skenovat další stránky, zvolte možnost **Ano**. Umístěte na *sklo pro předlohy* další stránku, kterou chcete skenovat, a stiskněte tlačítko **OK**. Po naskenování všech požadovaných stránek vyberte při výzvě **Další stránka?** možnost **Ne**.

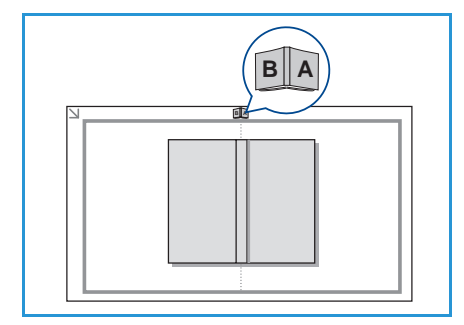

### Vytvoření brožury

Při tomto nastavení se dokument tiskne na obě strany papíru a stránky jsou uspořádány tak, aby přeložením papíru vznikla brožura.

1. Vložte zarovnané dokumenty do *podavače předloh* lícovou stranou nahoru. První stranu umístěte nahoru a záhlaví zarovnejte směrem k levé části přístroje.

Poznámka: Možnost Vytvoření brožury je povolena, pouze pokud jsou předlohy vloženy do *podavače předloh*.

- 2. Na ovládacím panelu stiskněte tlačítko **Kopírování**.
- 3. Na ovládacím panelu stiskněte tlačítko **Menu**.
- 4. Pomocí šipek nahoru a dolů zvýrazněte položku **Vzhled** a stiskněte tlačítko **OK**.
- 5. Pomocí šipky nahoru a dolů zvýrazněte volbu **Vytvoření brožury** a stiskněte tlačítko **OK**.
- 6. Stisknutím šipek nahoru a dolů zvýrazněte položku **1stranné předlohy** nebo **2stranné předlohy** a stiskněte tlačítko **OK**.
- 7. Volbou možnosti **OK** uložte výběr a stisknutím tlačítka **Menu** se vraťte na nejvyšší úroveň nabídky.
- 8. Vložte předlohy a stiskněte tlačítko **Start**.

### Kopie plakátu

Předloha se rozdělí na 9 částí. Slepením vytištěných stránek lze poté vytvořit jeden dokument formátu plakátu.

Poznámka: Tato funkce kopírování je k dispozici, pouze pokud předlohy umístíte na *sklo pro předlohy*.

- 1. Na ovládacím panelu stiskněte tlačítko **Kopírování**.
- 2. Na ovládacím panelu stiskněte tlačítko **Menu**.
- 3. Pomocí šipek nahoru a dolů zvýrazněte položku **Vzhled** a stiskněte tlačítko **OK**.
- 4. Pomocí šipek nahoru a dolů zvýrazněte položku **Kopie plakátu** a stiskněte tlačítko **OK**.
- 5. Volbou možnosti **OK** uložte výběr a stisknutím tlačítka **Menu** se vraťte na nejvyšší úroveň nabídky.
- 6. Vložte předlohy a stiskněte tlačítko **Start**.

Jednotlivé části budou naskenovány a vytištěny v naznačeném pořadí.

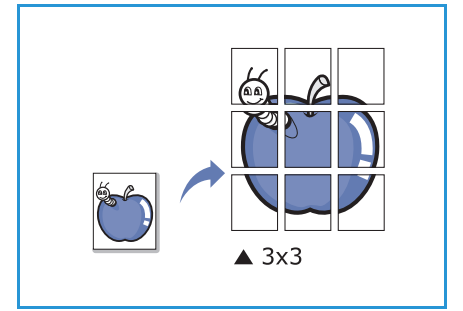

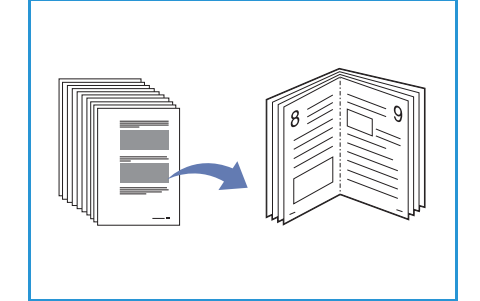
#### Klonovaná kopie

Přístroj vytiskne na jednu stránku více obrazů předlohy. Počet obrazů je určen automaticky podle velikosti předlohy a formátu papíru.

Poznámka: Tato funkce kopírování je k dispozici, pouze pokud předlohy umístíte na *sklo pro předlohy*.

- 1. Na ovládacím panelu stiskněte tlačítko **Kopírování**.
- 2. Na ovládacím panelu stiskněte tlačítko **Menu**.
- 3. Pomocí šipek nahoru a dolů zvýrazněte položku **Vzhled** a stiskněte tlačítko **OK**.
- 4. Pomocí šipek nahoru a dolů zvýrazněte položku **Klonovaná kopie** a stiskněte tlačítko **OK**.
- 5. Volbou možnosti **OK** uložte výběr a stisknutím tlačítka **Menu** se vraťte na nejvyšší úroveň nabídky.
- 6. Vložte předlohy a stiskněte tlačítko **Start**.

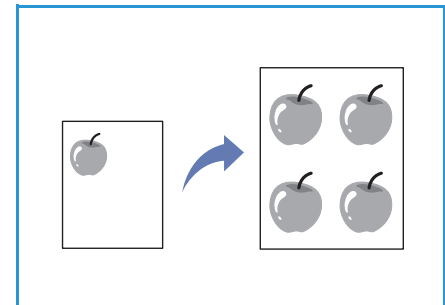

## Možnosti výstupu médií

Přístroj má dvě možnosti výstupu:

- Výstupní přihrádka 1 (lícem dolů)
- Zadní dvířka **O** (lícem nahoru)

Podle výchozího nastavení odesílá přístroj výstup do výstupní přihrádky. Při tisku na obálky a jiná speciální média se doporučuje použít zadní dvířka.

# **2**

#### Použití výstupní přihrádky

Výstupní přihrádka shromažďuje papíry lícem dolů v pořadí, v jakém byly vytištěny. Výstupní přihrádka by se měla používat u většiny tiskových úloh.

Chcete-li použít výstupní přihrádku, musí být zadní dvířka zavřená.

Poznámky:

- Dochází-li při výstupu papíru z výstupní přihrádky k potížím, například pokud je papír příliš pokroucený, zkuste použít výstup zadních dvířek.
- Během tisku neotevírejte ani nezavírejte zadní dvířka, aby nedošlo k zaseknutí papíru.

#### Použití zadních dvířek

Při použití zadních dvířek vychází papír z přístroje lícem nahoru. Tisknete-li z ručního podavače do výstupu zadních dvířek, papír postupuje přímou dráhou. Použití výstupu zadních dvířek při tisku na speciální média může zajistit lepší kvalitu výstupu.

Chcete-li použít zadní dvířka, zatáhněte za rukojeť, otevřete dvířka a vyklopte vnitřní sklopnou patku. Papír se do výstupu zadních dvířek posílá, když jsou zadní dvířka otevřená.

Při tisku na obálky nebo jiná speciální média otevřete zadní kryt a stáhněte páčky tlaku fixační jednotky asi o 90 stupňů – tím se zlepší kvalita výstupu.

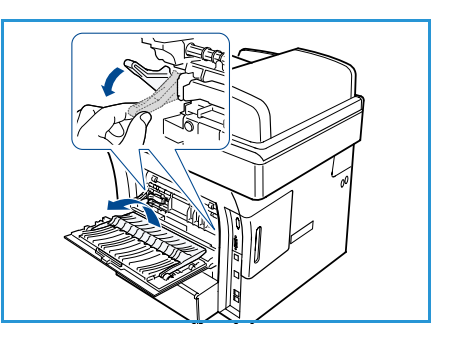

**UPOZORNĚNÍ:** Prostor fixační jednotky uvnitř zadních dvířek přístroje je při používání velmi horký. Pokud tento prostor otevíráte, buďte opatrní.

## Faxování 3

#### Obsah kapitoly:

- [Postup při odesílání faxu na straně 40](#page-39-0)
- [Volby faxu na straně 44](#page-43-0)
- [Použití voleb odeslání faxu na straně 47](#page-46-0)
- [Použití přesměrování faxu na straně 50](#page-49-0)
- [Použití zabezpečeného příjmu na straně 52](#page-51-0)
- [Adresář na straně 53](#page-52-0)
- [Faxování z počítače na straně 57](#page-56-0)
- [Příjem faxů na straně 58](#page-57-0)

## <span id="page-39-0"></span>Postup při odesílání faxu

V této části je popsán základní postup při odesílání faxů. Postupujte podle následujících pokynů.

- Vložení dokumentů na straně 40
- [Výběr funkcí na straně 41](#page-40-0)
- [Zadání faxového čísla na straně 42](#page-41-0)
- [Spuštění úlohy na straně 42](#page-41-1)
- [Kontrola stavu úlohy na straně 43](#page-42-0)
- [Zastavení úlohy na straně 43](#page-42-1)
- [Potvrzení faxu na straně 43](#page-42-2)

Je-li aktivována funkce ověření, bude třeba před použitím přístroje zřídit účet. Chcete-li získat účet nebo další informace, obraťte se na správce systému.

#### Vložení dokumentů

Dokumenty, které chcete odfaxovat, můžete vložit na *sklo pro předlohy* nebo do *podavače předloh*.

#### **Podavač předloh**

V následující části je popsán způsob vkládání dokumentů pomocí *podavače předloh*:

- 1. Před vložením předloh do podavače zkontrolujte, jestli jsou v dobrém stavu, a odstraňte z nich všechny svorky a sponky na papír.
- 2. Vložte zarovnané dokumenty do podavače předloh lícovou stranou nahoru. První stranu umístěte nahoru a záhlaví zarovnejte směrem k levé části přístroje.

Poznámka: Do přístroje je možné vložit až 60 listů kancelářského papíru gramáže 75 g/m². Gramáž se pohybuje v rozmezí 50 až 120 g/m² – další informace naleznete v části [Specifikace na straně 197.](#page-196-0)

3. Položte dokumenty mezi vodítka tak, aby byl levý okraj umístěný v *podavači předloh*, a upravte vodítka tak, aby se dotýkala okraje dokumentů.

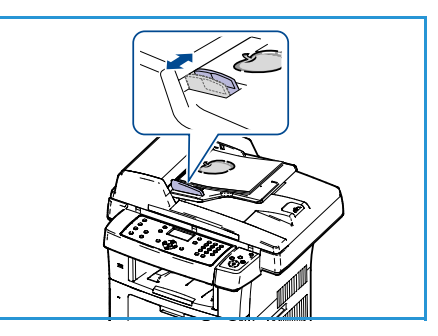

#### **Sklo pro předlohy**

Následující kroky popisují, jak vložit dokumenty při použití *skla pro předlohy*:

- 1. Zvedněte *podavač předloh*.
- 2. Položte dokument na *sklo pro předlohy* lícovou stranou dolů a zarovnejte ho s registrační šipkou vlevo nahoře na *skle pro předlohy*.

Výchozí formát dokumentu je 8,5 x 11" neboli A4. U dokumentů jiných formátů je třeba změnit nastavení **Formát předlohy**. Podrobnější informace naleznete v části [Volby faxu na straně 44.](#page-43-0)

3. Sklopte *podavač předloh*.

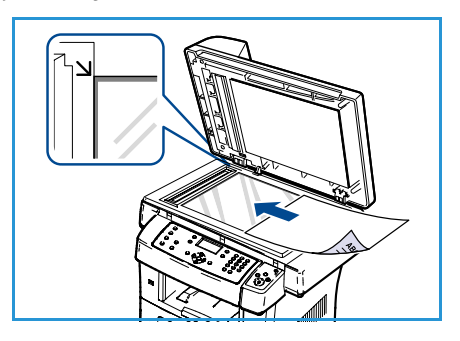

#### <span id="page-40-0"></span>Výběr funkcí

Pro úlohu faxování je možné vybrat různé funkce. Po provedení výběru se na obrazovku Připraven vrátíte stisknutím tlačítka **Zpět**.

- 1. Na ovládacím panelu stiskněte tlačítko **Oboustranně**. K dispozici jsou následující možnosti *Oboustranně*:
	- **1 1stranné:** Tuto možnost použijte pro jednostranné předlohy.
	- **2→ 1stranné:** Tuto možnost použijte pro oboustranné předlohy.
	- **2 1 otočené**: Tuto možnost použijte pro oboustranné předlohy, které mají druhou stranu otočenou. Obraz na druhé straně bude otočen o 180 stupňů.

Pomocí šipek nahoru a dolů vyberte položku **Oboustranně** a stiskněte tlačítko **OK**.

2. Po stisknutí tlačítka **Menu** jsou dostupné následující funkce.

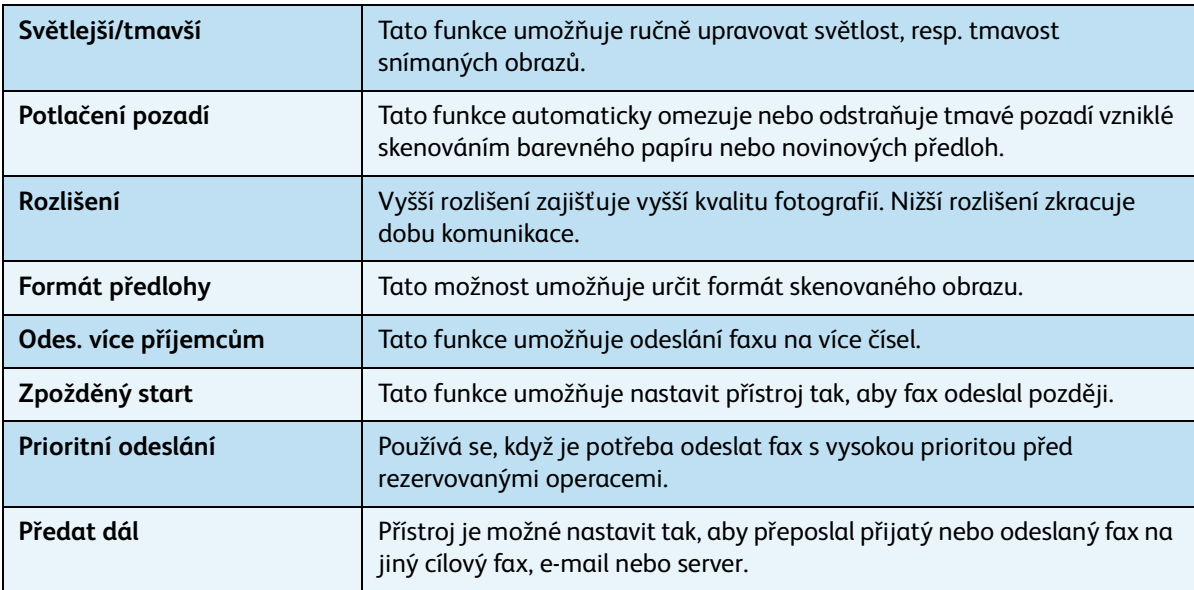

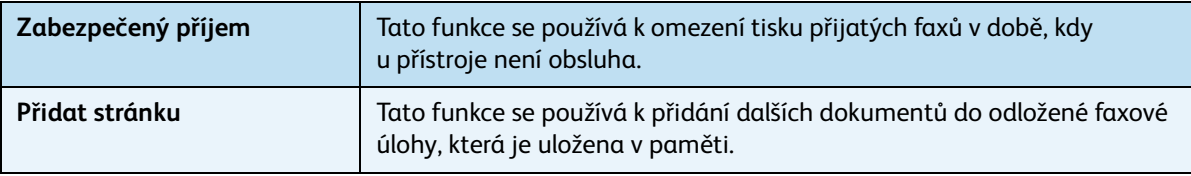

Pomocí šipek nahoru a dolů zvýrazněte požadovanou funkci a poté stiskněte tlačítko **OK**. Vyberte požadované nastavení a stiskněte tlačítko **OK**.

Další informace o jednotlivých volbách naleznete v části [Volby faxu na straně 44](#page-43-0).

#### <span id="page-41-0"></span>Zadání faxového čísla

- 1. Stiskněte tlačítko **Fax** na ovládacím panelu.
- 2. Zadejte číslo faxu příjemce jedním z následujících způsobů:
	- **Vytáčení z klávesnice**: Tato volba umožňuje zadání čísla pomocí klávesnice. Pokyny naleznete v části [Použití](#page-12-0)  [klávesnice na straně 13.](#page-12-0)
	- **Ruční vytáčení**: Umožňuje před zadáním faxového čísla vyčkat na oznamovací tón.

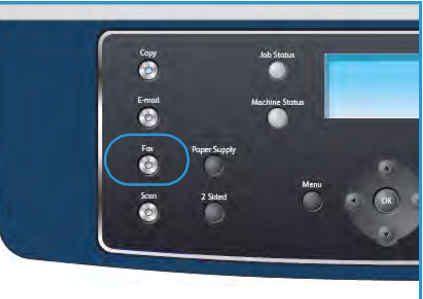

- **Pauza / opakované vytáčení**: Tato volba umožňuje odeslání faxu na poslední číslo nebo seznam vytáčených čísel. Informace o zadání pauzy do čísla naleznete v části [Vložení pauzy na straně 14](#page-13-0).
- **Rychlé vytáčení**: V případě jednomístného (0 9) čísla rychlého vytáčení stiskněte a podržte odpovídající tlačítko na klávesnici. V případě dvoumístného nebo trojmístného čísla rychlého vytáčení stiskněte tlačítko či tlačítka pro první číslice a potom podržte stisknuté tlačítko pro poslední číslici.
- **Adresář:** Pomocí tlačítka **Adresář** přejdete k adresáři, kde můžete vybrat položky **Rychlé vytáčení** či **Skupinové vytáčení**, které mají být přidány do seznamu příjemců. Pokyny naleznete v části [Adresář na straně 53.](#page-52-0)

#### <span id="page-41-1"></span>Spuštění úlohy

- 1. Stiskněte tlačítko **Start**.
- 2. Pokud se ke snímání oboustranných dokumentů používá *sklo pro předlohy*, na displeji se před skenováním strany 2 zobrazí zpráva. Pokračujte ve skenování, dokud nejsou naskenované všechny strany.

Přístroj naskenuje předlohy, vytočí zadané číslo a pokusí se spojit se vzdáleným faxovým přístrojem. Po navázání spojení přístroj odešle faxovou úlohu.

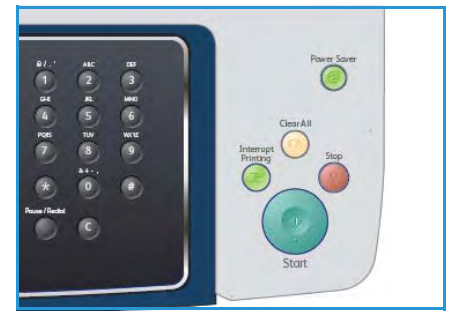

Pokud je při odesílání faxu vytočené číslo obsazeno nebo

přístroj neobdrží odpověď, bude číslo automaticky vytáčeno znovu vždy po třech minutách, a to podle výchozího nastavení až sedmkrát.

3. Pokud se na displeji zobrazí zpráva **Opakovat volbu?**, stisknutím tlačítka **OK** je možné číslo vytočit znovu bez čekání. Automatické vytáčení lze zrušit stisknutím tlačítka **Stop**.

Poznámka: Informace o změně časového intervalu mezi opakovanými vytáčeními a počtu pokusů naleznete v části [Nastavení faxu na straně 142](#page-141-0).

Informace o tisku potvrzení nebo chybové sestavy naleznete v části [Informační strany na](#page-20-0)  [straně 21.](#page-20-0)

#### <span id="page-42-0"></span>Kontrola stavu úlohy

- 1. Chcete-li zobrazit informace o stavu úlohy, stiskněte tlačítko **Stav úlohy** na ovládacím panelu.
- 2. Zobrazí se seznam aktivních úloh. Vyberte úlohu pomocí šipek nahoru a dolů a stiskněte tlačítko **OK**.
- 3. K dispozici jsou tyto volby úlohy:
	- **Požadované zdroje:** Tato volba slouží k zobrazení požadavků na média u příchozích faxových úloh.
	- **Vymazat:** Tato volba slouží k vymazání úlohy. Pomocí šipek vlevo a vpravo vyberte možnost **Ano** nebo možnost **Ne**.

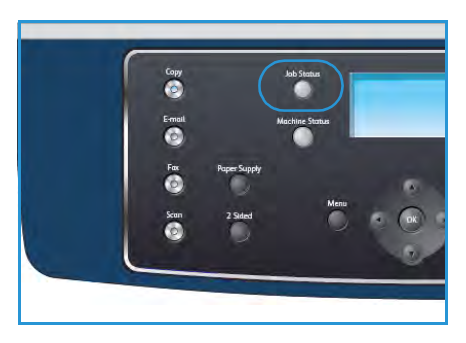

• **Další údaje:** Tato volba slouží k zobrazení podrobností o úloze. Zobrazí se název úlohy, vlastník, typ, stav a čas odeslání.

#### <span id="page-42-1"></span>Zastavení úlohy

Chcete-li ručně zrušit aktivní faxovou úlohu, postupujte podle následujících pokynů.

- 1. Stiskněte tlačítko **Stop** na ovládacím panelu. Zobrazí se potvrzení. Opětovným stisknutím tlačítka **Stop** zrušíte aktuální faxovou úlohu.
- 2. Chcete-li zrušit úlohu zařazenou do fronty, stisknutím tlačítka **Stav úlohy** na ovládacím panelu zobrazte aktivní úlohy.
- 3. Pomocí šipek nahoru a dolů vyberte požadovanou úlohu a stiskněte tlačítko **OK**.
- 4. Stiskněte tlačítka **Vymazat** a **OK**.
- 5. Chcete-li úlohu vymazat, stiskněte tlačítko **Ano**; chcete-li se vrátit na předchozí obrazovku, stiskněte tlačítko **Ne**.

#### <span id="page-42-2"></span>Potvrzení faxu

- Po úspěšném odeslání poslední stránky originálu vydá přístroj zvukový signál a vrátí se do režimu Připraven.
- Pokud se odesílání faxu z nějakého důvodu nezdaří, na displeji se zobrazí chybové hlášení. Seznam chybových hlášení a vysvětlení jejich významu naleznete v části [Problémy s faxováním na](#page-192-0)  [straně 193.](#page-192-0) Zobrazí-li se chybové hlášení, smažte jej stisknutím tlačítka **Stop** a pokuste se fax odeslat znovu.
- Přístroj je možné nastavit tak, aby se po dokončení odesílání faxu automaticky vytiskla potvrzovací sestava. Bližší informace naleznete v části [Nastavení faxu na straně 142](#page-141-0).

## <span id="page-43-0"></span>Volby faxu

Přístroj umožňuje přizpůsobení faxových úloh pomocí následujících voleb. Volby vyvoláte pomocí tlačítka **Menu**. Informace o změně výchozích nastavení faxu naleznete v části [Nastavení faxu na](#page-141-0)  [straně 142.](#page-141-0)

Poznámka: Stisknete-li během nastavování možností faxu tlačítko **Stop**, zruší se všechny dosud nastavené možnosti pro aktuální faxovou úlohu a nastavení se po dokončení aktuální úlohy vrátí na výchozí hodnoty.

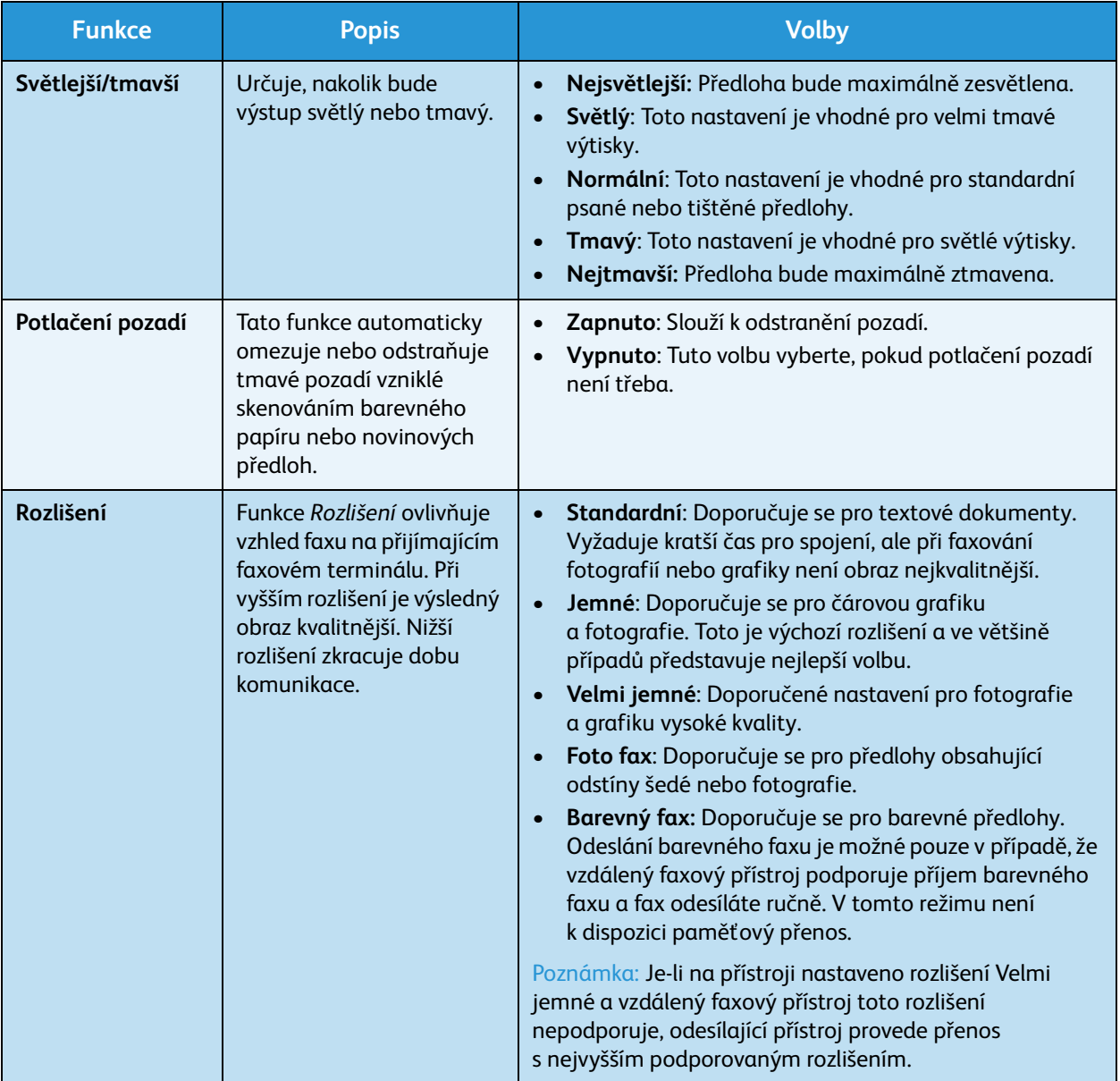

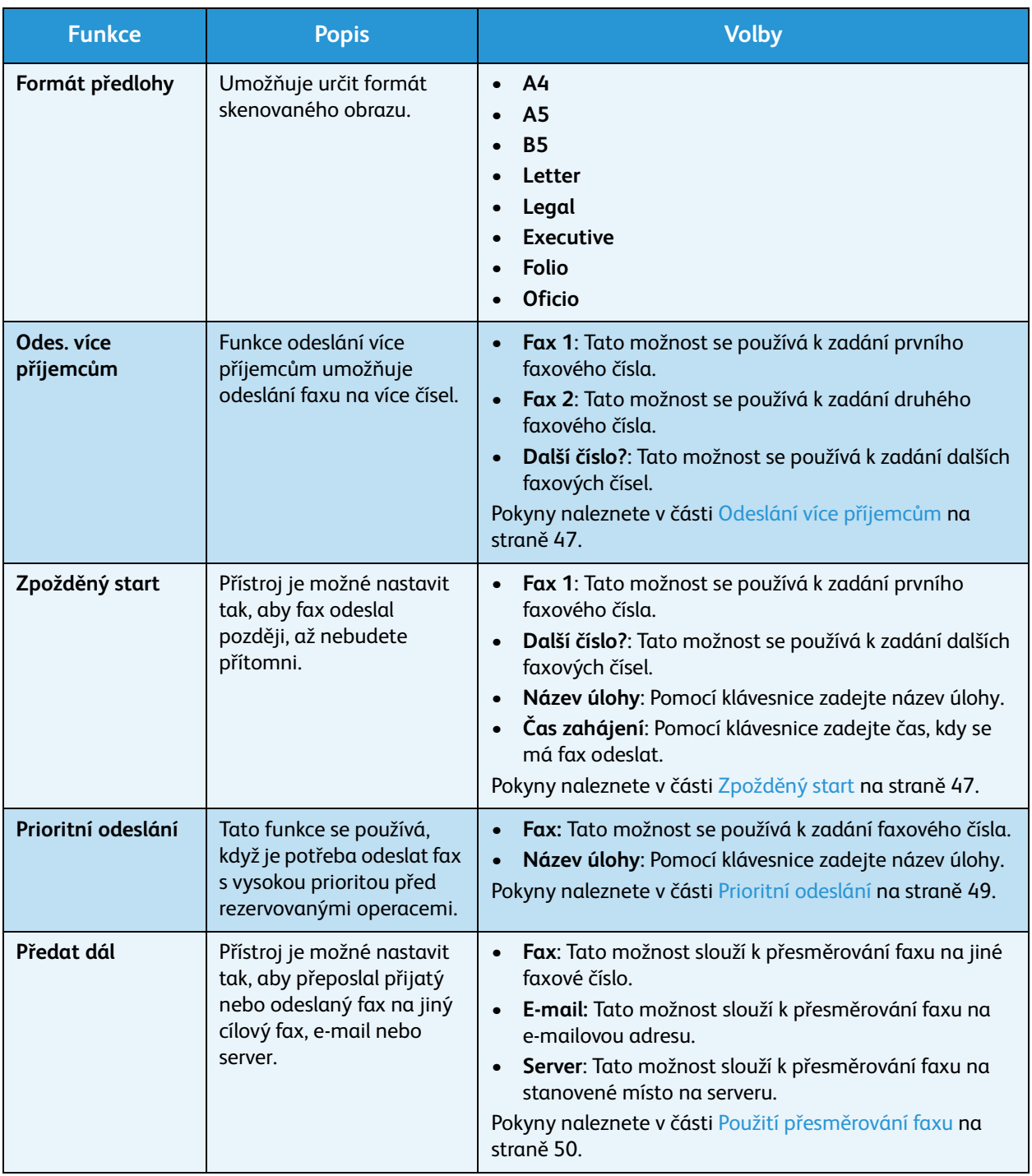

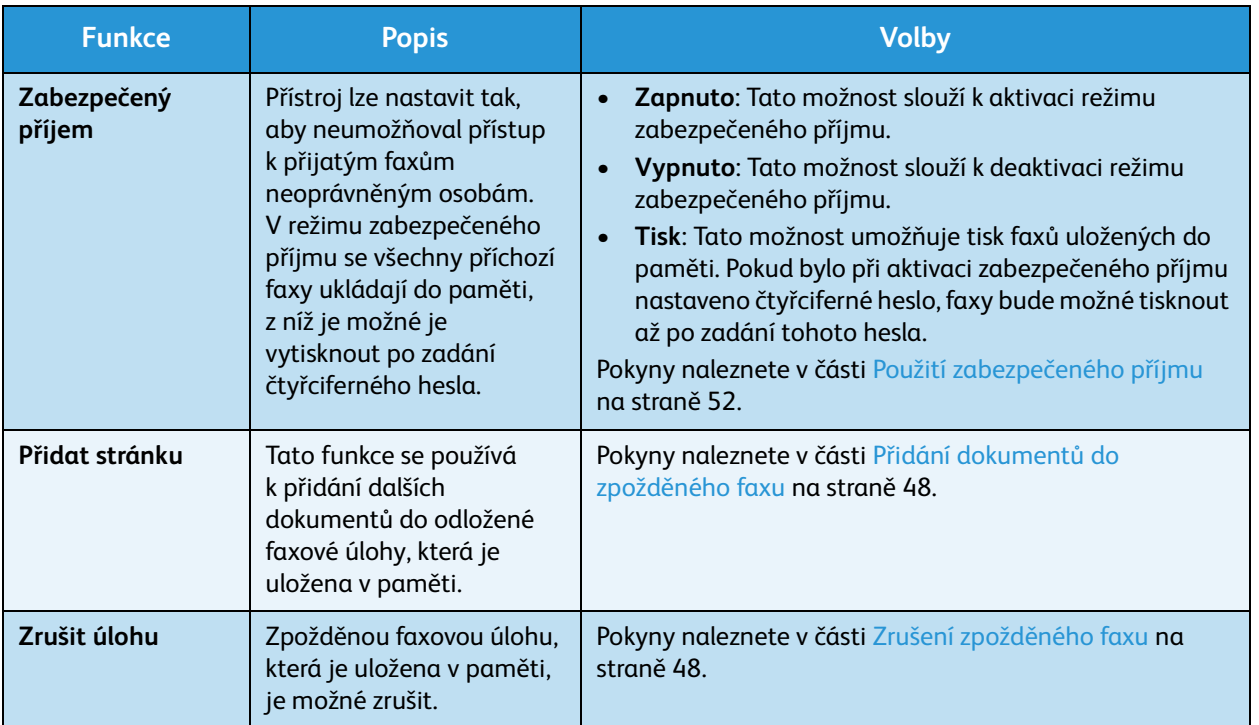

## <span id="page-46-0"></span>Použití voleb odeslání faxu

#### <span id="page-46-1"></span>Odeslání více příjemcům

Funkce odeslání více příjemcům umožňuje odeslání faxu na více čísel. Fax se automaticky uloží do paměti a potom se z paměti odešle na zadané cílové faxové číslo. Po ukončení přenosu se úloha z paměti automaticky vymaže. Pomocí této funkce nelze odeslat barevný fax.

- 1. Na ovládacím panelu stiskněte tlačítko **Fax**.
- 2. Na ovládacím panelu stiskněte tlačítko **Menu**.
- 3. Pomocí šipek nahoru a dolů zvýrazněte položku **Odes. více příjemcům** a stiskněte tlačítko **OK**.
- 4. Zadejte faxové číslo prvního přijímacího přístroje a stiskněte tlačítko **OK**. Čísla rychlého vytáčení nebo číslo skupinového vytáčení je možné vybrat pomocí tlačítka **Adresář**. Podrobnosti naleznete v části [Adresář na straně 53.](#page-52-0)

Poznámka: Po zadání čísla skupinového vytáčení není možné zadávat další čísla skupinového vytáčení.

5. Vložte druhé faxové číslo a stiskněte tlačítko **OK**.

Na displeji se zobrazí výzva k zadání dalšího faxového čísla. Chcete-li zadat více faxových čísel, stiskněte po zvýraznění možnosti **Ano** tlačítko **OK** a opakujte kroky. Zadat je možné až 10 čísel.

Po dokončení zadávání faxových čísel vyberte pomocí šipek doleva a doprava při výzvě **Další číslo?** možnost **Ne** a stiskněte tlačítko **OK**.

6. Vložte předlohy a stisknutím tlačítka **Start** spusťte ukládání dat naskenované předlohy do paměti. Pokud skenujete více než jednu předlohu a používáte *sklo pro předlohy*, zvolte možnost **Ano**, abyste mohli přidat další stránku. Vložte další předlohu a stiskněte tlačítko **OK**. Po naskenování všech předloh vyberte při výzvě **Další stránka?** možnost **Ne**.

Přístroj odešle fax na zadaná čísla v pořadí, v jakém jste je zadali.

#### <span id="page-46-2"></span>Zpožděný start

Přístroj je možné nastavit tak, aby fax odeslal později, až nebudete přítomni. Tato funkce umožňuje odesílat faxy v době mimo špičku a praktická je také při odesílání faxů do jiné země či časové zóny. Pomocí této funkce nelze odeslat barevný fax.

- 1. Na ovládacím panelu stiskněte tlačítko **Fax**.
- 2. Na ovládacím panelu stiskněte tlačítko **Menu**.
- 3. Pomocí šipek nahoru a dolů zvýrazněte položku **Zpožděný start** a stiskněte tlačítko **OK**.
- 4. Vložte číslo přijímacího faxu a stiskněte tlačítko **OK**.

Čísla rychlého vytáčení nebo číslo skupinového vytáčení je možné vybrat pomocí tlačítka **Adresář**. Podrobnosti naleznete v části [Adresář na straně 53.](#page-52-0)

Na displeji se zobrazí výzva k zadání dalšího faxového čísla. Chcete-li zadat více faxových čísel, stiskněte po zvýraznění možnosti **Ano** tlačítko **OK** a opakujte kroky. Zadat je možné až 10 čísel.

Poznámka: Po zadání čísla skupinového vytáčení již nelze zadat další čísla skupinového vytáčení.

Po dokončení zadávání faxových čísel vyberte pomocí šipek doleva a doprava při výzvě **Další číslo?** možnost **Ne** a stiskněte tlačítko **OK**.

5. Zadejte požadovaný **název úlohy** a stiskněte tlačítko **OK**. Pokud nechcete používat název, tento krok přeskočte.

Podrobnosti o zadávání alfanumerických znaků naleznete v části [Použití klávesnice na straně 13](#page-12-0).

6. Pomocí číselné klávesnice zadejte čas a stiskněte tlačítko **OK**.

Nastavíte-li čas dřívější, než je aktuální čas, fax se odešle v tento čas následující den.

7. Vložte předlohy a stisknutím tlačítka **Start** spusťte ukládání dat naskenované předlohy do paměti. Pokud skenujete více než jednu předlohu a používáte *sklo pro předlohy*, zvolte možnost **Ano**, abyste mohli přidat další stránku. Vložte další předlohu a stiskněte tlačítko **OK**. Po naskenování všech předloh vyberte při výzvě **Další stránka?** možnost **Ne**.

Přístroj se vrátí do režimu Připraven. Na displeji se zobrazí upozornění, že přístroj je v režimu Připraven a je nastaveno zpožděné odeslání faxu.

#### <span id="page-47-0"></span>**Přidání dokumentů do zpožděného faxu**

Do zpožděné faxové úlohy, která je uložena v paměti, je možné přidat další dokumenty.

- 1. Vložte předlohy, které chcete přidat, a vyberte požadovaná nastavení faxu.
- 2. Na ovládacím panelu stiskněte tlačítko **Fax**.
- 3. Na ovládacím panelu stiskněte tlačítko **Menu**.
- 4. Pomocí šipek nahoru a dolů zvýrazněte položku **Přidat stránku** a stiskněte tlačítko **OK**.
- 5. Pomocí šipek nahoru a dolů vyhledejte požadovanou faxovou úlohu a poté stiskněte tlačítko **OK**.
- 6. Stiskněte tlačítko **Start**.

Pokud chcete přidat více než jednu předlohu, zvolte možnost **Ano**. Vložte další předlohu a stiskněte tlačítko **OK**.

Po naskenování všech předloh vyberte při výzvě **Další stránka?** možnost **Ne**.

#### <span id="page-47-1"></span>**Zrušení zpožděného faxu**

Zpožděnou faxovou úlohu, která je uložena v paměti, je možné zrušit.

- 1. Na ovládacím panelu stiskněte tlačítko **Fax**.
- 2. Na ovládacím panelu stiskněte tlačítko **Menu**.
- 3. Pomocí šipek nahoru a dolů zvýrazněte položku **Zrušit úlohu** a stiskněte tlačítko **OK**.
- 4. Pomocí šipek nahoru a dolů vyhledejte požadovanou faxovou úlohu a poté stiskněte tlačítko **OK**. Stisknutím tlačítka **OK** ve chvíli, kdy je zvýrazněna možnost **Ano**, volbu potvrďte. Úlohu bude zrušena.

Vybraný fax se vymaže z paměti.

#### Prioritní odeslání

Tato funkce se používá, když je třeba odeslat fax s vysokou prioritou dříve než ostatní faxové úlohy v paměti. Předloha se naskenuje do paměti a fax se odešle ihned po dokončení aktuální operace. Prioritní odeslání faxu také přeruší odesílání faxu více příjemcům. Faxování se přeruší mezi jednotlivými cílovými místy, tzn. ukončí se například po odeslání do místa A a před odesláním do místa B, případně mezi pokusy o opakované vytáčení.

- 1. Na ovládacím panelu stiskněte tlačítko **Fax**.
- 2. Na ovládacím panelu stiskněte tlačítko **Menu**.
- 3. Pomocí šipek nahoru a dolů zvýrazněte položku **Prioritní odeslání** a stiskněte tlačítko **OK**.
- 4. Vložte číslo přijímacího faxu a stiskněte tlačítko **OK**.

Čísla rychlého vytáčení nebo číslo skupinového vytáčení je možné vybrat pomocí tlačítka **Adresář**. Podrobnosti naleznete v části [Adresář na straně 53.](#page-52-0)

5. Zadejte požadovaný název úlohy a stiskněte tlačítko **OK**. Pokud nechcete používat název, tento krok přeskočte.

Podrobnosti o zadávání alfanumerických znaků naleznete v části [Použití klávesnice na straně 13.](#page-12-0)

6. Vložte předlohy a stiskněte tlačítko **Start**. Pokud předlohu skenujete na *skle pro předlohy*, po výběru volby **Ano** můžete přidat další stránku. Vložte další předlohu a stiskněte tlačítko **OK**.

Po naskenování všech předloh vyberte při výzvě **Další stránka?** možnost **Ne**.

Přístroj provede skenování a odešle fax na zadaná cílová čísla.

## <span id="page-49-0"></span>Použití přesměrování faxu

Přístroj je možné nastavit tak, aby přeposlal přijatý nebo odeslaný fax na jiný cílový fax, e-mail nebo server. Tato funkce může být užitečná, pokud nejste v kanceláři, ale potřebujete přijmout fax.

Při přesměrování faxu na e-mailovou adresu nebo server FTP či SMB je třeba pomocí služby CentreWare Internet Services nastavit údaje o místě určení. Fax je možné přeposlat až na pět různých míst. Podrobné pokyny naleznete v Příručce správce systému.

#### Přeposílání odeslaných faxů

Přístroj může přeposílat kopie všech odeslaných faxů na jiné faxové číslo, e-mail nebo server. Kopie všech odeslaných faxů se budou přeposílat na nastavené místo určení, dokud tato možnost nebude deaktivována. Informace o deaktivaci *přesměrování faxu* naleznete v části [Deaktivace přesměrování](#page-50-0)  [faxů na straně 51](#page-50-0).

- 1. Na ovládacím panelu stiskněte tlačítko **Fax**.
- 2. Na ovládacím panelu stiskněte tlačítko **Menu**.
- 3. Pomocí šipek nahoru a dolů zvýrazněte položku **Předat dál** a stiskněte tlačítko **OK**.
- 4. Vyberte požadovanou možnost:

#### **Fax**

- a. Pomocí šipek nahoru a dolů zvýrazněte položku **Fax** a stiskněte možnost **OK**.
- b. Pomocí šipek nahoru a dolů zvýrazněte položku **Předat dál odeslané** a stiskněte tlačítko **OK**.
- c. Pomocí šipek nahoru a dolů zvýrazněte položku **Zapnuto** a stiskněte tlačítko **OK**.
- d. Zadejte faxové číslo, na které se mají faxy odesílat, a stiskněte tlačítko **OK**.

#### **E-mail**

- a. Pomocí šipek nahoru a dolů zvýrazněte položku **E-mail** a stiskněte tlačítko **OK**.
- b. Pomocí šipek nahoru a dolů zvýrazněte položku **Předat dál odeslané** a stiskněte tlačítko **OK**.
- c. Pomocí šipek nahoru a dolů zvýrazněte položku **Zapnuto** a stiskněte tlačítko **OK**.
- d. Zadejte svou e-mailovou adresu a stiskněte tlačítko **OK**.
- e. Zadejte e-mailovou adresu, na kterou se mají faxy odesílat, a stiskněte tlačítko **OK**.

#### **Server**

- a. Pomocí šipek nahoru a dolů zvýrazněte položku **Server** a stiskněte tlačítko **OK**.
- b. Pomocí šipek nahoru a dolů zvýrazněte položku **Předat dál odeslané** a stiskněte tlačítko **OK**.
- c. Pomocí šipek nahoru a dolů zvýrazněte položku **Zapnuto** a stiskněte tlačítko **OK**.

#### Přesměrování přijatých faxů

Faxy přijaté ze vzdálených faxových přístrojů je možné přesměrovat na jiné faxové číslo, e-mailovou adresu nebo server. Když přístroj přijme fax, uloží jej do paměti a poté jej odešle na místo určení, které jste nastavili. Kopie všech přijatých faxů se budou přeposílat na nastavené místo určení, dokud tato možnost nebude deaktivována. Informace o deaktivaci *přesměrování faxu* naleznete v části [Deaktivace přesměrování faxů na straně 51.](#page-50-0)

- 1. Na ovládacím panelu stiskněte tlačítko **Fax**.
- Xerox WorkCentre 3550 Uživatelská příručka 50
- 2. Na ovládacím panelu stiskněte tlačítko **Menu**.
- 3. Pomocí šipek nahoru a dolů zvýrazněte položku **Předat dál** a stiskněte tlačítko **OK**.
- 4. Vyberte požadovanou možnost:

#### **Fax**

- a. Pomocí šipek nahoru a dolů zvýrazněte položku **Fax** a stiskněte možnost **OK**.
- b. Pomocí šipek nahoru a dolů zvýrazněte položku **Předat dál přijaté** a stiskněte tlačítko **OK**.
- c. Pomocí šipek nahoru a dolů zvýrazněte položku **Zapnuto** a stiskněte tlačítko **OK**.
- d. Zadejte faxové číslo, na které se mají faxy odesílat, a stiskněte tlačítko **OK**.

#### **E-mail**

- a. Pomocí šipek nahoru a dolů zvýrazněte položku **E-mail** a stiskněte tlačítko **OK**.
- b. Pomocí šipek nahoru a dolů zvýrazněte položku **Předat dál přijaté** a stiskněte tlačítko **OK**.
- c. Pomocí šipek nahoru a dolů zvýrazněte položku **Zapnuto** a stiskněte tlačítko **OK**.
- d. Zadejte svou e-mailovou adresu a stiskněte tlačítko **OK**.
- e. Zadejte e-mailovou adresu, na kterou se mají faxy odesílat, a stiskněte tlačítko **OK**.

#### **Server**

- a. Pomocí šipek nahoru a dolů zvýrazněte položku **Server** a stiskněte tlačítko **OK**.
- b. Pomocí šipek nahoru a dolů zvýrazněte položku **Předat dál přijaté** a stiskněte tlačítko **OK**.
- c. Pomocí šipek nahoru a dolů zvýrazněte položku **Zapnuto** a stiskněte tlačítko **OK**.

#### <span id="page-50-0"></span>Deaktivace přesměrování faxů

Možnost *přesměrování faxů* lze deaktivovat níže popsaným způsobem.

- 1. Na ovládacím panelu stiskněte tlačítko **Fax**.
- 2. Na ovládacím panelu stiskněte tlačítko **Menu**.
- 3. Pomocí šipek nahoru a dolů zvýrazněte položku **Funkce faxu** a stiskněte tlačítko **OK**.
- 4. Pomocí šipek nahoru a dolů zvýrazněte položku **Předat dál** a stiskněte tlačítko **OK**.
- 5. Pomocí šipek nahoru a dolů zvýrazněte položku **Fax**, **E-mail** nebo **Server** a stiskněte tlačítko **OK**.
- 6. Pomocí šipek nahoru a dolů zvýrazněte položku **Předat dál odeslané** nebo **Předat dál přijaté** a stiskněte tlačítko **OK**.
- 7. Pomocí šipek nahoru a dolů zvýrazněte položku **Vypnuto** a stiskněte tlačítko **OK**.

## <span id="page-51-0"></span>Použití zabezpečeného příjmu

Přístroj lze nastavit tak, aby neumožňoval přístup k přijatým faxům neoprávněným osobám. V režimu *zabezpečeného příjmu* se všechny příchozí faxy před odesláním k tisku ukládají do paměti. Aby faxy nemohli tisknout neoprávnění uživatelé, je možné nastavit čtyřciferný přístupový kód. Po deaktivaci režimu *zabezpečeného příjmu* se všechny faxy uložené v paměti automaticky vytisknou.

#### **Aktivace zabezpečeného příjmu**

- 1. Na ovládacím panelu stiskněte tlačítko **Fax**.
- 2. Na ovládacím panelu stiskněte tlačítko **Menu**.
- 3. Pomocí šipek nahoru a dolů zvýrazněte položku **Zabezpečený příjem** a stiskněte tlačítko **OK**.
- 4. Pomocí šipek nahoru a dolů zvýrazněte položku **Zapnuto** a stiskněte tlačítko **OK**.
- 5. Zadejte čtyřciferné heslo, které chcete použít, a stiskněte tlačítko **OK**.

Režim zabezpečeného příjmu je možné aktivovat i bez nastavení hesla, v takovém případě však faxy nebudou chráněny.

Opakovaným zadáním potvrďte heslo a stiskněte tlačítko **OK**.

Je-li v režimu zabezpečeného příjmu doručen fax, přístroj ho uloží do paměti a zobrazí zprávu **Zabezpečený příjem**, která uživatele informuje o došlém faxu.

#### **Deaktivace režimu zabezpečeného příjmu**

- 1. Na ovládacím panelu stiskněte tlačítko **Fax**.
- 2. Na ovládacím panelu stiskněte tlačítko **Menu**.
- 3. Pomocí šipek nahoru a dolů zvýrazněte položku **Zabezpečený příjem** a stiskněte tlačítko **OK**.
- 4. Pomocí šipek nahoru a dolů zvýrazněte položku **Vypnuto** a stiskněte tlačítko **OK**.
- 5. Pokud je třeba, zadejte čtyřciferné heslo a stiskněte tlačítko **OK**.

Režim bude deaktivován a přístroj vytiskne všechny faxy uložené v paměti.

#### **Tisk zabezpečených faxů**

- 1. Na ovládacím panelu stiskněte tlačítko **Fax**.
- 2. Na ovládacím panelu stiskněte tlačítko **Menu**.
- 3. Pomocí šipek nahoru a dolů zvýrazněte položku **Zabezpečený příjem** a stiskněte tlačítko **OK**.
- 4. Pomocí šipek nahoru a dolů zvýrazněte položku **Tisknout** a stiskněte tlačítko **OK**.
- 5. Pokud je třeba, zadejte čtyřciferné heslo a stiskněte tlačítko **OK**.

Přístroj vytiskne všechny faxy uložené v paměti.

## <span id="page-52-0"></span>Adresář

Přístroj uživateli umožňuje vytvořit *adresář* s nejčastěji používanými faxovými čísly. Před začátkem ukládání faxových čísel je třeba přístroj nastavit na režim faxu. Při vytváření *adresáře* jsou k dispozici tyto funkce:

#### Čísla rychlého vytáčení

Jako čísla rychlého vytáčení je možné uložit až 200 nejčastěji používaných faxových čísel.

#### **Uložení čísla rychlého vytáčení**

- 1. Na ovládacím panelu stiskněte tlačítko **Fax**.
- 2. Na ovládacím panelu stiskněte tlačítko **Adresář**.
- 3. Pomocí šipek nahoru a dolů zvýrazněte položku **Nový a upravit** a stiskněte tlačítko **OK**.
- 4. Pomocí šipek nahoru a dolů zvýrazněte položku **Rychlé vytáčení** a stiskněte tlačítko **OK**.
- 5. Zadejte číslo rychlého vytáčení v rozsahu 0 až 199 a stiskněte tlačítko **OK**. Pokud je u vybraného čísla již uložen záznam, zobrazí se zpráva. Chcete-li použít jiné číslo rychlého vytáčení, stiskněte tlačítko **Zpět**.
- 6. Zadejte požadované jméno a stiskněte tlačítko **OK**. Podrobnosti o zadávání alfanumerických znaků naleznete v části [Použití klávesnice na straně 13.](#page-12-0)
- 7. Zadejte číslo faxu, které chcete uložit, a stiskněte tlačítko **OK**.
- 8. Stisknutím tlačítka **Stop** přejděte zpět do režimu Připraven.

#### **Úprava čísel rychlého vytáčení**

- 1. Na ovládacím panelu stiskněte tlačítko **Fax**.
- 2. Na ovládacím panelu stiskněte tlačítko **Adresář**.
- 3. Pomocí šipek nahoru a dolů zvýrazněte položku **Nový a upravit** a stiskněte tlačítko **OK**.
- 4. Pomocí šipek nahoru a dolů zvýrazněte položku **Rychlé vytáčení** a stiskněte tlačítko **OK**.
- 5. Zadejte číslo rychlého vytáčení, které chcete upravit, a stiskněte tlačítko **OK**.
- 6. Upravte požadované údaje:
	- Změňte jméno a stiskněte tlačítko **OK**.
	- Změňte faxové číslo a stiskněte tlačítko **OK**.
- 7. Stisknutím tlačítka **Stop** přejděte zpět do režimu Připraven.

#### **Použití čísel rychlého vytáčení**

Když se při odesílání faxu zobrazí výzva k zadání čísla, zadejte číslo rychlého vytáčení, kterému je přiřazeno příslušné faxové číslo.

• V případě jednomístného (0 – 9) čísla rychlého vytáčení stiskněte a podržte odpovídající tlačítko na číselné klávesnici.

• V případě dvoumístného nebo trojmístného čísla rychlého vytáčení stiskněte tlačítko či tlačítka pro první číslice a potom podržte stisknuté tlačítko pro poslední číslici.

Záznamy lze v paměti vyhledávat také pomocí tlačítka **Adresář**. (Viz část [Adresář na straně 53](#page-52-0).)

#### Čísla skupinového vytáčení

Pokud často posíláte stejný dokument na více míst určení, můžete tato místa určení seskupit a nastavit je jako jedno číslo skupinového vytáčení. Číslo skupinového vytáčení poté můžete používat při odesílání dokumentu do všech míst určení ve skupině. Pomocí existujících čísel rychlého vytáčení lze vytvořit až 100 (0 až 99) čísel skupinového vytáčení.

#### **Uložení čísla skupinového vytáčení**

- 1. Na ovládacím panelu stiskněte tlačítko **Fax**.
- 2. Na ovládacím panelu stiskněte tlačítko **Adresář**.
- 3. Pomocí šipek nahoru a dolů zvýrazněte položku **Nový a upravit** a stiskněte tlačítko **OK**.
- 4. Pomocí šipek nahoru a dolů zvýrazněte položku **Skupinové vytáčení** a stiskněte tlačítko **OK**.
- 5. Zadejte číslo skupinového vytáčení v rozsahu 0 až 99 a stiskněte tlačítko **OK**. Je-li u vybraného čísla již uložen záznam, na displeji se zobrazí zpráva, že je možné jej změnit.
- 6. Zadejte požadované jméno a stiskněte tlačítko **OK**. Podrobnosti o zadávání alfanumerických znaků naleznete v části [Použití klávesnice na straně 13](#page-12-0).
- 7. Zadejte několik prvních písmen jména požadovaného rychlého vytáčení.
- 8. Pomocí šipek nahoru a dolů vyhledejte požadované jméno a číslo. Poté stiskněte tlačítko **OK**.
- 9. Až se u výzvy **Přidat další?** zvýrazní možnost **Ano**, stiskněte tlačítko **OK**. Opakováním výše uvedených kroků přidejte do skupiny další čísla rychlého vytáčení. Až dokončíte výběr, vyberte pomocí šipek doleva a doprava u výzvy **Přidat další?** možnost **Ne** a stiskněte tlačítko **OK**.
- 10. Stisknutím tlačítka **Stop** přejděte zpět do režimu Připraven.

#### **Úprava čísla skupinového vytáčení**

- 1. Na ovládacím panelu stiskněte tlačítko **Fax**.
- 2. Na ovládacím panelu stiskněte tlačítko **Adresář**.
- 3. Pomocí šipek nahoru a dolů zvýrazněte položku **Nový a upravit** a stiskněte tlačítko **OK**.
- 4. Pomocí šipek nahoru a dolů zvýrazněte položku **Skupinové vytáčení** a stiskněte tlačítko **OK**.
- 5. Zadejte číslo skupinového vytáčení, které chcete upravit, a stiskněte tlačítko **OK**.
- 6. Zadejte jméno, které chcete upravit, a stiskněte tlačítko **OK**.
- 7. Zadejte několik prvních písmen jména požadovaného rychlého vytáčení, které chcete přidat nebo vymazat.
- 8. Pomocí šipek nahoru a dolů vyhledejte požadované jméno a číslo. Poté stiskněte tlačítko **OK**. Pokud jste vložili nové číslo rychlého vytáčení, zobrazí se dotaz **Přidat?**. Pokud jste zadali číslo rychlého vytáčení uložené ve skupině, zobrazí se volba **Vymazat?**. Stisknutím tlačítka **OK** číslo přidejte nebo vymažte.

9. Chcete-li přidat nebo vymazat další čísla, stiskněte tlačítko **OK**, až se zvýraznění položka **Ano**, a zopakujte výše uvedené kroky.

Po dokončení vyberte pomocí šipek vlevo a vpravo u výzvy **Další číslo?** možnost **Ne** a stiskněte tlačítko **OK**.

10. Stisknutím tlačítka **Stop** přejděte zpět do režimu Připraven.

#### **Použití čísel skupinového vytáčení**

Záznam skupinového vytáčení je třeba vyhledat a vybrat v paměti.

Po výzvě k zadání faxového čísla při odesílání faxu stiskněte tlačítko **Adresář**. Čísla lze v paměti hledat dvěma způsoby. Buď můžete prohledávat postupně od A do Z, nebo můžete zadat první písmena jména přiřazeného k číslu.

#### **Postupné vyhledávání**

- 1. Na ovládacím panelu stiskněte tlačítko **Fax**.
- 2. Na ovládacím panelu stiskněte tlačítko **Adresář**.
- 3. Pomocí šipek nahoru a dolů zvýrazněte položku **Vyhledat a vytočit** a stiskněte tlačítko **OK**.
- 4. Pomocí šipek nahoru a dolů zvýrazněte položku **Skupinové vytáčení** a stiskněte tlačítko **OK**.
- 5. Pomocí šipek nahoru a dolů zvýrazněte položku **Vše** a stiskněte tlačítko **OK**.
- 6. Pomocí šipek nahoru a dolů zvýrazněte požadované jméno a číslo. Celou pamětí můžete procházet nahoru nebo dolů v abecedním pořadí.

#### **Vyhledávání podle jména**

- 1. Na ovládacím panelu stiskněte tlačítko **Fax**.
- 2. Na ovládacím panelu stiskněte tlačítko **Adresář**.
- 3. Pomocí šipek nahoru a dolů zvýrazněte položku **Vyhledat a vytočit** a stiskněte tlačítko **OK**.
- 4. Pomocí šipek nahoru a dolů zvýrazněte položku **Skupinové vytáčení** a stiskněte tlačítko **OK**.
- 5. Pomocí šipek nahoru a dolů zvýrazněte položku **Vyhledat ID** a stiskněte tlačítko **OK**. Zadejte několik prvních písmen požadovaného jména.
- 6. Pomocí šipek nahoru a dolů zvýrazněte požadované jméno a číslo skupinového vytáčení.

#### Vymazání záznamu adresáře

- 1. Na ovládacím panelu stiskněte tlačítko **Fax**.
- 2. Na ovládacím panelu stiskněte tlačítko **Adresář**.
- 3. Pomocí šipek nahoru a dolů zvýrazněte položku **Vymazat** a stiskněte tlačítko **OK**.
- 4. Pomocí šipek nahoru a dolů zvýrazněte položku **Rychlé vytáčení** nebo **Skupinové vytáčení** a stiskněte tlačítko **OK**.
- 5. Pomocí šipek nahoru a dolů zvýrazněte požadovanou metodu vyhledávání a poté stiskněte tlačítko **OK**.
	- Volbu **Vyhledat vše** vyberte v případě, že chcete záznam vyhledat procházením všech záznamů v **adresáři**.
- Možnost **Vyhledat ID** vyberte v případě, když chcete záznam vyhledat podle několika prvních písmen jména.
- 6. Pomocí šipek nahoru a dolů zvýrazněte požadované jméno a poté stiskněte tlačítko **OK**. Můžete také zadat první písmena. Pomocí šipek nahoru a dolů zvýrazněte požadované jméno a poté stiskněte tlačítko **OK**.
- 7. Zvýrazněte možnost **Ano** a stiskněte tlačítko **OK**. Tím potvrdíte vymazání.
- 8. Stisknutím tlačítka **Stop** přejděte zpět do režimu Připraven.

#### Tisk adresáře

*Adresář* si můžete z praktických důvodů vytisknout.

- 1. Na ovládacím panelu stiskněte tlačítko **Fax**.
- 2. Na ovládacím panelu stiskněte tlačítko **Adresář**.
- 3. Pomocí šipek nahoru a dolů zvýrazněte položku **Tisknout** a stiskněte tlačítko **OK**.

### <span id="page-56-0"></span>Faxování z počítače

Faxy je možné odesílat z počítače, aniž by bylo nutné chodit k přístroji. Aby bylo možné faxovat z počítače, je třeba nainstalovat software PC-Fax a upravit softwarová nastavení. Podrobné pokyny naleznete v Příručce správce systému.

- 1. Otevřete dokument, který chcete odeslat.
- 2. V nabídce Soubor vyberte položku **Tisk**.
- Zobrazí se okno Tisk. Jeho vzhled se může v jednotlivých aplikacích mírně lišit.
- 3. V rozevíracím seznamu **Název** vyberte položku **Xerox MFP PC Fax**.
- 4. Klepněte na tlačítko **OK**.
- 5. Vyberte možnosti požadované pro faxovou úlohu:
	- **Phonebook** (Telefonní seznam): Používáte-li *Adresář systému Windows*, vyberte příjemce ze seznamu nebo přidejte nového příjemce pomocí tlačítka **Add** (Přidat). Stisknutím tlačítka se šipkou přidáte příjemce do seznamu příjemců. Používáte-li *adresář aplikace Outlook ze sady Office*, vyberte příjemce ze seznamu a pomocí tlačítka se šipkou je přidejte do seznamu příjemců. Pomocí tlačítek **Add** (Přidat) a **Remove** (Odebrat) můžete seznam příjemců upravit.
	- **Fax Quality** (Kvalita faxu): Můžete vybrat možnost Standard (Standardní) nebo Fine (Jemné).
	- **Cover Page** (Titulní strana): Pokud chcete použít titulní stranu, zaškrtněte políčko **Cover Page** (Titulní strana). Zadejte požadované údaje pro titulní stranu. Naimportujte titulní stranu pomocí tlačítka Advanced (Upřesnit).
	- **Date** (Datum): Vyberte datum pro faxovou úlohu.
	- **Notify on Delivery** (Oznámit doručení): Toto políčko zaškrtněte, pokud chcete dostávat upozornění o doručení faxu příjemcům.
	- **Preview** (Náhled): Tato volba umožňuje zobrazit náhled titulní strany a faxového dokumentu určeného k odeslání.
- 6. Odešlete fax klepnutím na tlačítko **Send** (Odeslat).

Počítač odešle faxová data na tiskárnu a tiskárna následně odešle fax.

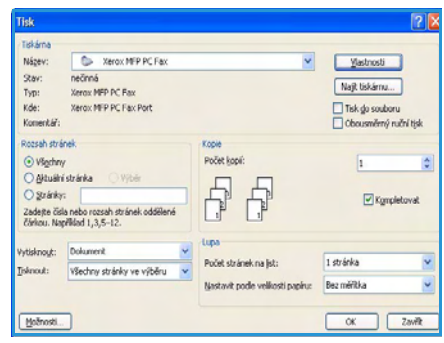

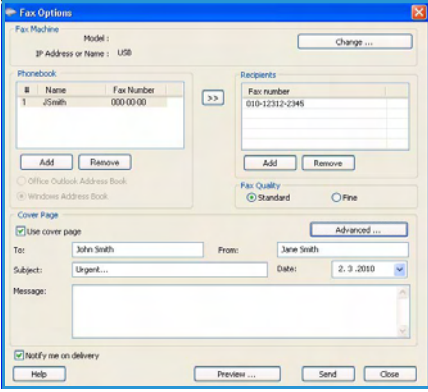

## <span id="page-57-0"></span>Příjem faxů

Tato část vysvětluje přijímání faxu a popisuje dostupné zvláštní metody příjmu.

#### Ruční příjem

K dispozici jsou dvě metody ručního příjmu faxu:

• **On Hook Dial (Vytáčení při zavěšení):** Fax je možné přijmout stisknutím tlačítka **On Hook Dial** (Vytáčení při zavěšení) a následným stisknutím tlačítka **Start**, když se ozve faxový tón ze vzdáleného přístroje. Přístroj zahájí příjem faxu. Je-li k dispozici sluchátko, je možné pomocí něj přijímat hovory.

Informace, jak změnit nastavený počet vyzvánění, naleznete v části [Nastavení faxu na straně 142.](#page-141-0)

• **Použití externího telefonu:** Tato funkce funguje nejlépe v případě, když používáte externí telefon připojený k zásuvce EXT na zadní straně přístroje. Můžete tak přijmout fax od někoho, s kým hovoříte prostřednictvím externího telefonu, aniž byste museli přecházet k faxovému přístroji. Jestliže přijmete volání pomocí externího telefonu a uslyšíte faxové tóny, stiskněte tlačítka \*9\* na externím telefonu. Přístroj přijme fax.

\*9\* je kód pro vzdálený příjem přednastavený z výroby. První a poslední hvězdička musí v kódu zůstat. Prostřední číslo můžete libovolně změnit. Podrobnosti o změně **kódu zahájení příjmu** naleznete v části [Příjem na straně 143](#page-142-0).

#### Použití záznamníku

Aby bylo možné používat tento režim, je nutné záznamník zapojit do zásuvky EXT na zadní straně přístroje. Pokud volající zanechá zprávu, záznamník ji obvyklým způsobem uloží. Pokud přístroj na lince rozpozná faxový tón, začne automaticky přijímat fax.

#### Poznámky:

- Pokud je na přístroji nastaven tento režim a záznamník je vypnutý nebo do zásuvky EXT není zapojený, přístroj po předem nastaveném počtu vyzvánění automaticky přejde do režimu faxu.
- Umožňuje-li záznamník uživatelské nastavení počtu vyzvánění, nastavte přístroj tak, aby na příchozí volání odpovídal během jednoho zazvonění.
- Pokud je záznamník připojený k přístroji v režimu telefonu, je třeba jej vypnout. Jinak by zpráva odesílaná ze záznamníku přerušila telefonický rozhovor.

#### Použití režimu DRPD

Jedná se o službu telefonní společnosti, která uživateli umožňuje používat pro komunikaci na několika telefonních číslech jedinou telefonní linku. Konkrétní číslo, na které vám příslušná osoba volá, lze identifikovat podle různých vzorců vyzvánění, které se skládají z kombinací dlouhých a krátkých vyzváněcích signálů. Tuto funkci často využívá záznamová služba, která umožňuje odpovídat na telefonní hovory pro řadu různých klientů. Musí dokázat zjistit, z jakého čísla volající strana volá, aby bylo možné správně přijmout hovor.

Pomocí funkce rozpoznávání odlišného vzorce vyzvánění (DRPD, Distinctive Ring Pattern Detection) se může faxový přístroj "naučit", na jaký vzorec vyzvánění má reagovat. Dokud jej nezměníte, přístroj bude tento vzorec vyzvánění považovat za faxové volání. Všechny ostatní vzorce volání se budou přesměrovávat na externí telefon nebo záznamník zapojený do zásuvky EXT. Funkci DRPD je možné kdykoli snadno vypnout nebo změnit.

Aby bylo možné funkci DRPD používat, musí ji na telefonní lince instalovat telefonní společnost. Při nastavování funkce DRPD budete potřebovat další telefonní linku nebo pomocníka, který bude vaše faxové číslo vytáčet ze svého telefonu.

Informace o nastavení funkce DRPD naleznete v části [Nastavení režimu DRPD na straně 145](#page-144-0).

#### Příjem faxů do paměti

Přístroj dokáže zpracovávat více úloh najednou, a proto může přijímat faxy i v době, kdy kopíruje nebo tiskne. Pokud je fax doručen během kopírování nebo tisku, přístroj jej uloží do paměti. Až se kopírování nebo tisk dokončí, přístroj fax automaticky vytiskne.

Příjem faxů

## Skenování

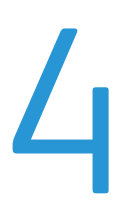

#### Obsah kapitoly:

- [Úvod na straně 62](#page-61-0)
- [Postup skenování na straně 63](#page-62-0)
- [Volby skenování na straně 68](#page-67-0)
- [Skenování pomocí rozhraní TWAIN na straně 70](#page-69-0)
- [Skenování pomocí ovladače WIA na straně 71](#page-70-0)
- [Network Scan Manager na straně 72](#page-71-0)
- [Skenování v systému Macintosh na straně 73](#page-72-0)
- [Skenování v systému Linux na straně 74](#page-73-0)

## <span id="page-61-0"></span>Úvod

Přístroj umožňuje skenovat obrázky a text a převádět je tak do digitálních souborů, které lze uložit v počítači nebo odeslat do úložiště. Přístroj může skenovat přes rozhraní USB či přes síť do počítače nebo na server, případně přímo na paměťové zařízení USB. Při *skenování* jsou k dispozici tyto možnosti ukládání:

- **USB**: Pomocí této možnosti lze naskenovat obraz na paměťové zařízení USB připojené k portu USB.
- **Místní počítač:** Tato možnost se používá, pokud je přístroj připojen k počítači pomocí kabelu USB. Před použitím je nutné do počítače nainstalovat ovladač skeneru. Naskenovaná data budou uložena do složky **Dokumenty** v připojeném počítači.
- **Síťový počítač:** Pomocí této možnosti budou naskenovaná data uložena do síťového počítače do složky **Dokumenty**.
- **SMB:** Pomocí této možnosti můžete naskenovat obrázek a odeslat jej do sdílené složky na serveru SMB.
- **FTP:** Pomocí této možnosti lze obraz naskenovat a odeslat na server FTP.

Pokyny týkající se nastavení a konfigurace funkce **skenování** naleznete v Příručce správce systému.

#### Metody skenování

Přístroj nabízí následující způsoby skenování obrazu pomocí místního připojení:

- **TWAIN**: Ovladače TWAIN zajišťují komunikaci mezi počítačovým softwarem a skenovacím zařízením. Při skenování obrazu bude spuštěna vybraná aplikace, která umožňuje řídit proces skenování. Tuto funkci lze použít prostřednictvím místního připojení nebo síťového připojení Více informací naleznete v části [Skenování pomocí rozhraní TWAIN na straně 70.](#page-69-0)
- **WIA**: Zkratka WIA znamená Windows Images Acquisition (Pořizování obrazů v systému Windows). Aby bylo možné tuto funkci používat, musí být počítač připojen přímo k přístroji prostřednictvím kabelu USB.

Více informací naleznete v části [Skenování pomocí ovladače WIA na straně 71](#page-70-0).

## <span id="page-62-0"></span>Postup skenování

Skenováním je možné z papírové předlohy vytvořit elektronický soubor. Elektronický soubor poté lze uložit na stanovené místo určení.

V této části je popsán základní postup skenování. Postupujte podle následujících pokynů.

- Vložení dokumentů na straně 63
- [Volba místa určení pro skenování na straně 64](#page-63-0)
- [Výběr funkcí na straně 66](#page-65-0)
- [Spuštění úlohy na straně 67](#page-66-0)
- [Kontrola stavu úlohy na straně 67](#page-66-1)
- [Zastavení úlohy na straně 67](#page-66-2)

Je-li aktivována funkce ověření, bude třeba před použitím přístroje zřídit účet. Chcete-li získat účet nebo další informace, obraťte se na správce systému.

#### Vložení dokumentů

Dokumenty, které chcete skenovat, můžete vložit na *sklo pro předlohy* nebo do *podavače předloh*.

#### **Podavač předloh**

V následující části je popsán způsob vkládání dokumentů pomocí *podavače předloh*:

- 1. Před vložením dokumentů do *podavače předloh* zkontrolujte, zda jsou v dobrém stavu, a odstraňte z nich všechny svorky a sponky na papír.
- 2. Vložte zarovnané dokumenty do *podavače předloh* lícovou stranou nahoru. První stranu umístěte nahoru a záhlaví zarovnejte směrem k levé části přístroje.

Poznámka: Do přístroje je možné vložit až 60 listů kancelářského papíru gramáže 75 g/m². Gramáž se pohybuje v rozmezí 50 až 120 g/m² – další informace naleznete v části [Zdroj papíru na straně 199.](#page-198-0)

3. Položte dokumenty mezi vodítka tak, aby byl levý okraj umístěný v *podavači předloh*, a upravte vodítka tak, aby se dotýkala okraje dokumentů.

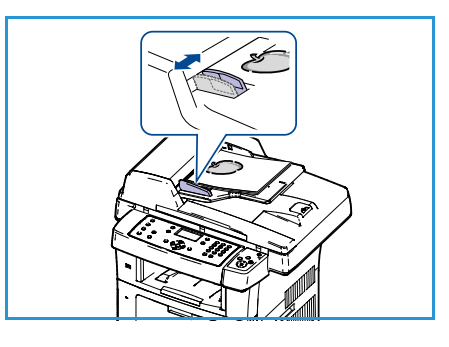

#### **Sklo pro předlohy**

Následující kroky popisují, jak vložit dokumenty při použití *skla pro předlohy*:

- 1. Zvedněte *podavač předloh*.
- 2. Položte dokument na *sklo pro předlohy* lícovou stranou dolů a zarovnejte ho s registrační šipkou vlevo nahoře na *skle pro předlohy*.

Výchozí formát dokumentu je 8,5 x 11" neboli A4. U dokumentů jiných formátů je třeba změnit nastavení **Formát předlohy**. Podrobnější informace naleznete v části [Volby skenování na straně 68.](#page-67-0)

3. Sklopte *podavač předloh*.

#### <span id="page-63-0"></span>Volba místa určení pro skenování

#### **Skenování na zařízení USB**

- 1. Zasuňte paměťové zařízení USB do paměťového portu USB na přístroji. Pokyny naleznete v části [Vložení paměťového](#page-103-0)  [zařízení USB na straně 104.](#page-103-0)
- 2. Stiskněte tlačítko **Skenování** na ovládacím panelu.
- 3. Pomocí šipek nahoru a dolů zvýrazněte položku **USB**.
- 4. Stisknutím tlačítka **Oboustranně** nebo **Menu** přizpůsobte nastavení skenování. Více informací naleznete v části [Výběr](#page-65-0)  [funkcí na straně 66](#page-65-0).
- 5. Po výběru nastavení skenování začněte skenovat předlohy stisknutím tlačítka **OK**.

#### **Skenování do místního počítače**

Aby bylo možné použít funkci *skenování do místního počítače*, musí být přístroj připojen k počítači či pracovní stanici pomocí kabelu USB. Před použitím je nutné do počítače nainstalovat ovladač skeneru. Další pokyny naleznete v Příručce správce systému.

- 1. Stiskněte tlačítko **Skenování** na ovládacím panelu.
- 2. Pomocí šipek nahoru a dolů zvýrazněte položku **Místní počítač**.
- 3. Stisknutím tlačítka **Oboustranně** přizpůsobte nastavení skenování.
- 4. Stiskněte tlačítko **OK**. Pokud se zobrazí zpráva **Není k dispozici**, zkontrolujte připojení portu.
- 5. Pomocí šipek nahoru a dolů zvýrazněte požadované místo určení skenování a poté stiskněte tlačítko **OK**. Výchozí nastavení je složka **Dokumenty**.

Předloha bude naskenována a uložena na vybrané místo určení.

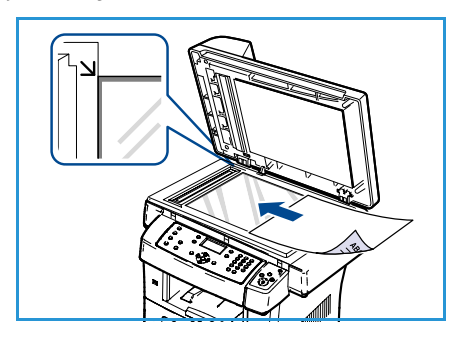

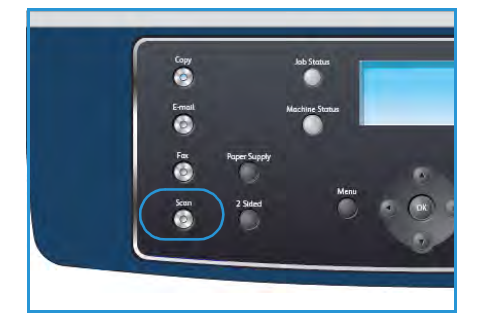

#### **Skenování do síťového počítače**

Ujistěte se, že je přístroj připojen k síti. Přístroj musí být nakonfigurován pomocí nástroje Network Scan Manager a musí být nainstalován ovladač skeneru. Pokyny naleznete v Příručce správce systému.

Poznámka: Program Xerox Network Scan Manager lze používat pouze v systému Windows.

- 1. Stiskněte tlačítko **Skenování** na ovládacím panelu.
- 2. Pomocí šipek nahoru a dolů zvýrazněte položku **Síťový počítač**.
- 3. Stisknutím tlačítka **Oboustranně** přizpůsobte nastavení skenování.
- 4. Stiskněte tlačítko **OK**. Pokud se zobrazí zpráva **Není k dispozici**, zkontrolujte připojení a nastavení.
- 5. Pomocí šipek nahoru a dolů zvýrazněte požadovanou položku **Přihlašovací ID** a stiskněte tlačítko **OK**.
- 6. Pomocí klávesnice zadejte **heslo** a stiskněte tlačítko **OK**.
- 7. Pomocí šipek nahoru a dolů zvýrazněte požadovanou položku **Cíl snímání** a stiskněte tlačítko **OK**. Výchozí nastavení je složka **Dokumenty**.
- 8. Pomocí šipek nahoru a dolů zvýrazněte požadované **rozlišení** a poté stiskněte tlačítko **OK**.
- 9. Pomocí šipek nahoru a dolů zvýrazněte požadovanou **barvu** a poté stiskněte tlačítko **OK**.
- 10. Pomocí šipek nahoru a dolů zvýrazněte požadovaný **formát souboru** a poté stiskněte tlačítko **OK**.

Předloha bude naskenována a uložena na vybrané místo určení.

#### **Skenování na server FTP**

Ujistěte se, že je přístroj připojen k síti. Přístroj musí být nakonfigurován pomocí služby CentreWare Internet Services. Pokyny naleznete v Příručce správce systému.

- 1. Stiskněte tlačítko **Skenování** na ovládacím panelu.
- 2. Pomocí šipek nahoru a dolů zvýrazněte položku **FTP**.
- 3. Stisknutím tlačítka **Oboustranně** nebo **Menu** přizpůsobte nastavení skenování. Více informací naleznete v části [Výběr funkcí na straně 66](#page-65-0).
- 4. Stiskněte tlačítko **OK**.
- 5. Pokud je povoleno ověřování, zadejte své **Přihlašovací ID** a **heslo** (je-li potřeba).
- 6. Pomocí šipek nahoru a dolů zvýrazněte požadovaný server a poté stiskněte tlačítko **OK**.
- 7. Pomocí šipek nahoru a dolů zvýrazněte požadovaný **formát souboru** a poté stiskněte tlačítko **OK**.

Předloha bude naskenována a uložena na vybrané místo určení.

#### **Skenování na server SMB**

Ujistěte se, že je přístroj připojen k síti. Přístroj musí být nakonfigurován pomocí služby CentreWare Internet Services. Pokyny naleznete v Příručce správce systému.

- 1. Stiskněte tlačítko **Skenování** na ovládacím panelu.
- 2. Pomocí šipek nahoru a dolů zvýrazněte položku **SMB**.
- 3. Stisknutím tlačítka **Oboustranně** nebo **Menu** přizpůsobte nastavení skenování. Více informací naleznete v části [Výběr funkcí na straně 66](#page-65-0).
- 4. Stiskněte tlačítko **OK**.
- 5. Pokud je povoleno ověřování, zadejte své **Přihlašovací ID** a **heslo** (je-li potřeba).
- 6. Pomocí šipek nahoru a dolů zvýrazněte požadovaný server a poté stiskněte tlačítko **OK**.
- 7. Pomocí šipek nahoru a dolů zvýrazněte požadovaný **formát souboru** a poté stiskněte tlačítko **OK**.

Předloha bude naskenována a uložena na vybrané místo určení.

#### <span id="page-65-0"></span>Výběr funkcí

Když je přístroj v režimu *Připraven*, je možné pro úlohu skenování vybrat různé funkce. Po provedení výběru se na obrazovku *Připraven* vrátíte stisknutím tlačítka **Zpět**.

- 1. Na ovládacím panelu stiskněte tlačítko **Oboustranně**. K dispozici jsou následující možnosti *Oboustranně*:
	- 1→ 1stranné: Tuto možnost použijte pro jednostranné předlohy.
	- **2 1stranné:** Tuto možnost použijte pro oboustranné předlohy.
	- **2 1 otočené**: Tuto možnost použijte pro oboustranné předlohy, které mají druhou stranu otočenou. Obraz na druhé straně bude otočen o 180 stupňů.

Pomocí šipek nahoru a dolů vyberte položku **Oboustranně** a stiskněte tlačítko **OK**.

2. Po stisknutí tlačítka **Menu** jsou dostupné následující možnosti pro funkce *Snímání do USB*, *Snímání do FTP* a *Snímání do SMB*.

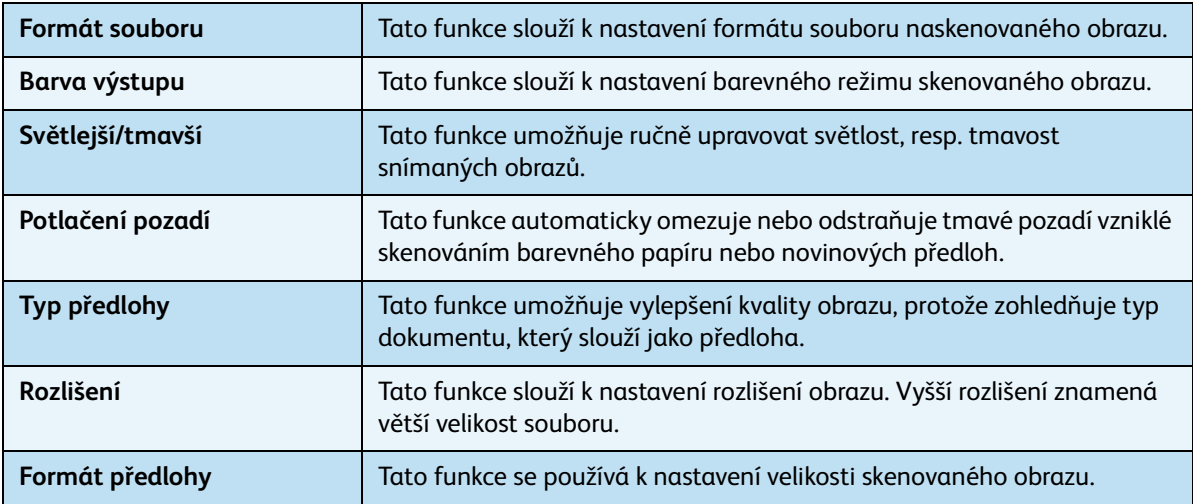

Pomocí šipek nahoru a dolů zvýrazněte požadovanou funkci a poté stiskněte tlačítko **OK**. Vyberte požadované nastavení a stiskněte tlačítko **OK**.

Informace o jednotlivých volbách naleznete v části [Volby skenování na straně 68](#page-67-0).

#### <span id="page-66-0"></span>Spuštění úlohy

- 1. Stiskněte tlačítko **Start**.
- 2. Pokud se ke snímání oboustranných dokumentů používá *sklo pro předlohy*, na displeji se před skenováním strany 2 zobrazí zpráva. Pokračujte ve skenování, dokud nejsou naskenované všechny strany.

Předloha bude naskenována a uložena na vybrané místo určení.

#### <span id="page-66-1"></span>Kontrola stavu úlohy

- 1. Chcete-li zobrazit informace o stavu úlohy, stiskněte tlačítko **Stav úlohy** na ovládacím panelu.
- 2. Zobrazí se seznam aktivních úloh. Vyberte úlohu pomocí šipek nahoru a dolů a stiskněte tlačítko **OK**.
- 3. K dispozici jsou tyto volby úlohy:
	- **Vymazat:** Tato volba slouží k vymazání úlohy. Pomocí šipek vlevo a vpravo vyberte možnost **Ano** nebo možnost **Ne**.
		- **Další údaje:** Tato volba slouží k zobrazení podrobností o úloze. Zobrazí se název úlohy, vlastník, typ, stav a čas odeslání.

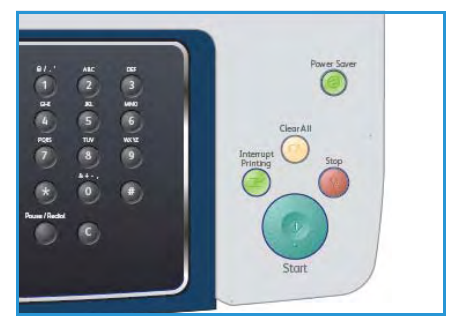

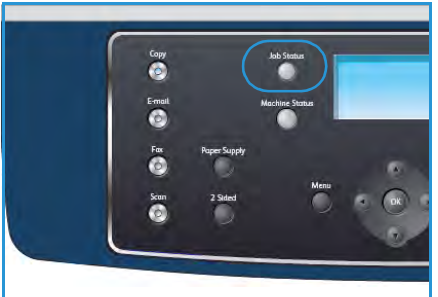

#### <span id="page-66-2"></span>Zastavení úlohy

Chcete-li ručně zrušit aktivovanou úlohu skenování, postupujte podle následujících pokynů.

- 1. Stiskněte tlačítko **Stop** na ovládacím panelu. Zobrazí se potvrzení. Opětovným stisknutím tlačítka **Stop** zrušíte aktuální úlohu skenování.
- 2. Chcete-li zrušit úlohu zařazenou do fronty, stisknutím tlačítka **Stav úlohy** na ovládacím panelu zobrazte aktivní úlohy.
- 3. Pomocí šipek nahoru a dolů vyberte požadovanou úlohu a stiskněte tlačítko **OK**.
- 4. Stiskněte tlačítka **Vymazat** a **OK**.
- 5. Chcete-li úlohu vymazat, stiskněte tlačítko **Ano**; chcete-li se vrátit na předchozí obrazovku, stiskněte tlačítko **Ne**.

## <span id="page-67-0"></span>Volby skenování

Přístroj umožňuje přizpůsobení úloh skenování pomocí následujících voleb. Volby vyvoláte pomocí tlačítka **Menu**. Informace o změně výchozích nastavení skenování naleznete v části [Výchozí nastavení](#page-147-0)  [skenování na straně 148.](#page-147-0)

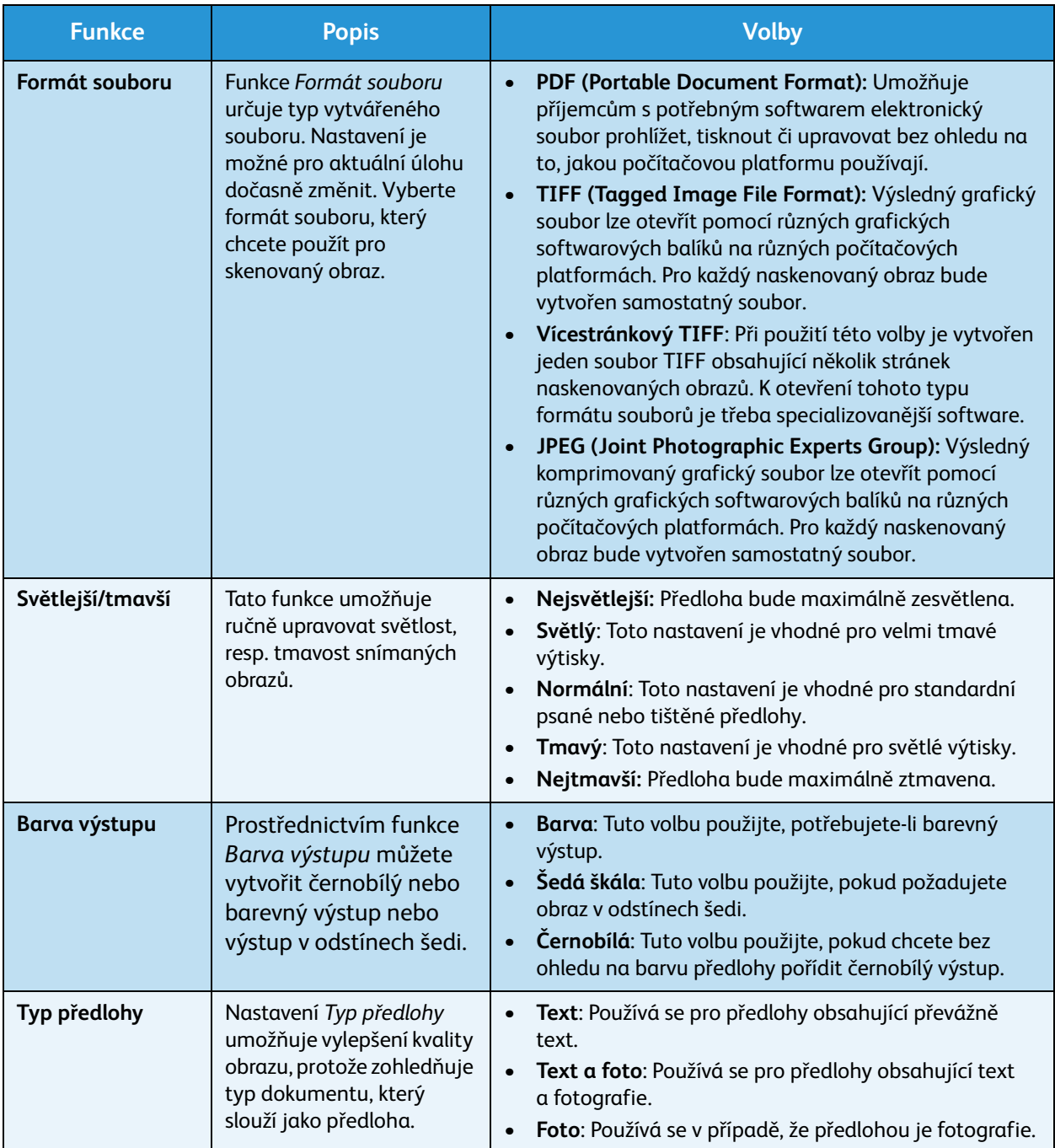

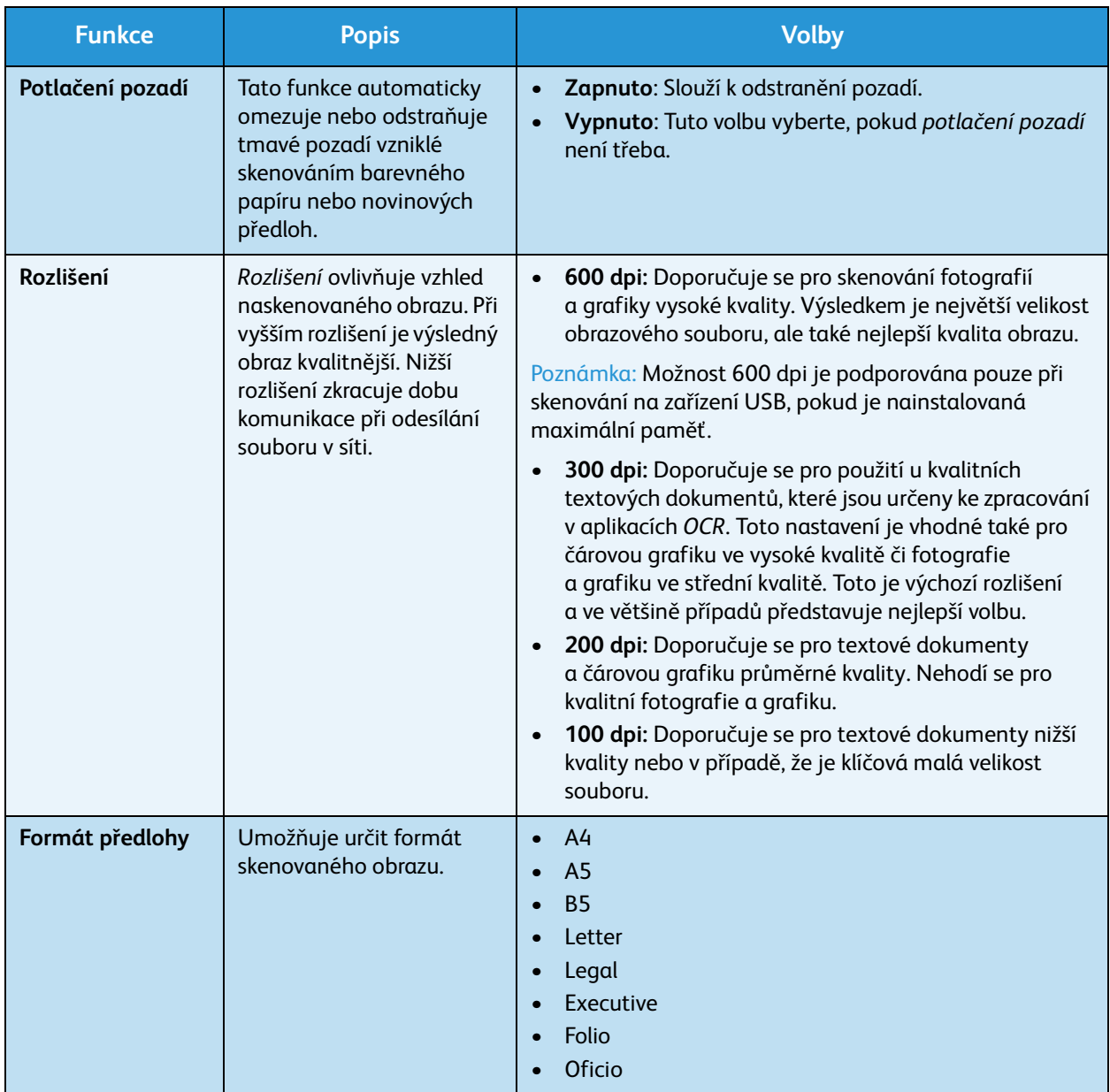

## <span id="page-69-0"></span>Skenování pomocí rozhraní TWAIN

Chcete-li dokumenty skenovat pomocí jiného softwaru, budete potřebovat software kompatibilní s rozhraním TWAIN, například Adobe Photoshop. Při skenování pomocí softwaru kompatibilního s rozhraním TWAIN postupujte takto:

- 1. Zkontrolujte, zda je přístroj připojen k počítači a zda je zapnutý.
- 2. Nainstalujte ovladač TWAIN. Postupujte podle pokynů pro instalaci dodaných s ovladačem.
- 3. Vložte předlohy lícem nahoru do *podavače předloh* nebo položte jednu předlohu lícem dolů na *sklo pro předlohy*.
- 4. Spusťte aplikaci, například Adobe Photoshop.
- 5. Otevřete okno rozhraní TWAIN a nastavte volby skenování.
- 6. Naskenujte obraz a uložte jej.

## <span id="page-70-0"></span>Skenování pomocí ovladače WIA

Přístroj podporuje také skenování obrazu pomocí ovladače Windows Image Acquisition (WIA). Ovladač WIA je jednou ze standardních součástí systému Microsoft Windows XP, která zajišťuje komunikaci s digitálními fotoaparáty a skenery.

Poznámka: Ovladač WIA funguje pouze v systémech Windows XP/Vista/7.0 s portem USB.

- 1. Zkontrolujte, zda je přístroj připojen k počítači a zda je zapnutý.
- 2. Nainstalujte ovladač WIA. Postupujte podle pokynů pro instalaci dodaných s ovladačem.
- 3. Vložte předlohy lícem nahoru do *podavače předloh* nebo položte jednu předlohu lícem dolů na *sklo pro předlohy*.
- 4. Naskenujte předlohy podle těchto pokynů:

#### **Windows XP**

- a. V nabídce **Start** vyberte možnosti **Ovládací panely** > **Skenery a fotoaparáty**.
- b. Poklepejte na ikonu ovladače skeneru. Zobrazí se **Průvodce skenery a fotoaparáty**. Poté klepněte na tlačítko **Další**.
- c. Nastavte volbu v okně **Určete předvolby skenování**. Poté klepněte na tlačítko **Další**.
- d. Zadejte název obrázku a vyberte formát souboru, v němž má být obrázek uložen, a umístění souboru.
- e. Klepnutím na tlačítko **Další** naskenujte předlohy.
- f. Po klepnutí na tlačítka **Další** a **Dokončit** můžete obrázky zobrazit.

#### **Windows Vista**

- a. V nabídce **Start** vyberte možnosti **Ovládací panely** > **Skenery a fotoaparáty**.
- b. Poklepejte na možnost **Skenovat dokument nebo obrázek**. Zobrazí se aplikace systému Windows **Fax a skenování**. Skenery je možné zobrazit klepnutím na možnost **Zobrazit skenery a fotoaparáty**.
- c. Pokud se položka **Skenovat dokument nebo obrázek** nezobrazuje, spusťte program Malování a v nabídce **Soubor** klepněte na položku **Ze skeneru nebo fotoaparátu...** .
- d. Klepněte na položku **Nové skenování**. Zobrazí se ovladač skeneru. Zvolte předvolby pro skenování.
- e. Klepněte na tlačítko **Skenovat**.

#### **Windows 7**

- a. V nabídce **Start** vyberte možnost **Ovládací panely** > **Zařízení a tiskárny**.
- b. Klepněte pravým tlačítkem myši na ikonu ovladače zařízení u položky **Tiskárny a faxy** > **Spustit skenování**. Zobrazí se aplikace **Nové skenování**.
- c. Zvolte předvolby pro skenování.
- d. Klepněte na tlačítko **Skenovat**.

## <span id="page-71-0"></span>Network Scan Manager

Pokud jste nainstalovali ovladač skeneru, byl současně nainstalován i program Network Scan Manager. V tomto programu je možné měnit nastavení skenování a přidávat nebo mazat složky, do nichž mají být naskenované dokumenty ukládány v počítači.

Poznámka: Program Xerox Network Scan Manager lze používat pouze v systému Windows.

- 1. Výběr programu Network Scan Manager:
	- Systém Windows: V nabídce **Start** zvolte položky **Všechny programy > Xerox > Network Scan > Network Scan**.
- 2. V okně *Network Scan Manager* vyberte příslušný přístroj.
- 3. Vyberte možnost **Vlastnosti**.

Na kartě **Předvolby** můžete změnit místo ukládání a nastavení skenování, přidávat nebo odstraňovat aplikace a formátovat soubory.

4. Klepnutím na tlačítko **OK** potvrďte nastavení.

#### Karta Předvolby

#### **Cíl skenování**

- **Seznam dostupných cílů:** Zde se zobrazuje seznam aplikací aktuálně spojených se skenovanými obrázky v registru počítače. Vyberte program, který chcete použít, klepněte na šipku doprava a přidejte jej do **seznamu cílů předního panelu**.
- **Seznam cílů předního panelu:** Jde o seznam aplikací, v nichž lze otevřít naskenovaný obraz.
- **Přidat aplikaci:** Toto tlačítko umožňuje přidat aplikaci do **seznamu dostupných cílů**.
- **Odebrat aplikaci:** Toto tlačítko slouží k odebrání položky přidané uživatelem ze **seznamu dostupných cílů**.

#### **Vlastnosti skenování**

- **Místo ukládání:** Umožňuje vybrat umístění výchozí složky pro ukládání.
- **Rozlišení:** Umožňuje vybrat rozlišení skenování.
- **Barva skenování:** Umožňuje vybrat černobílý nebo barevný výstup nebo výstup v odstínech šedi.
- **Velikost sken.:** Umožňuje vybrat formát předlohy.
- **Výchozí:** Klepnutím na toto tlačítko lze obnovit výchozí nastavení.
- **Typ souboru:** Určuje typ vytvářeného souboru. Nastavení je možné pro aktuální úlohu dočasně změnit. Zde můžete vybrat formát souboru, který chcete použít pro naskenovaný obraz.

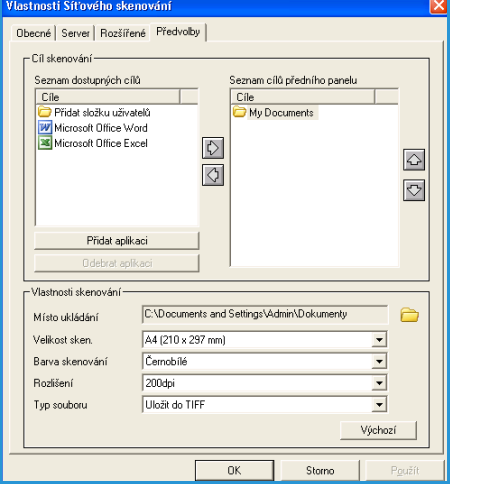
## Skenování v systému Macintosh

Na systémech Macintosh lze skenovat dokumenty pomocí programu **Image Capture**.

#### Skenování prostřednictvím připojení USB

Zkontrolujte, zda je přístroj připojen k počítači a zda je zapnutý. Nainstalujte ovladač skeneru. Postupujte podle pokynů pro instalaci dodaných s ovladačem.

- 1. Zkontrolujte, zda jsou přístroj a pracovní stanice připojené k síti.
- 2. Vložte předlohy lícem nahoru do *podavače předloh* nebo položte jednu předlohu lícem dolů na *sklo pro předlohy*.
- 3. Klepněte na položku **Applications** (Aplikace) a na možnost **Image Capture**.

Pokud se zobrazí zpráva **No Image Capture device connected** (Není připojeno žádné zařízení Image Capture), odpojte kabel USB a znovu jej připojte. Pokud problém přetrvává, vyhledejte informace o řešení problému v nápovědě programu **Image Capture**.

- 4. Vyberte požadované zařízení.
- 5. Nastavte možnosti skenování v tomto programu.
- 6. Naskenujte obraz a uložte jej.

Další informace o použití programu **Image Capture** naleznete v nápovědě programu **Image Capture**.

Více možností skenování získáte při použití softwaru kompatibilního s rozhraním TWAIN. Ke skenování lze použít také software kompatibilní s rozhraním TWAIN, například Adobe Photoshop. Postupy skenování se liší podle konkrétního používaného softwaru. Pokyny naleznete v uživatelské příručce dodané se softwarem.

Pokud skenování v programu **Image Capture** nefunguje, aktualizujte systém Mac OS na nejnovější verzi. Program **Image Capture** funguje bez problémů v systému Mac OS X 10.3.9 nebo novějším a Mac OS X 10.4.7 nebo novějším.

## Skenování v systému Linux

Ke skenování dokumentů slouží okno nástroje Unified Driver Configurator. Zkontrolujte, zda je přístroj zapnutý a připojený k počítači prostřednictvím kabelu USB, případně zda je připojen k síti. Nainstalujte ovladač skeneru. Postupujte podle pokynů pro instalaci dodaných s ovladačem.

#### Skenování

- 1. Poklepejte na ploše na ikonu programu **Unified Driver Configurator**.
- 2. Klepnutím na tlačítko přejděte do okna *Scanners Configuration* (Konfigurace skenerů).
- 3. V seznamu vyberte skener.
	- Pokud máte pouze jedno víceúčelové zařízení, které je připojené k počítači a zapnuté, skener se zobrazí v seznamu a je vybrán automaticky.
	- Pokud máte k počítači připojeno několik skenerů, můžete vždy zvolit zařízení, s nímž chcete pracovat. Během skenování na prvním skeneru můžete například vybrat druhý skener, nastavit možnosti zařízení a zahájit souběžné skenování dalšího obrazu.
- 4. Klepněte na tlačítko **Properties** (Vlastnosti).
- 5. Vložte předlohy lícem nahoru do *podavače předloh* nebo položte jednu předlohu lícem dolů na *sklo pro předlohy*.
- 6. V okně **Scanner Properties** (Vlastnosti skeneru) klepněte na tlačítko **Preview** (Náhled). Dokument bude naskenován a v podokně **Preview Pane** (Podokno náhledu) se zobrazí náhled obrazu.
- 7. V podokně **Preview Pane** určete přetažením ukazatele oblast, která má být skenována.
- 8. Nastavte možnosti skenování v oddílech **Image Quality** (Kvalita obrazu) a **Scan Area** (Oblast skenování).
	- **Image Quality (Kvalita obrazu):** Tato volba umožňuje vybrat skladbu barev a rozlišení skenování.
	- **Scan Area (Oblast skenování):** Tato volba umožňuje vybrat formát stránky. Formát stránky lze nastavit také ručně, pomocí tlačítka **Advanced** (Upřesnit).

Chcete-li použít některé z předem definovaných nastavení možností skenování, vyberte jej z rozevíracího seznamu **Job Type** (Typ úlohy). (Více informací naleznete v části [Nastavení typu](#page-74-0)  [úlohy na straně 75](#page-74-0).)

- 9. Chcete-li obnovit výchozí nastavení možností skenování, klepněte na tlačítko **Default** (Výchozí).
- 10. Po dokončení nastavení klepněte na tlačítko **Scan** (Skenovat). Bude zahájeno skenování.

V levé dolní části okna se zobrazí ukazatel průběhu skenování. Chcete-li skenování zrušit, klepněte na tlačítko **Cancel** (Zrušit).

Objeví se naskenovaný obraz.

- 11. Po dokončení klepněte na tlačítko **Save** (Uložit) na panelu nástrojů.
- 12. Vyberte adresář, do něhož chcete obraz uložit, a zadejte název souboru.
- 13. Klepněte na tlačítko **Save** (Uložit).

#### <span id="page-74-0"></span>Nastavení typu úlohy

Zvolené možnosti skenování je možné uložit pro pozdější použití.

#### **Uložení nového nastavení typu úlohy**

- 1. V okně Scanner Properties (Vlastnosti skeneru) nastavte požadované volby.
- 2. Klepněte na možnost **Save As** (Uložit jako).
- 3. Zadejte název nastavení.
- 4. Klepněte na tlačítko **OK**.

Nastavení bude přidáno do rozevíracího seznamu **Job Type** (Typ úlohy).

#### **Smazání nastavení typu úlohy**

- 1. V rozevíracím seznamu **Job Type** (Typ úlohy) vyberte nastavení, které chcete smazat.
- 2. Klepněte na možnost **Delete** (Vymazat).

Nastavení bude vymazáno ze seznamu.

#### Použití programu Image Manager

Program Image Manager obsahuje příkazy a nástroje pro úpravu skenovaného obrazu. K úpravě obrazu se používají následující nástroje:

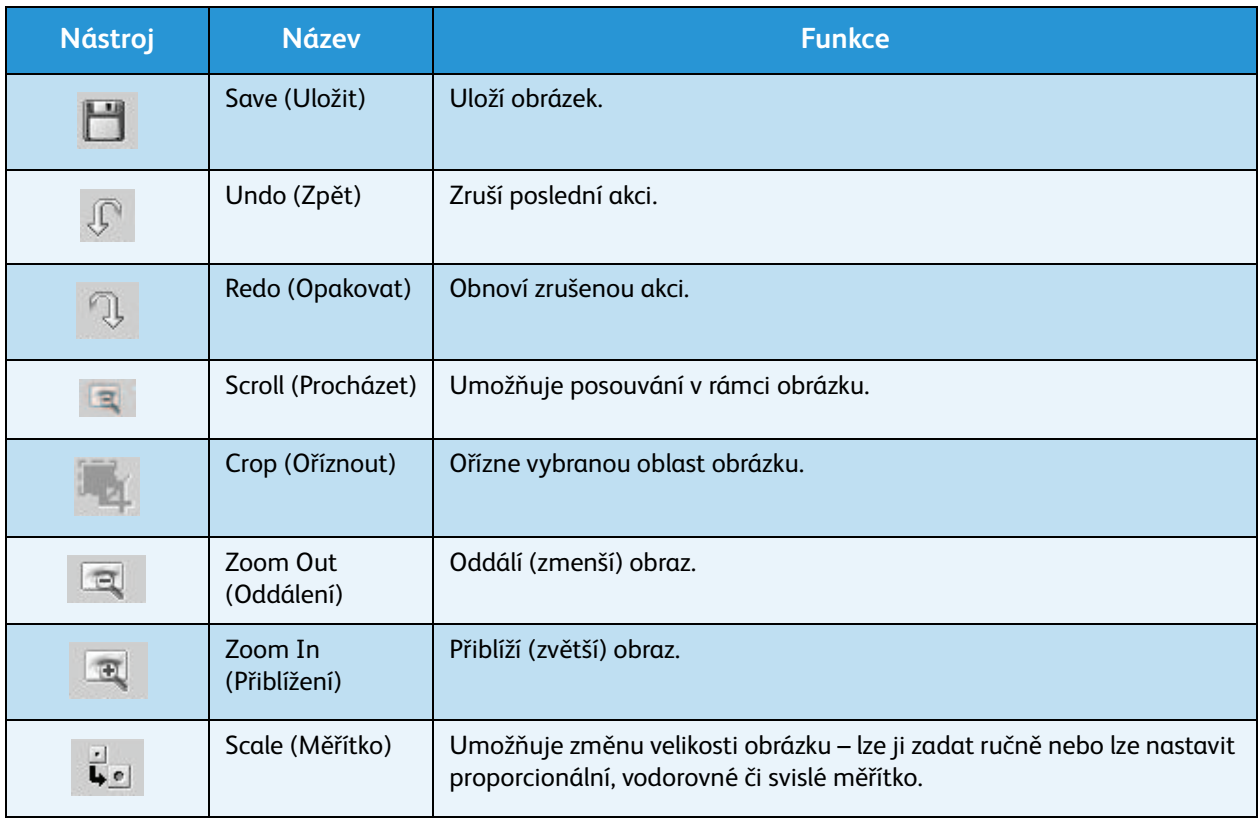

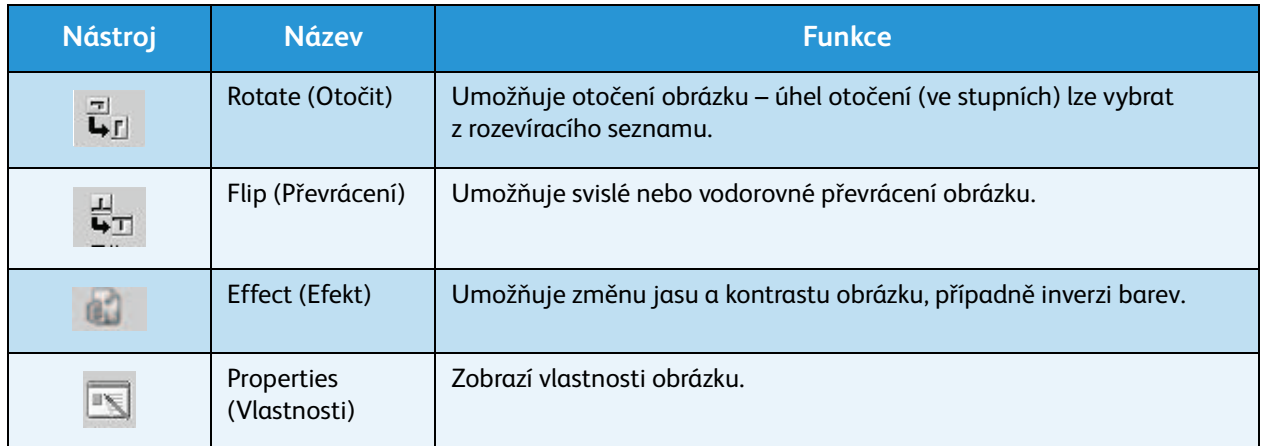

Další podrobnosti o programu Image Manager naleznete v nápovědě na obrazovce.

# E-mail 5

Přístroj umožňuje převádět obrázky a text do digitálních souborů a ty poté odesílat na e-mailovou adresu. Naskenovaný obraz lze z přístroje odeslat e-mailem na několik míst určení.

Obsah kapitoly:

- [Postup při odesílání e-mailu na straně 78](#page-77-0)
- [Volby e-mailu na straně 82](#page-81-0)
- [Adresář na straně 84](#page-83-0)
- [Adresy klávesy Smart na straně 86](#page-85-0)

## <span id="page-77-0"></span>Postup při odesílání e-mailu

Pokud je povolena funkce E-mail, je možné z papírové předlohy vytvořit elektronický soubor. Tento elektronický soubor poté lze odeslat e-mailem na stanovenou adresu.

V této části je popsán základní postup odeslání e-mailu. Postupujte podle následujících pokynů.

- Vložení dokumentů na straně 78
- [Zadání e-mailové adresy na straně 79](#page-78-0)
- [Výběr funkcí na straně 80](#page-79-0)
- [Spuštění úlohy na straně 80](#page-79-1)
- [Kontrola stavu úlohy na straně 81](#page-80-0)
- [Zastavení e-mailové úlohy na straně 81](#page-80-1)

Je-li aktivována funkce ověření, bude třeba před použitím přístroje zřídit účet. Chcete-li získat účet nebo další informace, obraťte se na správce systému.

#### Vložení dokumentů

Dokumenty, které chcete skenovat, můžete vložit na *sklo pro předlohy* nebo do *podavače předloh*.

#### **Podavač předloh**

V následující části je popsán způsob vkládání dokumentů pomocí *podavače předloh*:

- 1. Před vložením dokumentů do *podavače předloh* zkontrolujte, zda jsou v dobrém stavu, a odstraňte z nich všechny svorky a sponky na papír.
- 2. Vložte zarovnané dokumenty do *podavače předloh* lícovou stranou nahoru. První stranu umístěte nahoru a záhlaví zarovnejte směrem k levé části přístroje.

Poznámka: Do přístroje je možné vložit až 60 listů kancelářského papíru gramáže 75 g/m². Gramáž se pohybuje v rozmezí 50 až 120 g/m² – další informace naleznete v části [Specifikace na straně 197.](#page-196-0)

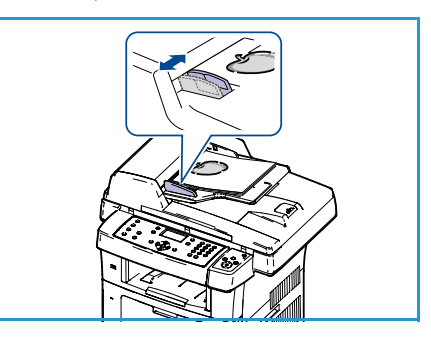

3. Položte dokumenty mezi vodítka tak, aby byl levý okraj umístěný v *podavači předloh*, a upravte vodítka tak, aby se dotýkala okraje dokumentů.

#### **Sklo pro předlohy:**

Následující kroky popisují, jak vložit dokumenty při použití *skla pro předlohy*:

- 1. Zvedněte *podavač předloh*.
- 2. Položte dokument na *sklo pro předlohy* lícovou stranou dolů a zarovnejte ho s registrační šipkou vlevo nahoře na *skle pro předlohy*.

Výchozí formát dokumentu je 8,5 x 11" neboli A4. U dokumentů jiných formátů je třeba změnit nastavení **Formát předlohy**. Podrobnější informace naleznete v části [Volby e-mailu na straně 82](#page-81-0).

3. Sklopte *podavač předloh*.

### <span id="page-78-0"></span>Zadání e-mailové adresy

- 1. Stiskněte tlačítko **E-mail** na ovládacím panelu. Pokud je povoleno ověřování, zadejte své **Přihlašovací ID** a **heslo** (je-li potřeba).
- 2. Až se zobrazí výzva **Zadejte adresu Od:**, zadejte e-mailovou adresu odesílatele a stiskněte tlačítko **OK**. Pokud se zobrazí výzva **Odesl. na mou adr.?**, stisknutím šipek doleva a doprava zvýrazněte možnost **Ano** nebo **Ne** a stiskněte tlačítko **OK**.
- 3. Až se zobrazí výzva **Zadejte adresu Komu:**, zadejte e-mailovou adresu příjemce a stiskněte tlačítko **OK**.
	- Pomocí tlačítka **.com** můžete do e-mailových adres přidávat běžně používaný text adres, jako je například *.com* nebo *@vasedomena.com*. Opakovaně tiskněte klávesu **.com**, dokud se nezobrazí požadovaný text, a potom stiskněte tlačítko **OK**. Text bude přidán do adresy. Text klávesy *Smart* je možné upravit pomocí služby CentreWare Internet Services. Pokyny naleznete v části [Adresy klávesy Smart na straně 86.](#page-85-0)
	- E-mailové adresy je možné přidávat také pomocí *adresáře*. Pokyny naleznete v části [Adresář na straně 84.](#page-83-0)
	- Stiskněte šipku dolů, zadejte další požadované e-mailové adresy a stiskněte tlačítko **OK**.
- 4. Pokud se zobrazí výzva **Formát souboru**, zvýrazněte požadovaný formát souboru a stiskněte tlačítko **OK**.
- 5. Zadejte předmět e-mailu a stiskněte tlačítko **OK**.
- 6. Až se zobrazí zpráva **Připraveno pro e-mail**, je možné přidat nebo upravit seznam příjemců, stisknutím tlačítka **Menu** vybrat další funkce nebo stisknutím tlačítka **Start** naskenovat předlohy.
	- Další příjemce můžete přidat zvýrazněním volby **Přidat další adresu** a zadáním požadované adresy.
	- Příjemce můžete upravit či vymazat pomocí šipek nahoru a dolů, kterými zvýrazníte adresu, již chcete upravit či smazat, a stisknutím tlačítka **OK**. Pomocí klávesy se šipkou doleva vymažte znaky a poté adresu upravte. Chcete-li adresu vymazat, pomocí šipky dolů zvýrazněte položku **Vymazat** a stiskněte tlačítko **OK**.

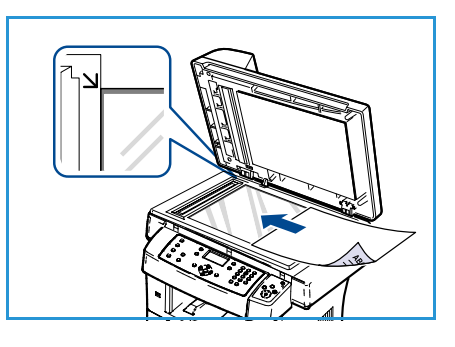

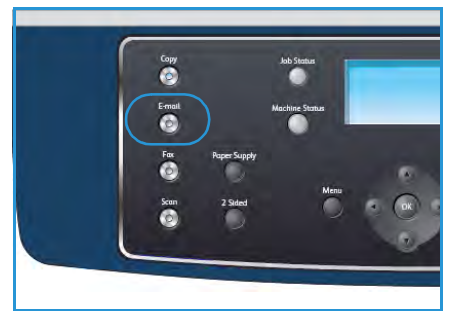

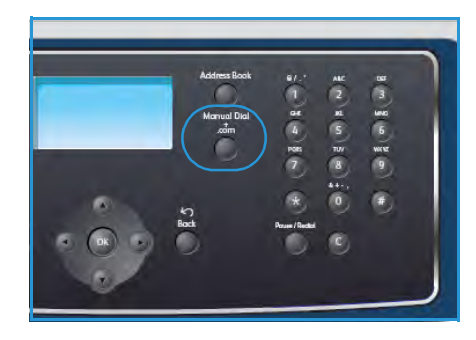

#### <span id="page-79-0"></span>Výběr funkcí

Pro úlohu e-mailu je možné vybrat různé funkce. Nejčastěji používané funkce se vybírají na ovládacím panelu. Po provedení výběru se na obrazovku Připraven vrátíte stisknutím tlačítka **Zpět**.

- 1. Na ovládacím panelu stiskněte tlačítko **Oboustranně**. K dispozici jsou následující možnosti *Oboustranně*:
	- 1→ 1stranné: Tuto možnost použijte pro jednostranné předlohy.
	- **2→ 1stranné:** Tuto možnost použijte pro oboustranné předlohy.
	- **2 1 otočené**: Tuto možnost použijte pro oboustranné předlohy, které mají druhou stranu otočenou. Obraz na druhé straně bude otočen o 180 stupňů.

Pomocí šipek nahoru a dolů vyberte položku **Oboustranně** a stiskněte tlačítko **OK**.

2. Po stisknutí tlačítka **Menu** jsou dostupné následující funkce:

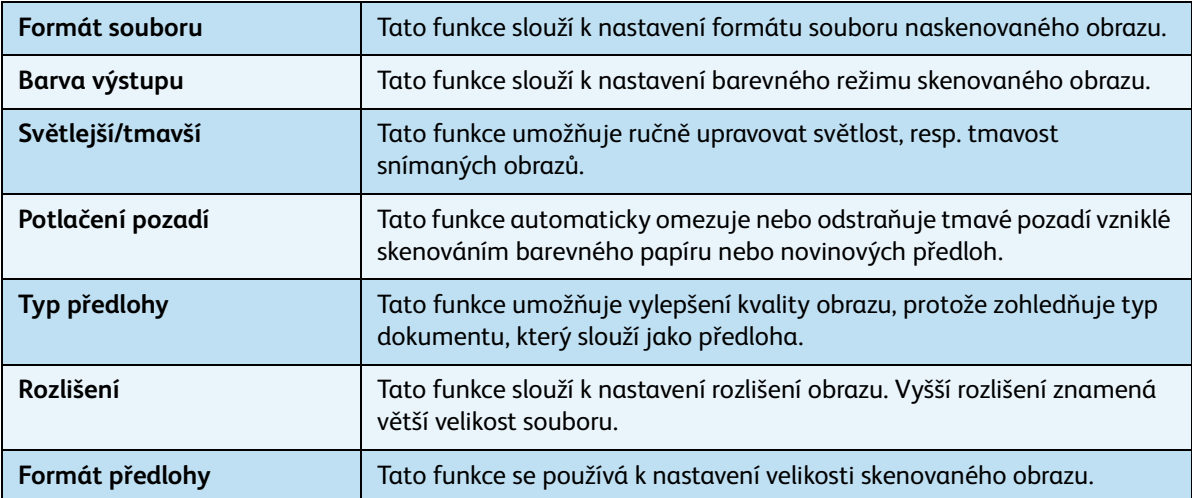

Pomocí šipek nahoru a dolů zvýrazněte požadovanou funkci a poté stiskněte tlačítko **OK**. Vyberte požadované nastavení a stiskněte tlačítko **OK**.

Informace o jednotlivých volbách naleznete v části [Volby e-mailu na straně 82](#page-81-0).

#### <span id="page-79-1"></span>Spuštění úlohy

- 1. Stiskněte tlačítko **Start**.
- 2. Pokud se ke snímání oboustranných dokumentů používá *sklo pro předlohy*, na displeji se před skenováním strany 2 zobrazí zpráva. Pokračujte ve skenování, dokud nejsou naskenované všechny strany.

Obrazy budou naskenovány a odeslány na zadané e-mailové adresy.

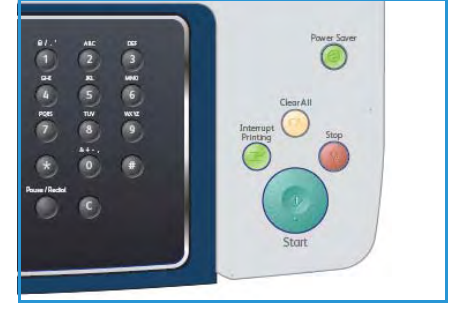

#### <span id="page-80-0"></span>Kontrola stavu úlohy

- 1. Chcete-li zobrazit informace o stavu úlohy, stiskněte tlačítko **Stav úlohy** na ovládacím panelu.
- 2. Zobrazí se seznam aktivních úloh. Vyberte úlohu pomocí šipek nahoru a dolů a stiskněte tlačítko **OK**.
- 3. K dispozici jsou tyto volby úlohy:
	- **Vymazat:** Tato volba slouží k vymazání úlohy. Pomocí šipek vlevo a vpravo vyberte možnost **Ano** nebo možnost **Ne**.
	- **Další údaje:** Tato volba slouží k zobrazení podrobností o úloze. Zobrazí se název úlohy, vlastník, typ, stav a čas odeslání.

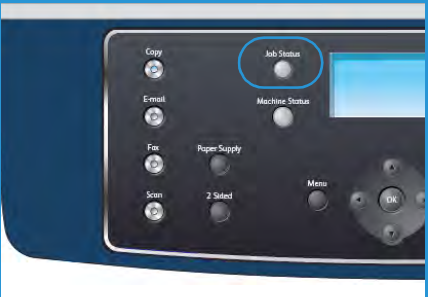

#### <span id="page-80-1"></span>Zastavení e-mailové úlohy

Chcete-li ručně zrušit aktivní e-mailovou úlohu, postupujte podle následujících pokynů.

- 1. Pokud chcete zrušit aktuální e-mailovou úlohu, stiskněte tlačítko **Stop** na ovládacím panelu.
- 2. Chcete-li zrušit úlohu zařazenou do fronty, stisknutím tlačítka **Stav úlohy** na ovládacím panelu zobrazte aktivní úlohy.
- 3. Pomocí šipek nahoru a dolů vyberte požadovanou úlohu a stiskněte tlačítko **OK**.
- 4. Stiskněte tlačítka **Vymazat** a **OK**.
- 5. Chcete-li úlohu vymazat, stiskněte tlačítko **Ano**; chcete-li se vrátit na předchozí obrazovku, stiskněte tlačítko **Ne**.

## <span id="page-81-0"></span>Volby e-mailu

Přístroj umožňuje přizpůsobení e-mailových úloh pomocí následujících voleb. Volby vyvoláte pomocí tlačítka **Menu**. Informace o změně výchozích nastavení e-mailu naleznete v části [Výchozí nastavení e](#page-139-0)[mailu na straně 140](#page-139-0).

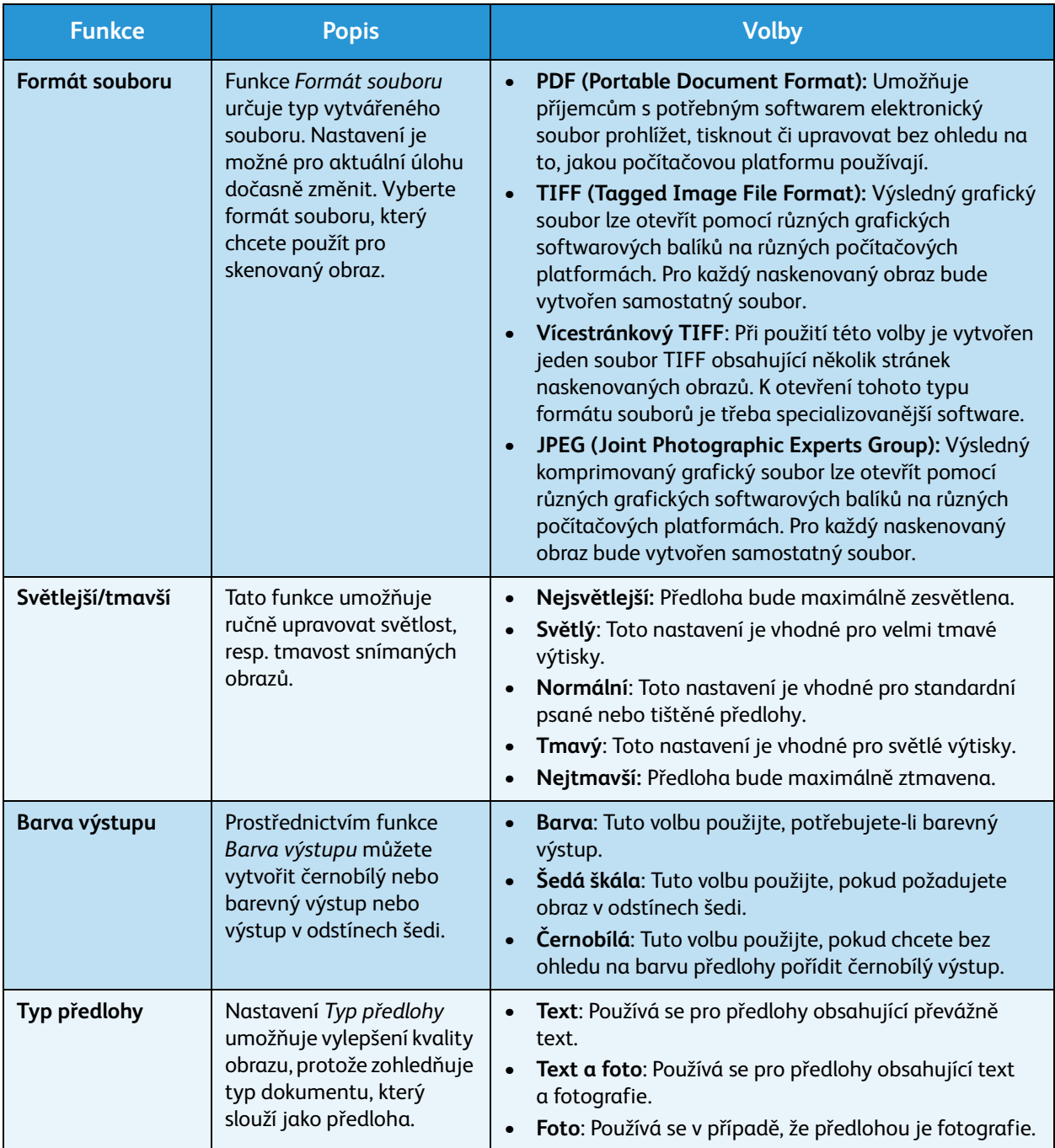

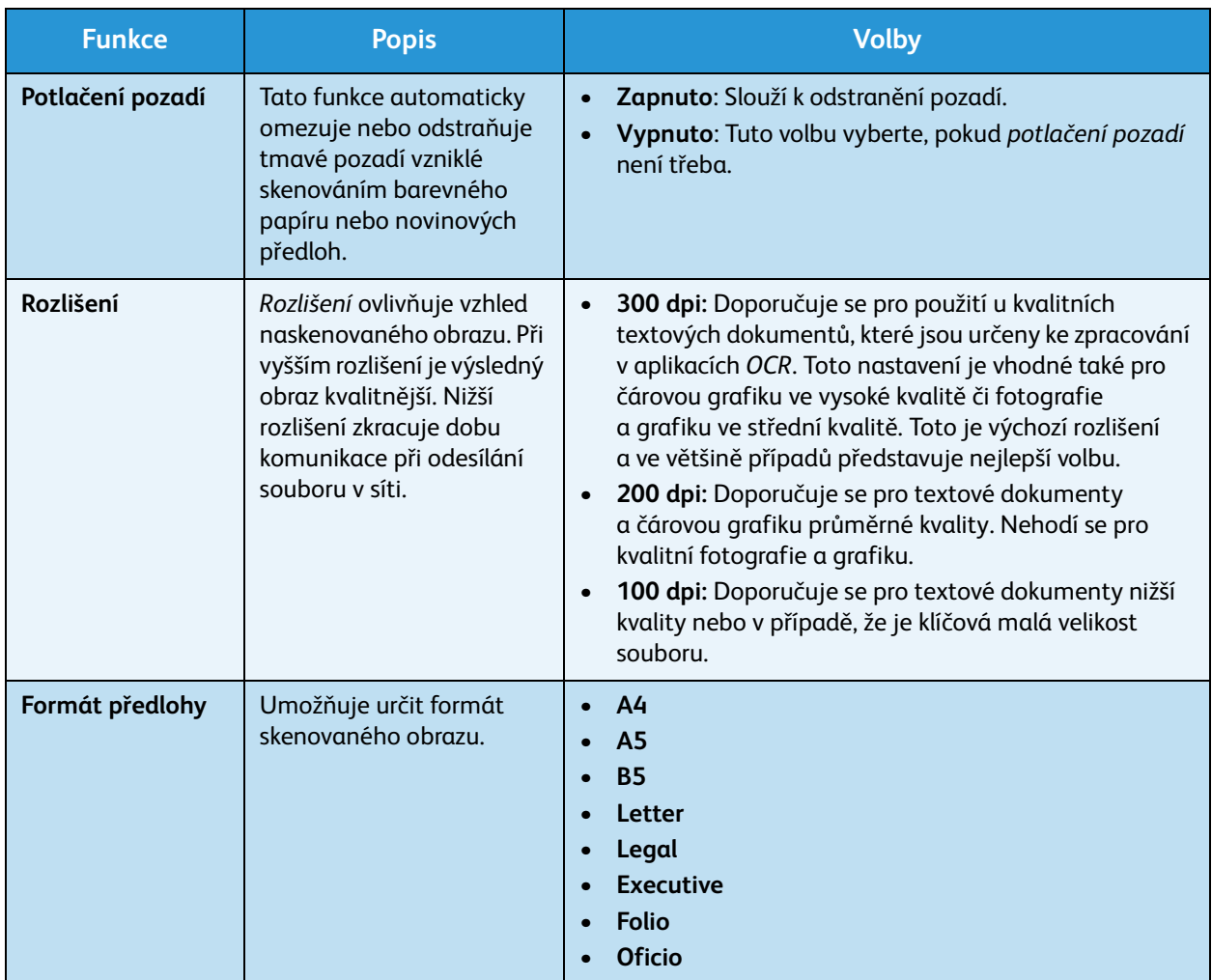

## <span id="page-83-0"></span>Adresář

Přístroj umožňuje vytvořit pomocí služby CentreWare Internet Services *adresář* s často používanými e-mailovými adresami a potom snadno a rychle zadávat e-mailové adresy výběrem z tohoto *adresáře*.

#### Uložení na místním přístroji (místní adresář)

Touto metodou se e-mailové adresy ukládají do paměti přístroje. Umožňuje přidávat adresy a seskupovat je do různých kategorií.

#### **Jednotlivec**

- 1. Otevřete na pracovní stanici webový prohlížeč.
- 2. Do pole URL zadejte text http:// a adresu IP přístroje. Příklad: Pokud je adresa IP 192.168.100.100, zadejte do pole URL následující text: http://192.168.100.100.
- 3. Stiskněte klávesu **Enter**. Otevře se uvítací stránka. Zobrazí se možnosti

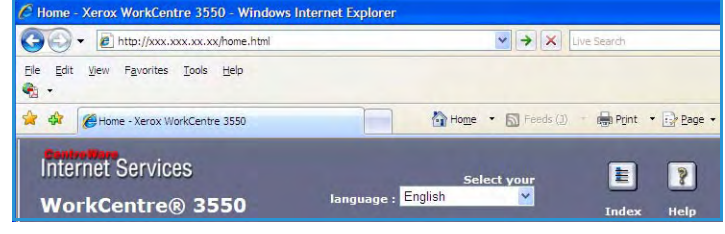

služby CentreWare Internet Services pro přístroj.

Poznámka: Adresu IP přístroje zjistíte tak, že vytisknete sestavu konfigurace. Pokyny naleznete v části [Informační strany na straně 136](#page-135-0).

- 4. Vyberte kartu **Properties** (Vlastnosti) a zadejte přihlašovací údaje. Výchozí uživatelské jméno je **admin** a výchozí heslo je **1111**.
- 5. Vyberte položky **E-mail > E-mail Setup > Local Address Book** (E-mail > Nastavení e-mailu > Místní adresář). V pravé části obrazovky se zobrazí **místní adresář**. Klepněte na možnost **Add** (Přidat).
- 6. Až se objeví obrazovka **Add E-Mail** (Přidat e-mail), zvolte **indexové** číslo, zadejte **uživatelské jméno** a **e-mailovou adresu**.
- 7. Klepněte na tlačítko **Apply** (Použít).

#### **Skupina**

- 1. Otevřete na pracovní stanici webový prohlížeč.
- 2. Do pole URL zadejte text http:// a adresu IP přístroje. Příklad: Pokud je adresa IP 192.168.100.100, zadejte do pole URL následující text: http://192.168.100.100.

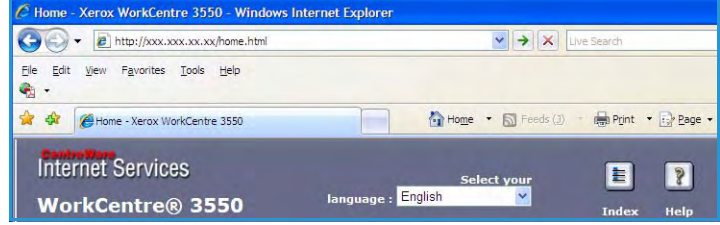

3. Stiskněte klávesu **Enter**. Otevře se uvítací stránka. Zobrazí se možnosti služby CentreWare Internet Services pro přístroj.

Poznámka: Adresu IP přístroje zjistíte tak, že vytisknete sestavu konfigurace. Pokyny naleznete v části [Informační strany na straně 136](#page-135-0).

- 4. Přesvědčte se, že je nakonfigurovaný **místní adresář**.
- 5. Vyberte kartu **Properties** (Vlastnosti) a zadejte přihlašovací údaje. Výchozí uživatelské jméno je **admin** a výchozí heslo je **1111**.
- 6. Vyberte položky **E-mail > E-mail Setup > Group Address Book** (E-mail > Nastavení e-mailu > Skupinový adresář). V pravé části obrazovky se zobrazí **skupinový adresář**. Klepněte na možnost **Add** (Přidat).
- 7. Zvolte číslo **skupiny** a zadejte **název skupiny**.
- 8. Klepnutím na zaškrtávací políčka vyberte e-mailové adresy.

#### Vyhledávání v adresáři

Existují dva způsoby, jak vyhledat adresu v paměti. Buď můžete postupně prohlížet položky od 0 do 199, nebo můžete zadat první písmena jména přiřazeného k adrese.

- 1. Stiskněte tlačítko **E-mail** na ovládacím panelu.
- 2. Zadejte e-mailovou adresu odesílatele a stiskněte tlačítko **OK**. Zobrazí se pole *Zadejte adresu Komu*.
- 3. Na ovládacím panelu stiskněte tlačítko **Adresář**.
- 4. Pomocí šipek nahoru a dolů vyberte příslušný *adresář* a stiskněte tlačítko **OK**.
- 5. Zadejte několik písmen jména, které hledáte. Přístroj zobrazí odpovídající jména.
- 6. Pomocí šipek nahoru a dolů vyhledejte požadované jméno a adresu. Poté stiskněte tlačítko **OK**.

#### Tisk místního adresáře

- 1. Stiskněte tlačítko **Stav stroje** na ovládacím panelu.
- 2. Pomocí šipek nahoru a dolů zvýrazněte položku **Informační strany** a stiskněte tlačítko **OK**.
- 3. Pomocí šipek nahoru a dolů zvýrazněte položku **Adresář** a stiskněte tlačítko **OK**.
- 4. Pomocí šipek nahoru a dolů zvýrazněte položku **E-mail** a stiskněte tlačítko **OK**.

Budou vytištěny informace z *adresáře*.

## <span id="page-85-0"></span>Adresy klávesy Smart

Díky nastavení adres *klávesy Smart* můžete získat rychlý přístup k textům běžně používaným v e-mailové adrese, například *.com* nebo *@vaše-doména.com*, a možnost jejich výběru. Zadat lze až šest adres *klávesy Smart* , a to pomocí voleb **E-mail Setup** (Nastavení e-mailu) ve službě CentreWare Internet Services.

Nastavení e-mailových adres *klávesy Smart*:

- 1. Otevřete na pracovní stanici webový prohlížeč.
- 2. Do pole URL zadejte text http:// a adresu IP přístroje. Příklad: Pokud je adresa IP 192.168.100.100, zadejte do pole URL následující text: http://192.168.100.100.
- 3. Stiskněte klávesu **Enter**. Otevře se uvítací stránka. Zobrazí se možnosti služby CentreWare Internet Services pro přístroj.

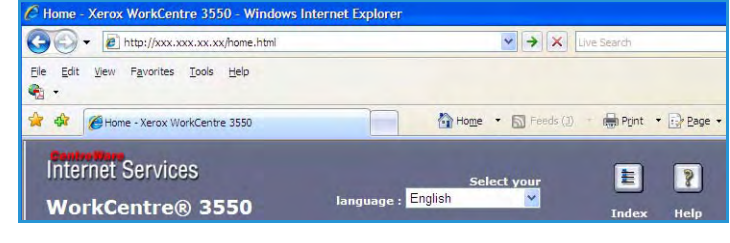

Poznámka: Adresu IP přístroje zjistíte tak, že vytisknete sestavu konfigurace. Pokyny naleznete v části [Informační strany na straně 136](#page-135-0).

 $n_{\text{final}}$ 

- 4. Vyberte kartu **Properties** (Vlastnosti) a zadejte přihlašovací údaje. Výchozí uživatelské jméno je **admin** a výchozí heslo je **1111**.
- 5. Vyberte položku **E-mail** a potom položku **E-mail Setup** (Nastavení e-mailu).
- 6. Nakonfigurovat lze až šest adres *klávesy Smart*. Pro každou klávesu se nabízí výchozí text.

Zadejte požadovaný text pro všechny klávesy a zvolte možnost **Save Changes** (Uložit změny).

Všechny nakonfigurované adresy budou dostupné prostřednictvím klávesy **.com** na přístroji.

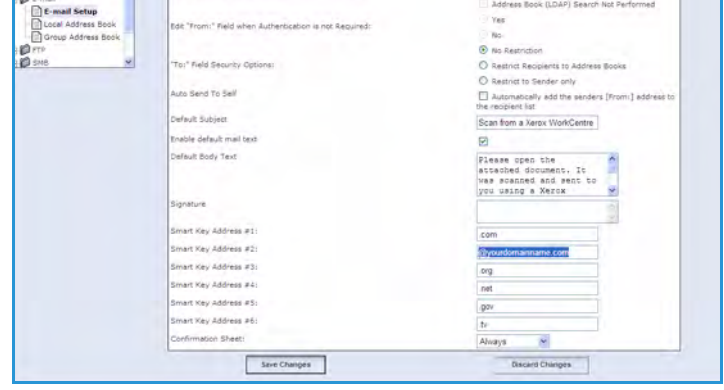

#### Použití adres klávesy Smart

Adresy *klávesy Smart* se vybírají stisknutím klávesy **.com** na ovládacím panelu.

Chcete-li zadat e-mailovou adresu, opakovaně tiskněte klávesu **.com**, dokud se nezobrazí požadovaný text adresy, a poté stiskněte tlačítko **OK**.

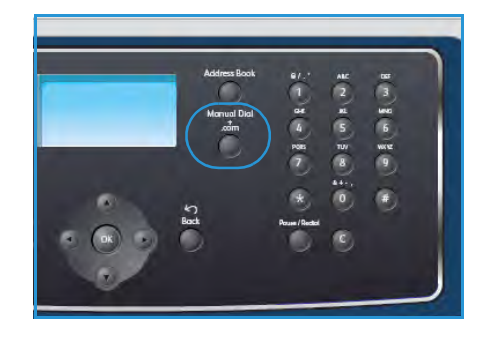

[Přístroj Xerox WorkCentre 3550 umožňuje vysoce kvalitní tisk elektronických dokumentů. K tiskárně lze](http://www.xerox.com)  přistupovat prostřednictvím počítače, v němž je nainstalován příslušný ovladač tiskárny. Všechny ovladače tiskárny, které lze s přístrojem použít, najdete na disku CD Drivers (Ovladače). Jejich aktuální [verze je také možné stáhnout z webových stránek společnosti Xerox na adrese www.xerox.com.](http://www.xerox.com)

#### Obsah kapitoly:

- [Tisk v systému Windows na straně 88](#page-87-0)
- [Tisk v systému Macintosh na straně 98](#page-97-0)
- [Tisk v systému Linux na straně 101](#page-100-0)

## <span id="page-87-0"></span>Tisk v systému Windows

V této části je uveden postupu tisku a přehled funkcí dostupných při tisku v systému Windows.

#### Instalace softwaru tiskárny

Software tiskárny lze nainstalovat pro místní a síťový tisk. Při instalaci softwaru tiskárny do počítače se řiďte postupem vhodným pro používanou tiskárnu. Software tiskárny zajišťuje také funkci *Faxování z počítače*, pokud je tato funkce v průběhu instalace vybrána.

Ovladač tiskárny je software, který zprostředkovává komunikaci počítače s tiskárnou. Postup instalace ovladačů se může lišit podle toho, jaký operační systém používáte. Před zahájením instalace je třeba ukončit všechny aplikace spuštěné v počítači.

Při instalaci softwaru tiskárny je možné zvolit typickou nebo uživatelskou instalaci. Zde uvedené pokyny jsou určeny pro typickou instalaci. Pokyny pro uživatelskou instalaci a další informace o instalaci softwaru naleznete v Příručce správce systému.

#### **Místní tiskárna**

Místní tiskárna je tiskárna přímo připojená k počítači prostřednictvím kabelu tiskárny, například kabelu USB. Pokud je tiskárna připojená k síti, přejděte k části [Síťová tiskárna na straně 89](#page-88-0).

Poznámka: Pokud se během instalace zobrazí okno Průvodce nově rozpoznaným hardwarem, klepněte na tlačítko **Zavřít** nebo **Storno**.

- 1. Zkontrolujte, zda je tiskárna připojená k počítači a zapnutá.
- 2. Vložte dodaný disk CD-ROM do jednotky CD-ROM. Disk CD-ROM by se měl automaticky spustit a mělo by se zobrazit okno instalace.
	- Nezobrazí-li se okno instalace automaticky, klepněte na tlačítko **Start** a vyberte možnost **Spustit**. V okně zadejte text **X:\Setup.exe**, přičemž písmeno X nahraďte názvem jednotky CD-ROM, a potom klepněte na tlačítko **OK**.
	- Pokud používáte systém Windows Vista, klepněte na položky **Start** > **Všechny programy** > **Příslušenství** > **Spustit** a zadejte text

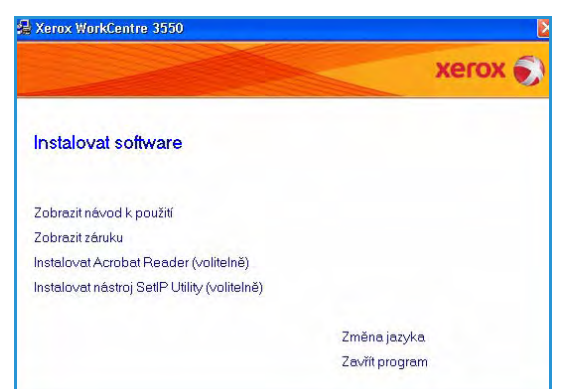

**X:\Setup.exe**. Zobrazí-li se v systému Windows Vista okno *Přehrát automaticky*, klepněte na tlačítko **Spustit Setup.exe** v poli **Nainstalovat nebo spustit program** a potom na tlačítko **Pokračovat** v okně Řízení uživatelských účtů.

3. Klepněte na tlačítko **Instalovat software**.

4. Klepněte na možnost **Typická instalace pro lokální tiskárnu** a nainstalujte místní tiskárnu dle pokynů v průvodci.

Poznámka: Pokyny pro **uživatelskou** instalaci naleznete v Příručce správce systému.

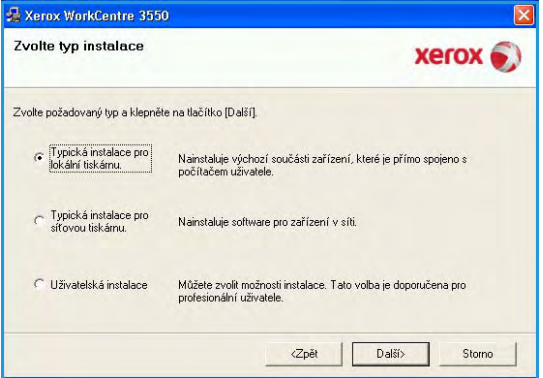

Připojit zařízení<br>Instalační progam nenalezi připojené zařízení. Zkontrolujte spojení mezi počítačem KEFOX

4. Klepněte na [Další].

Informujte se o následujícím způsobu připojení 1. Připojte zařízení k počítači. 2. Zapněte napájení zařízení.

3. Pokud se zobrazí "Průvodce instalací nového hardw

Pokud chcete nainstalovat Xerox WorkCentre 3550 správně, musíte<br>Xerox WorkCentre 3550 pripojit před instalací. Zařízení můžete připojit<br>pomocí tiskového kabelu podle obrázku, pak zapnout napájení Xerox<br>WorkCentre 3550<br>Klep

Xerox WorkCentre 3550 Připojit zařízení

Pokud tiskárna ještě není připojena k počítači, zobrazí se obrazovka *Připojit zařízení*. Po připojení tiskárny klepněte na tlačítko Další. Pokud tiskárnu nechcete připojit hned, klepněte na tlačítko Další a na následující obrazovce vyberte možnost Ne. Následně bude zahájena instalace. Na konci instalace nebude vytištěna zkušební stránka.

5. Po dokončení instalace klepněte na tlačítko **Dokončit**.

Proběhl-li zkušební tisk úspěšně, pokračujte dalším postupem nastavení uvedeným v tomto dokumentu. Pokud se tisk nezdaří, vyhledejte potřebné informace v části [Řešení problémů na straně 165.](#page-164-0)

#### <span id="page-88-0"></span>**Síťová tiskárna**

Pokud tiskárnu připojujete k síti, je třeba nejprve nakonfigurovat nastavení TCP/IP tiskárny. Po přidělení a ověření nastavení TCP/IP bude možné software nainstalovat do všech počítačů v síti.

1. Zkontrolujte, zda je tiskárna připojená k síti a zapnutá. Podrobnosti o připojení k síti naleznete v Příručce správce systému.

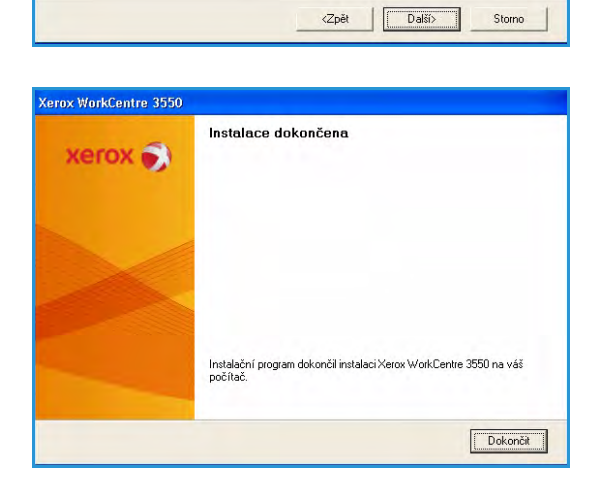

Tisk v systému Windows

- 2. Vložte dodaný disk CD-ROM do jednotky CD-ROM. Disk CD-ROM by se měl automaticky spustit a mělo by se zobrazit okno instalace.
	- Nezobrazí-li se okno instalace automaticky, klepněte na tlačítko **Start** a vyberte možnost **Spustit**. V okně zadejte text **X:\Setup.exe**, přičemž písmeno X nahraďte názvem jednotky CD-ROM, a potom klepněte na tlačítko **OK**.
	- Pokud používáte systém Windows Vista, klepněte na položky **Start** > **Všechny programy** > **Příslušenství** > **Spustit** a zadejte text

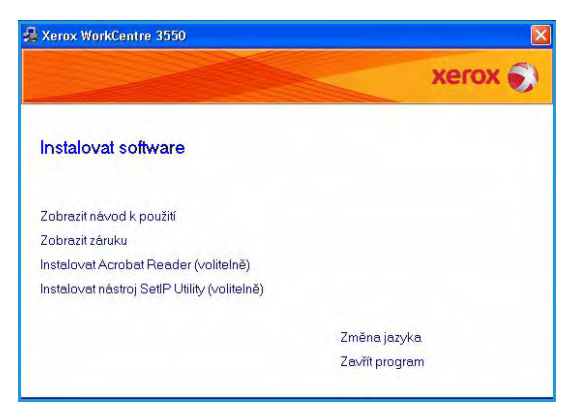

**X:\Setup.exe**. Zobrazí-li se v systému Windows Vista okno *Přehrát automaticky*, klepněte na tlačítko **Spustit Setup.exe** v poli **Nainstalovat nebo spustit program** a potom na tlačítko **Pokračovat** v okně Řízení uživatelských účtů.

- 3. Klepněte na tlačítko **Instalovat software**.
- 4. Klepněte na možnost **Typická instalace pro síťovou tiskárnu** a nainstalujte tiskárnu dle pokynů v průvodci.

Poznámka: Pokyny pro **uživatelskou** instalaci naleznete v Příručce správce systému.

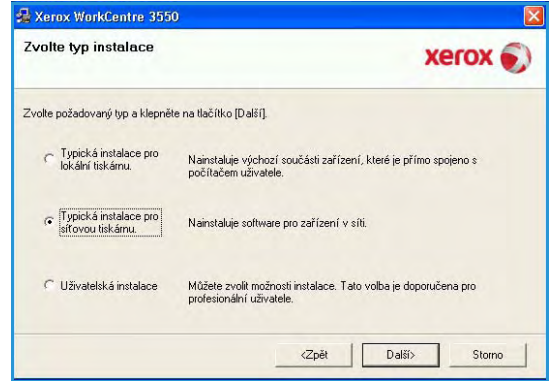

#### 5. Po dokončení instalace klepněte na tlačítko **Dokončit**.

Proběhl-li zkušební tisk úspěšně, pokračujte dalším postupem nastavení uvedeným v tomto dokumentu. Pokud se tisk nezdaří, vyhledejte potřebné informace v části [Řešení problémů na straně 165](#page-164-0).

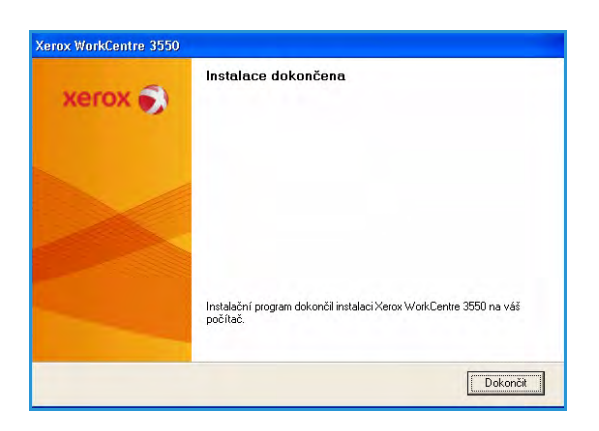

#### Postup tisku

Dokumenty lze tisknout z počítače pomocí dodaných ovladačů tiskárny. Ovladač tiskárny musí být nainstalován ve všech počítačích, které přístroj využívají k tisku.

Poznámka: Je-li aktivována funkce ověření, bude třeba před použitím přístroje zřídit účet. Chcete-li získat účet nebo další informace, obraťte se na správce systému.

- 1. Klepněte v aplikaci na příkaz **Tisk**.
- 2. V rozevírací nabídce **Tiskárna: Název** klepněte na požadovaný přístroj.

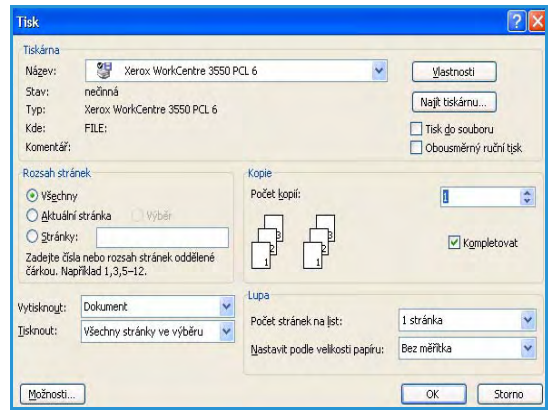

- 3. Chcete-li nastavit možnosti tisku, klepněte na tlačítko **Vlastnosti** nebo **Předvolby**. Informace o jednotlivých kartách najdete v těchto částech:
	- [Karta Základní na straně 92](#page-91-0)
	- [Karta Papír na straně 93](#page-92-0)
	- [Karta Grafika na straně 94](#page-93-0)
	- [Karta Rozšířené na straně 94](#page-93-1)
	- [Karta Xerox na straně 97](#page-96-0)
- 4. Klepnutím na tlačítko **OK** potvrďte výběr.
- 5. Klepnutím na tlačítko **OK** vytiskněte dokument.

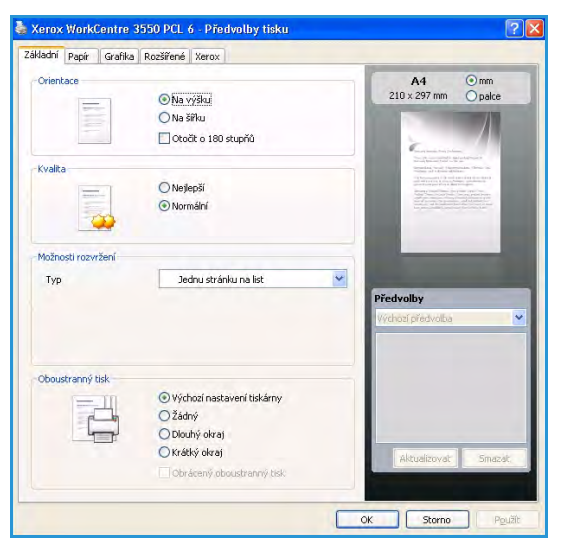

#### <span id="page-91-0"></span>Karta Základní

Karta Základní umožňuje nastavení vzhledu dokumentu na vytisknuté stránce. K dispozici je nastavení orientace, kvality, rozvržení a oboustranného tisku.

#### **Orientace**

Volba **Orientace** slouží k určení orientace, se kterou chcete informace na stránce vytisknout.

- **Na výšku:** Dokument bude vytištěn na výšku, ve stylu dopisu.
- **Na šířku:** Dokument bude vytištěn na šířku, ve stylu sestavy či tabulky.
- **Otočit o 180 stupňů:** Stránka bude otočena o 180 stupňů.

#### **Kvalita**

Tato volba umožňuje výběr kvality obrazu.

- **Nejlepší**: Tato možnost se používá při tisku grafiky či fotografií.
- **Normální:** Tato možnost se používá k tisku textu nebo čárové grafiky.

#### **Možnosti rozvržení**

Volba **Možnosti rozvržení** se používá k nastavení různého rozvržení výstupu. Můžete vybrat počet stránek, které chcete vytisknout na jeden arch papíru. Při tisku více stránek na jeden list papíru budou stránky zmenšeny a umístěny na papír v pořadí, které zadáte.

- **Jednu stránku na list:** Tato možnost se používá, pokud není třeba měnit rozvržení.
- **Více stránek na list:** Tato možnost se používá při tisku více stránek na každou stranu. Na jednom listu můžete vytisknout až 16 stran. Vyberte počet obrazů, které chcete vytisknout na každou stranu, pořadí stránek a případně okraje.
- **Tisk plakátu:** Tato možnost umožňuje vytisknout jednostránkový dokument na 4, 9 nebo 16 listů papíru, které se poté slepí a vytvoří jeden dokument ve formátu plakátu. Zvolte možnost **Plakát 2x2** pro tisk na 4 stránky, **Plakát 3x3** pro tisk na 9 stránek nebo **Plakát 4x4** pro tisk na 16 stránek. Potom vyberte velikost překrytí v milimetrech nebo palcích.
- **Tisk brožury:** Při tomto nastavení se dokument tiskne na obě strany papíru a stránky jsou uspořádány tak, aby přeložením papíru vznikla brožura.

#### **Oboustranný tisk**

Můžete tisknout na obě strany listu papíru. Před tiskem rozhodněte, jak má být dokument orientován.

- **Výchozí nastavení tiskárny:** Při vybrání této možnosti bude nastavení funkce určeno podle nastavení na ovládacím panelu tiskárny.
- **Žádné:** Dokument se tiskne jednostranně.

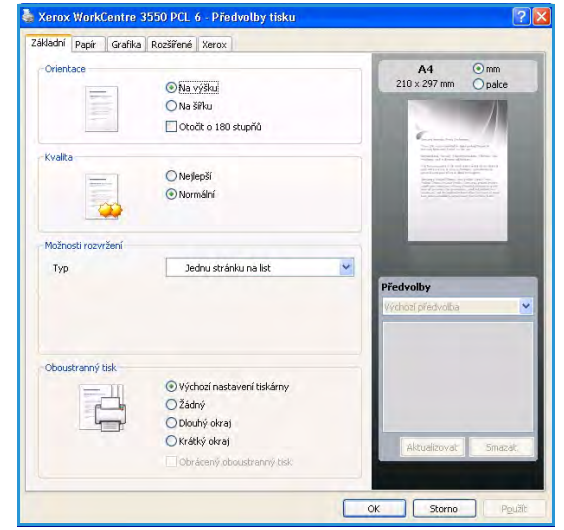

- **Dlouhý okraj:** Toto rozložení se obvykle používá při knižní vazbě.
- **Krátký okraj:** Tento typ rozložení se často používá při tisku kalendářů.
- **Obrácený oboustranný tisk:** Dokument bude vytištěn oboustranně a obrazy na druhé straně listů budou otočeny o 180 stupňů.

#### <span id="page-92-0"></span>Karta Papír

Na kartě Papír lze při nastavování vlastností tiskárny určit základní pravidla práce s papírem.

#### **Počet kopií**

Zde je možné zadat, jaký počet kopií má být vytištěn. Zvolit lze 1 až 999 kopií.

#### **Možnosti papíru**

• **Formát:** Tato volba umožňuje nastavit požadovaný formát papíru pro tisk. Pokud není požadovaný formát v poli **Formát** uveden, klepněte na možnost **Upravit**. V okně *Uživatelské nastavení papíru*, které se zobrazí, nastavte formát papíru a klepněte na tlačítko **OK**. Nastavení se zobrazí v seznamu, ze kterého jej pak můžete vybrat.

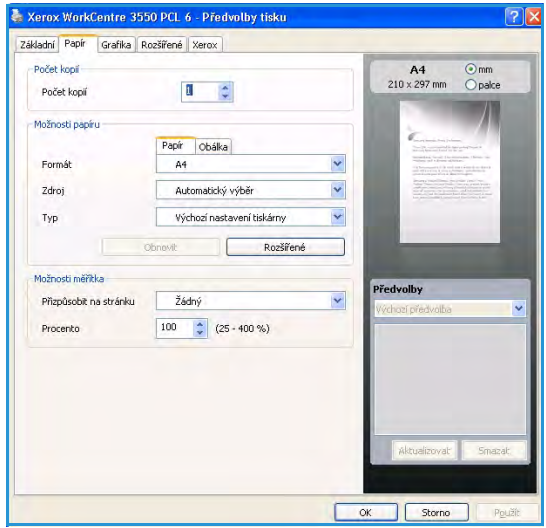

- **Zdroj:** Tato volba slouží k výběru požadovaného zásobníku papíru. Při tisku na speciální materiály, například obálky či fólie, používejte ruční podavač. Pokud je jako zdroj papíru nastavena možnost **Automatický výběr**, tiskárna automaticky zvolí zdroj papíru podle požadovaného formátu.
- **Typ:** Možnost **Typ** nastavte tak, aby odpovídala papíru vloženému do vybraného zásobníku. Tak dosáhnete nejlepší kvality výtisku. Při tisku na **obálky** se přesvědčte, že je zvolena karta **Obálka**.
- **Rozšířené:** Toto nastavení umožňuje tisk první strany na jiný typ papíru, než jaký se používá na zbytek dokumentu. Můžete zde zvolit zdroj papíru pro první stránku. Tato volba se praktická, pokud je první stránka obal nebo fólie.

#### **Možnosti měřítka**

Zde lze automaticky nebo ručně změnit měřítko tiskové úlohy na stránce.

- **Přizpůsobit na stránku:** Touto volbou přizpůsobíte měřítko tiskové úlohy pro libovolný zvolený formát papíru bez ohledu na formát digitálního dokumentu.
- **Procento:** Tato možnost se používá pro úpravu obsahu stránky tak, aby byla na vytištěné stránce větší nebo menší. Do pole **Procento** zadejte měřítko změny velikosti.

#### <span id="page-93-0"></span>Karta Grafika

Pomocí následujících voleb lze nastavit kvalitu tisku podle konkrétních potřeb.

#### **Písmo/Text**

- **Tmavší text:** Tato volba slouží k ztmavení textu v dokumentu.
- **Všechny texty černě:** Při použití tohoto nastavení bude veškerý text v dokumentu vytištěn černě, bez ohledu na barvu zobrazenou na obrazovce.
- **Rozšířené:** Tato volba umožňuje nastavení možností písma. Písma True Type je možné stáhnout ve variantách Outline (Obrys) nebo Bitmap Images (Bitmapové obrazy) nebo vytisknout jako grafiku. Možnost **Použít písma tiskárny** se používá, pokud není písma třeba stahovat a chcete použít písma tiskárny.

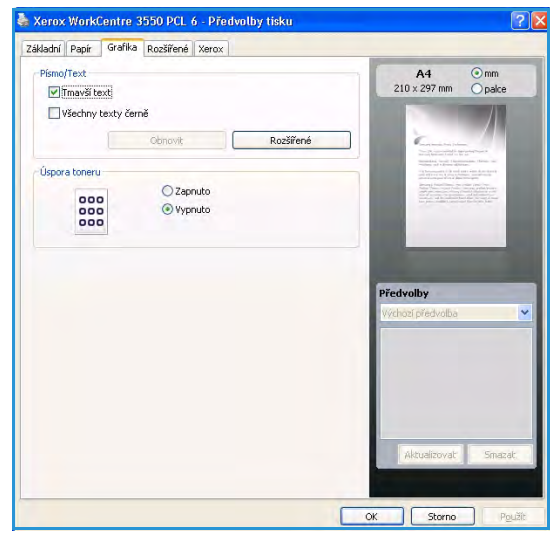

#### **Úspora toneru**

Výběrem této možnosti můžete prodloužit životnost tiskové kazety a snížit náklady na tisk stránky, aniž by došlo k významnému snížení kvality tisku.

#### <span id="page-93-1"></span>Karta Rozšířené

Pro dokument je možné zvolit rozšířené možnosti výstupu, například text vodoznaku nebo šablony.

#### **Vodoznak**

Tato volba umožňuje vytisknout text přes jiný dokument. Na tiskárně je k dispozici několik předdefinovaných vodoznaků, které je možné upravit. Do seznamu je možné také přidat nové vodoznaky.

#### **Použití existujícího vodoznaku**

V rozevíracím seznamu Vodoznak vyberte požadovaný vodoznak. Vybraný vodoznak se zobrazí v náhledu.

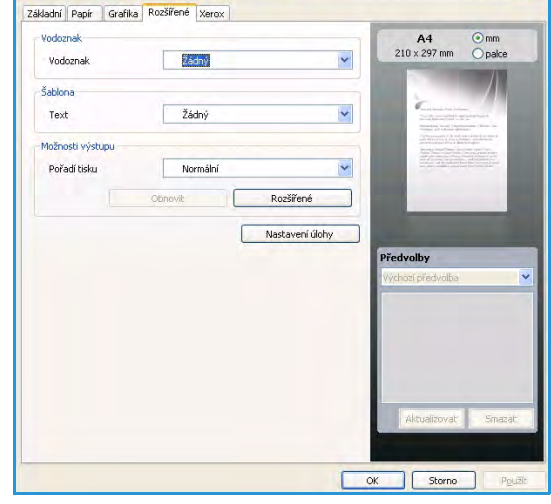

Xerox WorkCentre 3550 PCL 6 - Předvolby tiski

#### **Vytvoření vodoznaku**

- 1. V rozevíracím seznamu Vodoznak vyberte možnost **Upravit**. Zobrazí se okno **Úprava vodoznaku**.
- 2. Do pole Text vodoznaku zadejte text vodoznaku. Text může mít až 40 znaků. Text se zobrazí v okně náhledu. Zaškrtnete-li políčko **Pouze první stránka**, vodoznak se vytiskne pouze na první stránku.
- 3. Vyberte možnosti vodoznaku. V oddílu **Atributy písma** můžete vybrat název písma, jeho styl, velikost a úroveň odstínů šedé. V oddílu **Úhel textu** můžete nastavit úhel natočení vodoznaku.
- 4. Klepnutím na tlačítko **Přidat** přidejte vodoznak do seznamu.
- 5. Po dokončení úprav klepněte na tlačítko **OK**.

#### **Úprava vodoznaku**

- 1. V rozevíracím seznamu Vodoznak vyberte možnost **Upravit**. Zobrazí se okno **Úprava vodoznaku**.
- 2. V rozevíracím seznamu **Stávající vodoznaky** vyberte vodoznak, který chcete upravit, a změňte nastavení textu vodoznaku.
- 3. Klepnutím na tlačítko **Aktualizovat** uložte změny.
- 4. Po dokončení úprav klepněte na tlačítko **OK**.

#### **Vymazání vodoznaku**

- 1. V rozevíracím seznamu Vodoznak vyberte možnost **Upravit**. Zobrazí se okno **Úprava vodoznaku**.
- 2. V seznamu **Stávající vodoznaky** vyberte vodoznak, který chcete odstranit, a klepněte na tlačítko **Smazat**.
- 3. Klepněte na tlačítko **OK**.

#### **Šablona**

Šablona je text nebo obraz uložený na pevném disku počítače ve zvláštním formátu souboru, který lze vytisknout na libovolný dokument. Šablony často suplují funkci předtištěných formulářů a hlavičkových papírů.

#### **Vytvoření nové šablony stránky**

Abyste mohli použít šablonu stránky, musíte vytvořit novou šablonu stránky obsahující vaše logo nebo obrázek.

- 1. Vytvořte nebo otevřete dokument obsahující text nebo obrázek, který chcete použít v nové šabloně stránky. Umístěte položky přesně tak, jak si je přejete v šabloně vytisknout.
- 2. V rozevíracím seznamu Šablona vyberte možnost **Upravit**. Zobrazí se okno **Úprava šablony**.
- 3. Klepněte na možnost **Vytvořit** a do pole Název souboru zadejte název. V případě potřeby vyberte cestu k souboru.
- 4. Klepněte na tlačítko **Uložit**. Název se zobrazí v poli **Seznam šablon**.
- 5. Klepněte na tlačítko **OK**.

Poznámka: Velikost dokumentu šablony musí být stejná jako velikost dokumentu, který chcete se šablonou vytisknout. Nevytvářejte šablonu s vodoznakem.

- 6. Klepněte na tlačítko **OK** na stránce karty **Rozšířené**.
- 7. Klepněte na tlačítko **OK** v hlavním okně **Tisk**.
- 8. Zobrazí se zpráva *Jste si jisti?*. Potvrďte volbou **Ano**.

#### **Použití šablony stránky**

1. V rozevíracím seznamu **Šablona** vyberte požadovanou šablonu.

Pokud se soubor šablony, kterou chcete použít, v seznamu Šablona nezobrazuje, klepněte na tlačítko Upravit a na možnost Načíst šablonu. Potom vyberte soubor šablony.

Požadovaný soubor šablony lze načíst po otevření okna Načíst šablonu také v případě, že jste jej uložili do externího zdroje.

Po vybrání souboru klepněte na tlačítko Otevřít. Soubor se zobrazí v poli Seznam šablon a bude možné ho použít k tisku. Vyberte šablonu v poli Seznam šablon.

2. V případě potřeby klepněte na možnost **Při tisku potvrdit šablonu**. Zaškrtnete-li toto políčko, při každém odesílání dokumentu k tisku se zobrazí okno se žádostí o potvrzení, zda má být šablona vytištěna společně s dokumentem.

Pokud políčko není zaškrtnuto a vyberete šablonu, šablona bude s dokumentem vytištěna automaticky.

3. Klepněte na tlačítko **OK**.

#### **Vymazání šablony stránky**

- 1. V rozevíracím seznamu Šablona vyberte možnost **Upravit**. Zobrazí se okno **Úprava šablony**.
- 2. V poli **Seznam šablon** vyberte šablonu, kterou chcete vymazat.
- 3. Klepněte na možnost **Vymazat šablonu**. Po zobrazení okna s výzvou k potvrzení klepněte na tlačítko **Ano**.
- 4. Klepněte na tlačítko **OK**.

#### **Možnosti výstupu**

- **Normální:** Vytisknou se všechny stránky.
- **Otočit pořadí všech stránek:** Tiskárna vytiskne všechny stránky v pořadí od poslední k první.
- **Tisk lichých stran:** Tiskárna vytiskne pouze stránky dokumentu s lichými čísly.
- **Tisk sudých stran:** Tiskárna vytiskne pouze stránky dokumentu se sudými čísly.

#### **Rozšířené**

Toto možnost se používá, pokud je třeba s úlohou vytisknout **informační stranu**.

#### **Nastavení úlohy**

Vyberte z následujících typů úlohy:

- **Normální:** Úloha bude vytištěna okamžitě, bez nutnosti zadávání přístupového kódu.
- **Nátisk:** Tiskárna vytiskne nejprve jednu kopii úlohy jako ukázku a zbývající kopie úlohy pozdrží, dokud je neuvolníte pomocí ovládacího panelu tiskárny.
- **Zabezpečený tisk:** Úloha bude vytištěna až po zadání přístupového kódu na ovládacím panelu tiskárny. Pokud vyberete tento typ úlohy, zobrazí se dialogové okno Zabezpečený tisk, kde budete moci uložit přístupový kód.

#### <span id="page-96-0"></span>Karta Xerox

Na této kartě jsou uvedeny informace o verzi a autorských právech a také odkaz na webové stránky společnosti Xerox.

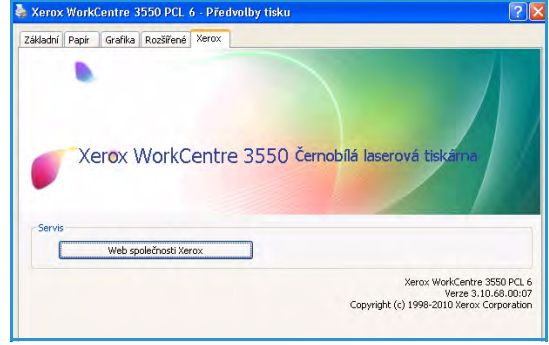

## <span id="page-97-0"></span>Tisk v systému Macintosh

Tato kapitola vysvětluje, jak tisknout v systému Macintosh. Před zahájením tisku musíte nastavit tiskové prostředí. Více informací naleznete v Příručce správce systému.

#### Tisk dokumentu

Tisknete-li v systému Macintosh, je třeba zkontrolovat nastavení ovladače tiskárny v každé používané aplikaci. Postupujte tímto způsobem:

- 1. Otevřete dokument, který chcete vytisknout.
- 2. Otevřete nabídku **File** (Soubor) a klepněte na položku **Page Setup** (Nastavení stránky) (v některých aplikacích na položku **Document Setup** (Nastavení dokumentu)).
- 3. Vyberte formát papíru, orientaci, měřítko a další možnosti. Ujistěte se, že je vybrán správný přístroj. Klepněte na tlačítko **OK**.
- 4. Otevřete nabídku **File** (Soubor) a klepněte na položku **Print** (Tisk).
- 5. Zadejte počet kopií a vyberte stránky, které chcete tisknout.
- 6. Klepněte na tlačítko **Print** (Tisk).

#### Změna nastavení tiskárny

Při tisku je možné využít pokročilé funkce, které přístroj nabízí.

Otevřete aplikaci a v nabídce **File** (Soubor) vyberte položku **Print** (Tisk). Název přístroje zobrazovaný v okně vlastností tiskárny se může lišit podle toho, jaký přístroj používáte. S výjimkou názvu odpovídají prvky okna vlastností tiskárny následujícímu popisu.

Poznámka: Volby nastavení se mohou lišit podle konkrétní tiskárny a verze systému Macintosh OS.

#### **Rozvržení**

Karta **Layout** (Rozvržení) obsahuje možnosti pro nastavení vzhledu dokumentu na vytisknuté stránce. Na jeden list papíru můžete vytisknout několik stránek.

#### **Grafika**

Karta **Graphics** (Grafika) umožňuje volbu hodnoty **Resolution** (Rozlišení). Přístup ke grafickým funkcím získáte zvolením možnosti **Graphics** (Grafika) v rozevíracím seznamu v části **Orientation** (Orientace).

#### **Rozlišení**

Tato volba umožňuje nastavit rozlišení při tisku. Čím vyšší hodnotu zvolíte, tím budou tištěné znaky a grafika ostřejší. Vyšší nastavení také může prodloužit dobu potřebnou k tisku dokumentu.

#### **Papír**

Možnost **Paper Type** (Typ papíru) je třeba nastavit tak, aby odpovídala papíru vloženému do zásobníku, z něhož budete tisknout. Tím získáte výtisk nejlepší kvality. Vložíte-li jiný typ tiskového materiálu, vyberte odpovídající typ papíru.

#### **Funkce tiskárny**

Karta **Printer Features** (Funkce tiskárny) nabízí možnosti **Reverse Duplex Printing** (Obrácený oboustranný tisk) a **Fit to Page** (Přizpůsobit na stránku). Přístup k těmto funkcím získáte po zvolení možnosti **Printer Features** (Funkce tiskárny) v rozevíracím seznamu v části **Orientation** (Orientace).

- **Reverse Duplex Printing** (Obrácený oboustranný tisk): Dokument bude vytištěn oboustranně a obrazy na druhé straně listů budou otočeny o 180 stupňů.
- **Fit to Page** (Přizpůsobit na stránku): Tato funkce umožňuje přizpůsobit měřítko tiskové úlohy libovolnému zvolenému formátu papíru bez ohledu na formát dokumentu. To může být užitečné v případě, když chcete zkontrolovat jemné detaily v dokumentu malého formátu.

#### **Režim úspory toneru**

Výběrem této možnosti můžete prodloužit životnost tiskové kazety a snížit náklady na tisk stránky, aniž by došlo k významnému snížení kvality tisku.

- **Printer Setting** (Nastavení tiskárny): Při zvolení této možnosti budou použita nastavení provedená na ovládacím panelu tiskárny.
- **On** (Zapnuto): Tato možnost určuje, že tiskárna sníží spotřebu toneru na jednu stránku.
- **Off** (Vypnuto): Tuto možnost vyberte, pokud při tisku dokumentu nepotřebujete šetřit tonerem.

#### **Tisk více stránek na jeden list**

Na jeden list papíru můžete vytisknout více než jednu stránku. Tato funkce umožňuje cenově výhodný tisk konceptů.

- 1. Otevřete aplikaci a v nabídce **File** (Soubor) vyberte položku **Print** (Tisk).
- 2. V rozevíracím seznamu v oddílu **Orientation** (Orientace) vyberte položku **Layout** (Rozvržení). V rozevíracím seznamu **Pages per Sheet** (Stránek na list) zvolte, kolik stránek chcete tisknout na jeden list papíru.
- 3. Vyberte další možnosti, které chcete použít.
- 4. Klepněte na tlačítko **Print** (Tisk). Přístroj vytiskne na jeden list papíru nastavený počet stránek.

#### **Oboustranný tisk**

Tisknout je možné na obě strany papíru. Před tiskem v oboustranném režimu se rozhodněte, na kterém okraji chcete dokončený dokument svázat. Možností vazeb jsou následující:

- Long-Edge Binding (Vazba po délce): Tato možnost se obvykle používá při knižní vazbě.
- Short-Edge Binding (Vazba po šířce): Tento typ se často používá při tisku kalendářů.
- 1. V aplikaci systému Macintosh vyberte v nabídce **File** (Soubor) položku **Print** (Tisk).
- 2. V rozevíracím seznamu v oddílu **Orientation** (Orientace) vyberte položku **Layout** (Rozvržení).
- 3. Vyberte orientaci vazby u možnosti **Two Sided Printing** (Oboustranný tisk).
- 4. Vyberte další možnosti, které chcete použít.
- 5. Klepněte na tlačítko **Print** (Tisk). Přístroj bude tisknout na obě strany papíru.

Poznámka: Pokud tisknete více než 2 kopie, může se první a druhá kopie vytisknout na stejný list papíru.

### <span id="page-100-0"></span>Tisk v systému Linux

#### Tisk z aplikací

Mnoho aplikací v systému Linux umožňuje tisknout prostřednictvím rozhraní CUPS (Common UNIX Printing System). Z jakékoli takové aplikace je možné tisknout na tomto přístroji.

- 1. Otevřete aplikaci a v nabídce **File** (Soubor) vyberte položku **Print** (Tisk).
- 2. Vyberte možnost **Print** (Tisk) přímo prostřednictvím příkazu **lpr**.
- 3. V okně LPR GUI vyberte v seznamu tiskáren správný přístroj a klepněte na tlačítko **Properties** (Vlastnosti).
- 4. Na následujících čtyřech kartách zobrazených v horní části okna změňte vlastnosti tiskové úlohy.
	- **General** (Všeobecné): Tato volba umožňuje změnit formát a typ papíru a orientaci dokumentu. Dále nabízí funkci oboustranného tisku, přidání úvodního a závěrečného informačního listu a možnost změny počtu stránek na list.
	- **Text**: Tato volba umožňuje určit okraje stránek a nastavit možnosti textu, například rozestupy nebo sloupce.
	- **Graphics** (Grafika): Tato volba umožňuje nastavit možnosti obrazu, které se používají při tisku souborů s obrázky, např. možnosti barev, velikost obrázku a poloha obrázku.
	- **Device** (Zařízení): Tato volba umožňuje nastavit rozlišení tisku, zdroj papíru a cíl tisku.
- 5. Klepnutím na tlačítko **Apply** (Použít) použijte změny a zavřete okno **Properties** (Vlastnosti).
- 6. Klepnutím na tlačítko **OK** v okně **LPR GUI** zahajte tisk.

Zobrazí se okno Printing (Tisk), kde můžete sledovat stav tiskové úlohy.

#### Tisk souborů

Na přístroji lze tisknout řadu různých typů souborů pomocí standardní metody rozhraní CUPS, a to přímo z příkazového řádku. Balíček ovladačů nahrazuje standardní nástroj lpr snadněji použitelným programem LPR GUI.

Chcete-li vytisknout soubor dokumentu, postupujte takto:

- 1. Na příkazovém řádku systému Linux zadejte text lpr <název souboru> a stiskněte klávesu Enter. Zobrazí se okno **LPR GUI**.
- 2. Pokud zadáte pouze příkaz lpr a stisknete klávesu **Enter**, zobrazí se nejprve okno **Select file(s) to print** (Vyberte soubory k tisku). Vyberte soubory, které chcete vytisknout, a klepněte na tlačítko **Open** (Otevřít).
- 3. V okně **LPR GUI** vyberte v seznamu svůj přístroj a nastavte vlastnosti tiskové úlohy.
- 4. Klepnutím na tlačítko **OK** zahajte tisk.

#### Konfigurace vlastností tiskárny

V okně **Printer Properties** (Vlastnosti tiskárny), které se zobrazí po zvolení možnosti **Printers configuration** (Konfigurace tiskáren), lze upravit různé vlastnosti tiskárny integrované v přístroji.

1. Otevřete aplikaci **Unified Driver Configurator**.

V případě potřeby přejděte do části **Printers configuration** (Konfigurace tiskáren).

- 2. V seznamu dostupných tiskáren vyberte svůj přístroj a klepněte na tlačítko **Properties** (Vlastnosti).
- 3. Otevře se okno **Printer Properties** (Vlastnosti tiskárny).
	- V horní části okna je zobrazeno pět karet:
	- **General** (Všeobecné)**:** Tato volba umožňuje změnit umístění a název tiskárny. Název zadaný na této kartě se zobrazuje v seznamu tiskáren v okně **Printers configuration** (Konfigurace tiskáren).
	- **Connection** (Připojení)**:** Tato volba umožňuje zobrazit nebo vybrat jiný port. Pokud během používání změníte port přístroje z portu USB na paralelní port či naopak, je třeba jej na této kartě znovu nakonfigurovat.
	- **Driver** (Ovladač)**:** Tato volba umožňuje zobrazit nebo vybrat jiný ovladač přístroje. Po klepnutí na tlačítko **Options** (Možnosti) je možné nastavit výchozí možnosti přístroje.
	- **Jobs** (Úlohy)**:** Tato volba slouží k zobrazení seznamu tiskových úloh. Klepnutím na tlačítko **Cancel job** (Zrušit úlohu) lze zrušit vybranou úlohu. Chcete-li, aby se v seznamu úloh zobrazovaly i předchozí úlohy, zaškrtněte políčko **Show completed jobs** (Zobrazit dokončené úlohy).
	- **Classes** (Třídy)**:** Tato volba slouží k zobrazení třídy, do níž je přístroj zařazen. Tlačítkem **Add to Class** (Přidat do třídy) můžete přístroj přidat do určité třídy, tlačítkem **Remove from Class** (Odebrat ze třídy) můžete přístroj z vybrané třídy odebrat.
- 4. Klepnutím na tlačítko **OK** použijte změny a zavřete okno **Printer Properties** (Vlastnosti tiskárny).

# Port USB

Paměťová zařízení USB s různou kapacitou paměti poskytují další prostor pro ukládání dokumentů. Informace o nastavení a povolení portu USB naleznete v Příručce správce systému.

#### Obsah kapitoly:

- [Vložení paměťového zařízení USB na straně 104](#page-103-0)
- [Skenování na paměťové zařízení USB na straně 105](#page-104-0)
- [Tisk z paměťového zařízení USB na straně 107](#page-106-0)
- [Správa paměti USB na straně 108](#page-107-0)

## <span id="page-103-0"></span>Vložení paměťového zařízení USB

Přístroj podporuje paměťová zařízení USB se systémem souborů FAT16 či FAT32 a velikostí sektoru 512 bajtů.

- 1. Ověřte, zda vaše paměťové zařízení USB odpovídá uvedeným specifikacím.
	- Používejte pouze schválená paměťová zařízení USB s konektorem typu A.
	- Používejte pouze paměťové zařízení USB s kovovým krytem konektoru.

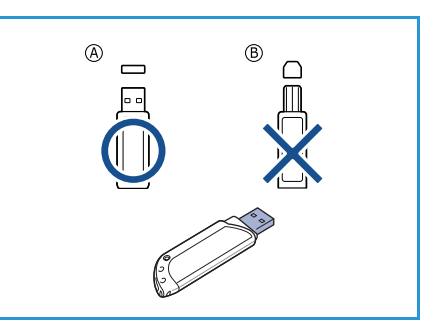

2. Zasuňte paměťové zařízení USB do paměťového portu USB na přístroji.

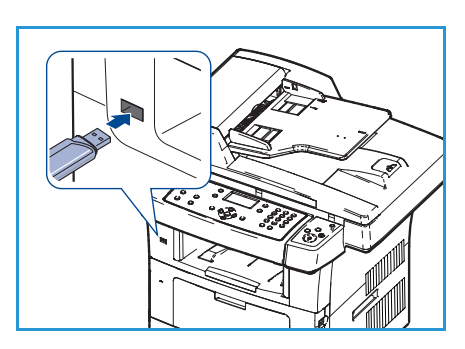

#### **UPOZORNĚNÍ:**

- Neodpojujte paměťové zařízení USB během provozu.
- Pokud je vaše paměťové zařízení USB vybaveno funkcemi, jako je například nastavení zabezpečení a hesla, přístroj jeho připojení není schopen automaticky zjistit. Podrobnosti o těchto funkcích najdete v uživatelské příručce paměťového zařízení USB.

## <span id="page-104-0"></span>Skenování na paměťové zařízení USB

Přístroj umožňuje naskenovat dokument a jeho obraz uložit na paměťové zařízení USB. Po zapojení paměťového zařízení USB do portu USB se automaticky zobrazí volba Snímání do USB. Při výběru této volby přístroj dokumenty okamžitě naskenuje s použitím výchozích nastavení skenování. Pokud chcete nastavení skenování upravit, např. změnit *formát souboru* nebo *rozlišení*, postupujte podle následujících pokynů:

- 1. Zasuňte paměťové zařízení USB do paměťového portu USB na přístroji.
- 2. Dokumenty, které chcete skenovat, vložte lícem dolů na *sklo pro předlohy* nebo lícem nahoru do *podavače předloh*.
- 3. Stiskněte tlačítko **Skenování** na ovládacím panelu.
- 4. Pomocí šipek nahoru a dolů zvýrazněte položku **USB**  a stiskněte tlačítko **OK**.
- 5. Na ovládacím panelu stiskněte tlačítko **Oboustranně**. K dispozici jsou následující možnosti *Oboustranně*:
	- **1→ 1stranné:** Tuto možnost použijte pro jednostranné předlohy.

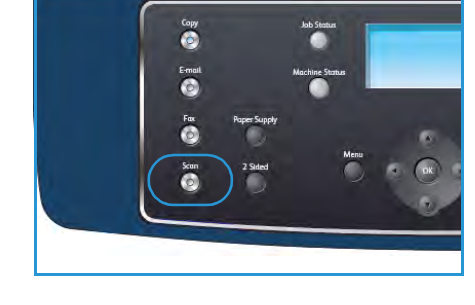

- **2 1stranné:** Tuto možnost použijte pro oboustranné předlohy.
- **2 1 otočené**: Tuto možnost použijte pro oboustranné předlohy, které mají druhou stranu otočenou. Obraz na druhé straně bude otočen o 180 stupňů.

Pomocí šipek nahoru a dolů vyberte položku **Oboustranně** a stiskněte tlačítko **OK**.

6. Po stisknutí tlačítka **Menu** jsou dostupné následující funkce.

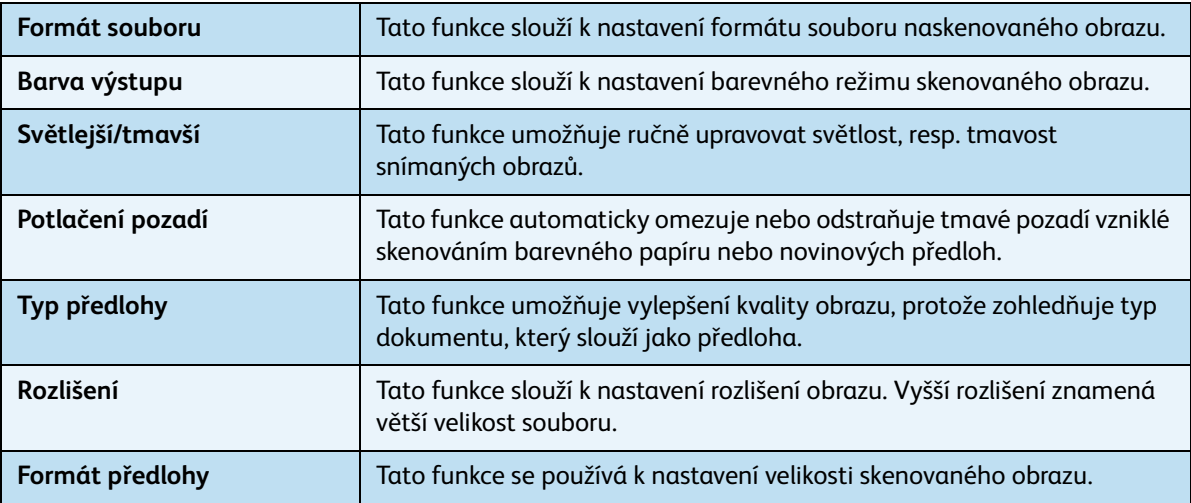

Pomocí šipek nahoru a dolů zvýrazněte požadovanou funkci a poté stiskněte tlačítko **OK**. Vyberte požadované nastavení a stiskněte tlačítko **OK**.

Informace o jednotlivých volbách naleznete v části [Volby skenování na straně 68](#page-67-0).

7. Pomocí šipek nahoru a dolů zvýrazněte položku **Snímání do USB** a stiskněte tlačítko **OK**.

8. Přístroj začne skenovat předlohu a zobrazí dotaz, zda chcete skenovat další stránku. Chcete-li skenovat další stránku, pomocí šipek vlevo a vpravo zvýrazněte možnost **Ano** a stiskněte tlačítko **OK**. Vložte předlohu a stiskněte tlačítko **Start**. V opačném případě zvýrazněte pomocí šipek doleva a doprava možnost **Ne** a stiskněte tlačítko **OK**.

Po dokončení skenování můžete paměťové zařízení USB vyjmout z přístroje.

## <span id="page-106-0"></span>Tisk z paměťového zařízení USB

Soubory uložené na paměťovém zařízení USB je možné tisknout přímo. Tisknout lze tyto podporované typy souborů:

- **PRN:** Kompatibilní jsou pouze soubory vytvořené ovladačem, který byl dodán s přístrojem. Soubory PRN lze vytvořit, jestliže při tisku dokumentu zaškrtnete políčko **Tisk do souboru**. Dokument bude uložen jako soubor PRN a nebude vytištěn na papír. Přímo z paměťového zařízení USB je možné tisknout pouze soubory PRN vytvořené tímto způsobem.
- Pokud jste soubor PRN vytvořili pomocí jiného přístroje, výtisk se bude lišit.
- **TIFF:** TIFF 6.0 Baseline
- **JPEG:** JPEG Baseline
- **PDF:** PDF verze 1.4 a nižší
- **PCL:** soubor PCL
- **PS:** soubor PostScript
- **TXT:** textový soubor

Tisk dokumentu z paměťového zařízení USB:

- 1. Zasuňte paměťové zařízení USB do paměťového portu USB na přístroji.
- 2. Pomocí šipek nahoru/dolů zvýrazněte možnost **Tisk z USB** a stiskněte tlačítko **OK**.

Přístroj paměťové zařízení automaticky rozpozná a začne načítat v něm uložená data.

3. Pomocí šipek nahoru a dolů zvýrazněte požadovanou složku nebo soubor a poté stiskněte tlačítko **OK**.

Pokud je před názvem složky zobrazen symbol **+**, ve vybrané složce se nachází jeden nebo více souborů nebo složek.

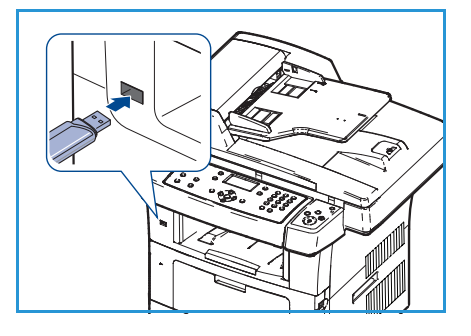

Pokud jste vybrali složku, pomocí šipek nahoru a dolů zvýrazněte požadovaný soubor a poté stiskněte tlačítko **OK**.

- 4. Pomocí šipek nahoru a dolů vyberte počet kopií, které chcete vytisknout, nebo počet zadejte.
- 5. Stisknutím tlačítka **OK** nebo **Start** zahajte tisk vybraného souboru. Po vytištění souboru se na displeji zobrazí dotaz, zda chcete tisknout další úlohu.
- 6. Chcete-li vytisknout jiný dokument, pomocí šipek doleva a doprava zvýrazněte možnost **Ano** a stiskněte tlačítko **OK**.

V opačném případě zvýrazněte pomocí šipek doleva a doprava možnost **Ne** a stiskněte tlačítko **OK**.

7. Stisknutím tlačítka **Stop** přejděte zpět do režimu Připraven.

## <span id="page-107-0"></span>Správa paměti USB

Obrazové soubory uložené na paměťovém zařízení USB je možné mazat jednotlivě nebo všechny najednou přeformátováním zařízení.

**UPOZORNĚNÍ:** Po vymazání souborů nebo přeformátování paměťového zařízení USB nelze soubory obnovit. Proto před mazáním vždy zkontrolujte, zda data již nepotřebujete.

#### Vymazání obrazového souboru

- 1. Zasuňte paměťové zařízení USB do paměťového portu USB na přístroji.
- 2. Pomocí šipek nahoru a dolů zvýrazněte položku **Správa souborů** a stiskněte tlačítko **OK**.
- 3. Pomocí šipek nahoru a dolů zvýrazněte položku **Vymazat** a stiskněte tlačítko **OK**.
- 4. Pomocí šipek nahoru a dolů zvýrazněte požadovanou složku nebo soubor a poté stiskněte tlačítko **OK**.

Pokud je před názvem složky zobrazen symbol **+**, ve vybrané složce se nachází jeden nebo více souborů nebo složek.

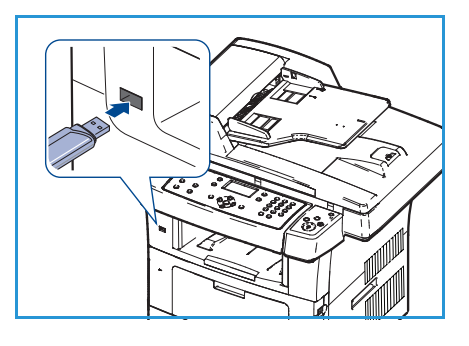

Pokud jste vybrali soubor, zobrazí se na displeji asi na 2 sekundy jeho velikost.

Pokud jste vybrali složku, pomocí šipek nahoru a dolů zvýrazněte soubor, který chcete smazat, a poté stiskněte tlačítko **OK**.

- 5. Pomocí šipek nahoru a dolů zvýrazněte možnost **Ano** a stiskněte tlačítko **OK**. Tím soubor smažete.
- 6. Stisknutím tlačítka **Stop** přejděte zpět do režimu Připraven.

#### Formátování paměťového zařízení USB

- 1. Zasuňte paměťové zařízení USB do paměťového portu USB na přístroji.
- 2. Pomocí šipek nahoru a dolů zvýrazněte položku **Správa souborů** a stiskněte tlačítko **OK**.
- 3. Pomocí šipek nahoru a dolů zvýrazněte položku **Formátovat** a stiskněte tlačítko **OK**.
- 4. Chcete-li paměťové zařízení USB naformátovat, pomocí šipek nahoru a dolů zvýrazněte možnost **Ano** a stiskněte tlačítko **OK**.
- 5. Stisknutím tlačítka **Stop** přejděte zpět do režimu Připraven.

#### Zobrazení stavu paměti USB

- 1. Zasuňte paměťové zařízení USB do paměťového portu USB na přístroji.
- 2. Pomocí šipek nahoru a dolů zvýrazněte položku **Volné místo** a stiskněte tlačítko **OK**. Na displeji se zobrazí dostupná volná paměť.
- 3. Stisknutím tlačítka **Stop** přejděte zpět do režimu Připraven.
# Služba CentreWare Internet Services

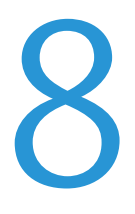

Služba CentreWare Internet Services používá vestavěný server HTTP na přístroji. Díky tomu lze s přístrojem komunikovat pomocí webového prohlížeče. Spojení s přístrojem prostřednictvím internetu nebo intranetu je možné navázat zadáním adresy IP přístroje jako adresy URL (Universal Resource Locator) v prohlížeči.

Obsah kapitoly:

- [Použití služby CentreWare Internet Services na straně 110](#page-109-0)
- [Uvítací stránka na straně 111](#page-110-0)
- [Status \(Stav\) na straně 112](#page-111-0)
- [Jobs \(Úlohy\) na straně 114](#page-113-0)
- [Print \(Tisk\) na straně 115](#page-114-0)
- [Properties \(Vlastnosti\) na straně 116](#page-115-0)
- [Support \(Podpora\) na straně 117](#page-116-0)

## <span id="page-109-0"></span>Použití služby CentreWare Internet Services

Před připojením ke službě CentreWare Internet Services je nutno přístroj fyzicky připojit k síti se zapnutými protokoly TCP/IP a HTTP. Potřeba je také funkční pracovní stanice s přístupem na *internet TCP/IP* nebo *intranet*.

Přístup ke službě CentreWare Internet Services:

- 1. Otevřete na pracovní stanici webový prohlížeč.
- 2. Do pole URL zadejte text http:// a adresu IP přístroje. Příklad: Pokud je adresa IP 192.168.100.100, zadejte do pole URL následující text: http://192.168.100.100.
- 3. Stiskněte klávesu **Enter**. Otevře se uvítací stránka.

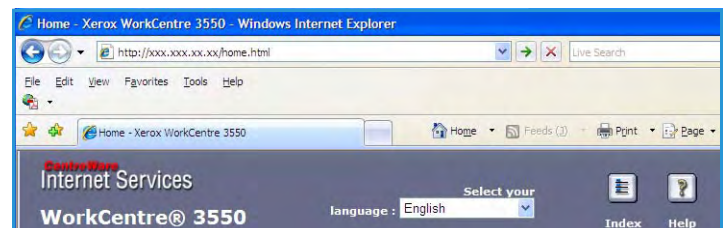

Zobrazí se možnosti služby CentreWare Internet Services pro přístroj.

Poznámka: Adresu IP přístroje zjistíte tak, že vytisknete sestavu konfigurace. Pokyny naleznete v části [Informační strany na straně 136](#page-135-0).

### <span id="page-110-0"></span>Uvítací stránka

Uvítací stránka obsahuje informace o přístroji a poskytuje přístup k nabídce služby CentreWare Internet Services.

Jsou zde shrnuty funkce přístroje a uveden jeho název a údaje o adrese. Pomocí tlačítka Refresh Status (Obnovit stav) lze aktualizovat informace o stavu přístroje.

Pokud chcete použít jiný jazyk, vyberte jej z rozevírací nabídky.

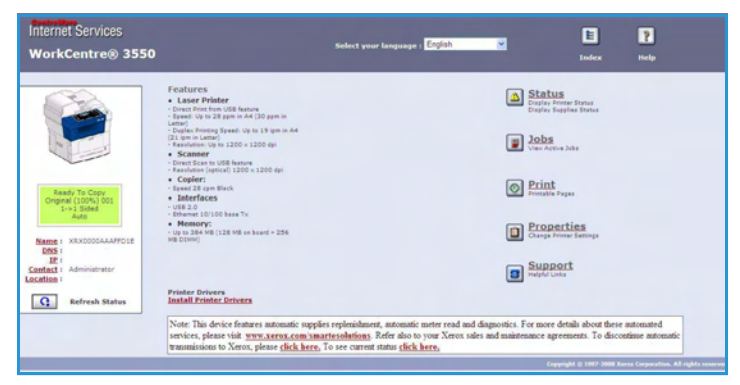

Pomocí možnosti Index (Rejstřík) přejdete ke konkrétním tématům. Pomocí možnosti Help (Nápověda) zobrazíte další možnosti podpory na webu Xerox.com.

## <span id="page-111-0"></span>Status (Stav)

Tato volba slouží k zobrazení informací o stavu přístroje.

#### General Status (Všeobecný stav)

Zde naleznete informace o zásobnících papíru a celkovém počtu provedených otisků a aktuální interval služby polling.

Pokud chcete změnit interval služby polling, zvolte v rozevírací nabídce požadovaný počet sekund. Volbou **Change Refresh Behavior** (Změnit chování při obnovování) změnu potvrďte.

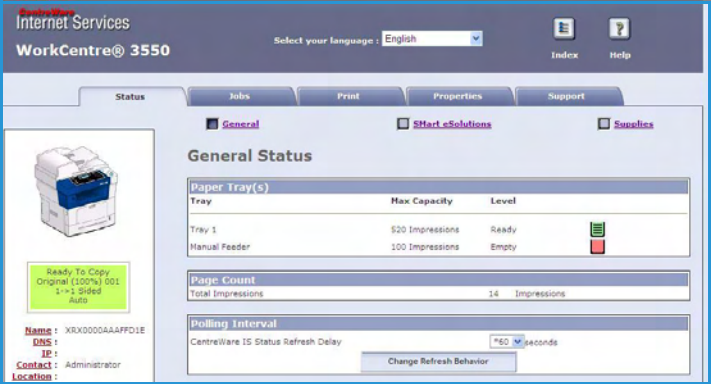

#### SMart eSolutions

Nástroj SMart eSolutions nabízí stránku nastavení, která vám pomůže provést kroky potřebné pro konfiguraci automatických odečtů počítadla na zařízení. Nástroj SMart eSolutions umožňuje, aby zařízení automaticky odesílalo data do společnosti Xerox, kde budou použita pro účtování (Meter Assistant) a obnovení tiskové kazety (Supplies Assistant).

Nástroj SMart eSolutions zajišťuje následující služby:

- **MeterAssistant™:** Odesílá odečty počítadla ze zařízení v síti do společnosti Xerox.
- **SuppliesAssistant™**: Spravuje dodávky tiskových kazet pro síťové vybavení a také sleduje jejich skutečné používání.

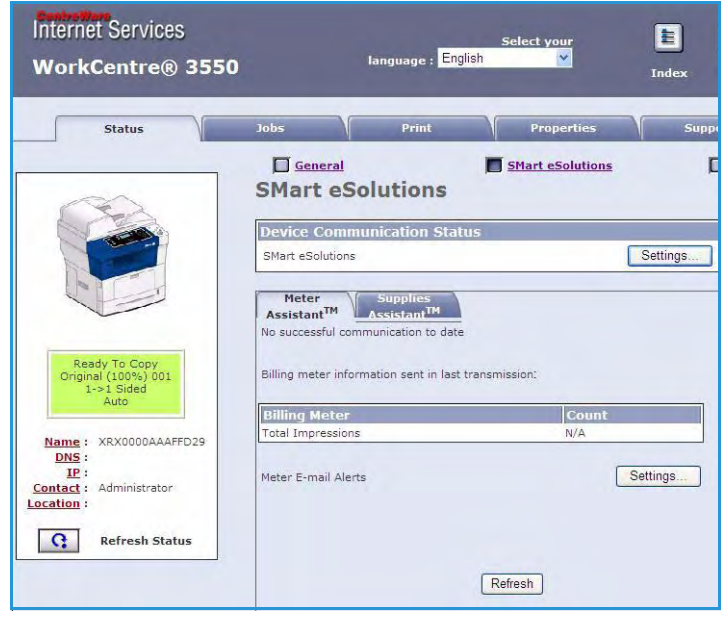

#### Supplies (Spotřební materiál)

Zde se zobrazují informace o životnosti tiskové kazety.

Pomocí odkazu **Order Supplies** (Objednat spotřební materiál) je možné přejít na webové stránky společnosti Xerox a vyhledat informace o spotřebním materiálu.

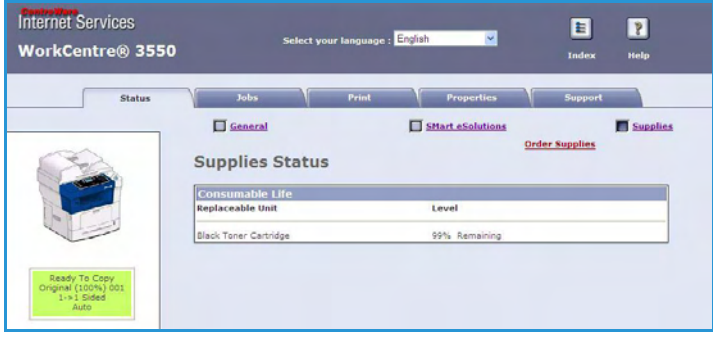

## <span id="page-113-0"></span>Jobs (Úlohy)

Tato volba umožňuje kontrolovat stav úlohy. Zobrazí se seznam *Active Jobs*  (Aktivní úlohy), kde jsou uvedeny aktuální úlohy a jejich stav.

Volbou **Delete** (Vymazat) je možné vymazat zvýrazněnou úlohu.

Volbou **Refresh** (Obnovit) aktualizujete seznam úloh a informací o stavu.

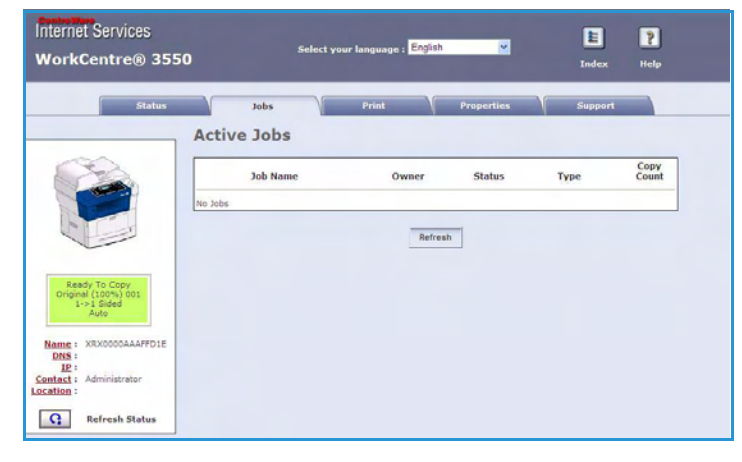

## <span id="page-114-0"></span>Print (Tisk)

Volba *Print* (Tisk) umožňuje tisk

konfiguračních stran a odesílání úloh připravených k tisku, například souboru PDF nebo PostScript, do tiskárny prostřednictvím internetu. Úlohy je možné odeslat z počítače nebo ze vzdáleného umístnění.

#### Print Configuration Pages (Tisk konfiguračních stran)

Tisk konfigurační strany:

- 1. Zkontrolujte, zda je v nabídce **Print** (Tisk) nalevo vybrána položka **Print Configuration Pages** (Tisk konfiguračních stran).
- 2. Vyberte požadovanou konfigurační stranu **Printer Configuration Page** (Konfigurační strana tiskárny) nebo **Network Configuration Page** (Konfigurační strana sítě).
- 3. Stiskněte tlačítko tisku.

Na přístroji bude vytištěna zvolená konfigurační strana.

#### File Download (Stažení souborů)

Odeslání úlohy připravené k tisku na tiskárnu:

- 1. V nabídce **Print** (Tisk) nalevo vyberte položku **File Download** (Stažení souborů).
- 2. Zadejte název souboru s úlohou pro tisk a cestu k němu nebo soubor vyhledejte pomocí tlačítka **Browse** (Procházet).
- 3. Pokud je úloha důvěrná, zaškrtněte políčko **Secure Print** (Zabezpečený tisk) a zadejte ID zabezpečeného tisku v délce 4 až 10 číslic. Potvrďte ID.

Odeslání a vytištění úlohy na tiskárně je možné pouze po zadání tohoto ID.

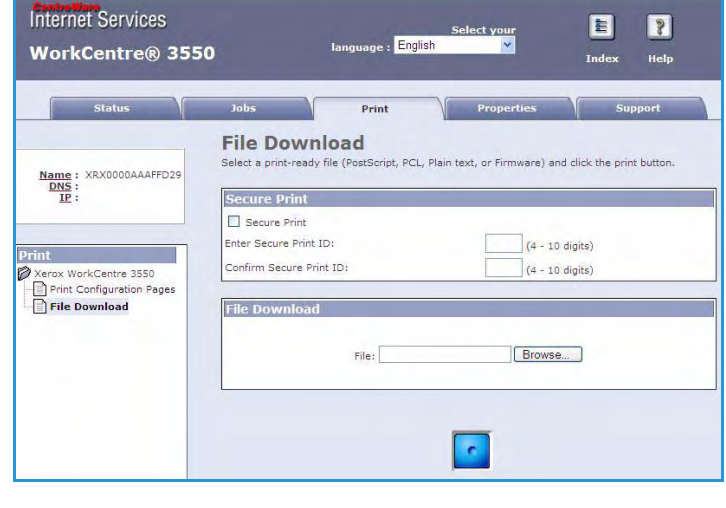

4. Stiskněte tlačítko tisku. Úloha bude prostřednictvím internetu odeslána na tiskárnu. Přístroj úlohu vytiskne.

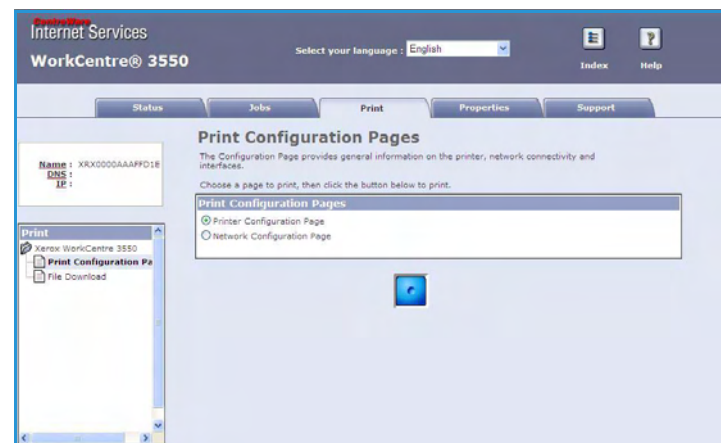

## <span id="page-115-0"></span>Properties (Vlastnosti)

V části **Properties** (Vlastnosti) jsou uvedena všechna nastavení, instalace a výchozí hodnoty pro instalaci a nastavení přístroje. Tyto údaje jsou chráněny uživatelským jménem a heslem a měnit by je měl pouze správce systému.

Informace o možnostech karty **Properties** (Vlastnosti) naleznete v Příručce správce systému.

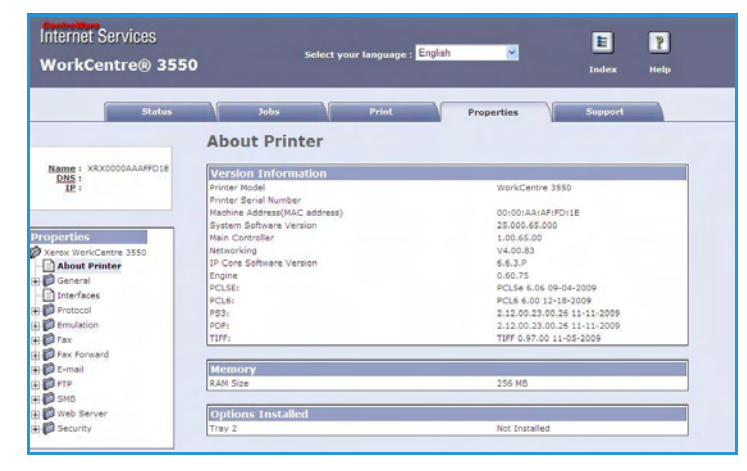

## <span id="page-116-0"></span>Support (Podpora)

V části *Support* (Podpora) naleznete kontaktní údaje správce systému.

Jsou zde k dispozici také odkazy na webové stránky společnosti Xerox, kde je možné stáhnout ovladače tiskárny a uživatelské příručky, objednat spotřební materiál, zaregistrovat přístroj a získat technickou podporu.

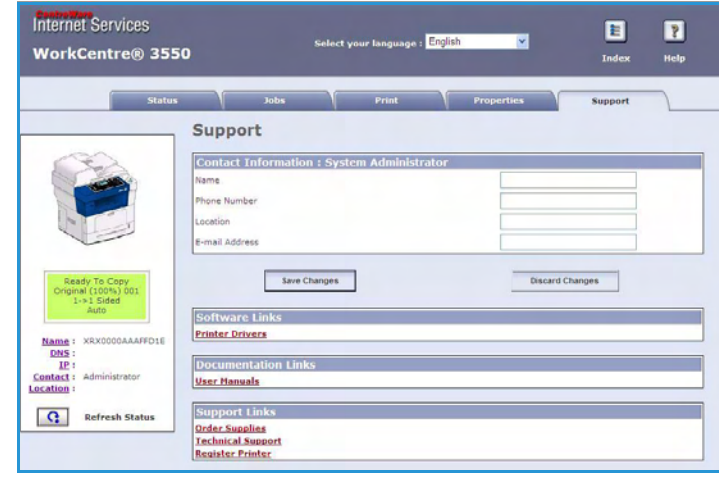

Support (Podpora)

## Papír a média

Tato kapitola obsahuje informace o typech a formátech materiálů, které je možné v přístroji použít, o dostupných zásobnících papíru a o typech a formátech materiálů, pro něž jsou jednotlivé zásobníky určeny.

Obsah kapitoly:

- [Vkládání papíru na straně 120](#page-119-0)
- [Nastavení formátu a typu papíru na straně 124](#page-123-0)
- [Specifikace médií na straně 126](#page-125-0)

## <span id="page-119-0"></span>Vkládání papíru

Standardně je přístroj vybaven jedním zásobníkem papíru a ručním podavačem. Jako volitelné příslušenství lze zakoupit druhý zásobník papíru.

V zásobnících je možné používat média různých formátů a typů. Podrobné specifikace médií naleznete v části [Specifikace médií na straně 126.](#page-125-0)

#### Příprava papíru před vložením do přístroje

Než papír vložíte do zásobníků, promněte ho podél okrajů. Tím se oddělí slepené listy a sníží se pravděpodobnost, že dojde k zaseknutí papíru.

Poznámka: Aby nedocházelo ke zbytečnému zasekávání papíru a potížím způsobeným špatným podáváním papíru, vyjměte papír z balení až ve chvíli, kdy jej potřebujete.

#### Vložení papíru do zásobníků

Vložte papír do přístroje podle následujících pokynů. Podle konfigurace přístroje jsou k dispozici až tři zásobníky papíru.

1. Otevřete zásobník papíru.

Indikátor zásoby papíru na přední straně zásobníku 1 a na volitelném zásobníku 2 ukazuje, kolik papíru v zásobníku aktuálně zbývá. Když je zásobník prázdný, indikátor klesne do nejnižší polohy.

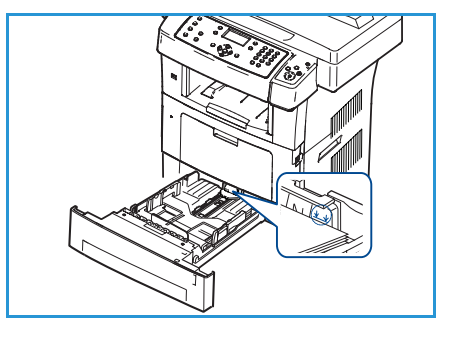

2. Při vkládání papíru Legal, Oficio nebo Folio otevřete zadní stranu zásobníku papíru.

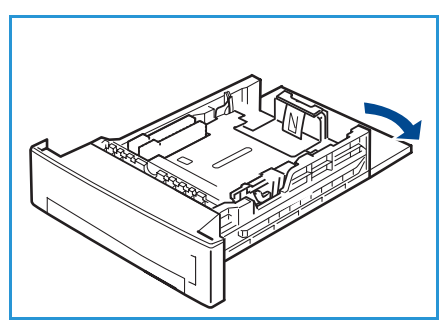

3. Stiskněte zadní vodítko a přesuňte ho ze současné pozice do pozice odpovídající aktuálnímu formátu papíru. Vodítko musí zřetelně zapadnout na místo.

- 4. Vložte papír do zásobníku. Při plnění nepřesáhněte rysku *28 lb (105 g)* vyznačenou na zadní straně zásobníku.
- 5. Upravte pozici postranního vodítka: stiskněte úchytku a posuňte vodítko ke stohu papíru tak, aby se dotýkalo jeho okraje.
- 6. Zasuňte zásobník papíru do přístroje.
- 7. Po vložení papíru do zásobníku nastavte na ovládacím panelu typ a formát papíru. Nastavení potvrďte stisknutím tlačítka **OK** nebo jej změňte stisknutím tlačítka **Stop**. Tato nastavení budou použita pro režimy faxu a kopírování.

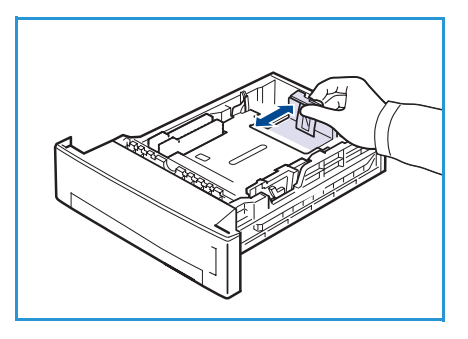

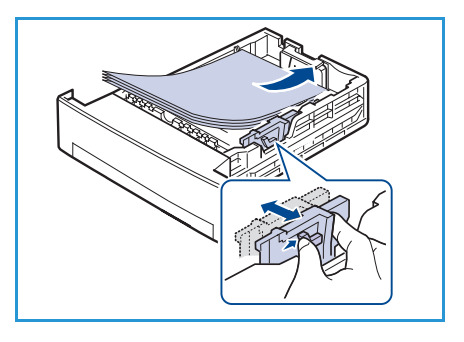

8. Při tisku z počítače stiskněte tlačítko **Select Paper** (Výběr papíru) a zadejte správný formát, barvu a typ papíru. Pokud údaje o papíru nepotvrdíte, může při tisku docházet k prodlevám. Informace o nastavení typu a formátu papíru na ovládacím panelu naleznete v části [Nastavení formátu](#page-123-0)  [a typu papíru na straně 124](#page-123-0).

Poznámka: Nastavení provedená v ovladači tiskárny mají přednost před nastaveními na ovládacím panelu.

#### Použití ručního podavače

Ruční podavač se nachází na přední straně přístroje. Pokud ho nevyužíváte, můžete ho zavřít, aby byl přístroj skladnější. Ruční podavač se používá k tisku na fólie, štítky, obálky nebo pohlednice a k rychlému kopírování na typy nebo formáty papíru, které nejsou právě vloženy do zásobníku papíru.

Při použití ručního podavače se speciálními médii může být nutné pro výstup použít zadní dvířka. Bližší informace naleznete v části [Možnosti výstupu médií na straně 20.](#page-19-0)

Vhodným tiskovým médiem je obyčejný papír formátu od 98 mm x 148 mm do 216 mm x 356 mm a gramáže od 60 g/m² do 90 g/m².

#### **Vkládání papíru do ručního podavače**

1. Otevřete ruční podavač na přední straně přístroje a rozložte prodloužení podpěry papíru.

Poznámka: Pohlednice a štítky před vložením do ručního podavače vyrovnejte, aby nebyly zvlněné nebo pokrčené.

2. Připravte stoh papíru na vložení do přístroje – prohněte ho nebo ho promněte mezi prsty. Vyrovnejte hrany na rovném povrchu.

Poznámka: Ruční podavač má maximální kapacitu 50 listů kancelářského papíru gramáže 80 g/m², 5 listů fólií nebo 5 obálek.

3. Vložte tiskový materiál do přístroje tiskovou stranou směrem dolů a zarovnejte ho proti pravé straně zásobníku.

Poznámka: Fólie držte za okraje a nedotýkejte se tiskové strany.

- 4. Upravte vodítko papíru podle šířky stohu tiskového materiálu. Zkontrolujte, jestli jste do přístroje nevložili příliš mnoho médií. Stoh by neměl přesahovat rysku *maximálního naplnění*.
- 5. Při tisku z počítače stiskněte tlačítko **Select Paper** (Výběr papíru) a zadejte správný formát, barvu a typ papíru. Pokud údaje o papíru nepotvrdíte, může při tisku docházet k prodlevám. Informace o nastavení typu a formátu papíru na ovládacím panelu naleznete v části [Nastavení formátu](#page-123-0)  [a typu papíru na straně 124.](#page-123-0)

Nastavení provedená v ovladači přístroje mají přednost před nastaveními na ovládacím panelu.

6. Po dokončení tiskové úlohy vyjměte veškerý nepoužitý papír a ruční podavač zavřete.

Poznámka: Pokud se papír při tisku správně nepodává, posunujte jej ručně, dokud se nezačne podávat automaticky.

#### **Režim obálek**

- 1. Otevřete ruční podavač na přední straně přístroje a rozložte prodloužení podpěry papíru.
- 2. Obálky před vložením do ručního podavače vyrovnejte, aby nebyly zvlněné nebo pokrčené. Připravte stoh obálek na vložení do přístroje – prohněte ho nebo ho promněte mezi prsty. Vložit lze maximálně 5 obálek. Vyrovnejte hrany na rovném povrchu.
- 3. Vložte obálky krátkou stranou dopředu a chlopněmi vzhůru.
- 4. Upravte vodítko papíru podle šířky stohu tiskového materiálu. Zkontrolujte, jestli jste do přístroje nevložili příliš mnoho médií. Stoh by neměl přesahovat rysku *maximálního naplnění*.

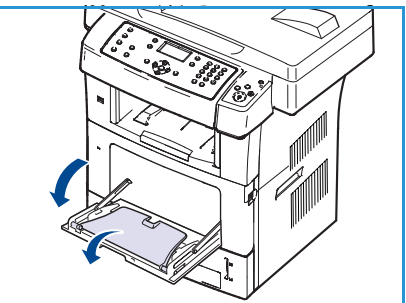

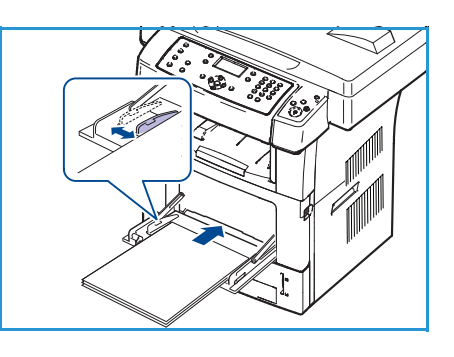

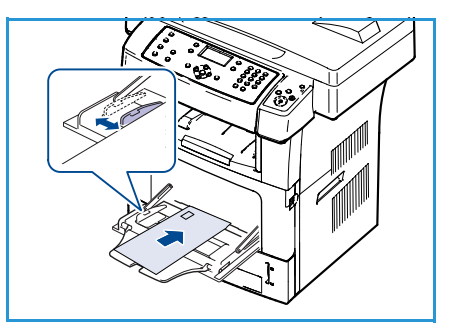

- 5. Otevřete zadní dvířka a uvolněte zelené páčky na fixační jednotce.
- 6. Při tisku z počítače stiskněte tlačítko **Select Paper** (Výběr papíru) a zadejte správný formát, barvu a typ papíru. Pokud údaje o papíru nepotvrdíte, může při tisku docházet k prodlevám. Informace o nastavení typu a formátu papíru na ovládacím panelu naleznete v části [Nastavení formátu](#page-123-0)  [a typu papíru na straně 124](#page-123-0).

Nastavení provedená v ovladači přístroje mají přednost před nastaveními na ovládacím panelu.

7. Po dokončení tisku ruční podavač zavřete.

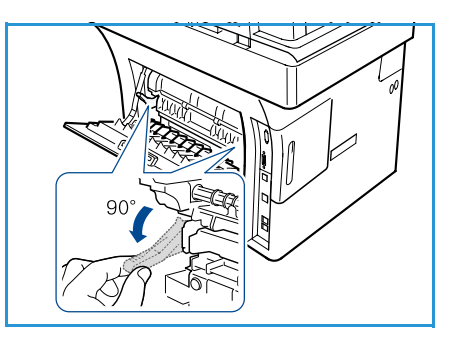

## <span id="page-123-0"></span>Nastavení formátu a typu papíru

Po vložení papíru do zásobníku nastavte na ovládacím panelu typ a formát papíru. Tato nastavení budou použita pro režimy faxu a kopírování. Při tisku z počítače vyberte formát a typ papíru v používané aplikaci.

Poznámka: Nastavení provedená v ovladači tiskárny mají přednost před nastaveními na ovládacím panelu.

Po zavření zásobníku papíru se automaticky zobrazí nastavení formátu a typu papíru. Pomocí zobrazených nastavení nebo níže uvedených kroků můžete nastavení změnit tak, aby odpovídalo vloženému formátu a typu papíru.

#### Nastavení formátu papíru

- 1. Stiskněte tlačítko **Stav stroje** na ovládacím panelu.
- 2. Pomocí šipek nahoru a dolů zvýrazněte položku **Nastavení systému** a stiskněte tlačítko **OK**.
- 3. Pomocí šipek nahoru a dolů zvýrazněte položku **Nastavení papíru** a stiskněte tlačítko **OK**.
- 4. Pomocí šipek nahoru a dolů zvýrazněte položku **Formát papíru** a stiskněte tlačítko **OK**.
- 5. Pomocí šipek nahoru a dolů vyberte požadovaný zásobník papíru a stiskněte tlačítko **OK**.
- 6. Pomocí šipek nahoru a dolů vyberte požadovaný formát papíru.
- 7. Stisknutím tlačítka **OK** výběr uložte.
- 8. Stisknutím tlačítka **Stop** přejděte zpět do režimu Připraven.

Pokud chcete použít papír v jiném formátu, vyberte v ovladači tiskárny uživatelský formát papíru. Pokyny naleznete v části [Možnosti papíru na straně 93](#page-92-0).

#### Nastavení typu papíru

- 1. Stiskněte tlačítko **Stav stroje** na ovládacím panelu.
- 2. Pomocí šipek nahoru a dolů zvýrazněte položku **Nastavení systému** a stiskněte tlačítko **OK**.
- 3. Pomocí šipek nahoru a dolů zvýrazněte položku **Nastavení papíru** a stiskněte tlačítko **OK**.
- 4. Pomocí šipek nahoru a dolů zvýrazněte položku **Typ papíru** a stiskněte tlačítko **OK**.
- 5. Pomocí šipek nahoru a dolů vyberte požadovaný zásobník papíru a stiskněte tlačítko **OK**.
- 6. Pomocí šipek nahoru a dolů vyberte požadovaný typ papíru.
- 7. Stisknutím tlačítka **OK** výběr uložte.
- 8. Stisknutím tlačítka **Stop** přejděte zpět do režimu Připraven.

#### Nastavení zdroje papíru

- 1. Stiskněte tlačítko **Stav stroje** na ovládacím panelu.
- 2. Pomocí šipek nahoru a dolů zvýrazněte položku **Nastavení systému** a stiskněte tlačítko **OK**.
- 3. Pomocí šipek nahoru a dolů zvýrazněte položku **Nastavení papíru** a stiskněte tlačítko **OK**.
- 4. Pomocí šipek nahoru a dolů zvýrazněte položku **Zdroj papíru** a stiskněte tlačítko **OK**.
- 5. Pomocí šipek nahoru a dolů zvýrazněte položku **Zásobník pro kopír.** nebo **Zásobník pro fax** a stiskněte tlačítko **OK**.
- 6. Pomocí šipek nahoru a dolů vyberte požadovaný zásobník papíru.
- 7. Stisknutím tlačítka **OK** výběr uložte.
- 8. Stisknutím tlačítka **Stop** přejděte zpět do režimu Připraven.

## <span id="page-125-0"></span>Specifikace médií

#### Zásady pro použití médií

Při výběru a vkládání papíru, obálek a jiných speciálních médií dodržujte tyto zásady:

- Při tisku na vlhký, zvlněný, pokrčený nebo potrhaný papír může dojít k zaseknutí papíru v přístroji nebo ke zhoršení kvality tisku.
- V přístroji vždy používejte vysoce kvalitní papír pro kopírovací přístroje. Nepoužívejte papír s ražbou, děrováním ani papír s příliš jemným nebo hrubým povrchem.
- Nevybalujte papír, dokud ho nebudete potřebovat. Ukládejte papír rovně na paletách nebo na policích, ne na podlaze. Na zabaleném ani vybaleném papíru nesmí být položeny těžké předměty. Nenechávejte papír ve vlhkém nebo jiném prostředí, ve kterém se může pokrčit nebo stočit.
- Papír ukládejte v neprodyšném obalu (jakýkoli plastový obal), aby ho nepoškodil prach a vlhkost.
- Vždy používejte papír a média, která odpovídají specifikacím.
- Vždy používejte kvalitní obálky s ostrými, dobře provedenými přehyby:
	- NEPOUŽÍVEJTE obálky se sponami a uzávěry.
	- NEPOUŽÍVEJTE obálky s okénky, potaženou vnitřní vrstvou, samolepicími uzávěry nebo jinými typy syntetických materiálů.
	- NEPOUŽÍVEJTE poškozené nebo špatně zhotovené obálky.
- Používejte pouze speciální média doporučená k použití v laserových tiskárnách.
- Aby se speciální média, například fólie nebo štítky, neslepovala, odebírejte je po vytištění postupně z výstupní přihrádky.
- Jakmile vyjmete z přístroje fólie, položte je na rovný povrch.
- Nenechávejte speciální média dlouhou dobu vložená v ručním podavači. Na povrchu by se mohl nahromadit prach a špína a na vytištěných fóliích by se mohly objevit skvrny.
- S fóliemi a křídovým papírem pracujte opatrně, abyste prsty nerozmazali tisk.
- Aby fólie nevybledly, nevystavujte je na dlouhou dobu slunečnímu světlu.
- Nepoužitá média skladujte při teplotě 15 °C až 30 °C. Relativní vlhkost by měla být mezi 10 % a 70 %.
- Nevkládejte do zásobníku více papíru než množství určené ryskou *28 lb (105 g)* nebo ryskou *maximálního naplnění*.
- Ověřte, že lepicí vrstva štítků snese po dobu 0,1 sekundy fixační teplotu 200 °C.
- Zkontrolujte, jestli není mezi štítky nepokrytý lepivý materiál.

**UPOZORNĚNÍ:** Nepokryté oblasti mohou způsobit, že se štítky při tisku odlepí a zaseknou se v přístroji. Nepokrytý lepivý materiál může také poškodit součásti přístroje.

- Nevkládejte list se štítky do přístroje více než jedenkrát. Lepivý podklad je určen pouze pro jeden průchod přístrojem.
- Nepoužívejte štítky, které se oddělují od podkladového listu nebo jsou pokrčené, jsou pod nimi vzduchové bubliny nebo jsou jinak poškozené.

#### Typy médií

V následující tabulce jsou uvedena média podporovaná jednotlivými zásobníky.

#### **Legenda:**

**O** Typ je podporován **X** Typ není podporován

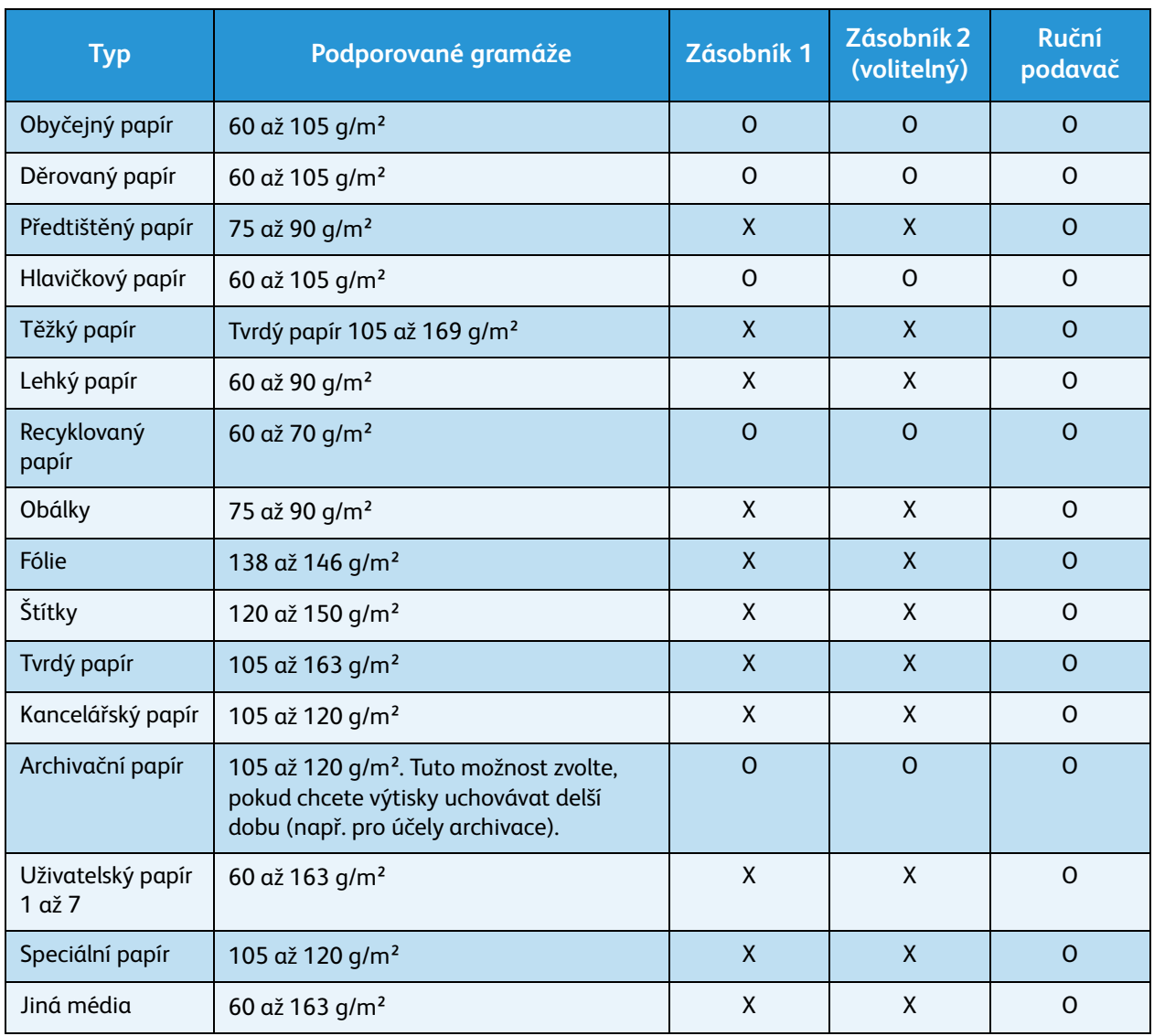

Typy médií se zobrazují v okně **Předvolby tisku**. Tato volba umožňuje nastavit typ papíru vloženého do zásobníku.

Specifikace médií

# Stav přístroje a nastavení<sup>1</sup>

V této kapitole jsou uvedena hlavní nastavení, která můžete přizpůsobit podle svých požadavků. Změna těchto nastavení je snadná a ušetří čas při použití přístroje.

#### Obsah kapitoly:

- [Nabídka Stav stroje na straně 130](#page-129-0)
- [Informační strany na straně 136](#page-135-1)
- [Výchozí nastavení kopírování na straně 138](#page-137-0)
- [Výchozí nastavení e-mailu na straně 140](#page-139-0)
- [Nastavení faxu na straně 142](#page-141-0)
- [Výchozí nastavení skenování na straně 148](#page-147-0)
- [Nastavení systému na straně 150](#page-149-0)
- [Nastavení sítě na straně 157](#page-156-0)

## <span id="page-129-0"></span>Nabídka Stav stroje

Všechny funkce nastavení přístroje jsou přístupné pomocí tlačítka **Stav stroje** na ovládacím panelu. Nastavení a výchozí možnosti by měl nastavovat a upravovat správce systému. Proto je přístup k nim chráněn přístupovým kódem.

#### <span id="page-129-1"></span>Přístup k volbám nastavení

Přístup k výchozím možnostem a volbám nastavení:

- 1. Stiskněte tlačítko **Stav stroje** na ovládacím panelu.
- 2. Pomocí tlačítek se šipkami nahoru a dolů zvýrazněte požadovanou volbu. Stiskněte tlačítko **OK**.
- 3. Pomocí klávesnice zadejte heslo správce. Výchozí hodnota je **1111**.

Poznámka: Při zadávání čísla 1 může být nutné stisknout klávesu **1** několikrát po sobě.

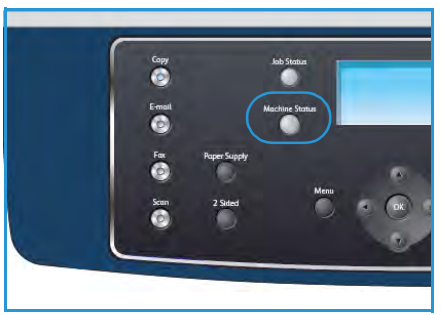

Po zadání znaku stiskněte tlačítko se šipkou **doprava**. Tím přejdete na další znak. Další možností je vyčkat před zadáváním dalšího znaku 2 sekundy. Zadejte postupně všechny znaky hesla.

4. Na ovládacím panelu stiskněte tlačítko **OK**. Po ověření hesla se zobrazí vybraná nabídka s volbami.

Nastavení lze upravovat také pomocí služby CentreWare Internet Services. Více informací naleznete v Příručce správce systému.

V nabídce **Stav stroje** jsou k dispozici následující volby:

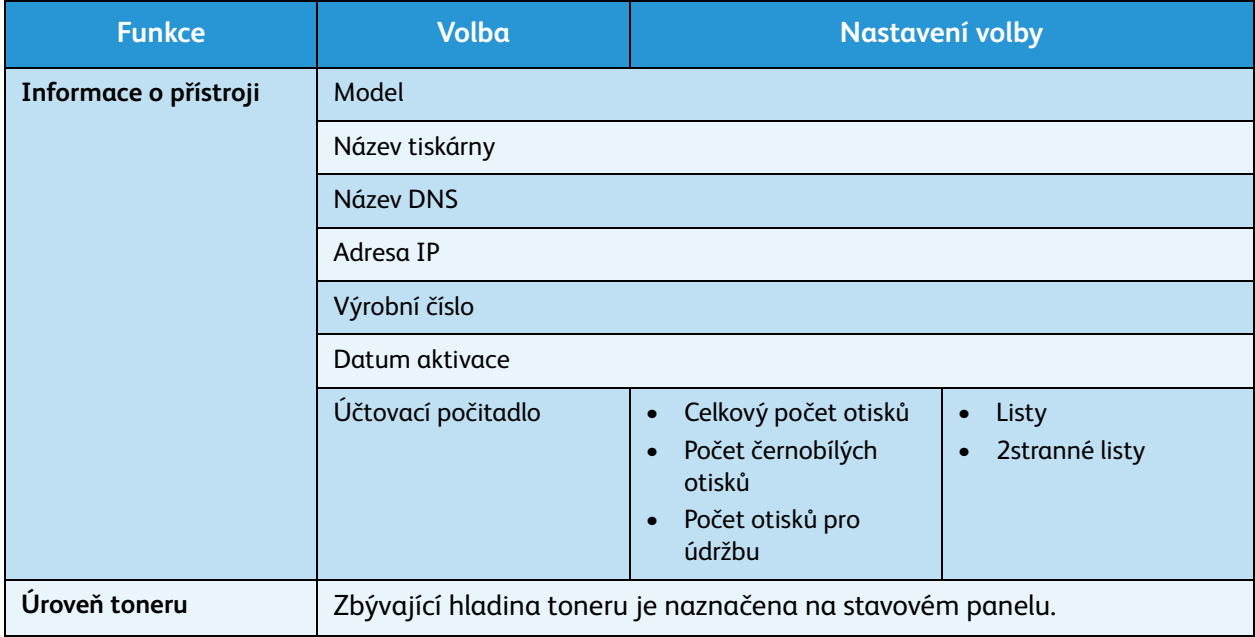

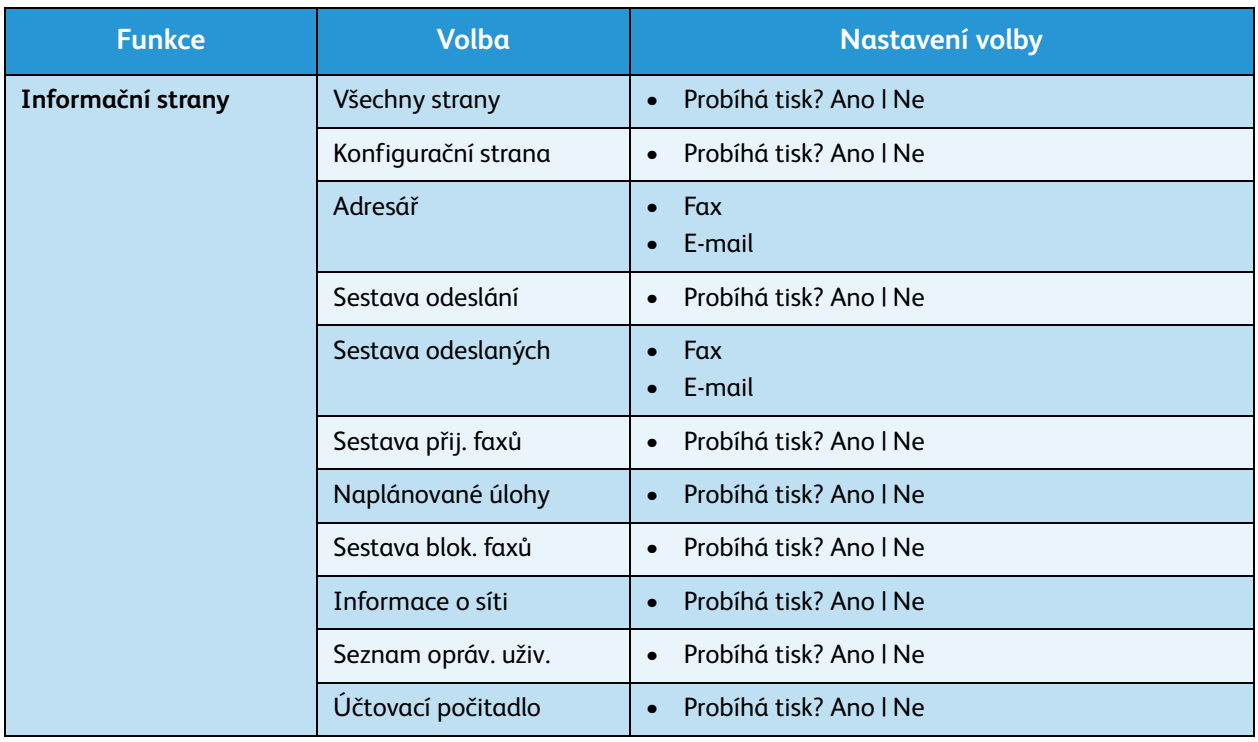

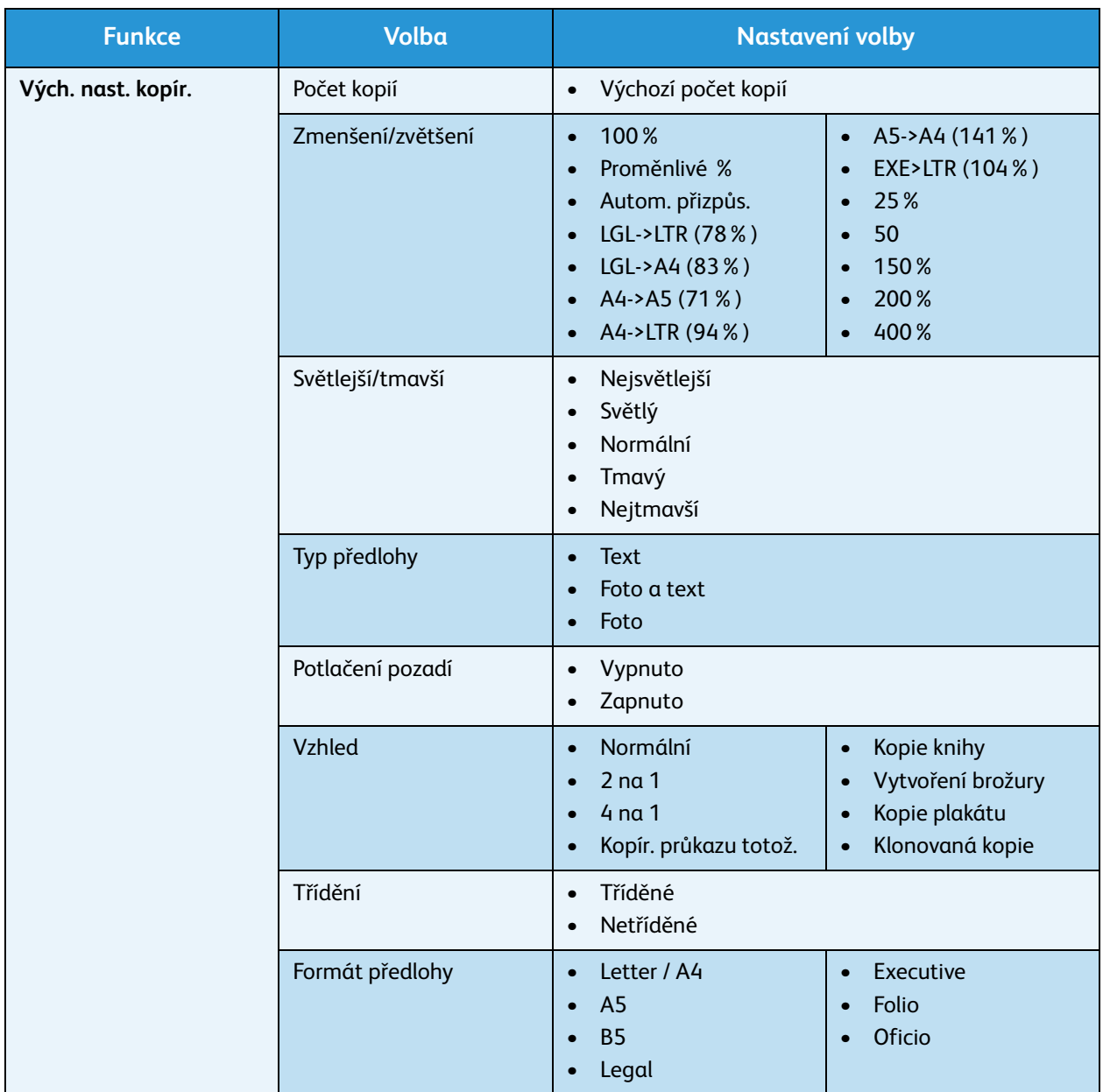

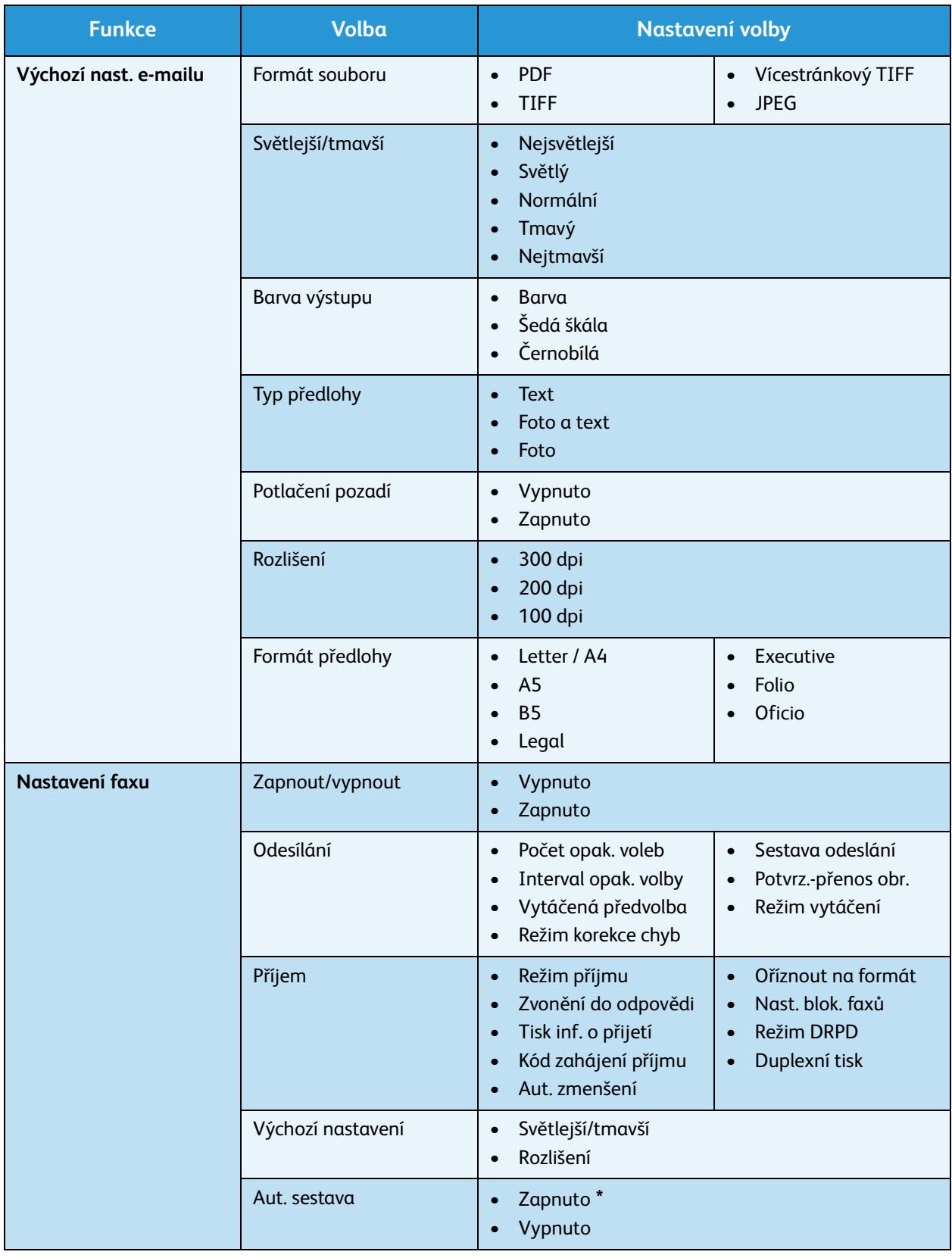

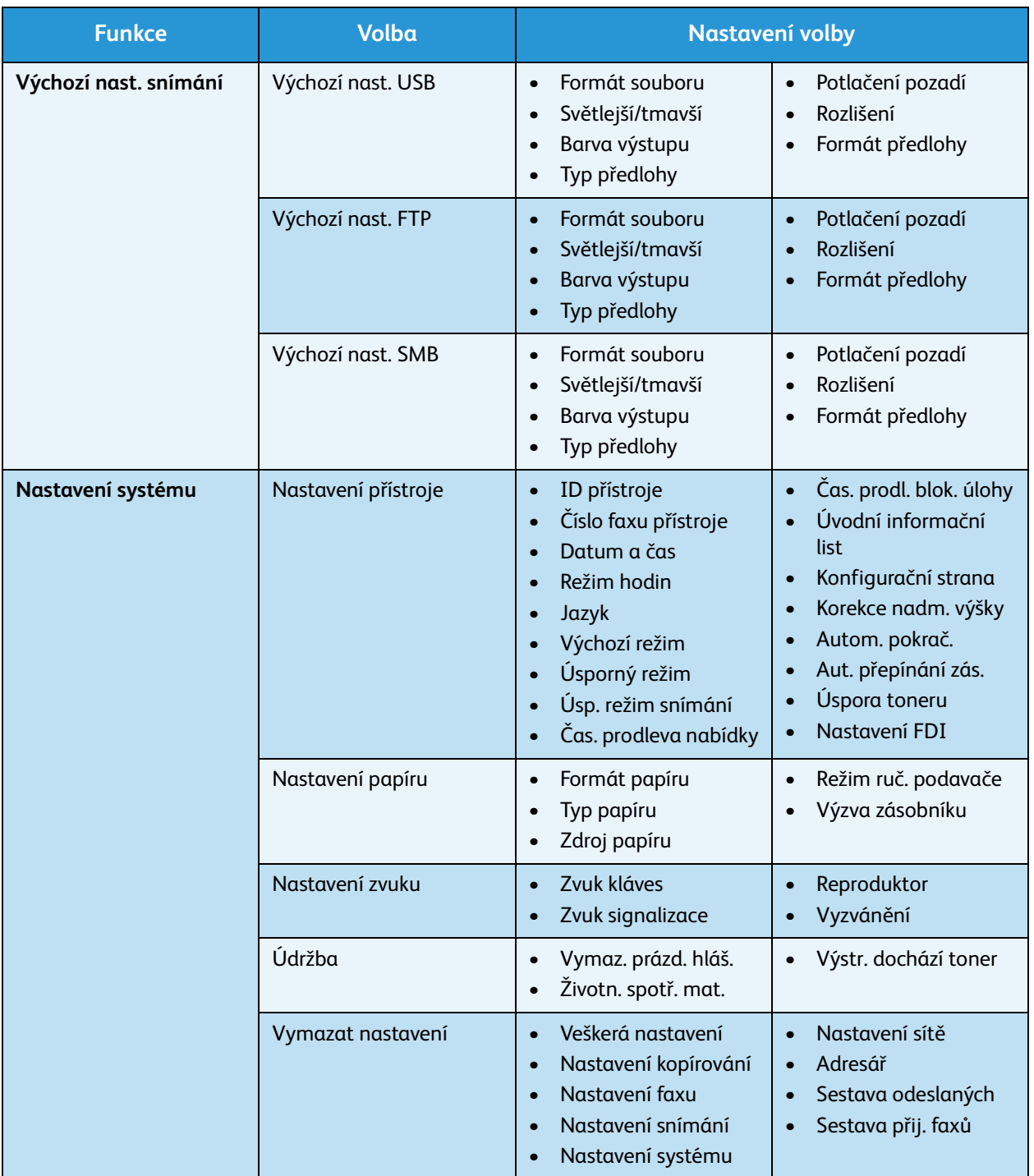

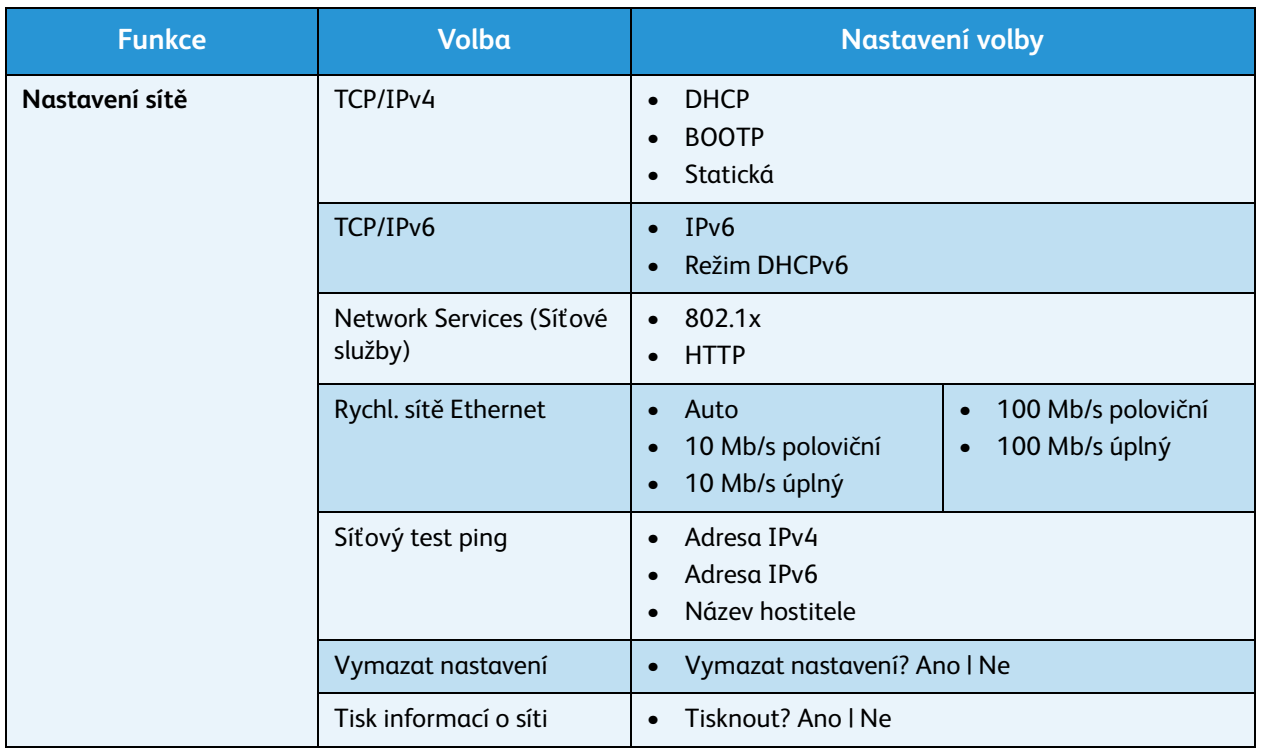

## <span id="page-135-1"></span><span id="page-135-0"></span>Informační strany

- 1. Stiskněte tlačítko **Stav stroje** na ovládacím panelu.
- 2. Pomocí šipek nahoru a dolů zvýrazněte položku **Informační strany** a stiskněte tlačítko **OK**. K dispozici jsou následující volby a nastavení informačních stran:

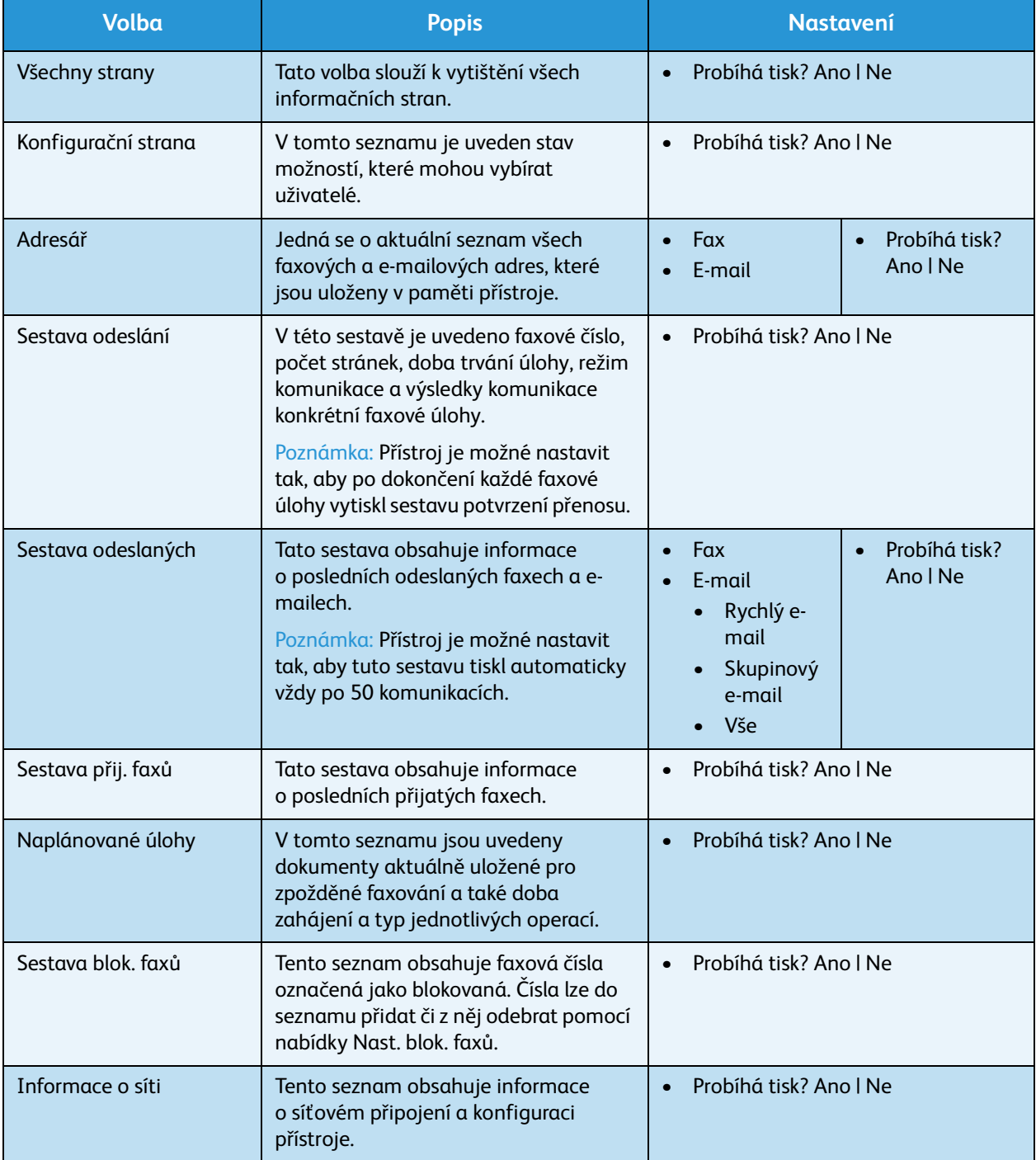

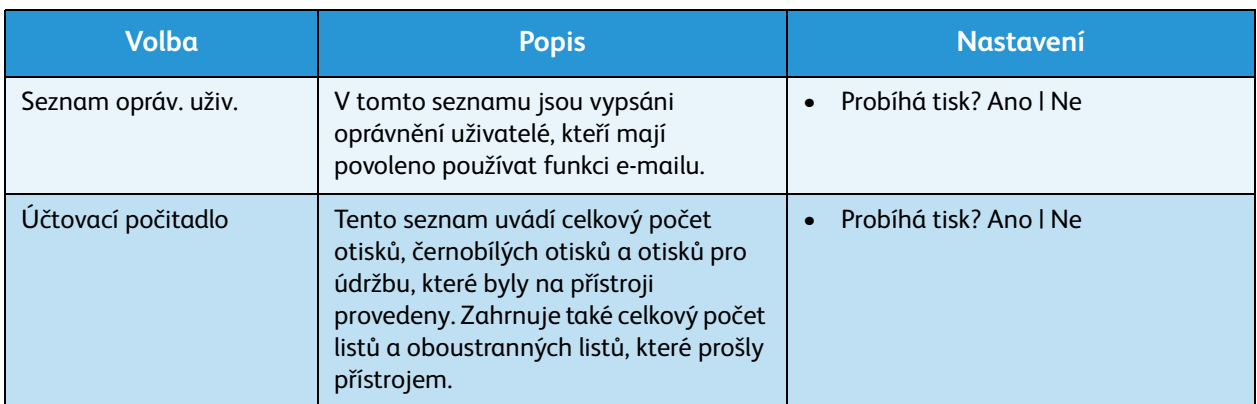

- 3. Pomocí šipek nahoru a dolů zvýrazněte požadovanou volbu a stiskněte tlačítko **OK**.
- 4. Pomocí šipek nahoru a dolů zvýrazněte požadované nastavení a stisknutím tlačítka **OK** výběr uložte.
- 5. Podle potřeby vytiskněte další **informační strany** a potom stisknutím tlačítka **Stop** přejděte zpět do režimu Připraven.

## <span id="page-137-0"></span>Výchozí nastavení kopírování

Volby kopírování, například *Světlejší/tmavší*, *Typ předlohy*, *Třídění* a počet kopií, je možné nastavit na některé z nejčastěji používaných možností. Při kopírování dokumentu bude výchozí nastavení použito vždy, když pro aktuální úlohu nenastavíte zvláštní požadavky. Přístup k volbám:

- 1. Stiskněte tlačítko **Stav stroje** na ovládacím panelu.
- 2. Pomocí šipek nahoru a dolů zvýrazněte položku **Vých. nast. kopír.** a stiskněte tlačítko **OK**.
- 3. Pomocí klávesnice zadejte heslo správce. Pokyny naleznete v části Přístup k volbám nastavení na [straně 130](#page-129-1).

K dispozici jsou následující volby a nastavení **výchozího nastavení kopírování**:

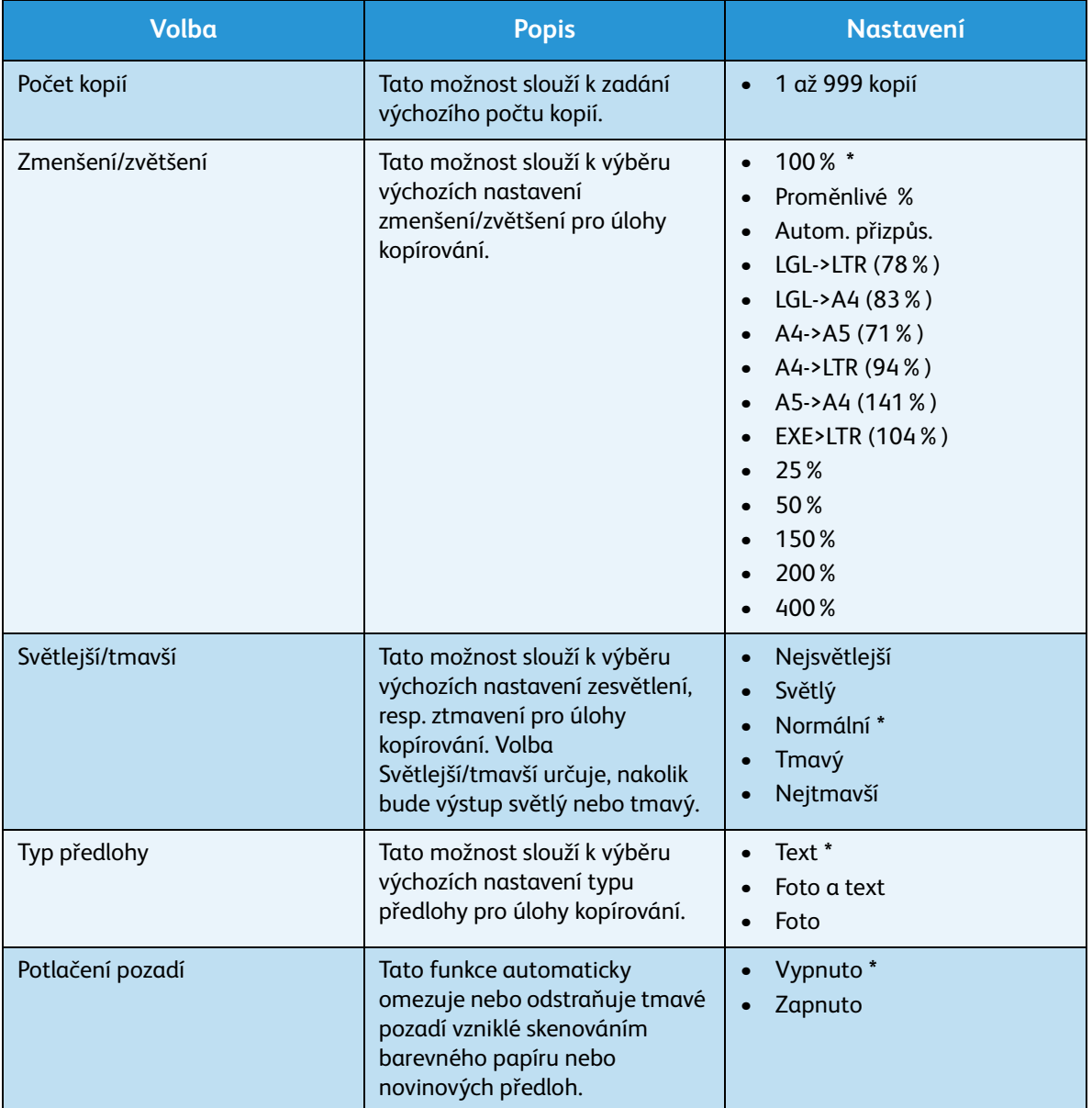

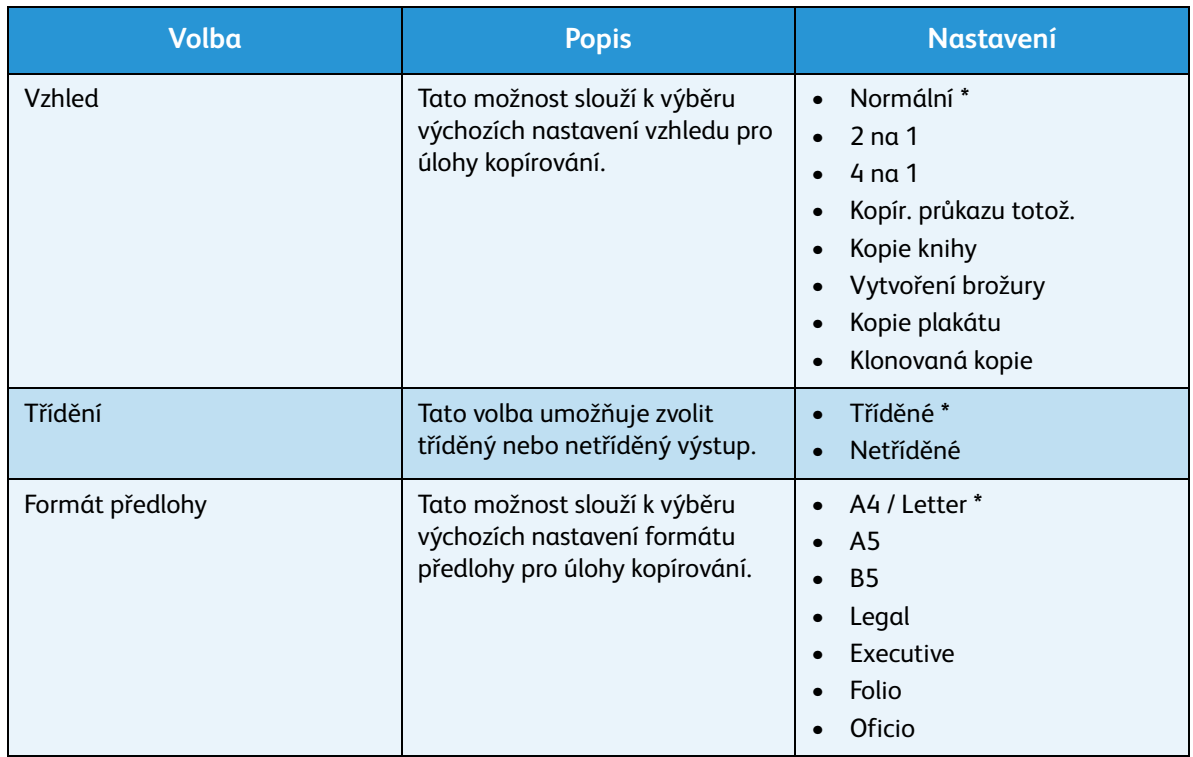

- 4. Pomocí šipek nahoru a dolů zvýrazněte požadovanou volbu a stiskněte tlačítko **OK**.
- 5. Pomocí šipek nahoru a dolů zvýrazněte požadované nastavení nebo zadejte správnou informaci pomocí klávesnice.
- 6. Stisknutím tlačítka **OK** výběr uložte.
- 7. Podle potřeby proveďte další úpravy **výchozího nastavení kopírování** a potom stisknutím tlačítka **Stop** přejděte zpět do režimu Připraven.

## <span id="page-139-0"></span>Výchozí nastavení e-mailu

Volby e-mailu, například *Formát souboru*, *Typ předlohy*, *Barva výstupu* a *Rozlišení*, je možné nastavit na některé z nejčastěji používaných možností. Při zasílání dokumentu e-mailem bude výchozí nastavení použito vždy, když pro aktuální úlohu nenastavíte zvláštní požadavky.

- 1. Stiskněte tlačítko **Stav stroje** na ovládacím panelu.
- 2. Pomocí šipek nahoru a dolů zvýrazněte položku **Výchozí nast. e-mailu** a stiskněte tlačítko **OK**.
- 3. Pomocí klávesnice zadejte heslo správce. Pokyny naleznete v části Přístup k volbám nastavení na [straně 130](#page-129-1).

K dispozici jsou následující volby a nastavení **výchozího nastavení e-mailu**:

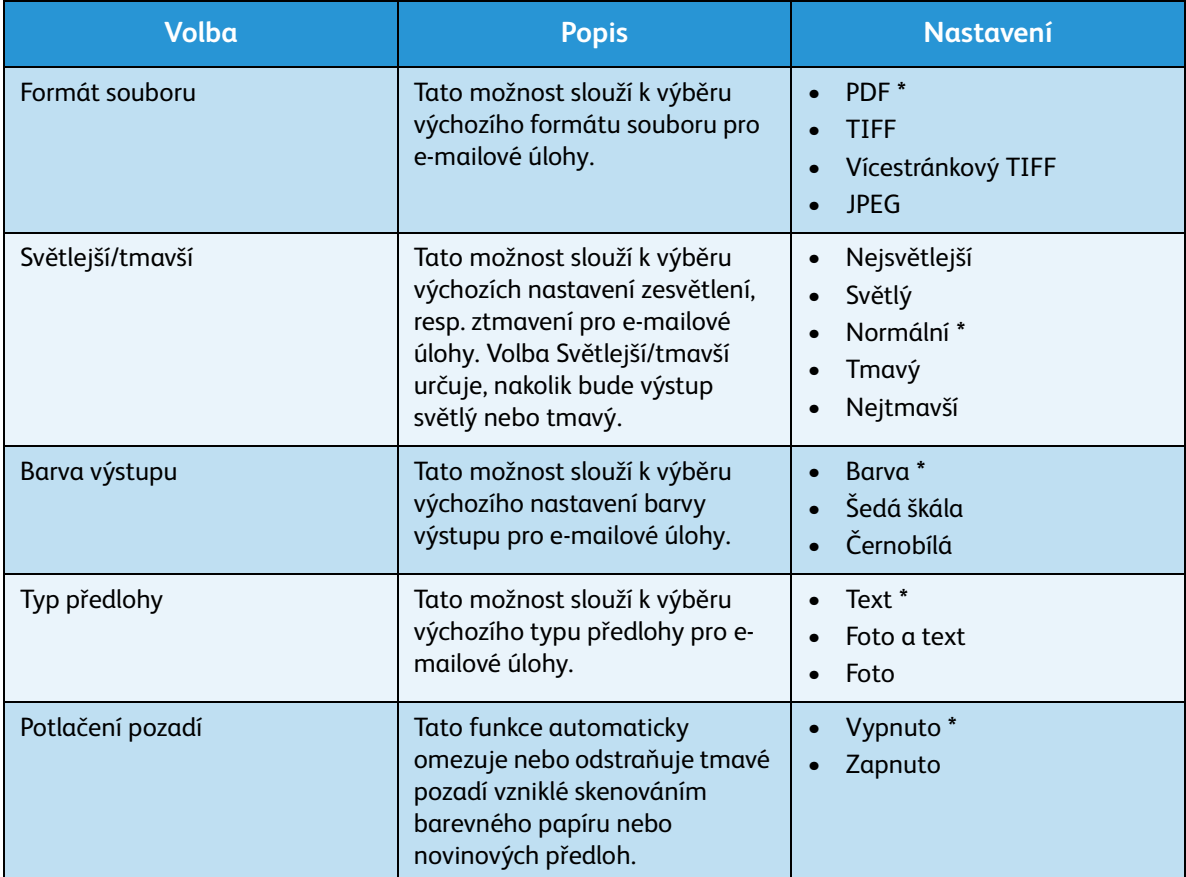

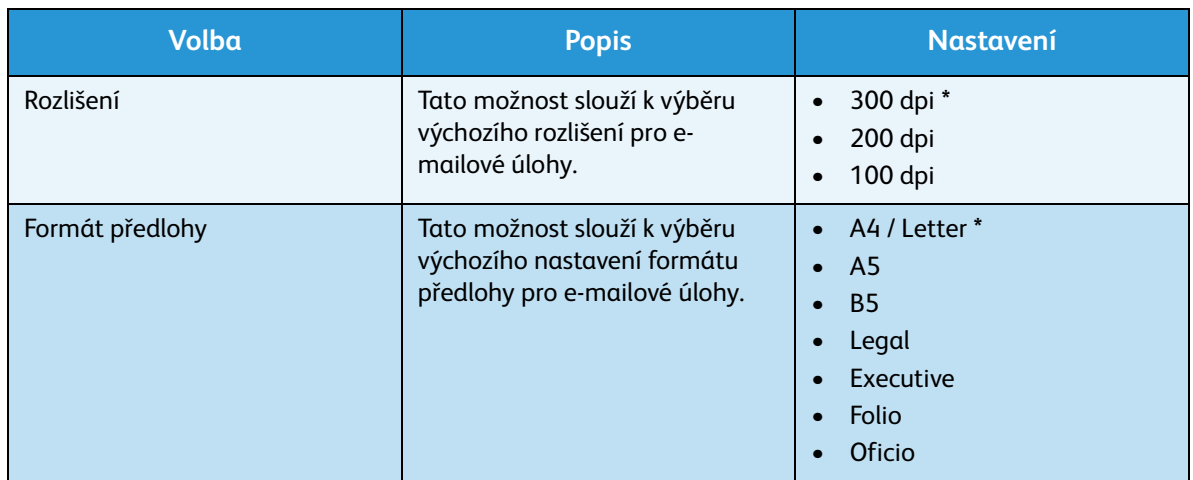

- 4. Pomocí šipek nahoru a dolů zvýrazněte požadovanou volbu a stiskněte tlačítko **OK**.
- 5. Pomocí šipek nahoru a dolů zvýrazněte požadované nastavení a stisknutím tlačítka **OK** výběr uložte.
- 6. Podle potřeby proveďte další úpravy **výchozích nastavení e-mailu** a potom stisknutím tlačítka **Stop** přejděte zpět do režimu Připraven.

## <span id="page-141-0"></span>Nastavení faxu

Přístroj uživateli nabízí různé možnosti nastavení faxového systému. Výchozí nastavení je možné změnit podle konkrétních preferencí a potřeb.

#### Zapnout/vypnout

Pomocí této volby lze zapnout či vypnout službu faxu:

- 1. Stiskněte tlačítko **Stav stroje** na ovládacím panelu.
- 2. Pomocí šipek nahoru a dolů zvýrazněte položku **Nastavení faxu** a stiskněte tlačítko **OK**.
- 3. Pomocí klávesnice zadejte heslo správce. Pokyny naleznete v části Přístup k volbám nastavení na [straně 130](#page-129-1).
- 4. Pomocí šipek nahoru a dolů zvýrazněte položku **Zapnout/vypnout** a stiskněte tlačítko **OK**.
- 5. Pomocí šipek nahoru a dolů zvýrazněte položku **Zapnuto** nebo **Vypnuto**. Stiskněte tlačítko **OK**.
- 6. Stisknutím tlačítka **Stop** přejděte zpět do režimu Připraven.

#### Odesílání

- 1. Stiskněte tlačítko **Stav stroje** na ovládacím panelu.
- 2. Pomocí šipek nahoru a dolů zvýrazněte položku **Nastavení faxu** a stiskněte tlačítko **OK**.
- 3. Pomocí klávesnice zadejte heslo správce. Pokyny naleznete v části Přístup k volbám nastavení na [straně 130](#page-129-1).
- 4. Pomocí šipek nahoru a dolů zvýrazněte položku **Odesílání** a stiskněte tlačítko **OK**. K dispozici jsou následující volby a nastavení **odesílání**:

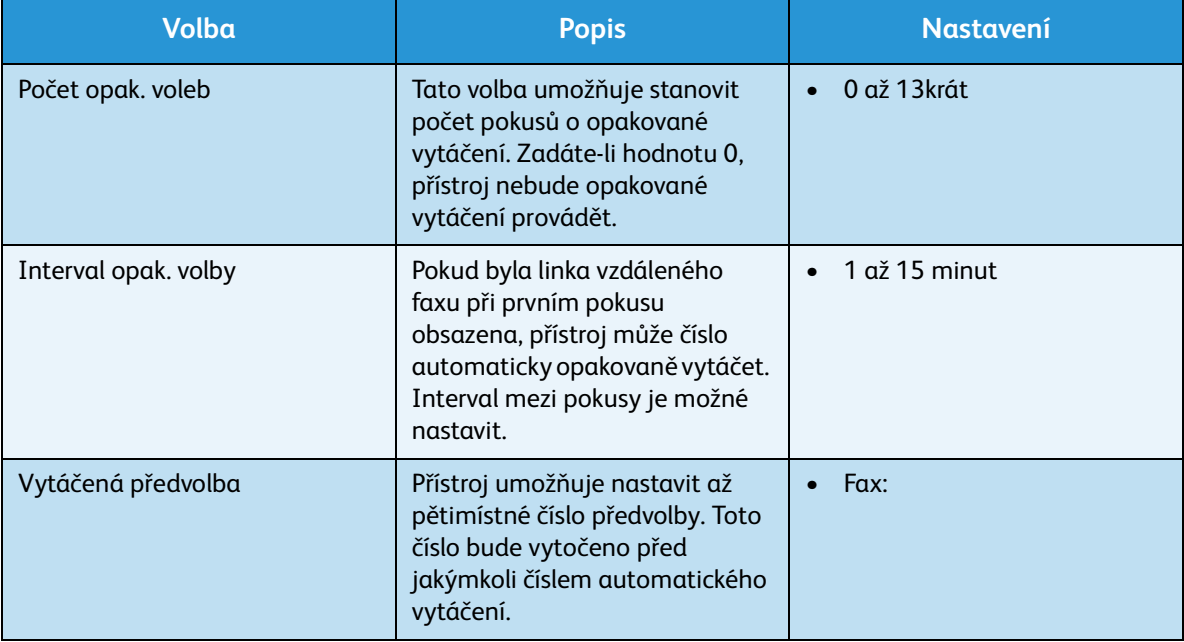

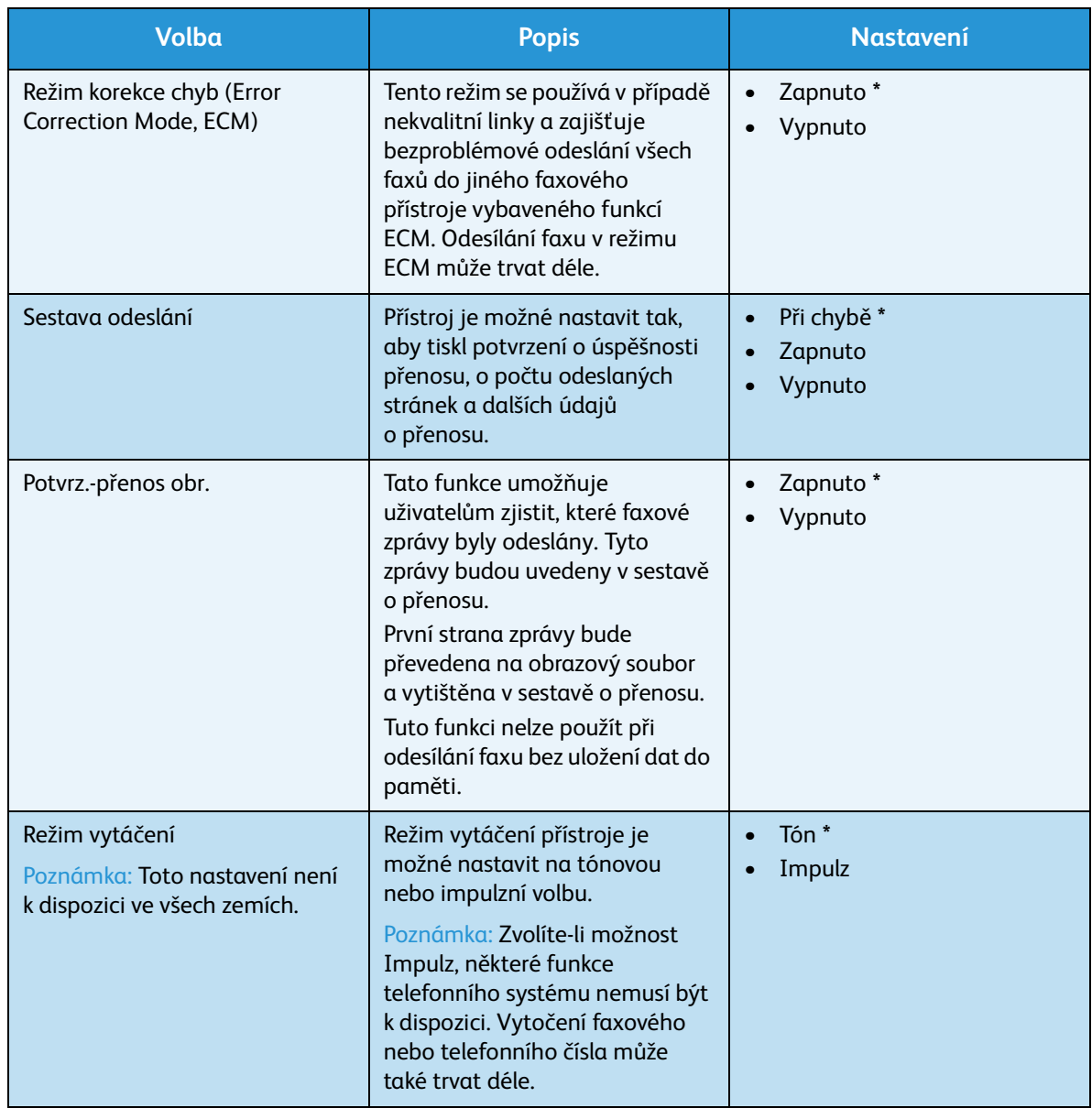

- 5. Pomocí šipek nahoru a dolů zvýrazněte požadovanou volbu a stiskněte tlačítko **OK**.
- 6. Pomocí šipek nahoru a dolů zvýrazněte požadované nastavení nebo zadejte správnou informaci pomocí klávesnice.
- 7. Stisknutím tlačítka **OK** výběr uložte.
- 8. Podle potřeby proveďte další úpravy nastavení **odesílání** a potom stisknutím tlačítka **Stop** přejděte zpět do režimu Připraven.

#### Příjem

- 1. Stiskněte tlačítko **Stav stroje** na ovládacím panelu.
- 2. Pomocí šipek nahoru a dolů zvýrazněte položku **Nastavení faxu** a stiskněte tlačítko **OK**.
- 3. Pomocí klávesnice zadejte heslo správce. Pokyny naleznete v části Přístup k volbám nastavení na [straně 130.](#page-129-1)

4. Pomocí šipek nahoru a dolů zvýrazněte položku **Příjem** a stiskněte tlačítko **OK**. K dispozici jsou následující volby a nastavení **příjmu**:

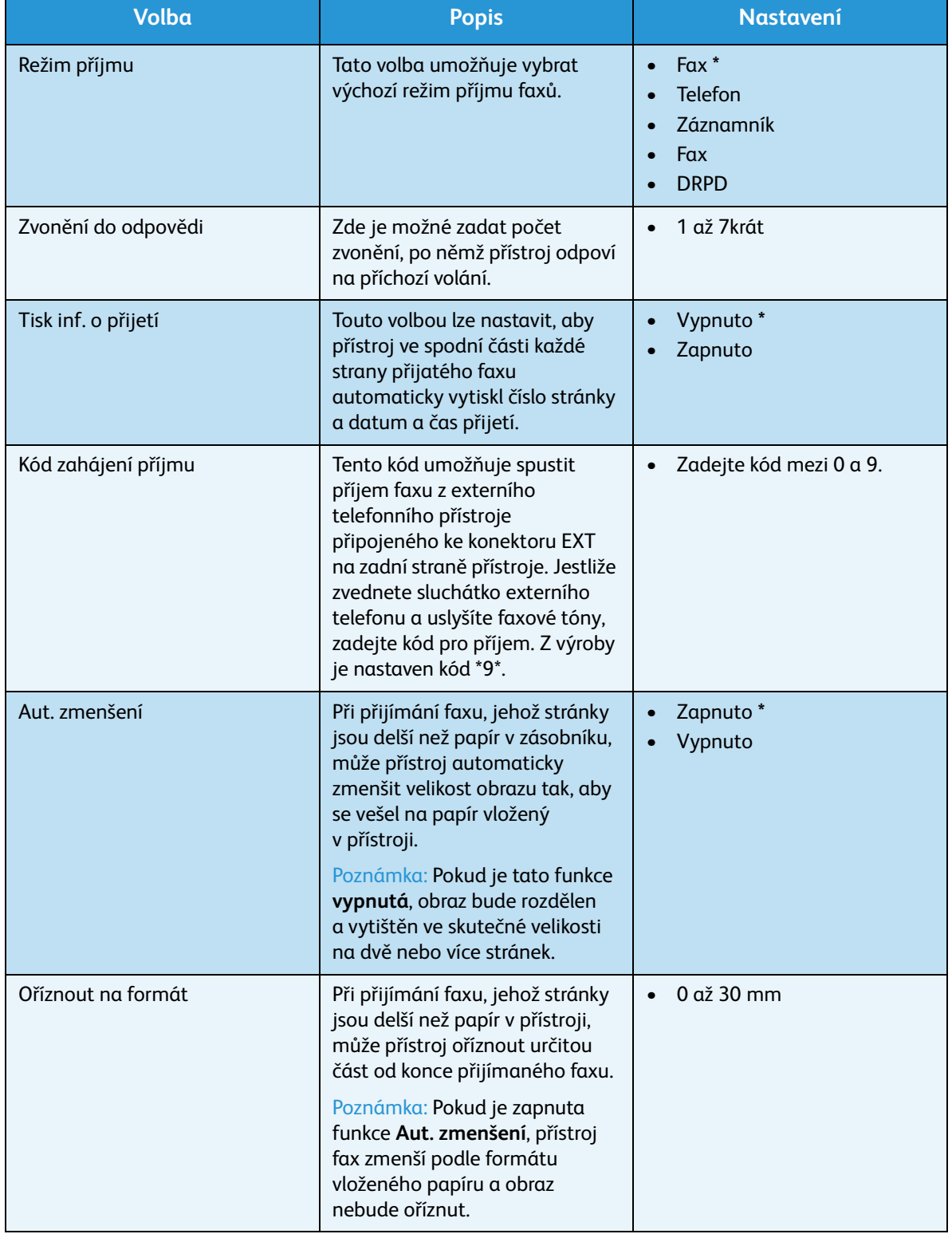
<span id="page-144-1"></span>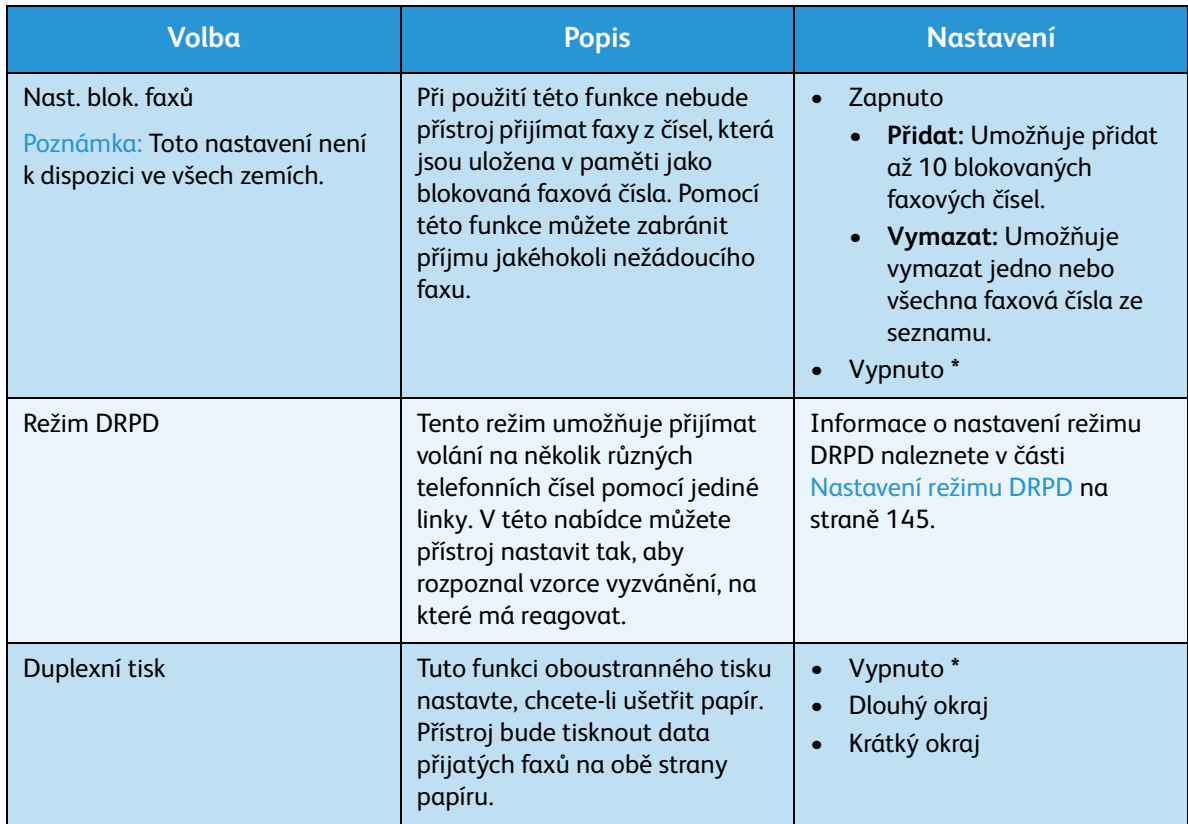

#### <span id="page-144-0"></span>**Nastavení režimu DRPD**

Nastavení režimu DRPD:

- 1. Stiskněte tlačítko **Stav stroje** na ovládacím panelu.
- 2. Pomocí šipek nahoru a dolů zvýrazněte položku **Nastavení faxu** a stiskněte tlačítko **OK**.
- 3. Pomocí klávesnice zadejte heslo správce. Pokyny naleznete v části Přístup k volbám nastavení na [straně 130.](#page-129-0)
- 4. Pomocí šipek nahoru a dolů zvýrazněte položku **Příjem** a stiskněte tlačítko **OK**.
- 5. Pomocí šipek nahoru a dolů zvýrazněte položku **Režim příjmu** a stiskněte tlačítko **OK**.
- 6. Pomocí šipek nahoru a dolů zvýrazněte položku **DRPD** a stiskněte tlačítko **OK**. Na displeji se zobrazí zpráva **Ček. na zazvonění**.
- 7. Zavolejte na své faxové číslo z jiného telefonu. Není nutné volat z faxového přístroje. Až začne přístroj vyzvánět, nepřijímejte volání. Přístroj se vzorec vyzvánění naučí až po několika zazvoněních. Až si přístroj vzorec osvojí, na displeji se zobrazí zpráva **Dokončeno nastavení DRPD**. Pokud se nastavení DRPD nezdaří, zobrazí se zpráva **Chyba vyzvánění DRPD**.
- 8. Až se objeví text **DRPD**, stiskněte tlačítko **OK**.

Poznámky:

• Pokud změníte faxové číslo nebo přístroj připojíte k jiné telefonní lince, je třeba funkci DRPD nastavit znovu.

• Po nastavení funkce DRPD zavolejte znovu na své faxové číslo a ověřte, že přístroj odpovídá faxovým tónem. Potom zavolejte na jiné číslo přidělené stejné lince a přesvědčte se, že volání bude přesměrováno na externí telefon nebo záznamník zapojený do zdířky EXT.

#### Výchozí nastavení

- 1. Stiskněte tlačítko **Stav stroje** na ovládacím panelu.
- 2. Pomocí šipek nahoru a dolů zvýrazněte položku **Nastavení faxu** a stiskněte tlačítko **OK**.
- 3. Pomocí klávesnice zadejte heslo správce. Pokyny naleznete v části Přístup k volbám nastavení na [straně 130](#page-129-0).
- 4. Pomocí šipek nahoru a dolů zvýrazněte položku **Výchozí nastavení** a stiskněte tlačítko **OK**. K dispozici jsou následující volby a nastavení **výchozího nastavení**:

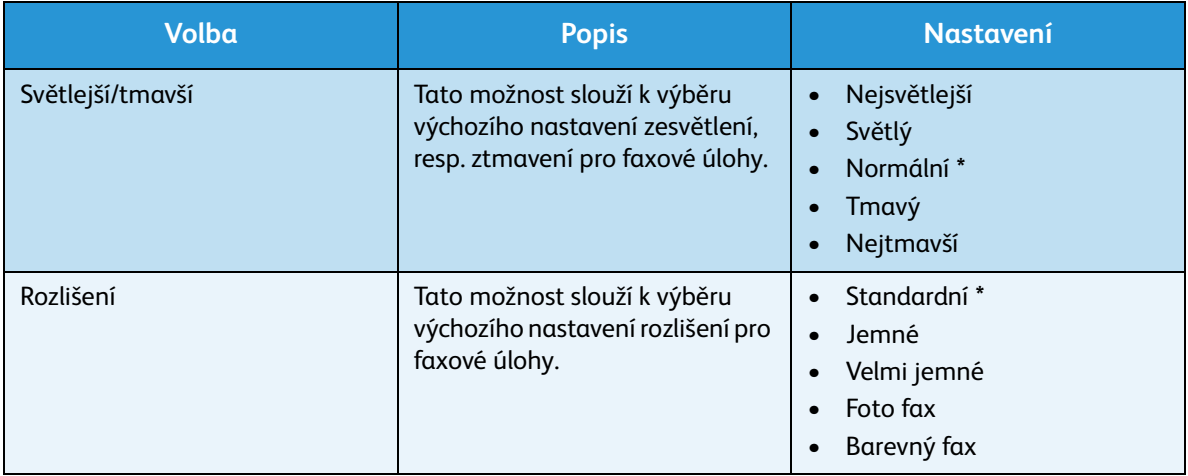

Poznámka: Symbol **\*** označuje výchozí nastavení z výroby.

- 5. Pomocí šipek nahoru a dolů zvýrazněte požadovanou volbu a stiskněte tlačítko **OK**.
- 6. Pomocí šipek nahoru a dolů zvýrazněte požadované nastavení a stisknutím tlačítka **OK** výběr uložte.
- 7. Podle potřeby proveďte další úpravy **výchozích nastavení** a potom stisknutím tlačítka **Stop** přejděte zpět do režimu Připraven.

#### Automatická sestava

Přístroj je možné nastavit tak, aby tiskl sestavu s podrobnými informacemi o předchozích 50 komunikacích včetně údajů o čase a datu.

- 1. Stiskněte tlačítko **Stav stroje** na ovládacím panelu.
- 2. Pomocí šipek nahoru a dolů zvýrazněte položku **Nastavení faxu** a stiskněte tlačítko **OK**.
- 3. Pomocí klávesnice zadejte heslo správce. Pokyny naleznete v části Přístup k volbám nastavení na [straně 130.](#page-129-0)
- 4. Pomocí šipek nahoru a dolů zvýrazněte položku **Aut. sestava** a stiskněte tlačítko **OK**.
- 5. Chcete-li nastavit automatický tisk sestavy, zvýrazněte pomocí šipek nahoru a dolů položku **Ano**; chcete-li tuto funkci vypnout, zvolte položku **Ne**. Stiskněte tlačítko **OK**.
- 6. Stisknutím tlačítka **Stop** přejděte zpět do režimu Připraven.

## Výchozí nastavení skenování

Volby skenování, například *Formát souboru*, *Barvu výstupu* a *Rozlišení*, je pro následující služby skenování možné nastavit na některé z nejčastěji používaných možností:

- Snímání do USB
- Snímání do FTP
- Snímání do SMB

Při skenování dokumentu bude výchozí nastavení použito vždy, když pro aktuální úlohu nenastavíte zvláštní požadavky.

- 1. Stiskněte tlačítko **Stav stroje** na ovládacím panelu.
- 2. Pomocí šipek nahoru a dolů zvýrazněte položku **Výchozí nast. snímání** a stiskněte tlačítko **OK**.
- 3. Pomocí klávesnice zadejte heslo správce. Pokyny naleznete v části Přístup k volbám nastavení na [straně 130](#page-129-0).
- 4. Pomocí šipek nahoru a dolů zvýrazněte položku **Výchozí nast. USB**, **Výchozí nast. FTP** nebo **Výchozí nast. SMB** a stiskněte tlačítko **OK**.

K dispozici jsou následující volby a nastavení **výchozího nastavení skenování**:

Poznámka: Symbol **\*** označuje výchozí nastavení z výroby.

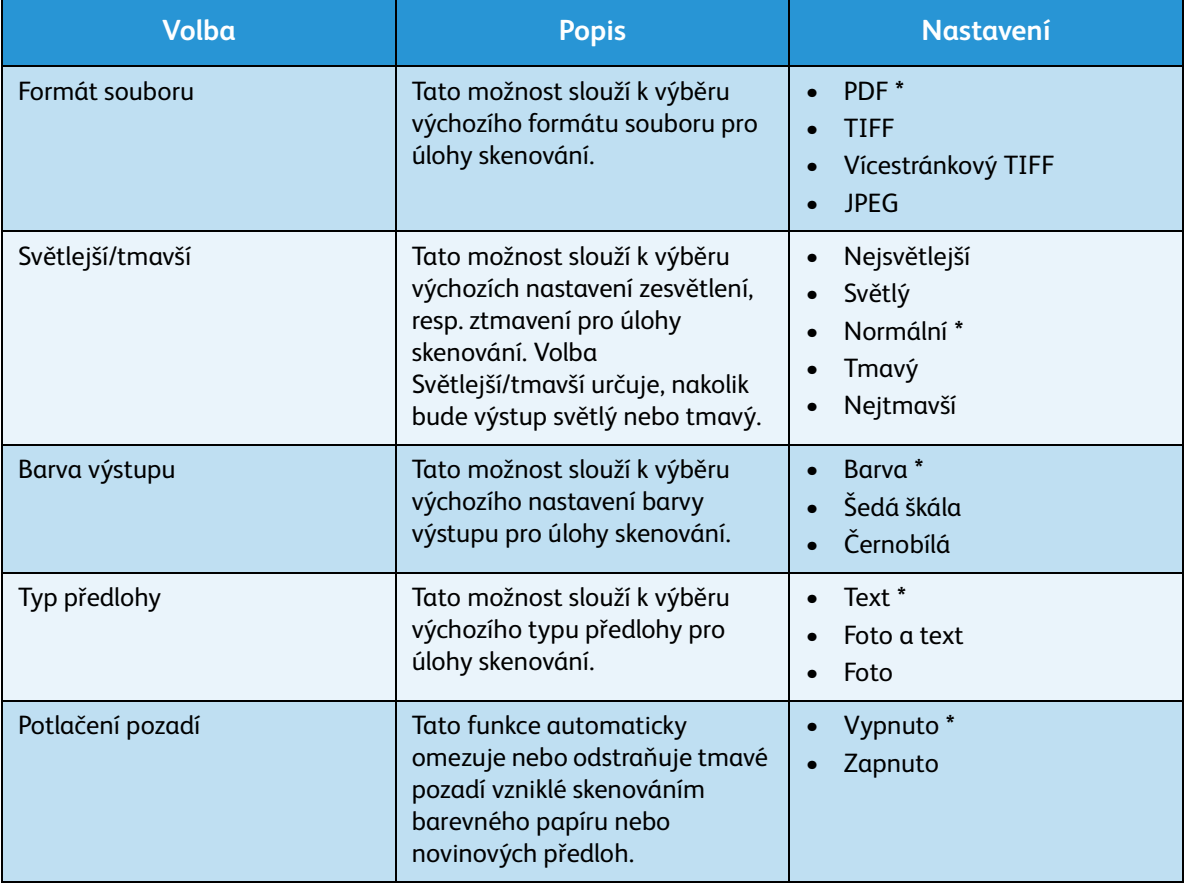

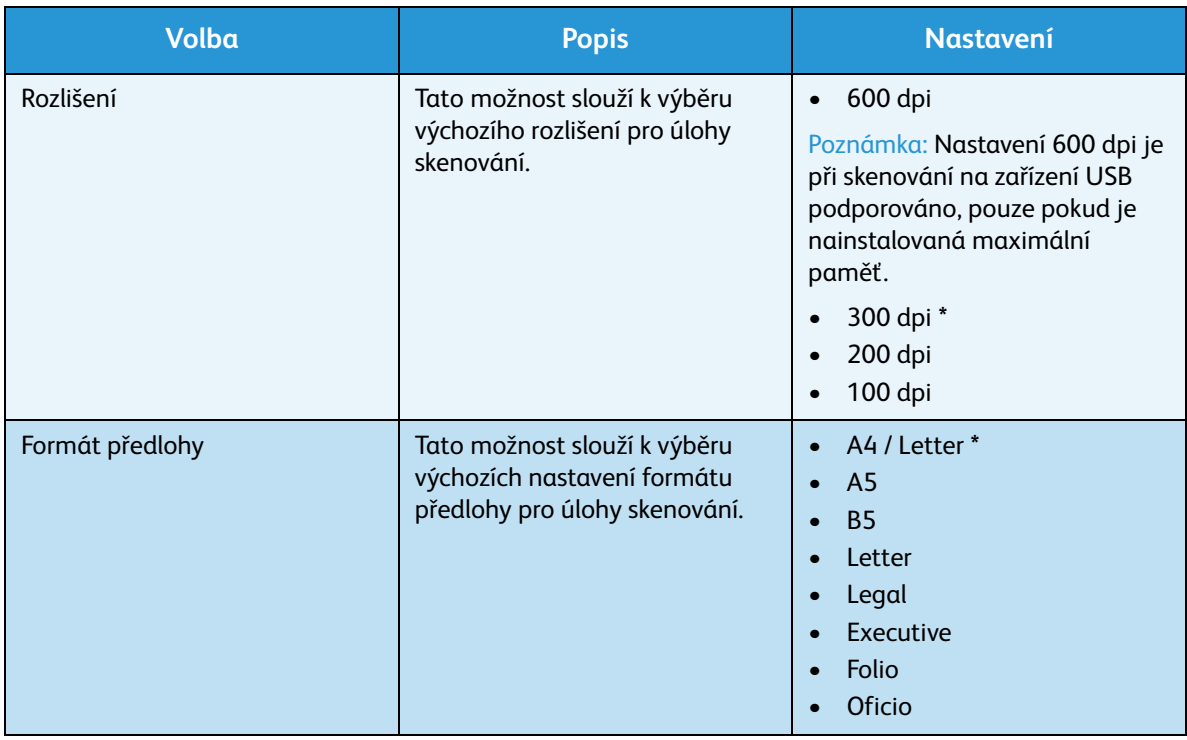

- 5. Pomocí šipek nahoru a dolů zvýrazněte požadovanou volbu a stiskněte tlačítko **OK**.
- 6. Pomocí šipek nahoru a dolů zvýrazněte požadované nastavení a stisknutím tlačítka **OK** výběr uložte.
- 7. Podle potřeby proveďte další úpravy **výchozího nastavení skenování** a potom stisknutím tlačítka **Stop** přejděte zpět do režimu Připraven.

## Nastavení systému

Volby nastavení systému umožňují upravit nastavení specifická pro přístroj, například *Datum a čas* a *Úsp. režim.*

#### Nastavení přístroje

- 1. Stiskněte tlačítko **Stav stroje** na ovládacím panelu.
- 2. Pomocí šipek nahoru a dolů zvýrazněte položku **Nastavení systému** a stiskněte tlačítko **OK**.
- 3. Pomocí klávesnice zadejte heslo správce. Pokyny naleznete v části Přístup k volbám nastavení na [straně 130](#page-129-0).
- 4. Pomocí šipek nahoru/dolů zvýrazněte možnost **Nastavení přístroje** a stiskněte tlačítko **OK**. K dispozici jsou následující možnosti a volby **nastavení přístroje**:

Poznámka: Symbol **\*** označuje výchozí nastavení z výroby.

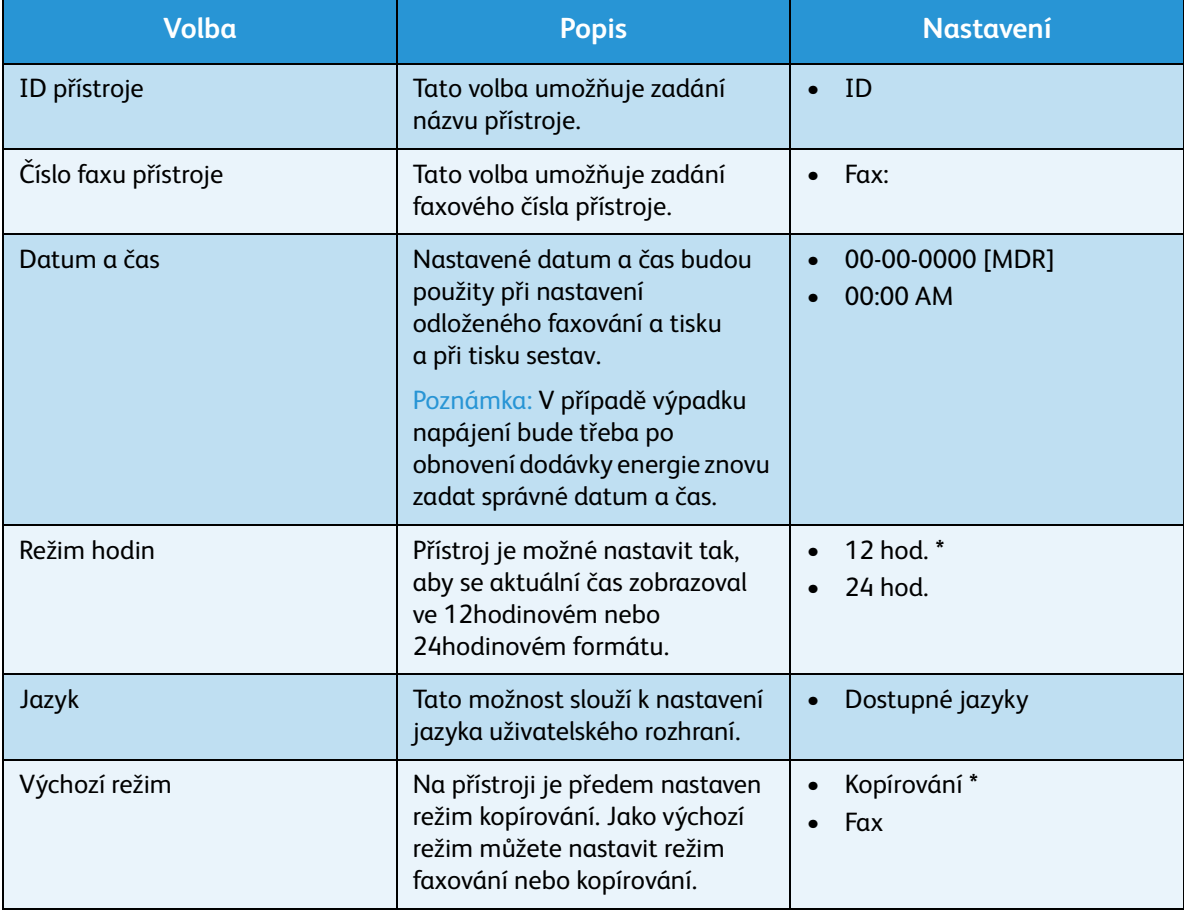

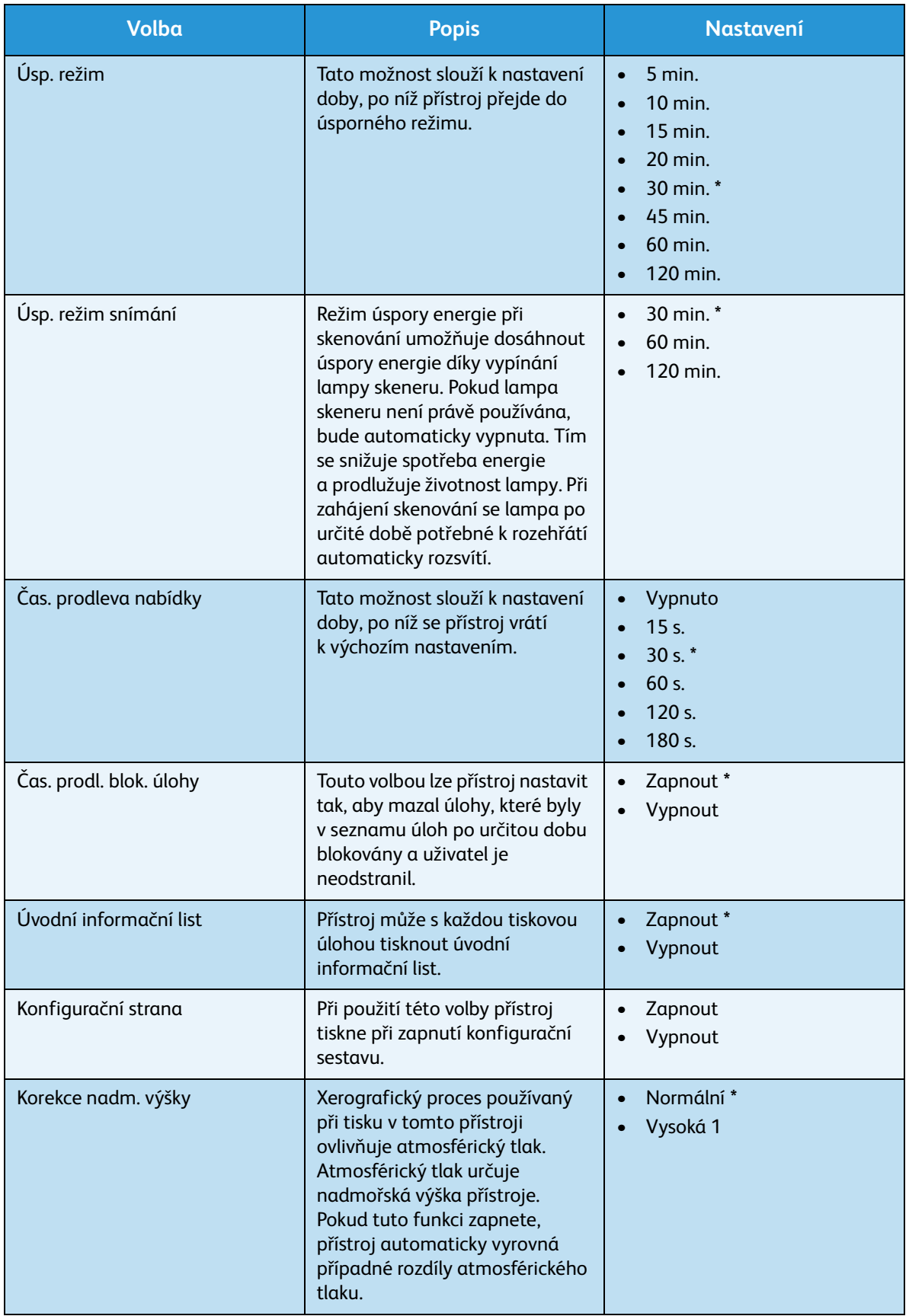

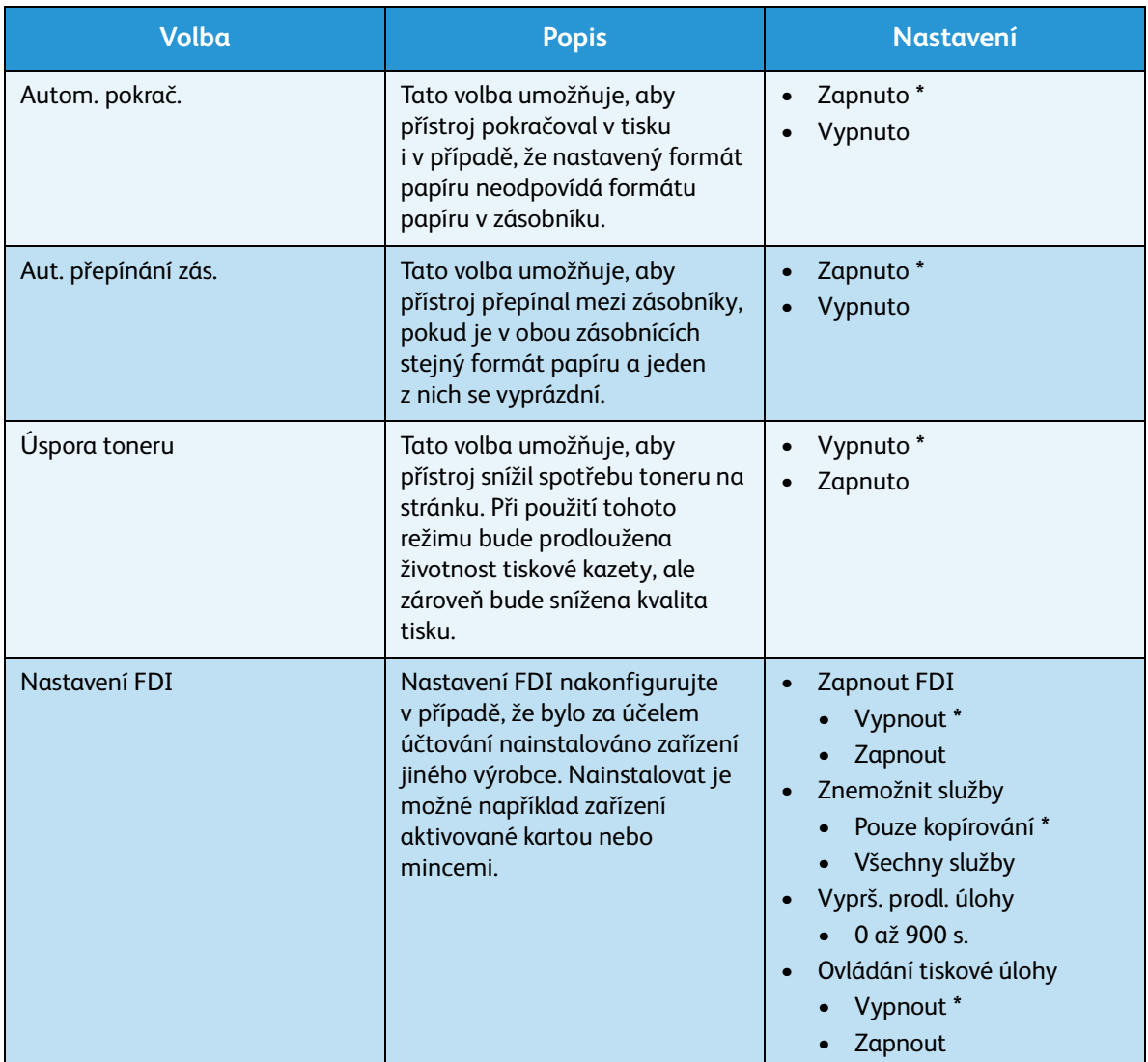

- 5. Pomocí šipek nahoru a dolů zvýrazněte požadovanou volbu a stiskněte tlačítko **OK**.
- 6. Pomocí šipek nahoru a dolů zvýrazněte požadované nastavení nebo zadejte správnou informaci pomocí klávesnice.
- 7. Stisknutím tlačítka **OK** výběr uložte.
- 8. Podle potřeby proveďte další úpravy **nastavení přístroje** a potom stisknutím tlačítka **Stop** přejděte zpět do režimu Připraven.

#### Nastavení papíru

Po vložení papíru do zásobníku nastavte na ovládacím panelu typ a formát papíru. Tato nastavení budou použita pro režimy faxu a kopírování.

- 1. Stiskněte tlačítko **Stav stroje** na ovládacím panelu.
- 2. Pomocí šipek nahoru a dolů zvýrazněte položku **Nastavení systému** a stiskněte tlačítko **OK**.
- 3. Pomocí klávesnice zadejte heslo správce. Pokyny naleznete v části [Přístup k volbám nastavení na](#page-129-0)  [straně 130](#page-129-0).

#### 4. Pomocí šipek nahoru a dolů zvýrazněte položku **Nastavení papíru** a stiskněte tlačítko **OK**. K dispozici jsou následující možnosti a volby **nastavení papíru**:

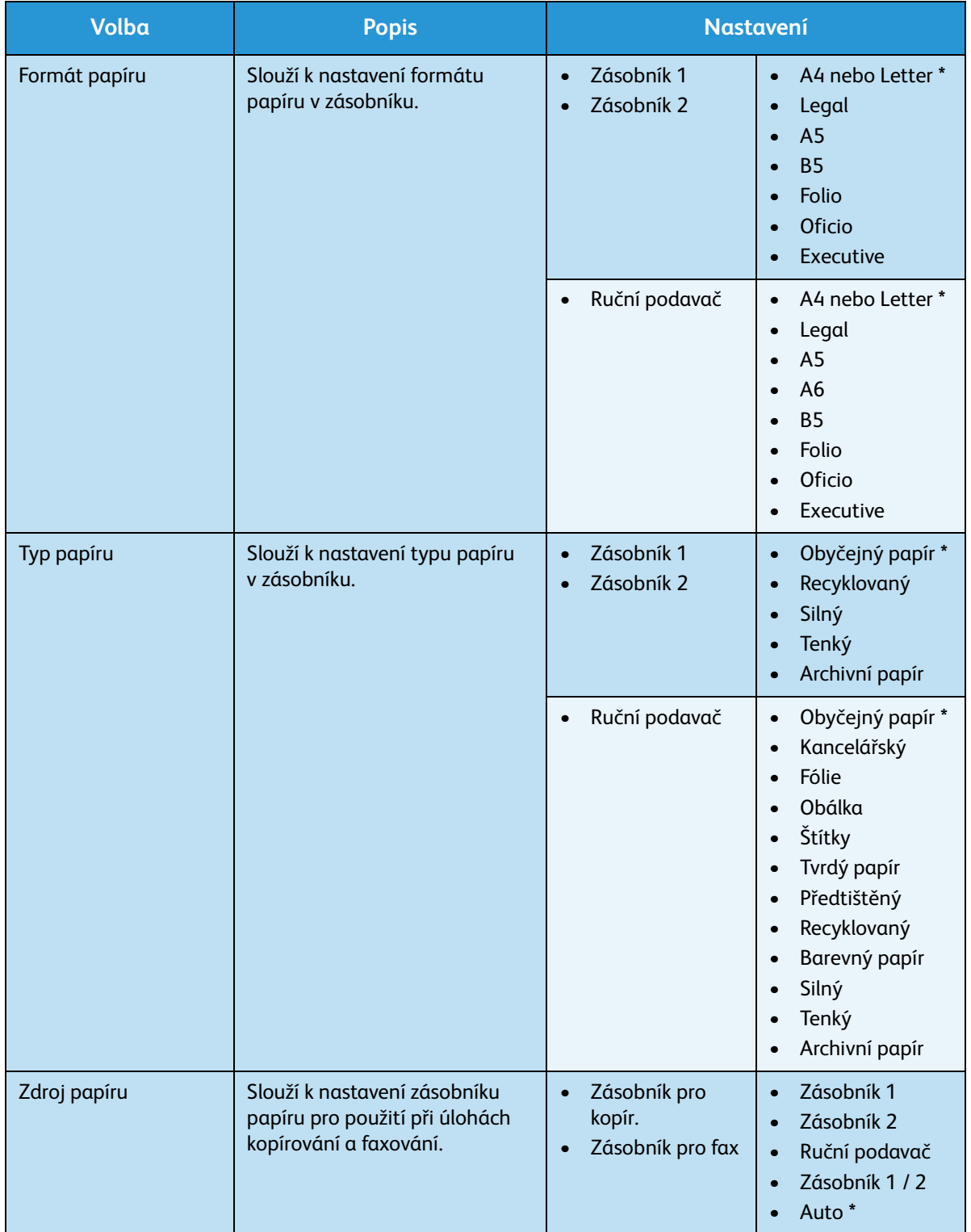

Poznámka: Symbol **\*** označuje výchozí nastavení z výroby.

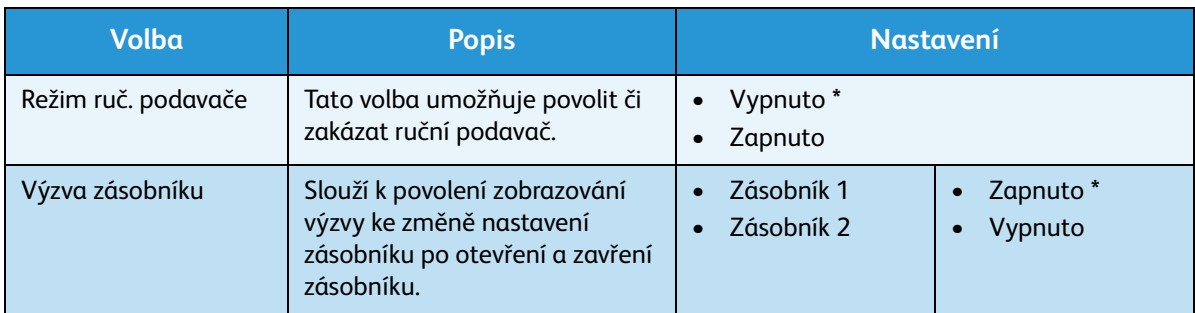

- 5. Pomocí šipek nahoru a dolů zvýrazněte požadovanou volbu a stiskněte tlačítko **OK**.
- 6. Pomocí šipek nahoru a dolů zvýrazněte požadované nastavení nebo zadejte správnou informaci pomocí klávesnice.
- 7. Stisknutím tlačítka **OK** výběr uložte.
- 8. Podle potřeby proveďte další úpravy **nastavení papíru** a potom stisknutím tlačítka **Stop** přejděte zpět do režimu Připraven.

#### Nastavení zvuku

- 1. Stiskněte tlačítko **Stav stroje** na ovládacím panelu.
- 2. Pomocí šipek nahoru a dolů zvýrazněte položku **Nastavení systému** a stiskněte tlačítko **OK**.
- 3. Pomocí klávesnice zadejte heslo správce. Pokyny naleznete v části Přístup k volbám nastavení na [straně 130](#page-129-0).
- 4. Pomocí šipek nahoru a dolů zvýrazněte položku **Nastavení zvuku** a stiskněte tlačítko **OK**. K dispozici jsou následující možnosti a volby **nastavení zvuku**:

Poznámka: Symbol **\*** označuje výchozí nastavení z výroby.

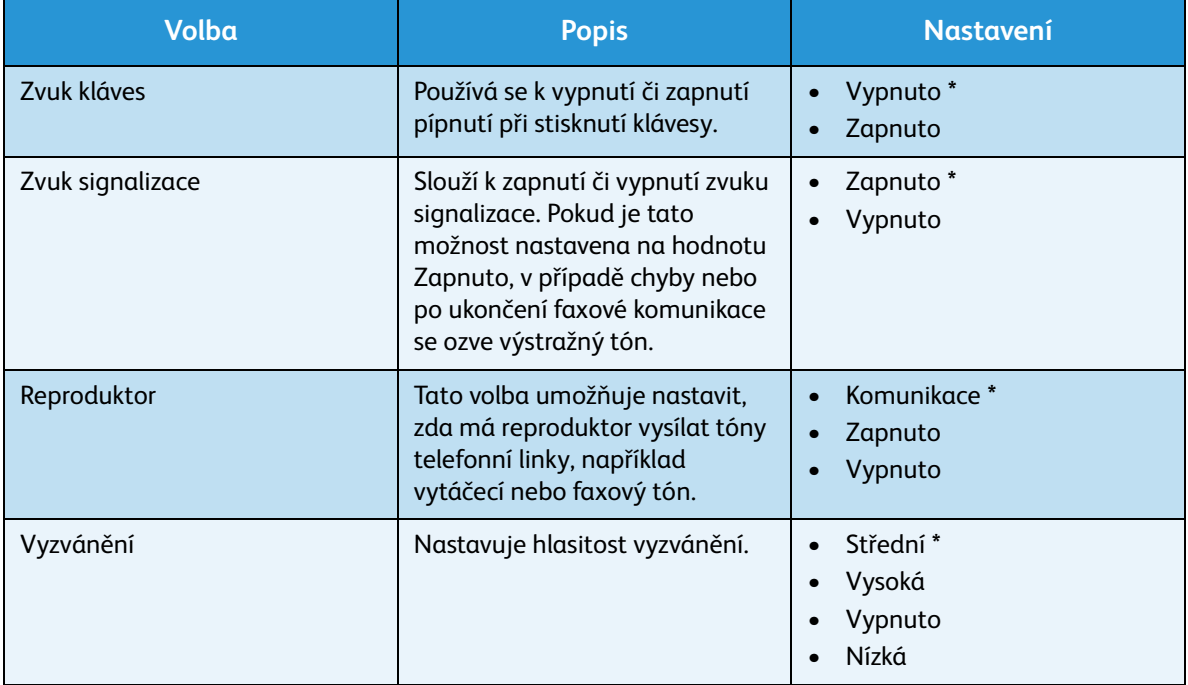

- 5. Pomocí šipek nahoru a dolů zvýrazněte požadovanou volbu a stiskněte tlačítko **OK**.
- 6. Pomocí šipek nahoru a dolů zvýrazněte požadované nastavení a stisknutím tlačítka **OK** výběr uložte.
- 7. Podle potřeby proveďte další úpravy **nastavení zvuku** a potom stisknutím tlačítka **Stop** přejděte zpět do režimu Připraven.

#### Údržba

- 1. Stiskněte tlačítko **Stav stroje** na ovládacím panelu.
- 2. Pomocí šipek nahoru a dolů zvýrazněte položku **Nastavení systému** a stiskněte tlačítko **OK**.
- 3. Pomocí klávesnice zadejte heslo správce. Pokyny naleznete v části Přístup k volbám nastavení na [straně 130.](#page-129-0)
- 4. Pomocí šipek nahoru a dolů zvýrazněte položku **Údržba** a stiskněte tlačítko **OK**. K dispozici jsou následující volby a nastavení **údržby**:

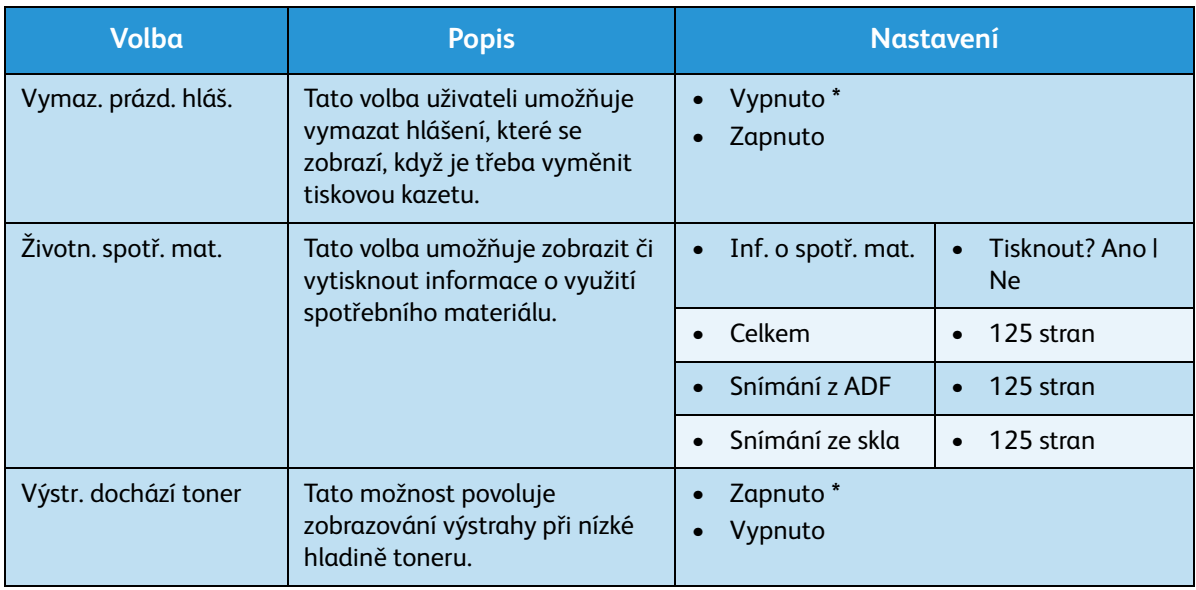

Poznámka: Symbol **\*** označuje výchozí nastavení z výroby.

- 5. Pomocí šipek nahoru a dolů zvýrazněte požadovanou volbu a stiskněte tlačítko **OK**.
- 6. Pomocí šipek nahoru a dolů zvýrazněte požadované nastavení a stisknutím tlačítka **OK** výběr uložte.
- 7. Podle potřeby proveďte další úpravy nastavení **údržby** a potom stisknutím tlačítka **Stop** přejděte zpět do režimu Připraven.

#### Vymazat nastavení

Informace uložené v paměti přístroje je možné jednotlivě mazat.

- 1. Stiskněte tlačítko **Stav stroje** na ovládacím panelu.
- 2. Pomocí šipek nahoru a dolů zvýrazněte položku **Nastavení systému** a stiskněte tlačítko **OK**.
- 3. Pomocí klávesnice zadejte heslo správce. Pokyny naleznete v části Přístup k volbám nastavení na [straně 130](#page-129-0).
- 4. Pomocí šipek nahoru a dolů zvýrazněte položku **Vymazat nastavení** a stiskněte tlačítko **OK**. K dispozici jsou následující možnosti a volby **vymazání nastavení**:

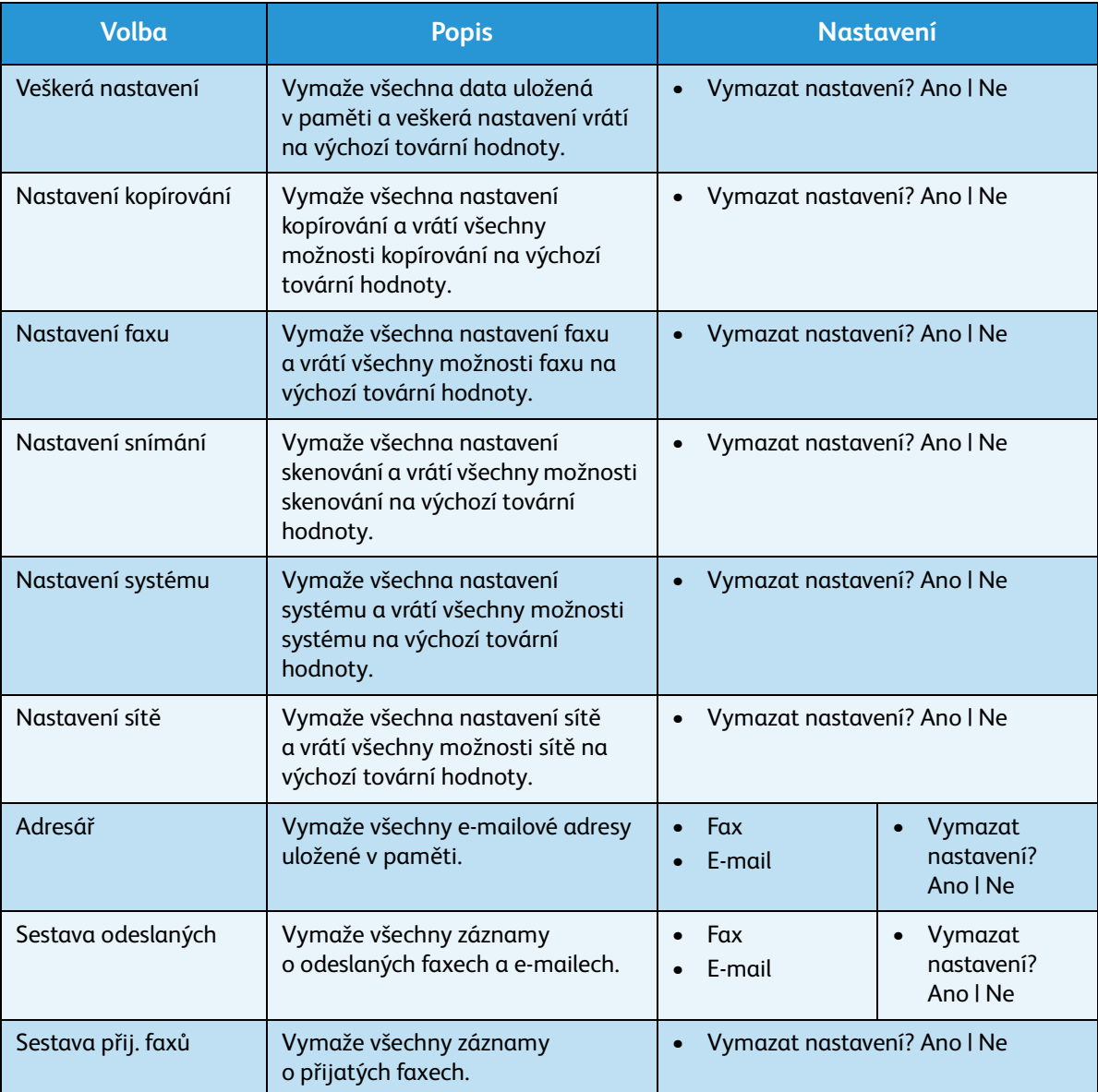

- 5. Pomocí šipek nahoru a dolů zvýrazněte požadovanou volbu a stiskněte tlačítko **OK**.
- 6. Chcete-li obnovit výchozí tovární hodnoty, zvýrazněte pomocí šipek nahoru a dolů položku **Ano**; chcete-li zachovat naprogramovaná nastavení, zvolte položku **Ne**. Stiskněte tlačítko **OK**.
- 7. Stisknutím tlačítka **Stop** přejděte zpět do režimu Připraven.

## Nastavení sítě

Síť lze nastavit prostřednictvím obrazovky displeje přístroje. Nejprve je nutné zjistit relevantní informace o typu síťových protokolů a počítačovém systému, který používáte. Pokud si nejste jisti, které nastavení použít, požádejte o konfiguraci přístroje pro síť správce systému nebo vyhledejte pokyny v Příručce správce systému.

- 1. Stiskněte tlačítko **Stav stroje** na ovládacím panelu.
- 2. Pomocí šipek nahoru/dolů zvýrazněte možnost **Nastavení sítě** a stiskněte tlačítko **OK**.
- 3. Pomocí klávesnice zadejte heslo správce. Pokyny naleznete v části [Přístup k volbám nastavení na](#page-129-0)  [straně 130.](#page-129-0)

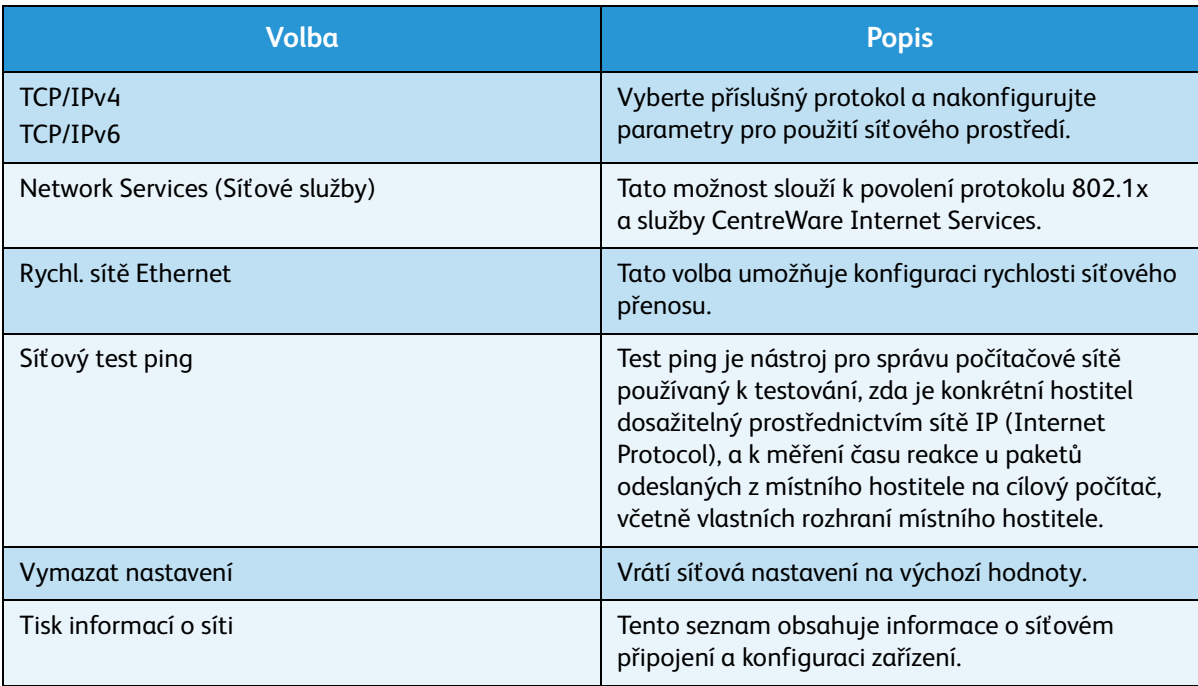

K dispozici jsou následující možnosti a volby **nastavení sítě**:

- 4. Pomocí šipek nahoru a dolů zvýrazněte požadovanou volbu a stiskněte tlačítko **OK**.
- 5. Pomocí šipek nahoru a dolů zvýrazněte požadované nastavení a stisknutím tlačítka **OK** výběr uložte.
- 6. Podle potřeby proveďte další úpravy **nastavení sítě** a potom stisknutím tlačítka **Stop** přejděte zpět do režimu Připraven.

Nastavení sítě

# Zásady používání a řešení problémů

#### Obsah kapitoly:

- [Zásady používání na straně 160](#page-159-0)
- [Řešení problémů na straně 165](#page-164-0)
- [Další pomoc na straně 195](#page-194-0)

## <span id="page-159-0"></span>Zásady používání

Provoz přístroje vyžaduje několik druhů spotřebního materiálu, které je třeba doplňovat nebo měnit, například papír a tiskovou kazetu. Chcete-li objednat spotřební materiál společnosti Xerox, obraťte se na místní zastoupení společnosti Xerox a uveďte název společnosti, číslo produktu a výrobní číslo přístroje. Zboží je možné objednat také na webu www.xerox.com. Bližší informace naleznete v části [Supplies \(Spotřební materiál\) na straně 113.](#page-112-0)

Výrobní číslo přístroje je možné zobrazit stisknutím tlačítka **Stav stroje**, následným zvýrazněním volby **Informace o přístroji** a stisknutím tlačítka **OK**. Další informace o zjištění výrobního čísla naleznete v části [Zjištění výrobního čísla na straně 195](#page-194-1).

#### Uživatelem vyměnitelná jednotka

Přístroj obsahuje jednotku, kterou může měnit uživatel – tiskovou kazetu.

Tiskovou kazetu je třeba vyměnit po vytisknutí určitého počtu stran nebo potom, co vyprší životnost jednotky.

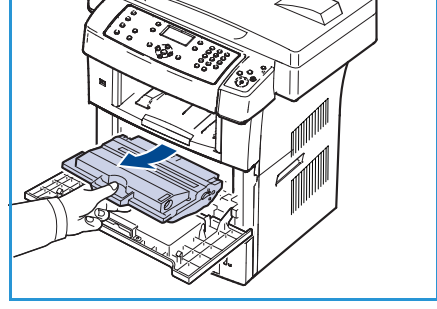

Pokud je třeba vyměnit tiskovou kazetu, přístroj zobrazí příslušnou zprávu. Jednotku měňte až po zobrazení této zprávy nebo na pokyn zástupce společnosti Xerox. Při výměně uživatelem vyměnitelné jednotky postupujte podle pokynů uvedených v této příručce nebo dodaných s jednotkou.

Chcete zakoupit novou tiskovou kazetu, obraťte se na místního zástupce společnosti Xerox nebo autorizovaného prodejce. Zboží je možné objednat také na webu www.xerox.com. Bližší informace naleznete v části [Supplies \(Spotřební materiál\) na straně 113.](#page-112-0)

**VAROVÁNÍ:** Při výměně spotřebního materiálu NEODSTRAŇUJTE kryty a zábrany, které jsou upevněny šrouby. Uživatelům není povoleno udržovat nebo opravovat části přístroje, které se nacházejí za těmito kryty a zábranami. NEPROVÁDĚJTE údržbu, která NENÍ výslovně popsána v dokumentaci dodané s přístrojem.

#### **Manipulace a skladování**

Při skladování uživatelem vyměnitelných jednotek a manipulaci s nimi se řiďte těmito pokyny:

- Skladujte jednotky vždy neotevřené v originálním obalu.
- Skladujte jednotky správnou stranou nahoru ve vodorovné poloze (ne nastojato).
- Spotřební materiál neskladujte:
	- při teplotách vyšších než 40 °C,
	- při vlhkosti nižší než 20 % a vyšší než 80 %,
	- v prostředí s extrémními výkyvy vlhkosti nebo teploty,
	- na přímém slunečním nebo pokojovém světle,
	- na prašných místech,
- Xerox WorkCentre 3550 Uživatelská příručka 160
- po delší dobu ve vozidle,
- v prostředí s korozivními plyny,
- v prostředí se slaným vzduchem.
- Neskladujte spotřební materiál přímo na podlaze.
- Nedotýkejte se povrchu fotosenzitivního válce v tiskové kazetě.
- Nevystavujte tiskovou kazetu zbytečným vibracím nebo nárazům.
- Nikdy ručně neotáčejte válcem v tiskové kazetě, zejména opačným směrem; mohlo by dojít k vnitřnímu poškození kazety a úniku toneru.

#### <span id="page-160-0"></span>**Výměna tiskové kazety**

Tiskové kazety obsahují součásti, které jsou citlivé vůči světlu, teplotě a vlhkosti. Aby byl zajištěn optimální výkon, nejvyšší možná kvalita a co nejdelší životnost nové tiskové kazety, dodržujte uvedená doporučení.

Skladujte kazetu ve stejném prostředí, v jakém je tiskárna, v níž bude používána. Mělo by to být v podmínkách řízené teploty a vlhkosti odpovídající kanceláři. Tisková kazeta by měla až do instalace zůstat v původním neotevřeném obalu. Pokud původní obal není k dispozici, zakryjte horní otvor kazety papírem a uložte kazetu na tmavé místo. Při otevření obalu kazety před použitím se výrazně zkrátí její provozní životnost.

[Když je tisková kazeta prázdná, na displeji se zobrazí hlášení](../common/swf/replace_toner.htm) *Toner je prázdný. Vyměňte jej za nový.*. Přístroj přestane tisknout a příchozí faxy budou ukládány do paměti. V tomto okamžiku je nutno vyměnit tiskovou kazetu. Při výměně tiskové kazety postupujte podle následujících pokynů.

- 1. Uvolněte obě západky po stranách předních dvířek a otevřete dvířka.
- 2. Vytáhněte tiskovou kazetu.
- 3. Vyjměte z obalu novou tiskovou kazetu.
- 4. Pomalu kazetu 5krát až 6krát protřepejte. Tím uvnitř rovnoměrně rozptýlíte toner. Zajistíte tak maximální počet kopií na kazetu.

Poznámka: Pokud se část toneru vysype na váš oděv, setřete jej suchou tkaninou a vyperte ve studené vodě. Horká voda by zafixovala toner do vlákna.

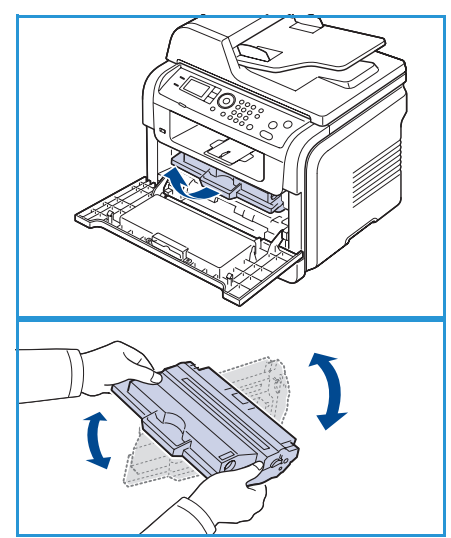

**/<u>1</u>) UPOZORNĚNÍ:** Nedotýkejte se zelené spodní části tiskové kazety. Této části se nedotknete, když budete kazetu držet pouze za rukojeť.

5. Uchopte tiskovou kazetu za rukojeť a pomalu ji zasuňte do otvoru v přístroji.

- 6. Výstupky na stranách kazety a odpovídající drážky v přístroji vám pomohou kazetu usadit do správné pozice. Zasouvejte ji, dokud zcela nezapadne na místo.
- 7. Zavřete přední dvířka. Zkontrolujte, zda jsou dvířka dobře uzavřena.

#### **Kontrola životnosti spotřebního materiálu**

- 1. Stiskněte tlačítko **Stav stroje** na ovládacím panelu.
- 2. Pomocí šipek nahoru a dolů zvýrazněte položku **Úroveň toneru** a stiskněte tlačítko **OK**. Zbývající hladina toneru je naznačena na stavovém panelu.
- 3. Stisknutím tlačítka **Stop** přejděte zpět do režimu Připraven.

#### Čištění přístroje

**VAROVÁNÍ:** K čištění přístroje NEPOUŽÍVEJTE organická rozpouštědla ani silná chemická rozpouštědla a aerosolové čističe. NELIJTE tekutiny přímo na čištěné plochy. Spotřební materiál a čisticí prostředky používejte pouze tak, jak je uvedeno v této dokumentaci. Všechny čisticí prostředky skladujte mimo dosah dětí.

**VAROVÁNÍ:** K čištění tohoto zařízení nepoužívejte rozprašovací čisticí prostředky se stlačeným vzduchem. Nádobky se stlačeným vzduchem mohou obsahovat výbušné směsi. Tyto prostředky nejsou vhodné k použití na elektrická zařízení. V případě použití takových čisticích prostředků hrozí nebezpečí výbuchu a požáru.

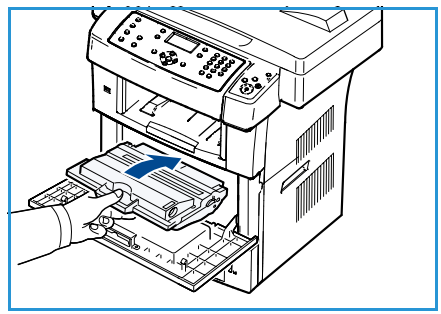

#### **Sklo pro předlohy a sklo pro přenos stálou rychlostí**

Aby byla kvalita tisku vždy optimální, je třeba pravidelně čistit skleněné plochy přístroje. Díky tomu při skenování dokumentů nevznikají na obrazech čáry, pruhy, šmouhy, skvrny ani jiné vady.

Pokud používáte *podavač předloh*, dokumenty procházejí přes nepohyblivý skener pomocí skla pro přenos stálou rychlostí. Špína či skvrny na skle tak snadno způsobí čáry či šmouhy na kopiích, faxech či naskenovaných obrazech. Na dokumentu a naskenovaných obrazech se mohou projevit také skvrny a špína na krytu skla pro přenos stálou rychlostí.

- 1. Pomocí hadříku, který nepouští vlákna, navlhčeného čističem na sklo Xerox Anti-Static, univerzálním čisticím prostředkem nebo jiným vhodným neabrazivním čističem skla vyčistěte sklo *pro předlohy*  $\bullet$  a sklo pro přenos stálou rychlostí  $\bullet$ .
- 2. Čistým hadříkem nebo papírovou utěrkou otřete veškeré zbytky čisticích prostředků.
- 3. Pomocí mírně navlhčeného hadříku, který nepouští vlákna, čisticího roztoku Xerox nebo odstraňovače filmu Xerox vyčistěte spodní stranu *skla pro předlohy O* a kryt skla pro přenos stálou rychlostí 4.

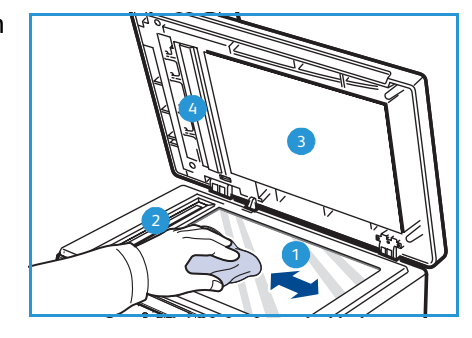

#### **Ovládací panel, podavač předloh a výstupní přihrádka**

Displej, ovládací panel a další části přístroje je třeba pravidelně čistit, aby nebyly zaprášené a špinavé.

- 1. Použijte lehce navlhčený měkký hadřík, který nepouští vlákna
- 2. Otřete celou plochu ovládacího panelu včetně displeje.
- 3. Otřete *podavač předloh*, výstupní přihrádku, zásobníky papíru a další vnější plochy přístroje.
- 4. Veškeré zbytky čisticích prostředků odstraňte čistým hadříkem nebo papírovou utěrkou.

#### **Vnitřní plochy**

Během tisku se uvnitř přístroje mohou nahromadit zbytky papíru, toner a částice prachu. To může snižovat kvalitu tisku – toner může dělat skvrny nebo se rozmazávat. Čištěním vnitřních částí přístroje lze tyto problémy zmírnit či odstranit.

- 1. Vypněte přístroj a odpojte napájecí kabel. Počkejte, než přístroj vychladne.
- 2. Uvolněte obě západky po stranách předních dvířek a otevřete dvířka.
- 3. Vyjměte tiskovou kazetu a položte ji na čistý rovný povrch.

#### **UPOZORNĚNÍ:**

- Aby se tisková kazeta nepoškodila, nevystavujte ji světlu déle než několik minut. V případě potřeby ji můžete přikrýt papírem.
- Nedotýkejte se zelené spodní části tiskové kazety. Této části se nedotknete, když budete kazetu držet pouze za rukojeť.

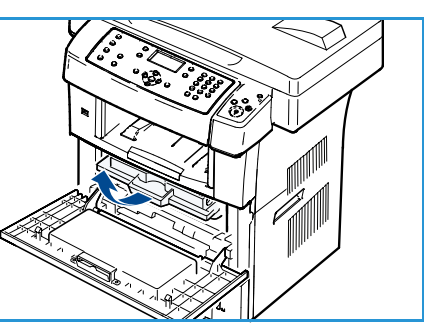

4. Suchým hadříkem, který nepouští vlákna, otřete prach a zbytky toneru z okolí tiskové kazety.

**L** UPOZORNĚNÍ: Při čištění vnitřku přístroje dávejte pozor, abyste nepoškodili přenosový válec nebo jiné vnitřní součásti. K čištění nepoužívejte rozpouštědla, například benzen nebo ředidlo. Mohla by způsobit problémy s kvalitou tisku a poškodit přístroj.

- 5. Vyhledejte uvnitř horní části jednotky dlouhý pruh skla (laserová snímací jednotka) a jemně jej očistěte kosmetickou tyčinkou.
- 6. Vraťte tiskovou kazetu na místo a zavřete přední dvířka.
- 7. Připojte napájecí kabel a zapněte přístroj.

#### Přemisťování přístroje

- Když přístroj přenášíte, nenaklánějte jej ani jej neotáčejte dnem vzhůru. Jinak se vnitřek přístroje může znečistit tonerem a může dojít k poškození přístroje nebo zhoršení kvality tisku.
- Přístroj musí při přenášení dobře držet alespoň dva lidé.
- Když přístroj přenášíte nebo ho delší dobu nepoužíváte, zamkněte zámek skeneru.

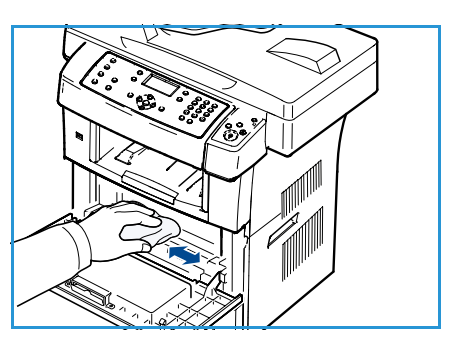

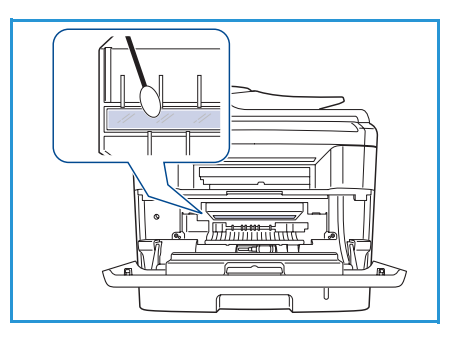

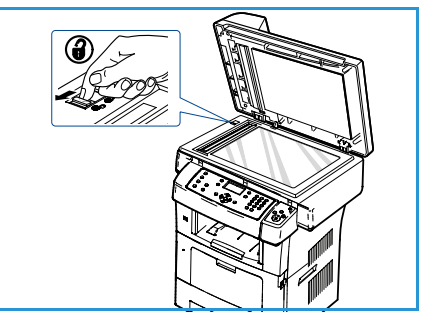

## <span id="page-164-0"></span>Řešení problémů

Pokud dojde k problému, na ovládacím panelu se zobrazí hlášení, které chybu ohlásí. Problém odstraníte následujícím způsobem:

- 1. Když dojde k chybě, na displeji se zobrazí zpráva **Kont. stavu**. Stiskněte tlačítko **OK**.
- 2. Přečtěte si hlášení na displeji, abyste zjistili, o jakou chybu jde. Pokud je zobrazeno více hlášení, zvýrazněte pomocí šipek nahoru a dolů to, které chcete řešit.
- 3. Při řešení problému použijte informace uvedené v následujících částech:
	- [Rozprostření toneru na straně 166](#page-165-0)
	- [Zaseknutí papíru v podavači předloh na straně 167](#page-166-0)
	- [Zaseknutý papír na straně 167](#page-166-1)
	- [Chybová hlášení na straně 172](#page-171-0)
	- [Problémy s podáváním papíru na straně 178](#page-177-0)
	- [Problémy s tiskem na straně 179](#page-178-0)
	- [Problémy při kopírování na straně 191](#page-190-0)
	- [Problémy při skenování na straně 192](#page-191-0)
	- [Problémy s faxováním na straně 193](#page-192-0)
- 4. Na ovládacím panelu stiskněte tlačítko **OK**. Pokud se stále zobrazuje zpráva **Kont. stavu**, opakujte postup.
- 5. Pokud problém nelze vyřešit, vypněte a zapněte přístroj a pokuste se úlohu provést znovu. Pokud problém přetrvává, volejte servis. Sdělte servisnímu pracovníkovi obsah zobrazeného hlášení.

#### <span id="page-165-0"></span>Rozprostření toneru

Když se blíží konec životnosti tiskové kazety:

- Výtisky jsou světlé nebo se na nich objevují bílé pruhy.
- Na displeji se zobrazí hlášení *Dochází toner. Objednejte nový*.

V těchto případech můžete dočasně zlepšit kvalitu tisku opětovným rozptýlením toneru v kazetě. Někdy se však i potom objevují bílé pruhy a světlý tisk.

- 1. Uvolněte obě západky po stranách předních dvířek a otevřete dvířka.
- 2. Vytáhněte tiskovou kazetu.
- 3. Pomalu kazetu 5krát až 6krát protřepejte. Tím uvnitř rovnoměrně rozptýlíte toner.

Poznámka: Pokud se část toneru vysype na váš oděv, setřete jej suchou tkaninou a vyperte ve studené vodě. Horká voda by zafixovala toner do vlákna.

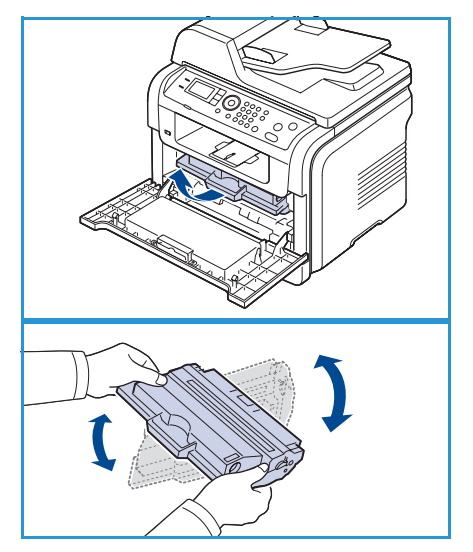

**UPOZORNĚNÍ:** Nedotýkejte se zelené spodní části tiskové kazety. Této části se nedotknete, když budete kazetu držet pouze za rukojeť.

- 4. Uchopte tiskovou kazetu za rukojeť a pomalu ji zasuňte do otvoru v přístroji.
- 5. Výstupky na stranách kazety a odpovídající drážky v přístroji vám pomohou kazetu usadit do správné pozice. Zasouvejte ji, dokud zcela nezapadne na místo.
- 6. Zavřete přední dvířka. Ujistěte se, že jsou dvířka dobře uzavřena.

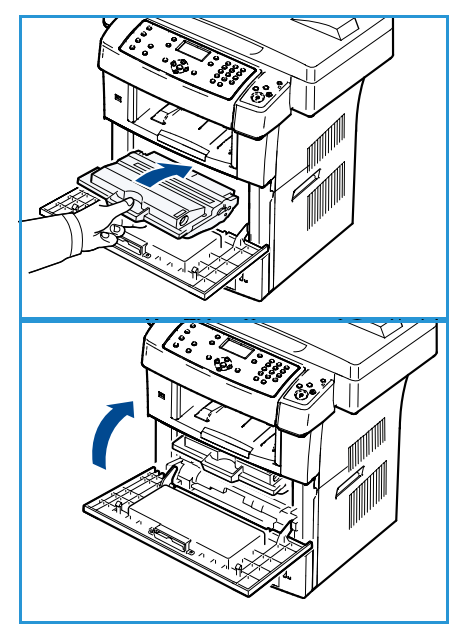

#### <span id="page-166-0"></span>Zaseknutí papíru v podavači předloh

Pokud se předloha při průchodu *podavačem předloh* zasekne, na displeji se zobrazí výstražná zpráva.

**UPOZORNĚNÍ:** Zaseknutý papír odstraňujte zlehka a pomalu, abyste jej neroztrhli.

Poznámka: Abyste předešli zasekávání papíru, používejte pro silné a tenké předlohy a předlohy na smíšeném typu papíru *sklo pro předlohy*.

- 1. Vyjměte z *podavače předloh* zbývající stránky.
- 2. Otevřete kryt *podavače předloh*.

- 3. Opatrně z *podavače předloh* vyjměte zaseknutý papír. Poznámka: Pokud v této oblasti nevidíte žádný papír, přejděte k bodu 5.
- 4. Zavřete kryt *podavače předloh*.
- 5. Zvedněte *podavač předloh*.
- 6. Uchopte nesprávně podaný papír a opatrným tahem oběma rukama směrem doprava jej vyjměte z oblasti podávání.
- 7. Zavřete *podavač předloh*. Vložte vyjmuté listy zpět do *podavače předloh*.

#### <span id="page-166-1"></span>Zaseknutý papír

#### **Rady, jak zabránit zkroucení papíru**

- 1. Otevřete zadní dvířka.
- 2. Stlačte přítlačné páčky na každé straně asi o 45 stupňů.
- 3. Zavřete zadní dvířka.

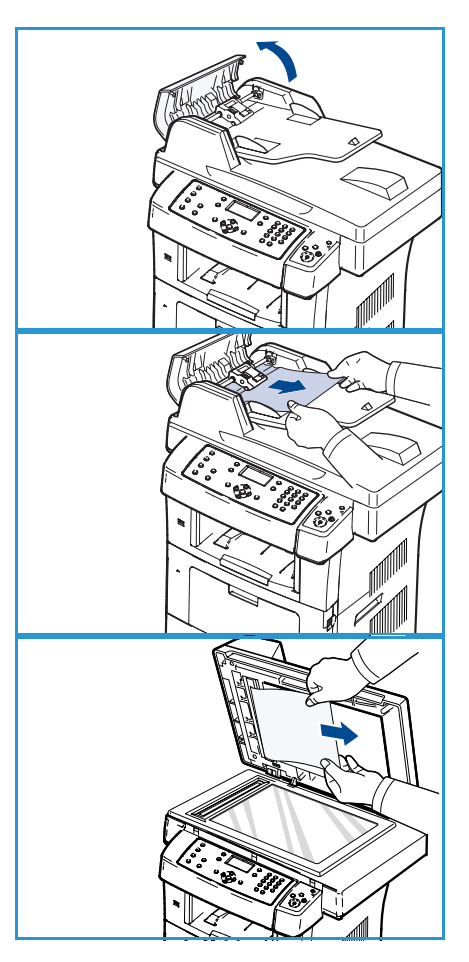

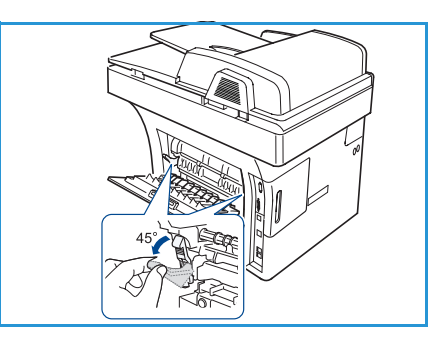

Poznámka: Tento postup používejte, pouze pokud je výtisk zkroucený o více než 20 mm. Pokud není možné zavřít zadní dvířka, zatlačili jste přítlačnou páčku příliš dolů.

#### **Rady, jak zabránit zaseknutí papíru**

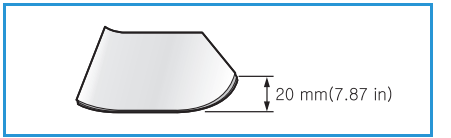

Pokud používáte správné druhy médií, k zasekávání papíru dochází jen velmi zřídka. Dojde-li k zaseknutí papíru, nahlédněte do části [Zaseknutý papír na straně 167.](#page-166-1)

- Ujistěte se, že nastavitelné vodiče jsou ve správné poloze (Více informací naleznete v části [Vložení](#page-119-0)  [papíru do zásobníků na straně 120](#page-119-0).)
- Nepřeplňujte zásobník papíru. Dbejte na to, aby byl naplněn vždy pouze po značku maximálního množství papíru uvnitř zásobníku.
- Nevyjímejte papír ze zásobníku v průběhu tisku.
- Před vložením do zásobníku papír prolistujte, oddělte jednotlivé listy a srovnejte je.
- Nepoužívejte zmačkaný, vlhký ani hodně pokroucený papír.
- Nevkládejte do zásobníku zároveň různé druhy papíru.
- Používejte pouze doporučená tisková média (Více informací naleznete v části Typy médií na [straně 127](#page-126-0).)
- Zkontrolujte, zda je tiskové médium v zásobníku doporučenou stranou dolů, případně v ručním podavači doporučenou stranou nahoru.

Když dojde k zaseknutí papíru, na displeji se objeví varování.

**UPOZORNĚNÍ:** Zaseknutý papír vytahujte zlehka a pomalu, abyste jej neroztrhli. Při odstraňování zaseknutého papíru postupujte podle pokynů v následujících částech.

#### **Zásobník 1**

1. Uvolněte obě západky po stranách předních dvířek a dvířka otevřete a zavřete. Zaseknutý papír automaticky vyjede z přístroje.

Pokud papír nevyjede, přejděte k dalšímu kroku.

- 2. Vytáhněte zásobník 1.
- 3. Vyjměte zaseknutý papír jemným tahem v přímém směru.
- 4. Pokud papír tímto způsobem nelze vytáhnout nebo pokud jej v této oblasti vůbec nevidíte, zkontrolujte okolí tiskové kazety. Více informací naleznete v části [Uvnitř přístroje na](#page-168-0)  [straně 169](#page-168-0).
- 5. Zasuňte zásobník 1 zpět do přístroje, až zapadne na místo. Tisk bude automaticky pokračovat.

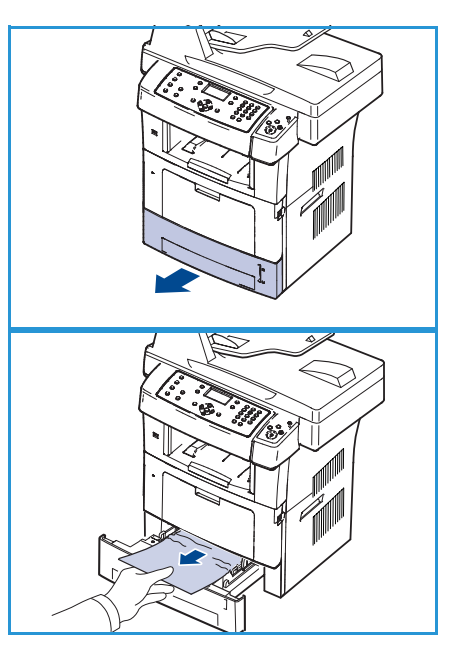

#### **Volitelný zásobník 2**

- 1. Vytáhněte volitelný zásobník 2.
- 2. Vyjměte z přístroje zaseknutý papír. Pokud papír nelze uvolnit nebo v této oblasti žádný papír nevidíte, pokračujte dalším krokem.
- 3. Vytáhněte zásobník 1 z poloviny ven.
- 4. Vytáhněte papír směrem nahoru a ven.
- 5. Zasuňte zásobníky zpět do přístroje. Tisk bude automaticky pokračovat.

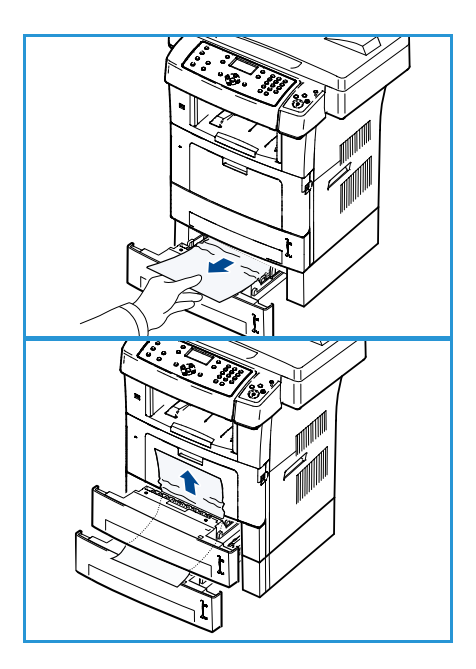

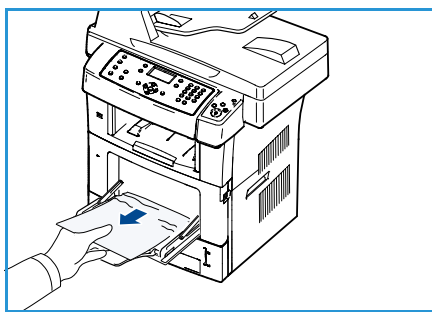

#### **Ruční podavač**

- 1. Pokud se papír nepodává správně, vyjměte jej z přístroje.
- 2. Uvolněte obě západky po stranách předních dvířek a dvířka otevřete a zavřete.
- 3. Znovu naplňte ruční podavač a pokračujte v tisku.

#### <span id="page-168-0"></span>**Uvnitř přístroje**

**UPOZORNĚNÍ:** Oblast fixační jednotky je horká. Při vytahování papíru z přístroje buďte opatrní.

1. Uvolněte obě západky po stranách předních dvířek a otevřete dvířka. Vysunujte tiskovou kazetu a přitom ji zlehka tlačte dolů.

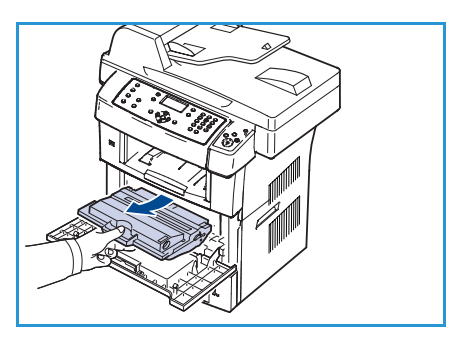

- 2. Vyjměte zaseknutý papír jemným tahem v přímém směru.
- 3. Zasuňte tiskovou kazetu zpět a zavřete přední dvířka. Tisk bude automaticky pokračovat.

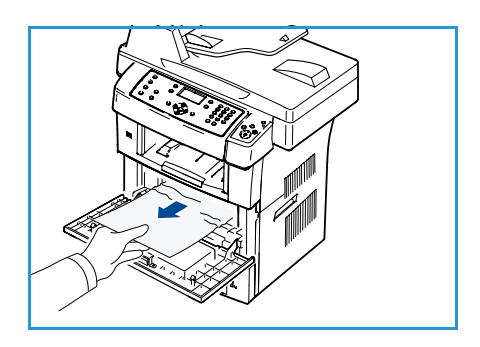

#### **Výstupní oblast**

- 1. Uvolněte obě západky po stranách předních dvířek a dvířka otevřete a zavřete. Zaseknutý papír automaticky vyjede z přístroje.
- 2. Pokud zaseknutý papír nevidíte, přejděte k dalšímu kroku.
- 3. Jemně vytáhněte papír z výstupní přihrádky.

Pokud papír nelze lehce vytáhnout nebo pokud papír v této oblasti vůbec nevidíte, přejděte k dalšímu kroku.

- 4. Otevřete zadní dvířka.
- 5. Pokud vidíte zaseknutý papír, stiskněte páčky na obou stranách směrem dolů a papír vyjměte. Pokud papír stále nevidíte, přejděte k dalšímu kroku.
- 6. Úplně roztáhněte duplexní vodítko a uvolněte přítlačné páčky na obou stranách.

7. Tlačte páčky fixační jednotky doprava a otevřete dvířka fixační jednotky.

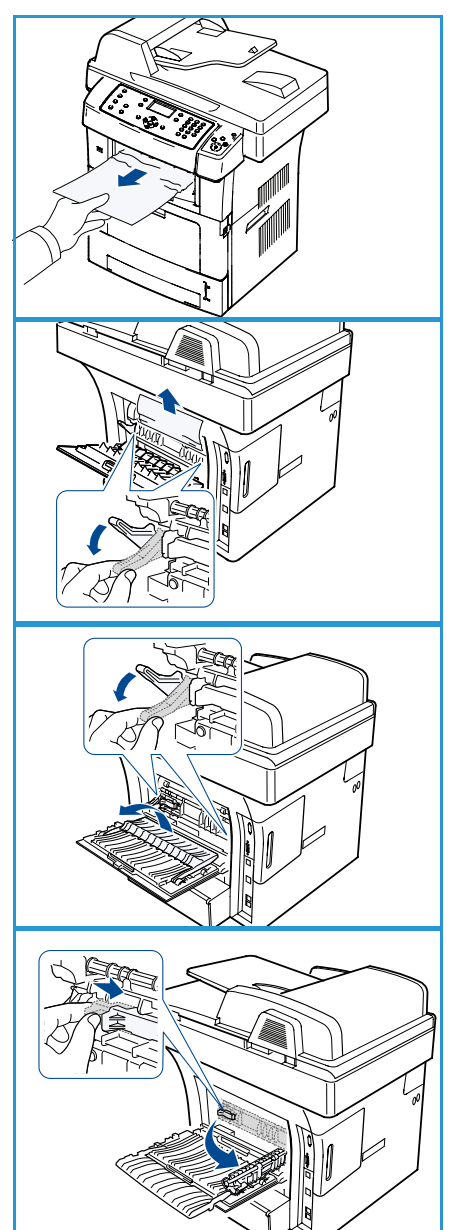

- 8. Vytáhněte zaseknutý papír ven.
- 9. Vraťte páčku, dvířka a vodítko do původní polohy.
- 10. Zavřete zadní dvířka. Tisk bude automaticky pokračovat.

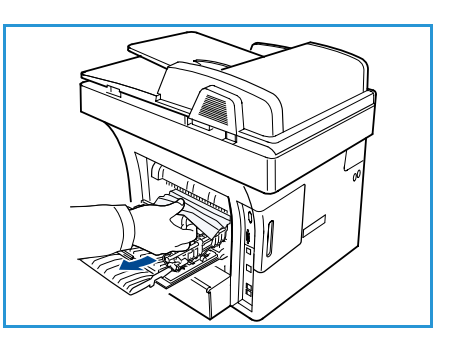

#### **Oblast duplexní jednotky**

Pokud není duplexní jednotka správně zasunuta, může dojít k zaseknutí papíru. Zkontrolujte, zda je duplexní jednotka správně zasunuta. Duplexní jednotka se nachází na zadní straně přístroje.

- 1. Vytáhněte duplexní jednotku z přístroje.
- 2. Vyjměte z duplexní jednotky zaseknutý papír. Pokud se papír nevysune společně s duplexní jednotkou, vytáhněte papír ze spodní části přístroje.
- 3. Zasuňte duplexní jednotku zpět do přístroje. Pokud papír stále nevidíte, přejděte k dalšímu kroku.
- 4. Otevřete zadní dvířka.
- 5. Úplně roztáhněte duplexní vodítko.

- 6. Vytáhněte zaseknutý papír ven.
- 7. Složte duplexní vodítko a zavřete zadní dvířka.

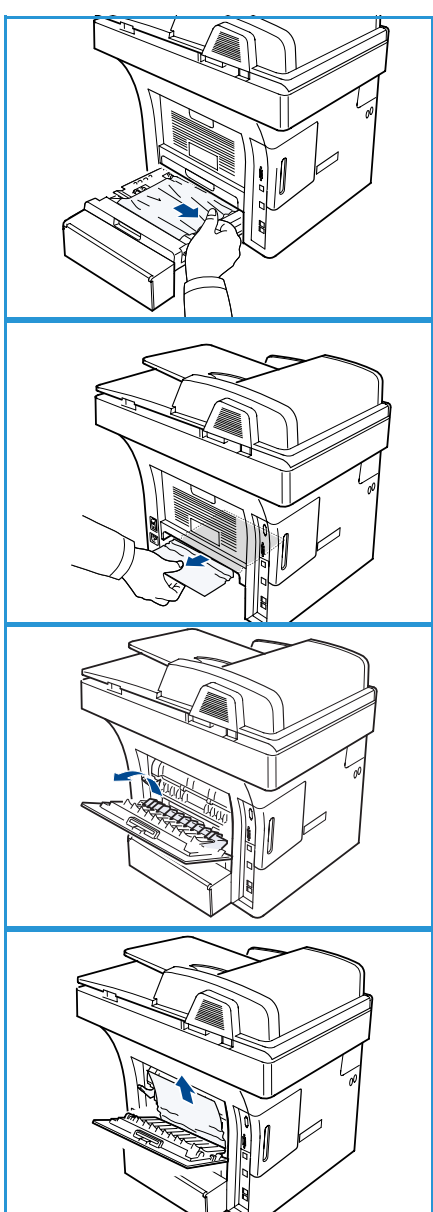

#### <span id="page-171-0"></span>Chybová hlášení

Následující informace vám pomohou při řešení problémů s přístrojem. V závislosti na volbách a modelu se některá hlášení nemusí na displeji zobrazovat.

Poznámka: Symbol [xxx] označuje typ média, [zzz] formát papíru a [yyy] zásobník.

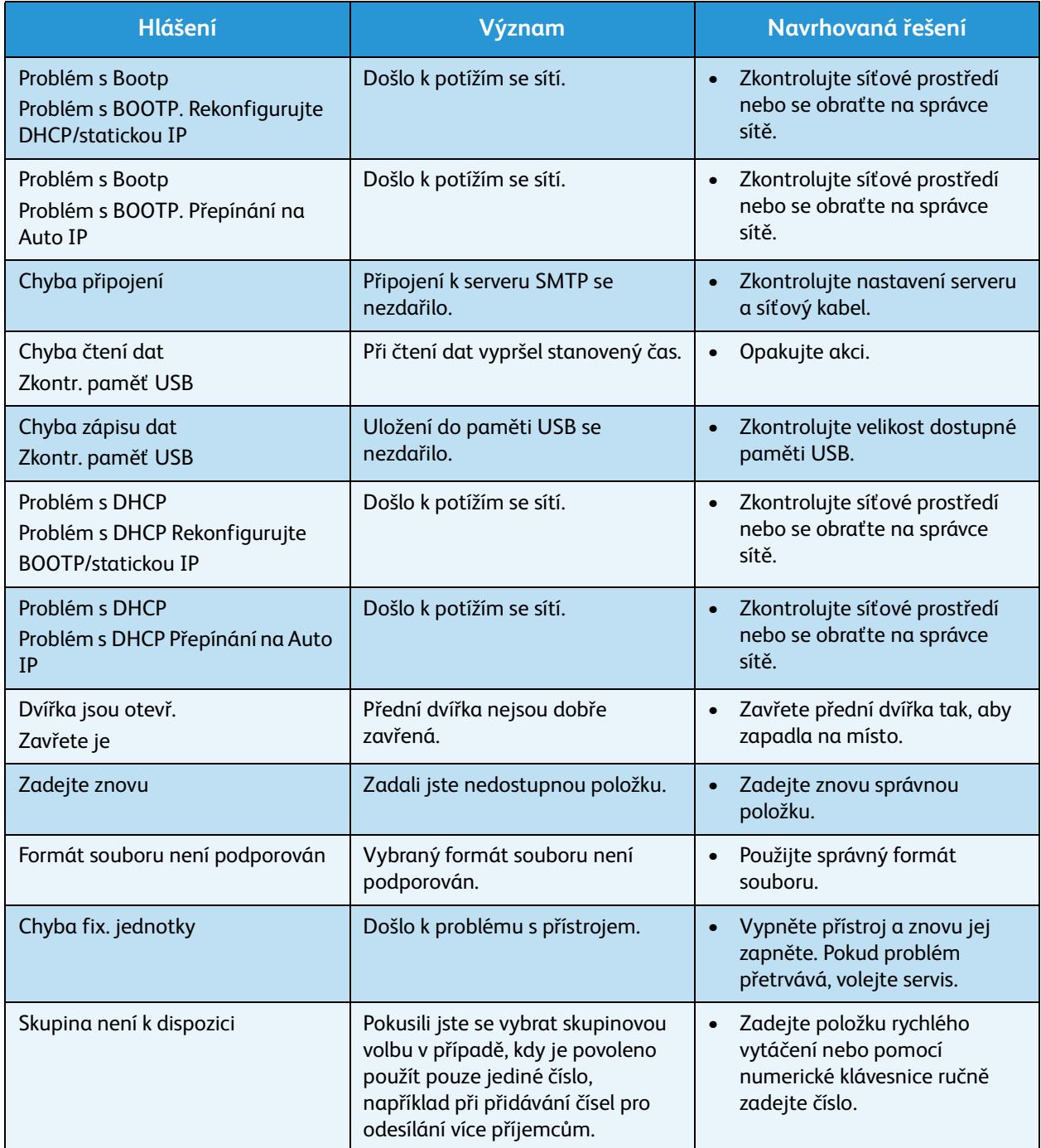

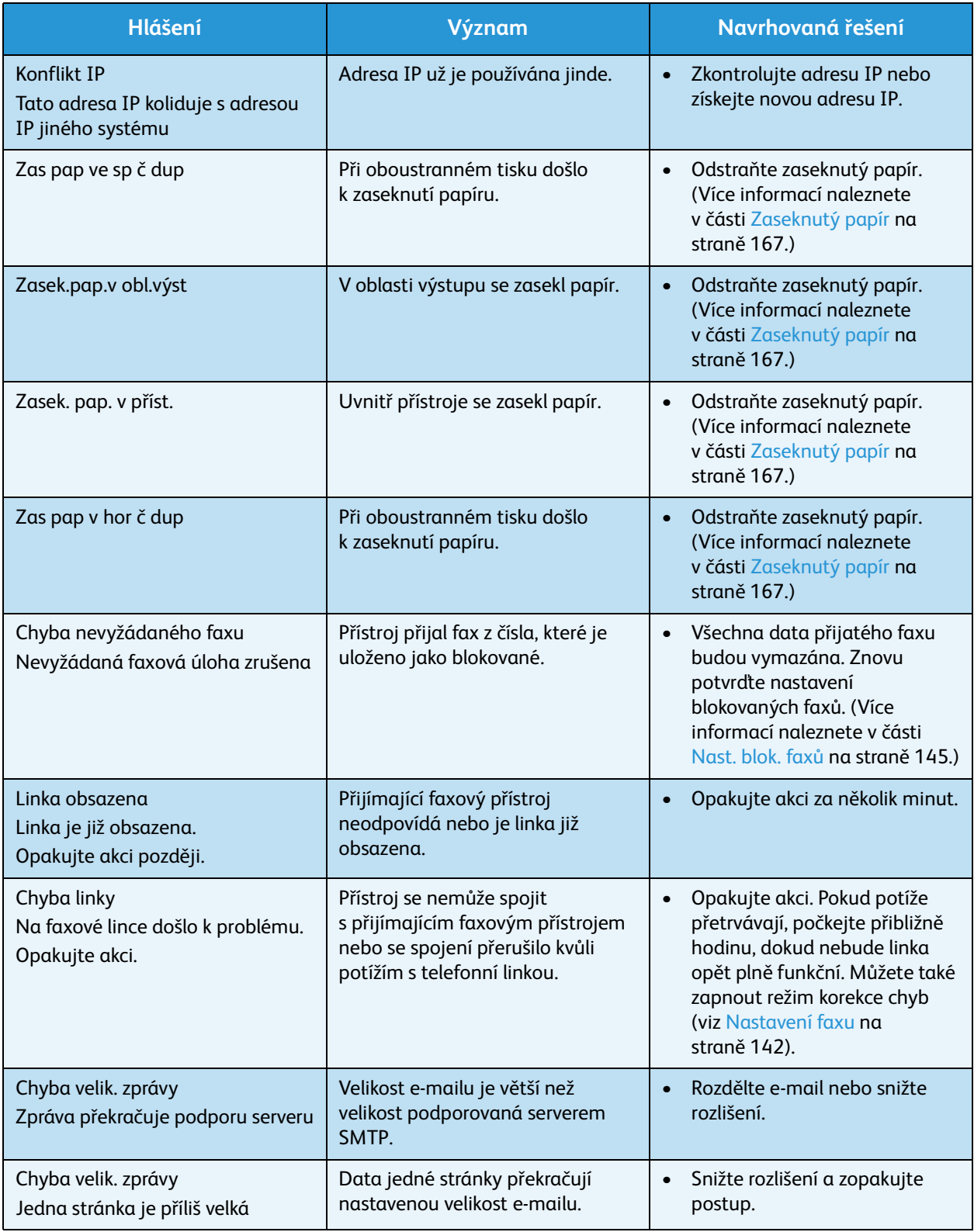

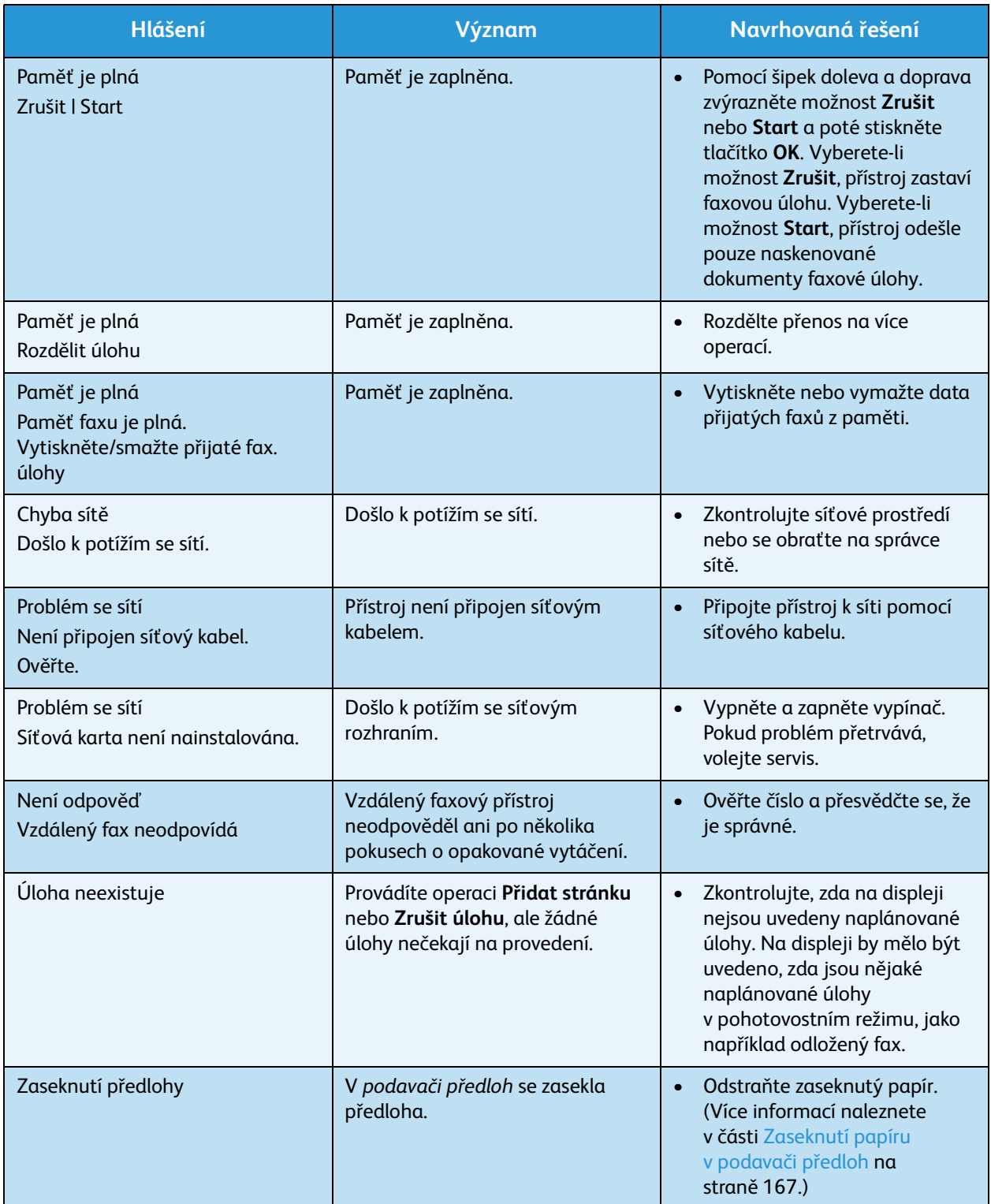

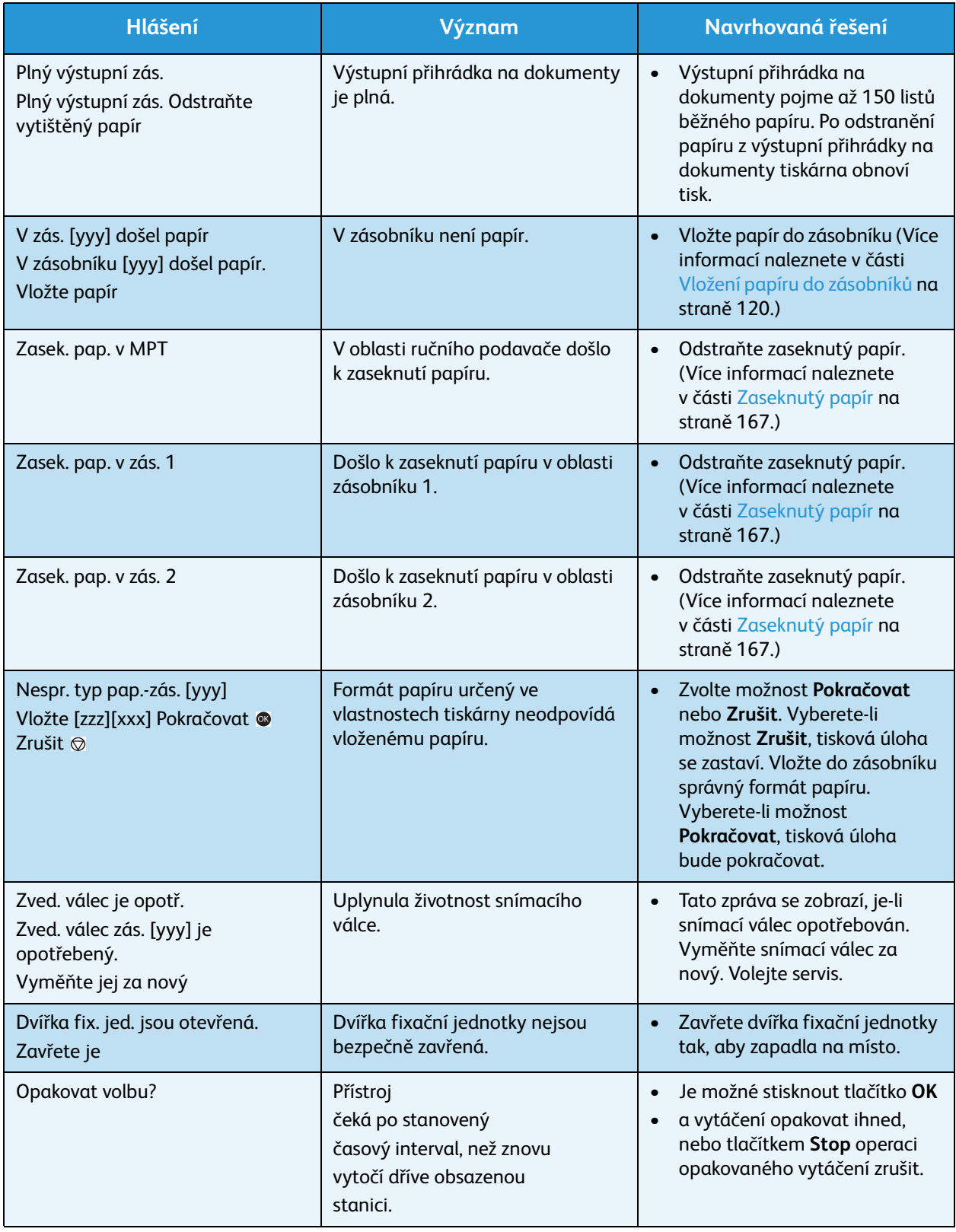

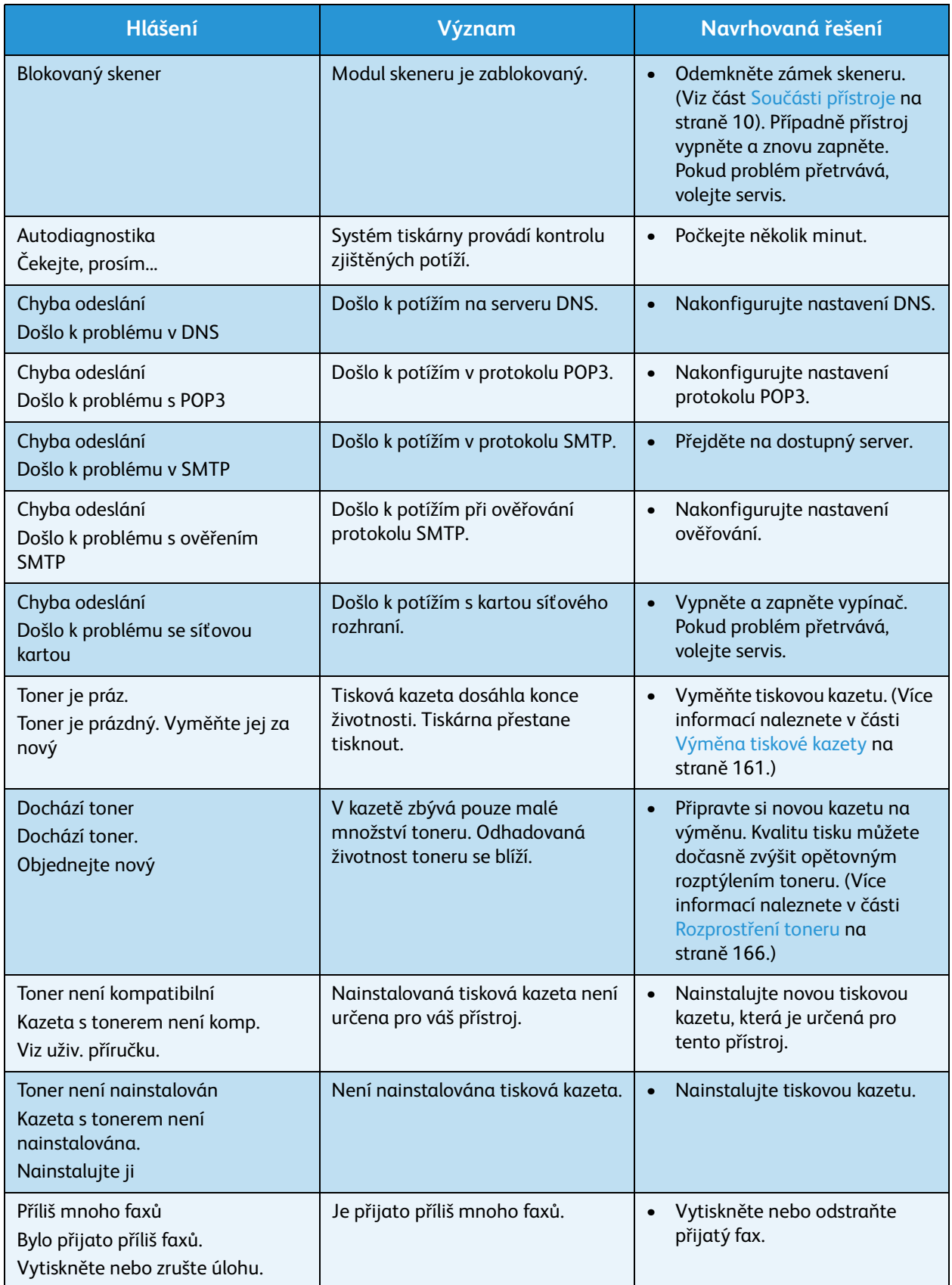

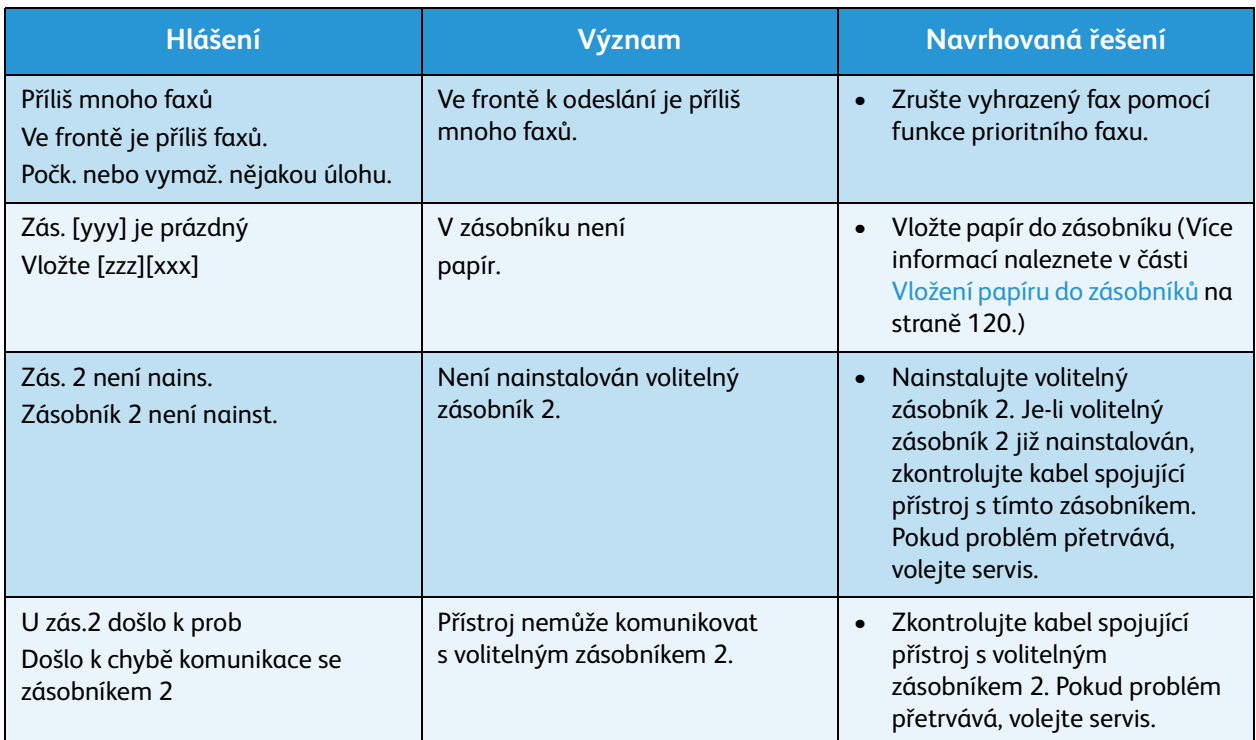

V následující tabulce jsou uvedeny některé možné problémy a jejich doporučená řešení. Postupujte podle navrhovaných řešení, dokud nebudou potíže vyřešeny. Pokud problém přetrvává, volejte servis.

### <span id="page-177-0"></span>Problémy s podáváním papíru

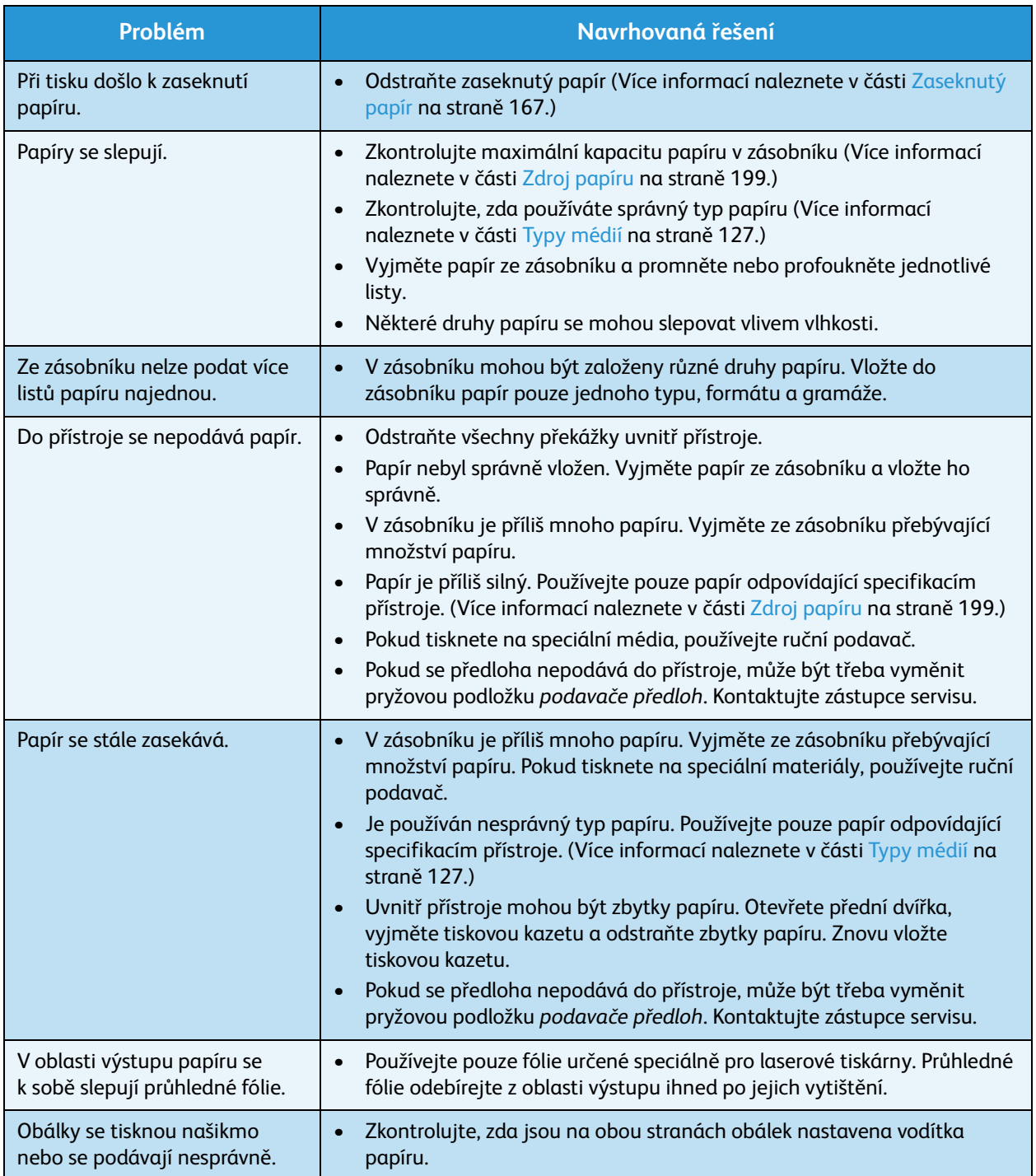

### <span id="page-178-0"></span>Problémy s tiskem

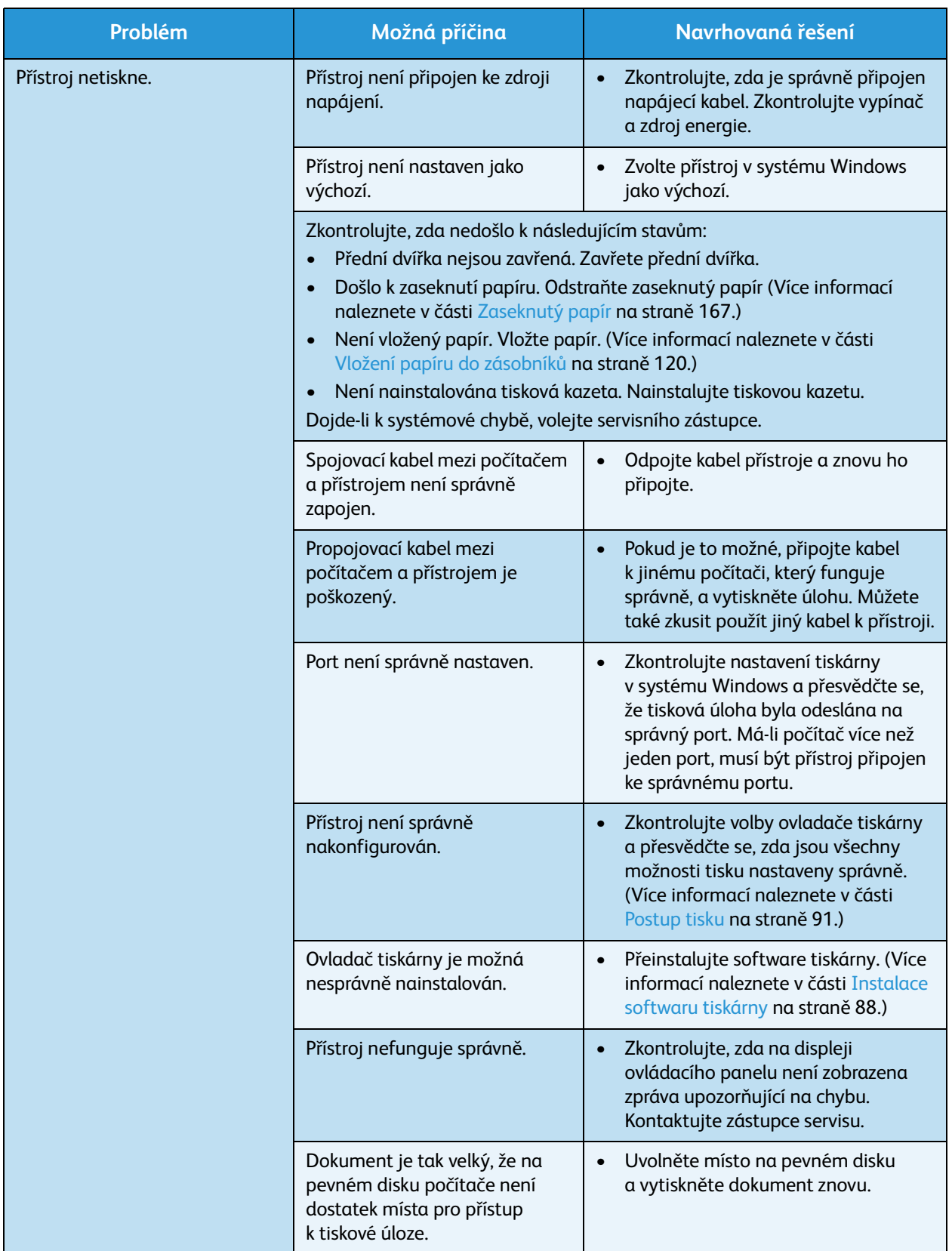

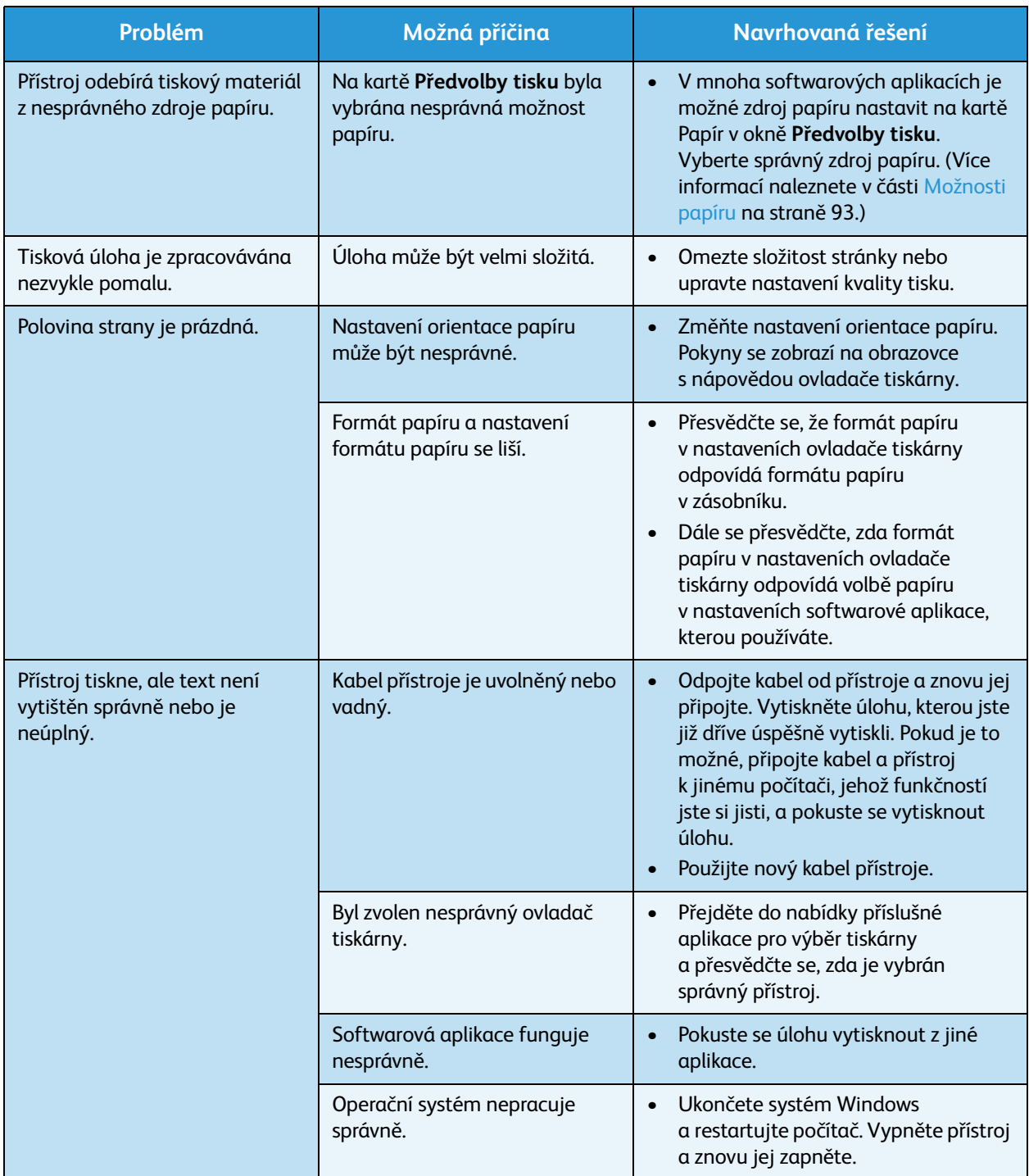
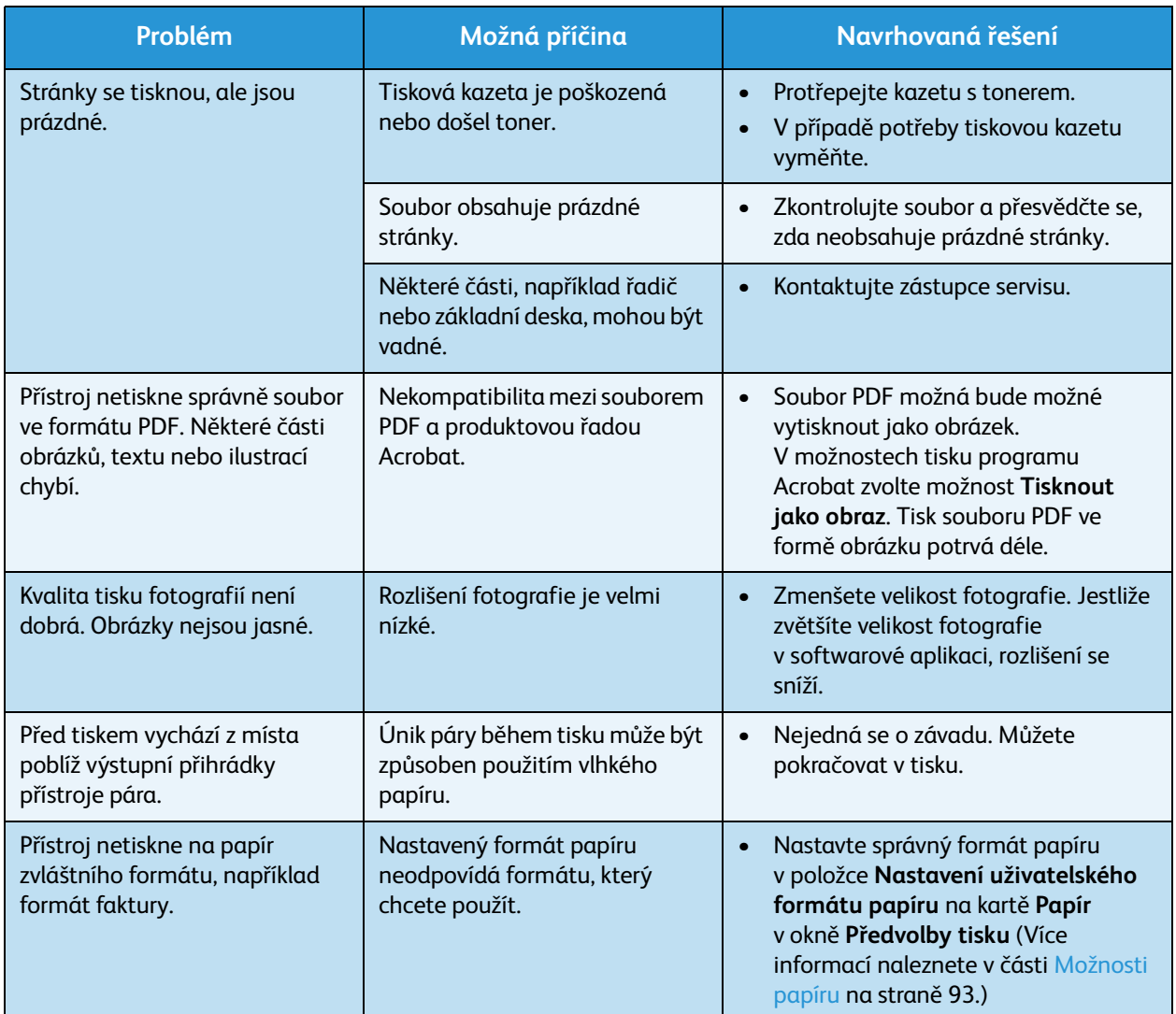

### **Časté potíže s jazykem PostScript**

Následující situace jsou specifické pro jazyk PS a mohou vzniknout při použití více jazyků tiskárny.

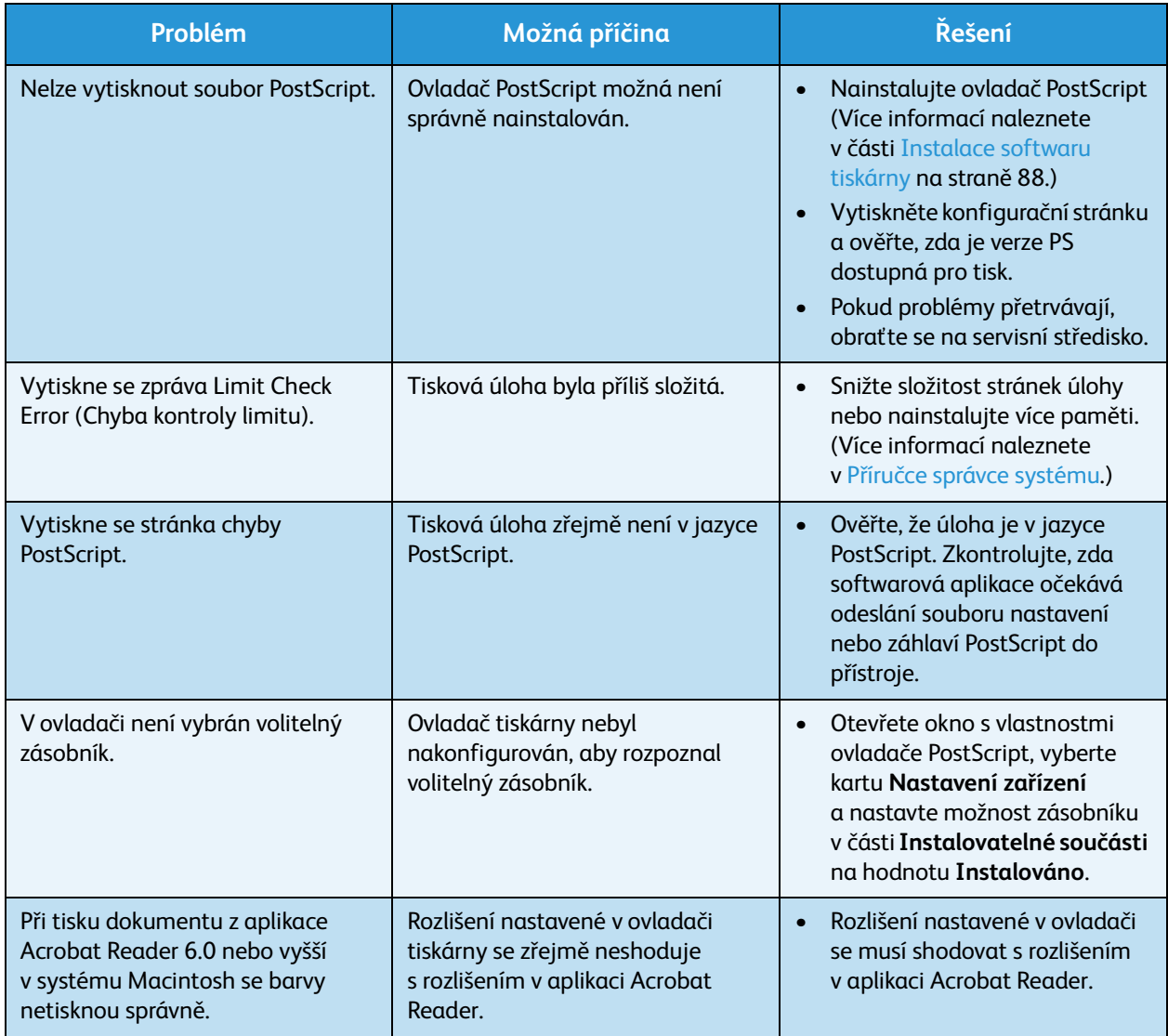

### **Časté potíže v systému Windows**

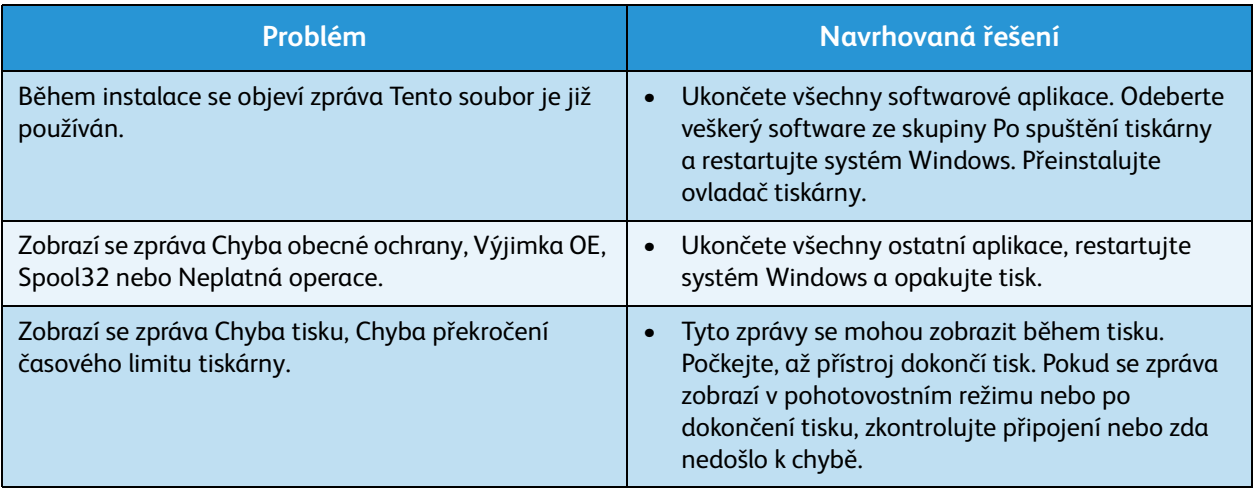

Poznámka: Další informace o chybových zprávách systému Windows naleznete v uživatelské příručce k systému Microsoft Windows dodané s počítačem.

### **Časté potíže v systému Linux**

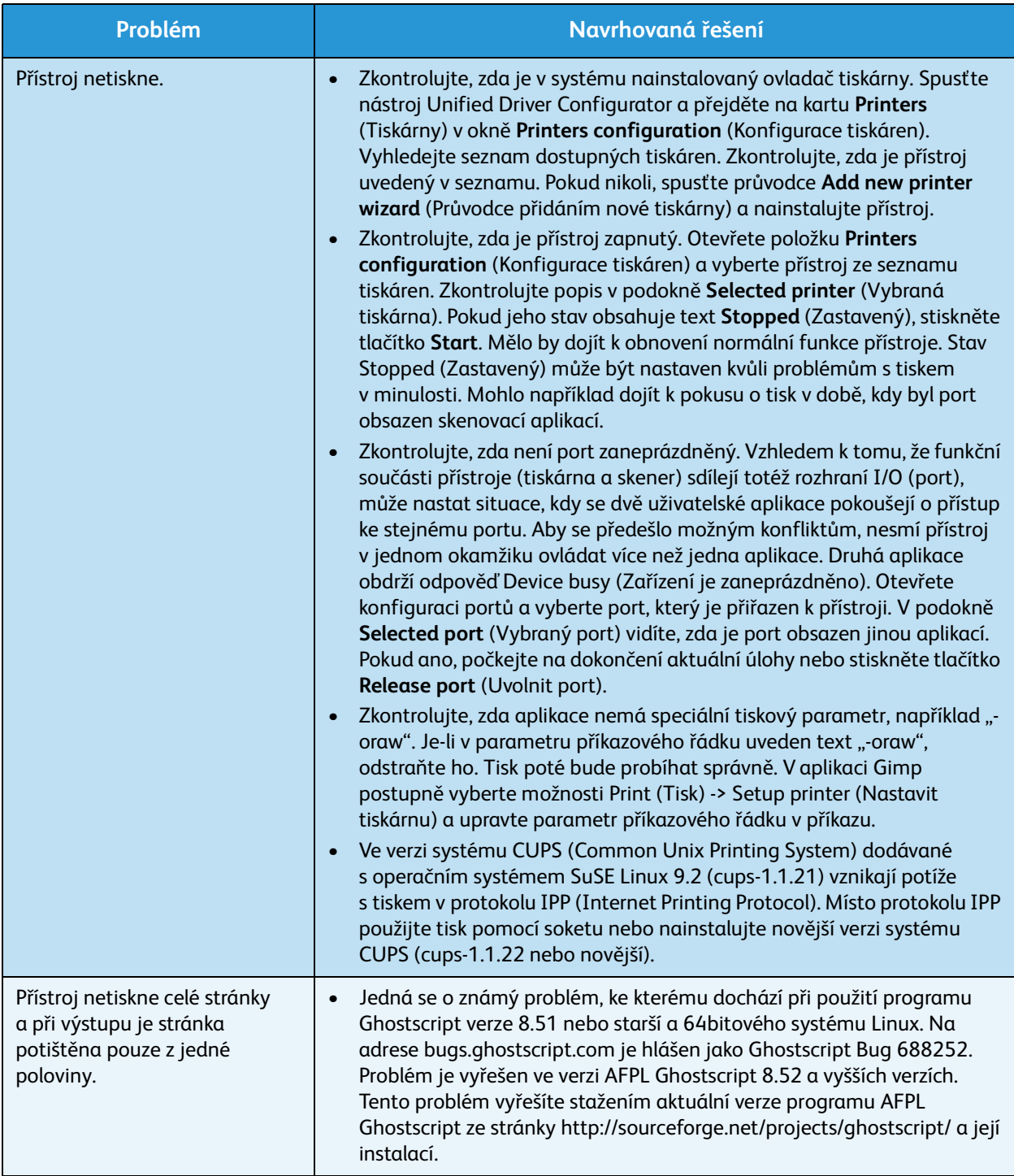

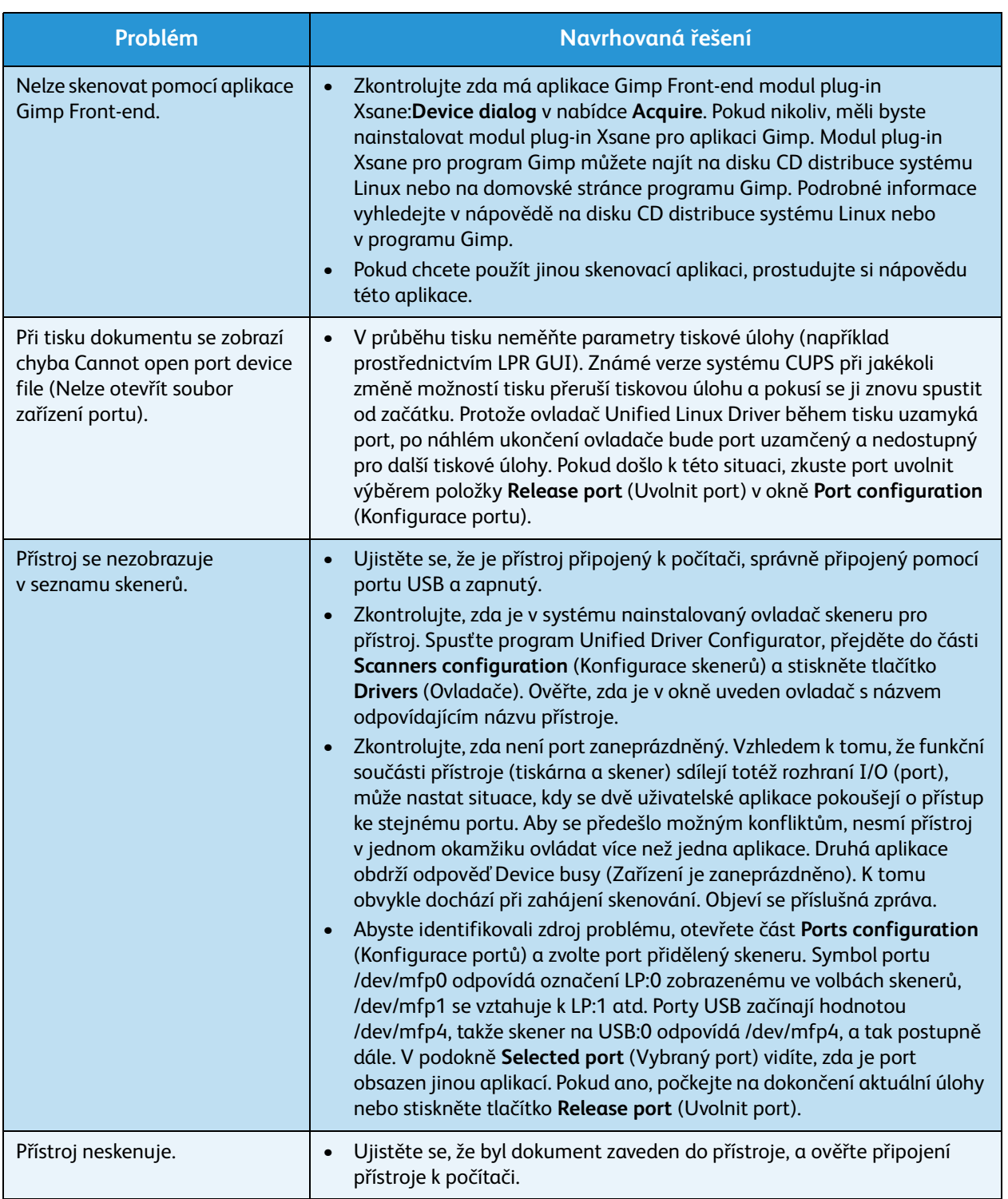

Poznámka: Další informace o chybových zprávách systému Linux naleznete v uživatelské příručce k systému Linux dodané s počítačem.

### **Časté potíže v systému Macintosh**

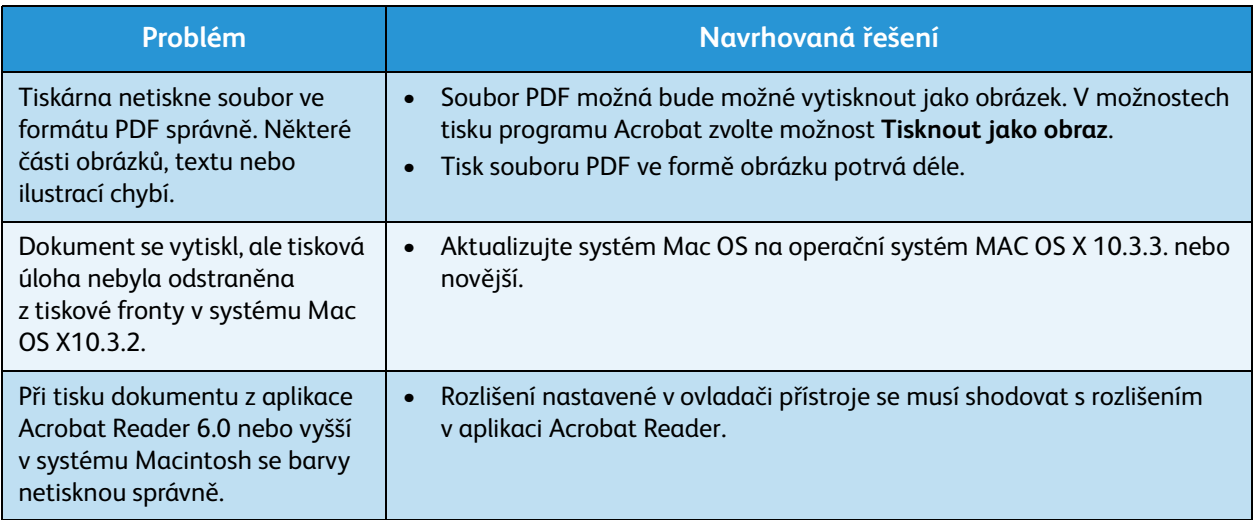

Poznámka: Další informace o chybových zprávách systému Macintosh naleznete v uživatelské příručce k systému Macintosh dodané s počítačem.

### Problémy s kvalitou tisku

Pokud je přístroj znečištěn nebo není správně vložen papír, může se snižovat kvalita tisku. Následující tabulka uvádí informace o řešení tohoto problému.

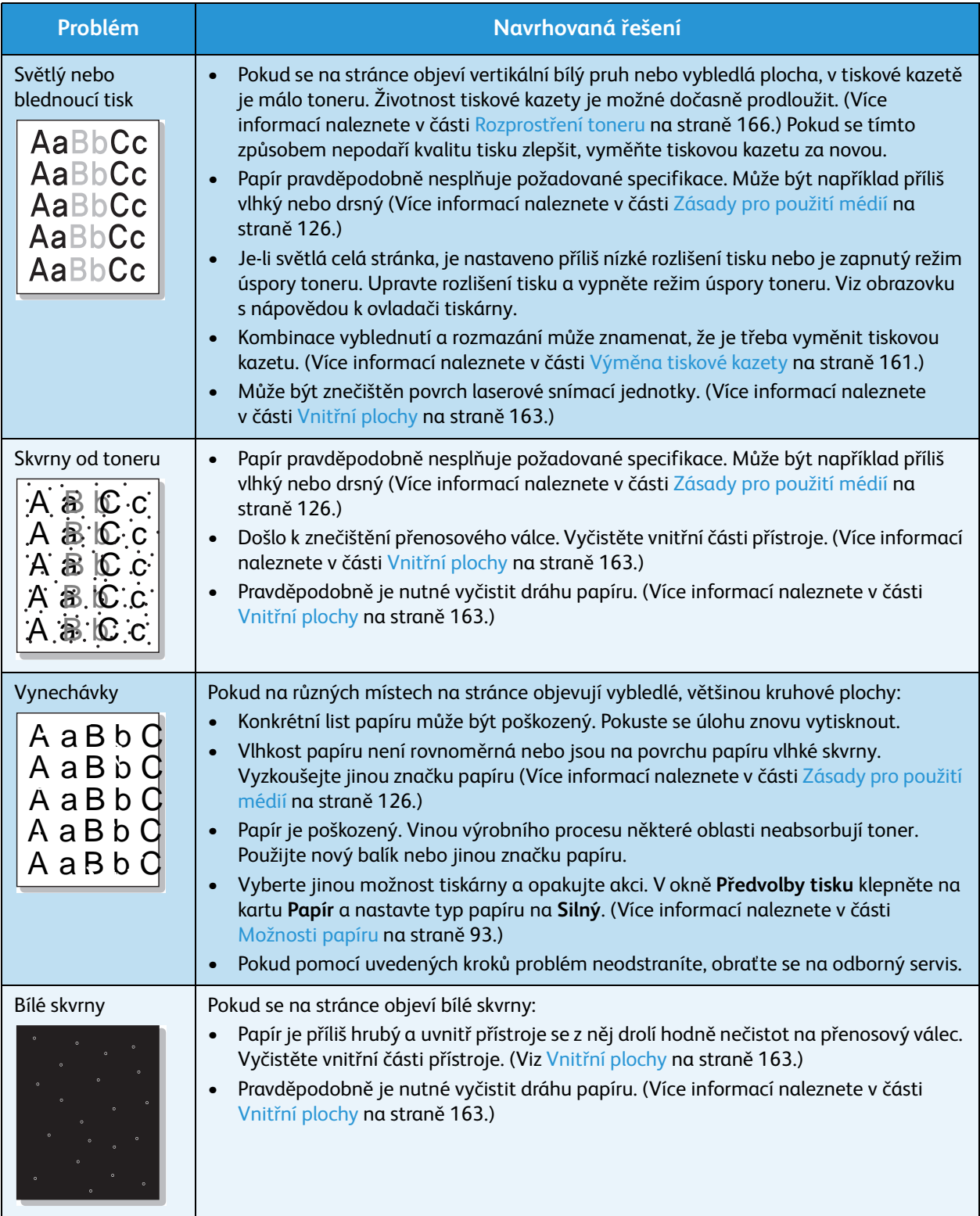

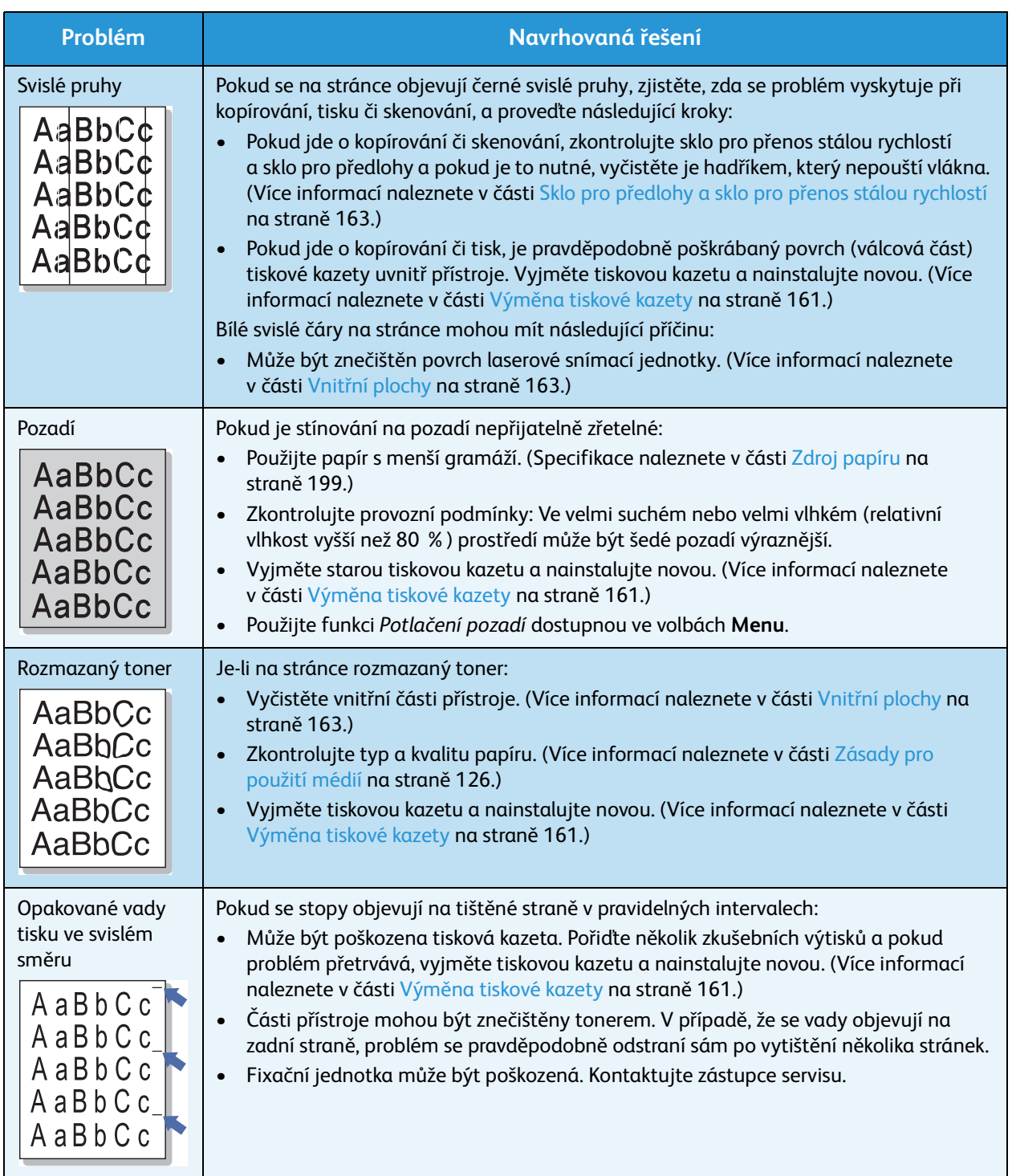

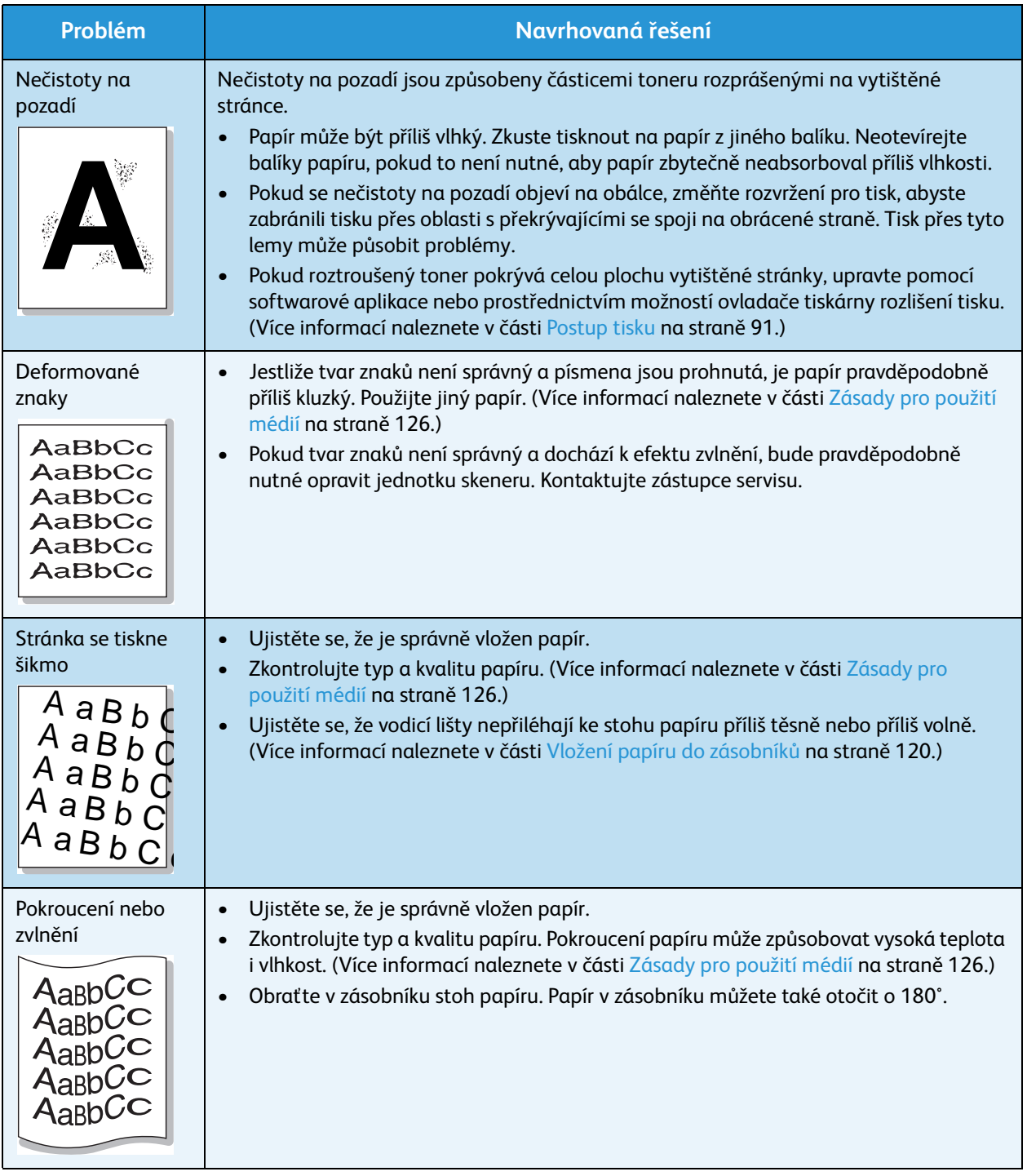

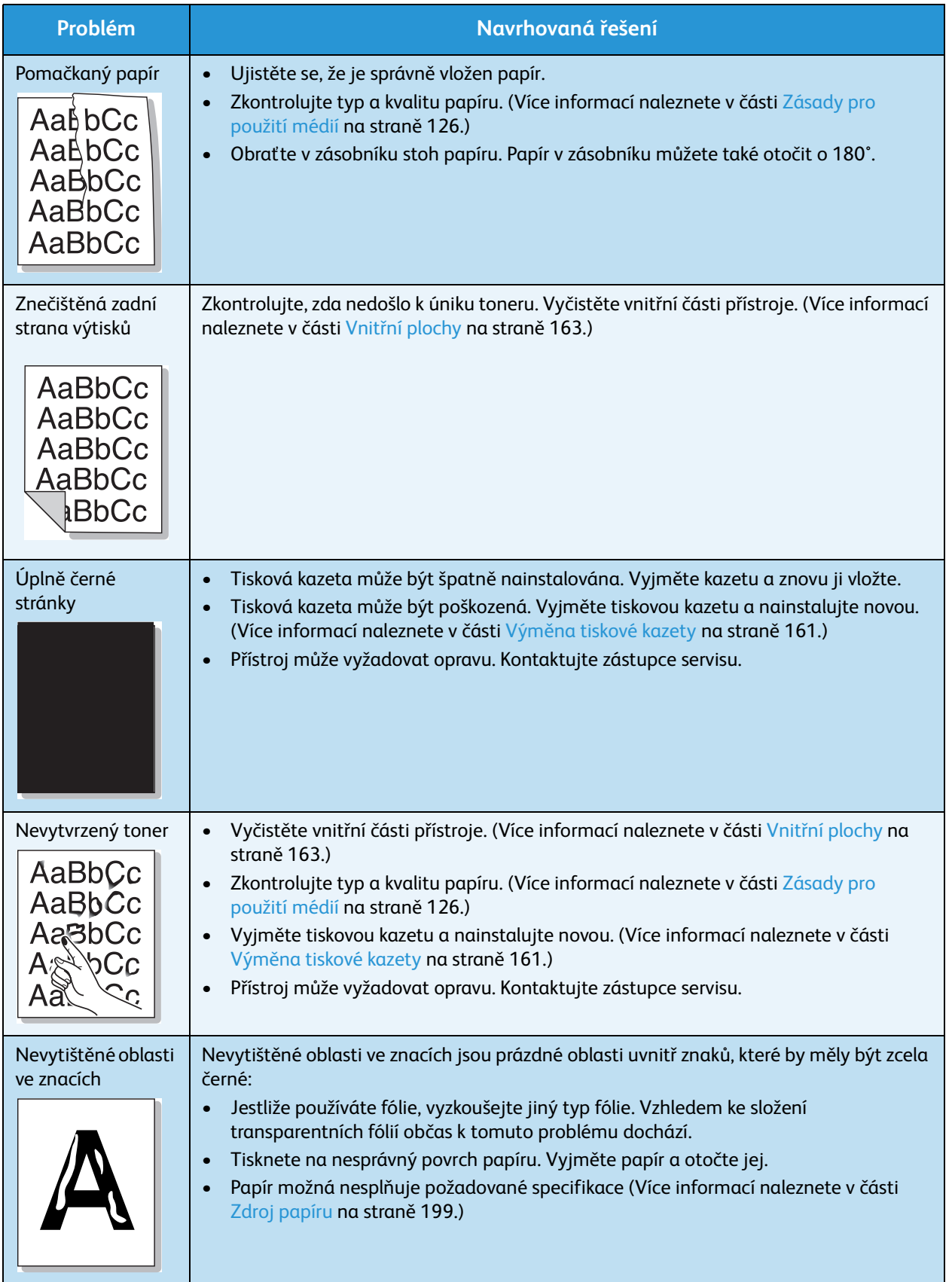

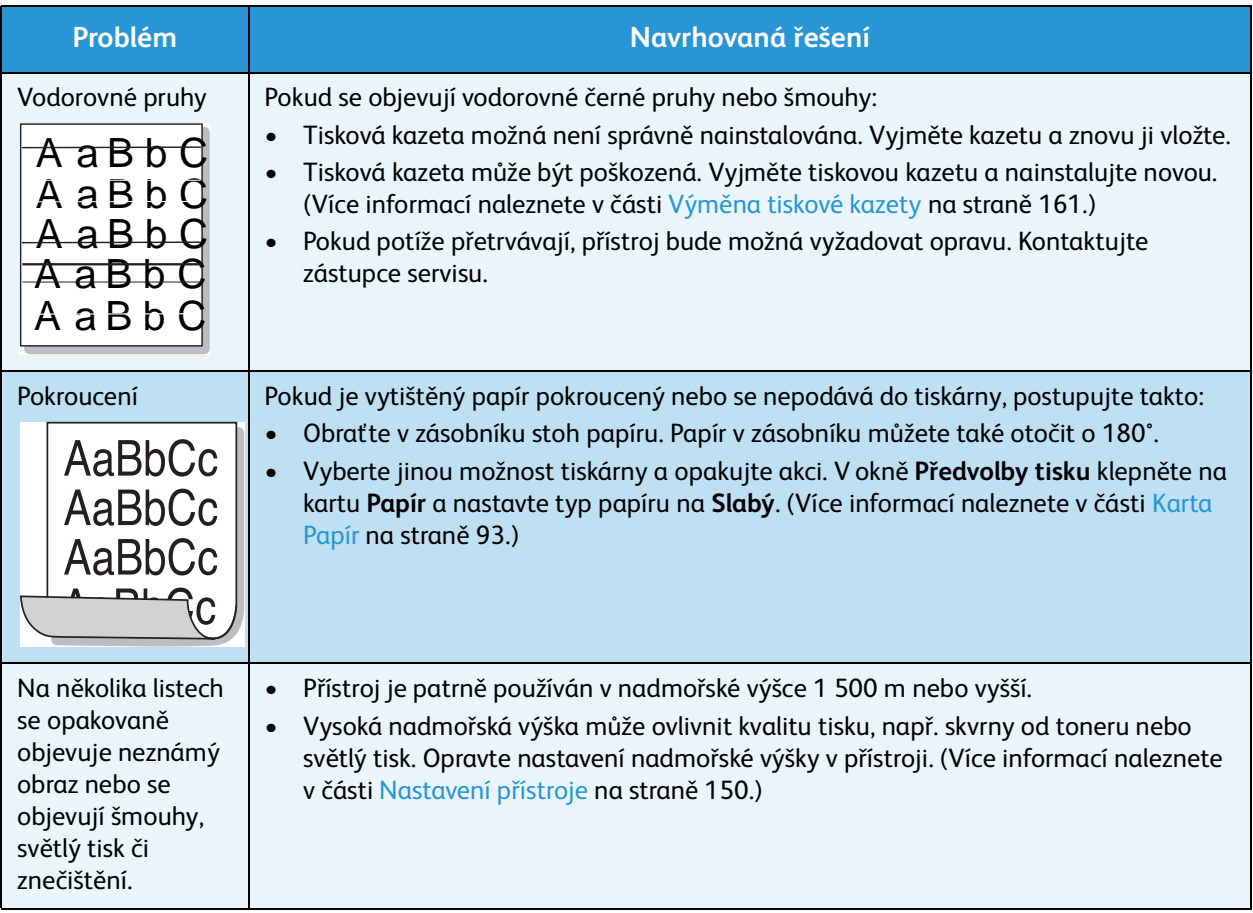

### Problémy při kopírování

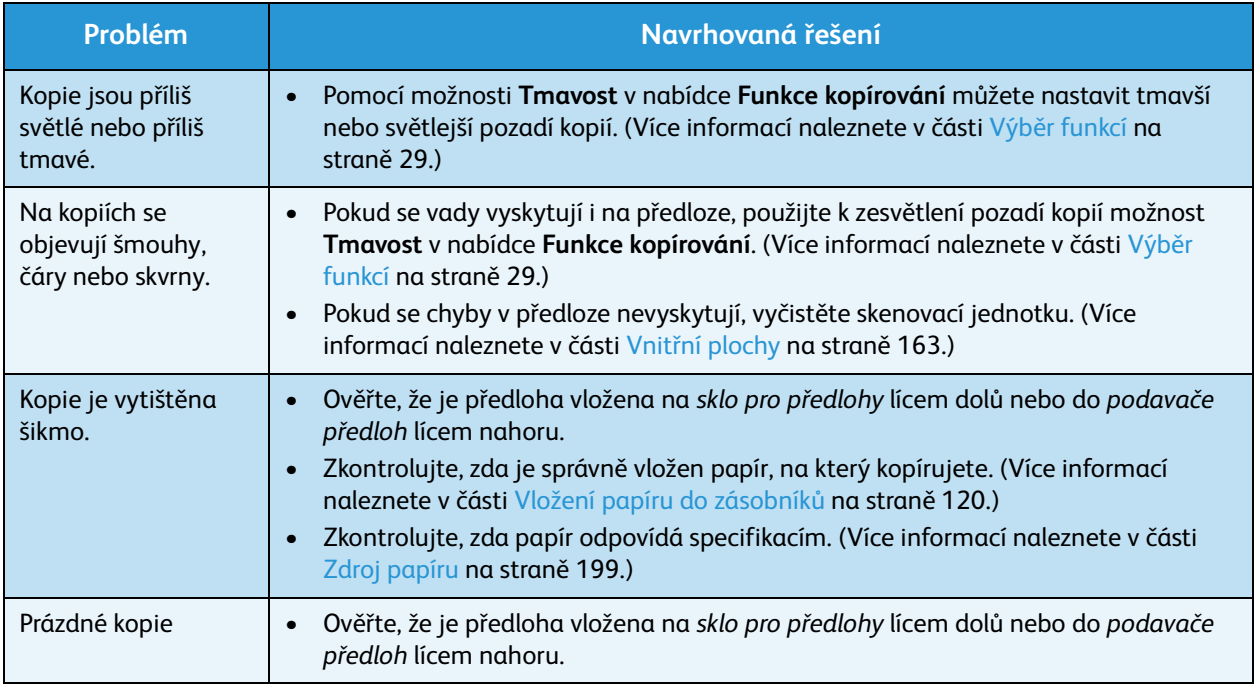

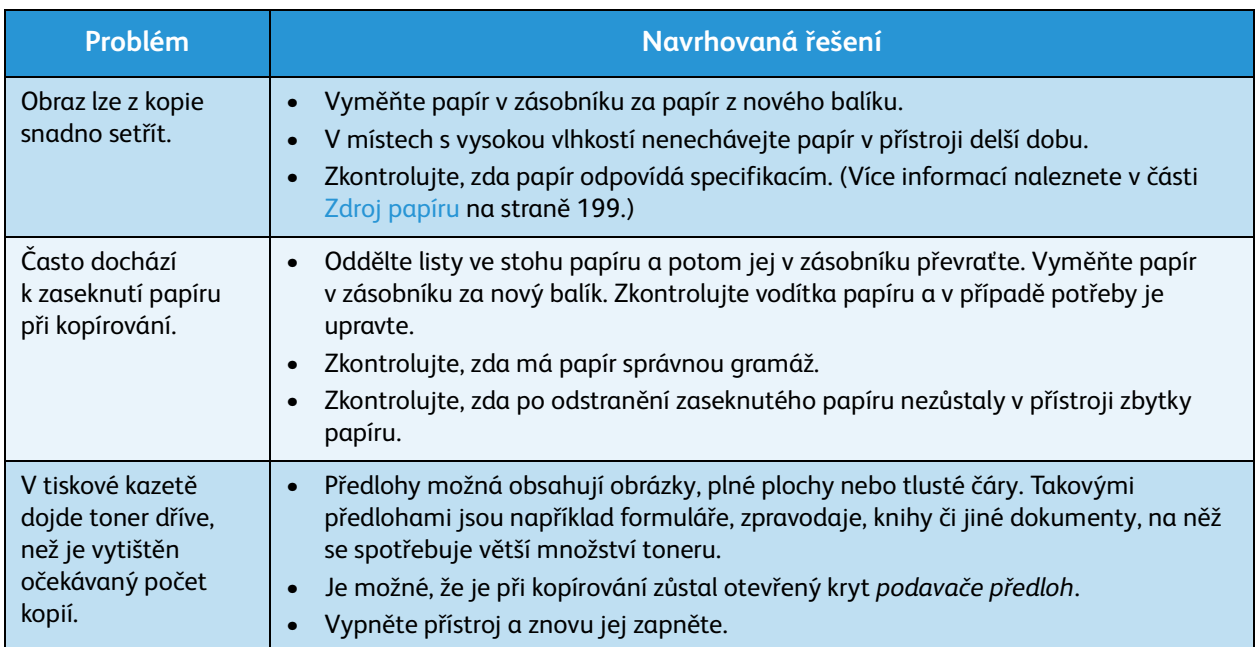

### Problémy při skenování

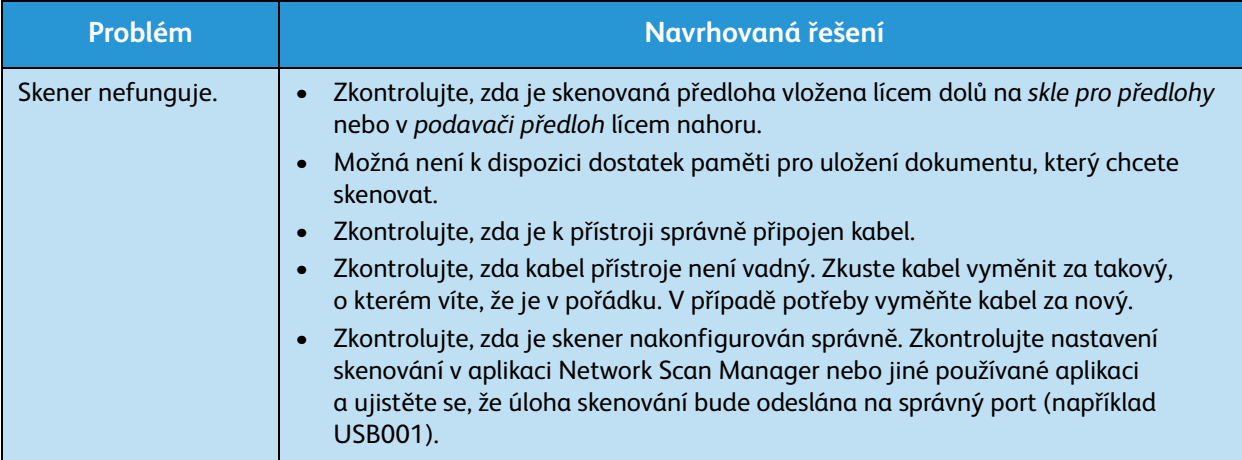

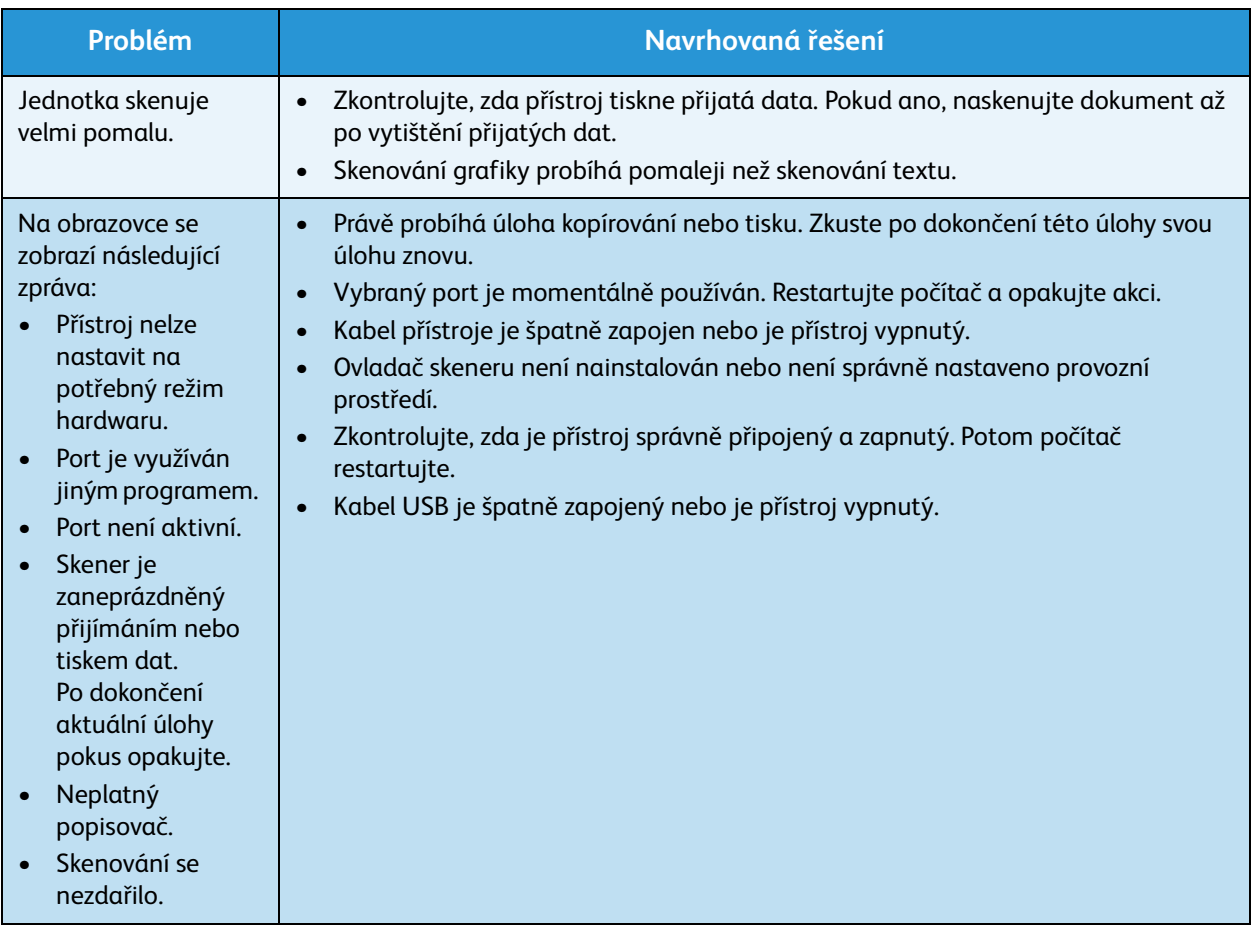

### Problémy s faxováním

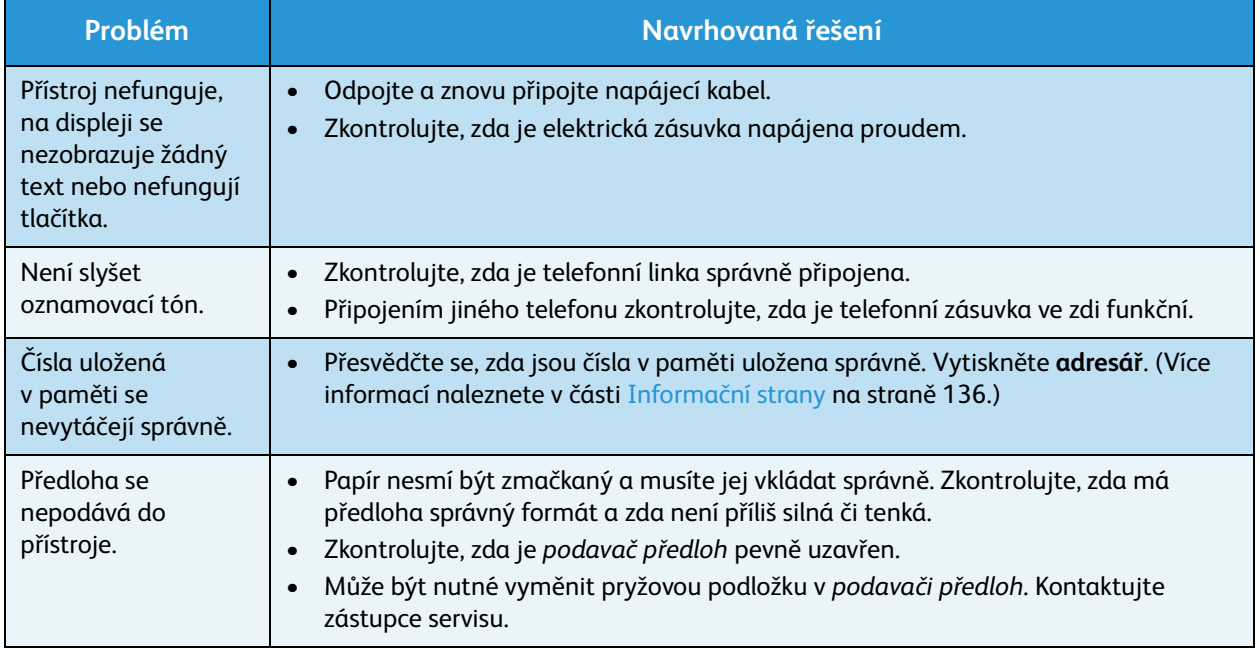

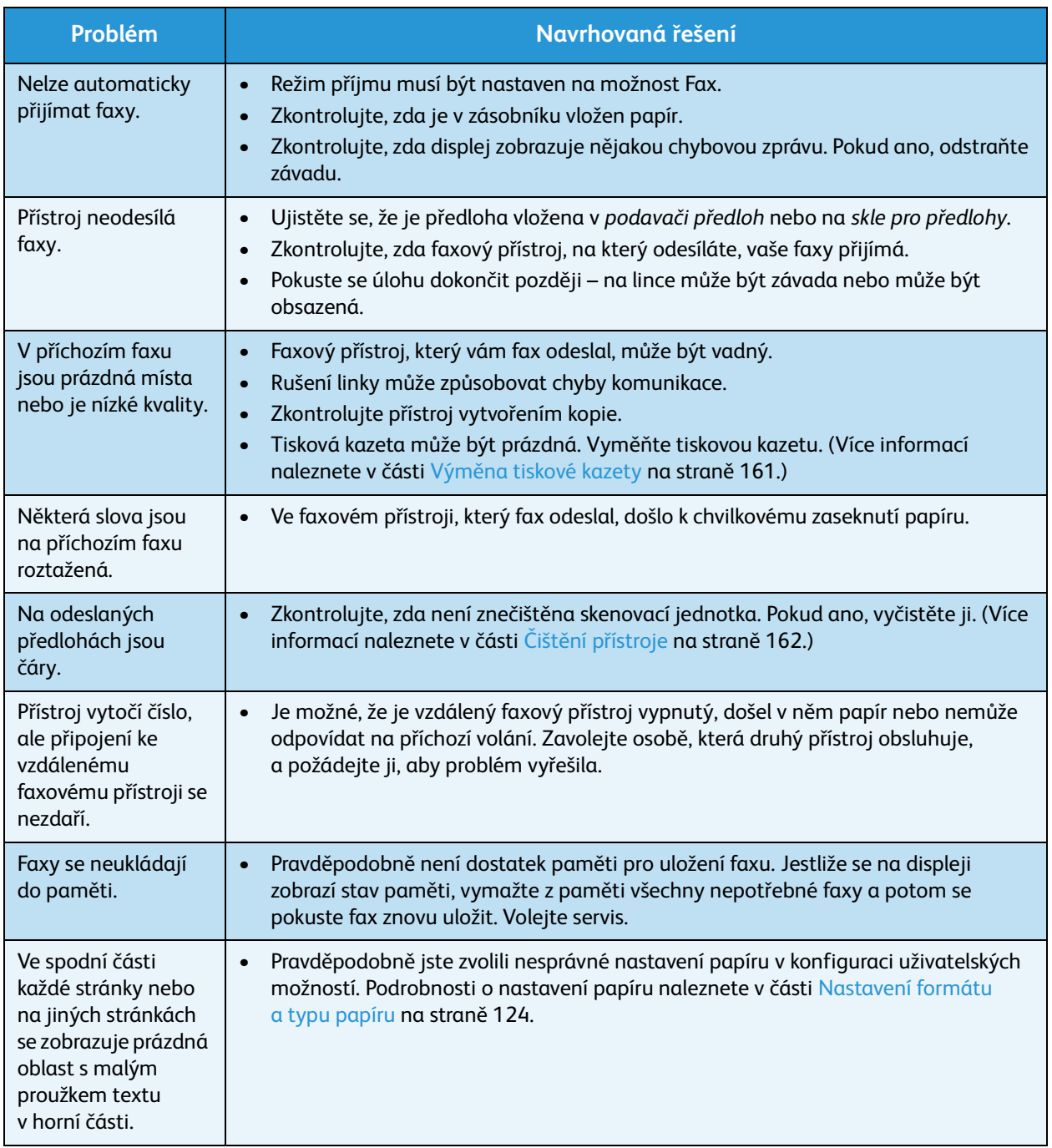

### Další pomoc

Další informace naleznete na webových stránkách pro zákazníky na adrese www.xerox.com. Můžete se také obrátit na *Centrum podpory společnosti Xerox*; v tomto případě je třeba uvést výrobní číslo přístroje.

### Centrum podpory společnosti Xerox

Pokud není možné chybu vyřešit podle pokynů na displeji, projděte si část [Chybová hlášení na](#page-171-0)  [straně 172](#page-171-0). Jestliže problém přetrvává, obraťte se na *Centrum podpory společnosti Xerox*. *Centrum podpory společnosti Xerox* bude požadovat následující informace: popis problému, výrobní číslo přístroje, chybový kód (pokud existuje) a také název a sídlo vaší společnosti.

### Zjištění výrobního čísla

Výrobní číslo přístroje zjistíte následující způsobem:

- 1. Stiskněte tlačítko **Stav stroje** na ovládacím panelu.
- 2. Pomocí šipek nahoru/dolů zvýrazněte možnost **Informace o přístroji** a stiskněte tlačítko **OK**.
- 3. Stisknutím šipek nahoru/dolů zvýrazněte možnost **Výrobní číslo** a zapište si výrobní číslo přístroje.
- 4. Stisknutím tlačítka **Stop** přejděte zpět do režimu Připraven.

Výrobní číslo je uvedeno také na vnitřní straně předních dvířek přístroje.

### Tisk sestavy přístroje

Přístroj umožňuje vytisknout sestavu s informacemi o přístroji a úlohách.

- 1. Stiskněte tlačítko **Stav stroje** na ovládacím panelu.
- 2. Pomocí šipek nahoru a dolů zvýrazněte položku **Informační strany** a stiskněte tlačítko **OK**.
- 3. Chcete-li vytisknout všechny sestavy a seznamy, vyberte možnost **Všechny strany** a stiskněte tlačítko **OK**. Pomocí šipek doleva a doprava zvýrazněte při výzvě **Tisknout?** možnost **Ano** a stiskněte tlačítko **OK**.

K tisku konfigurace přístroje nebo zjištění jeho stavu můžete využít také službu CentreWare Internet Services. Otevřete webový prohlížeč v počítači připojeném k síti a zadejte adresu IP přístroje. Po otevření služby CentreWare Internet Services klepněte na položky **Information** (Informace) > **Print Information** (Tisk informací).

Další pomoc

# Specifikace 12

Obsah kapitoly:

- [Specifikace přístroje na straně 198](#page-197-0)
- [Elektrotechnické údaje na straně 201](#page-200-0)
- [Specifikace funkcí na straně 202](#page-201-0)

### <span id="page-197-0"></span>Specifikace přístroje

### Konfigurace přístroje

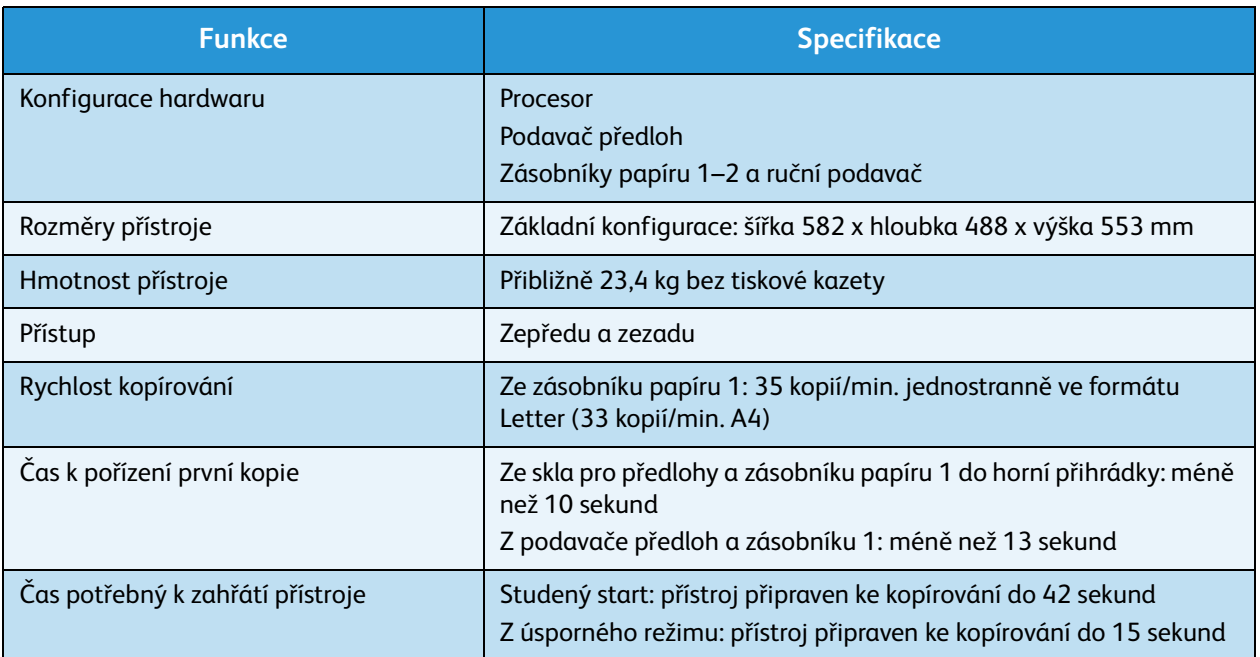

### <span id="page-198-0"></span>Zdroj papíru

### **Zásobníky 1 a 2**

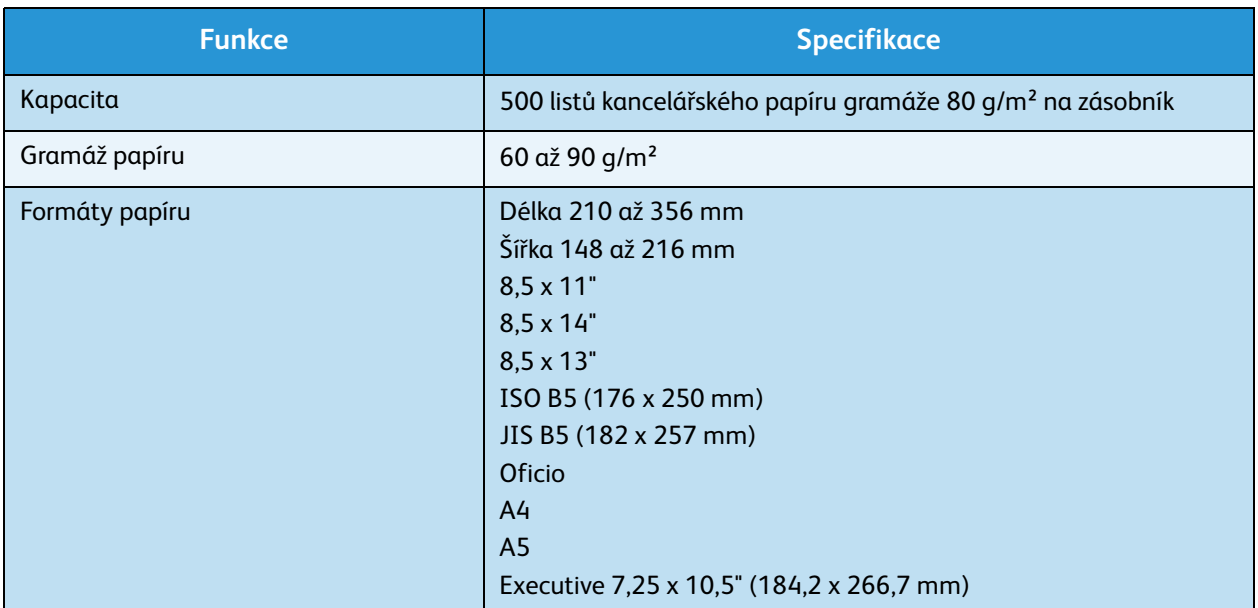

### **Ruční podavač**

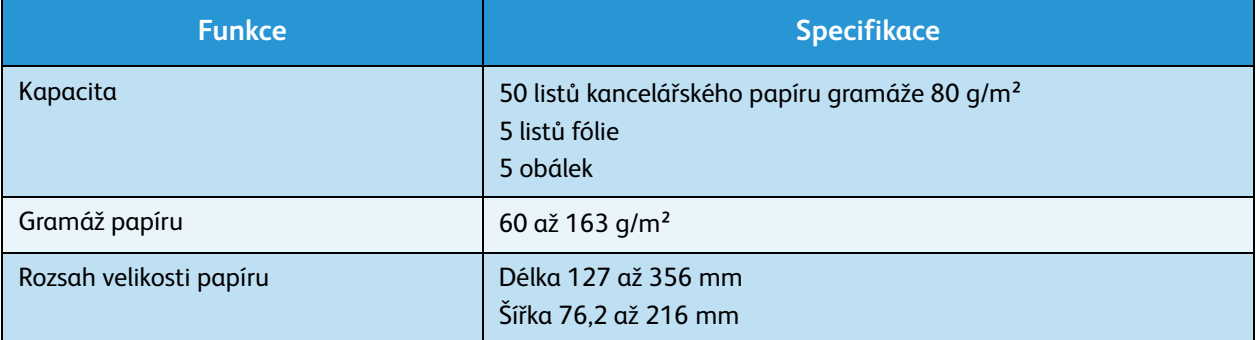

Poznámka: Výška stohu papíru nesmí překročit 10 mm.

### Podavač předloh

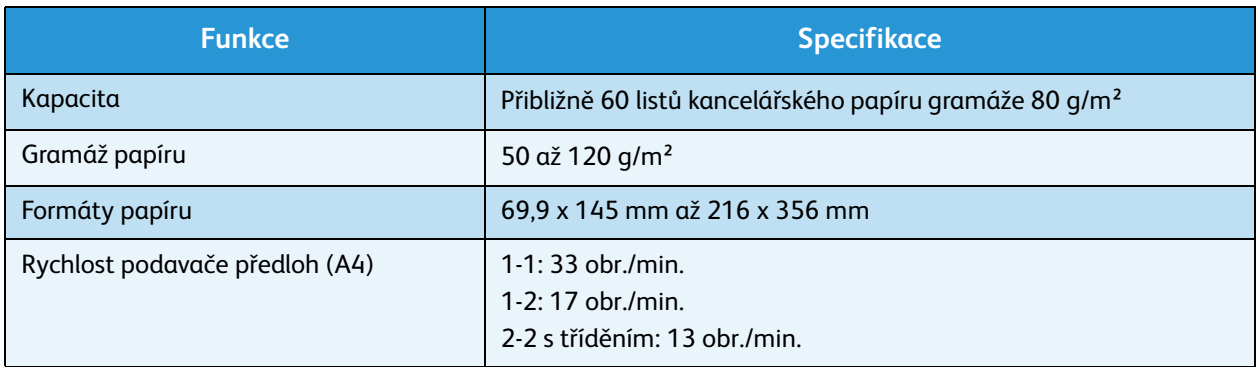

### Výstupní moduly

### **Výstupní přihrádka**

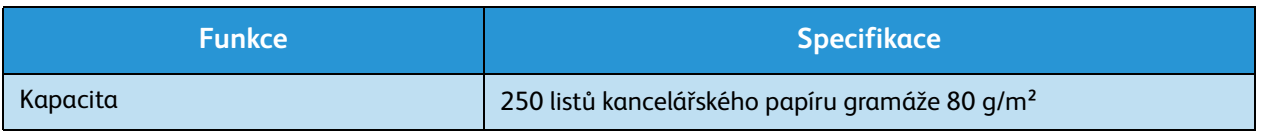

### <span id="page-200-0"></span>Elektrotechnické údaje

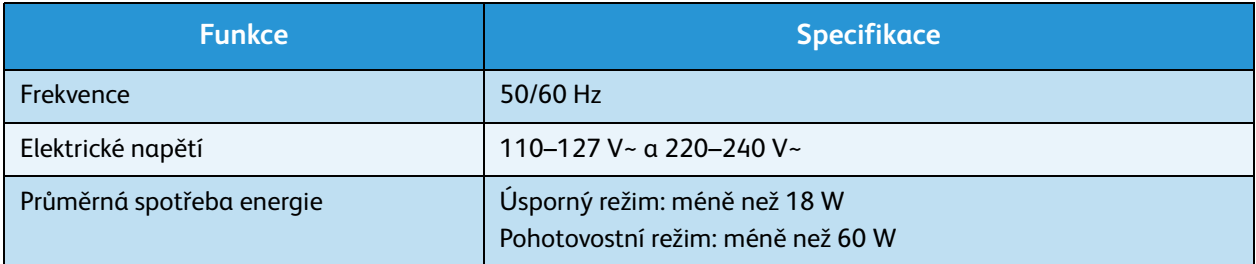

### <span id="page-201-0"></span>Specifikace funkcí

### Funkce faxu

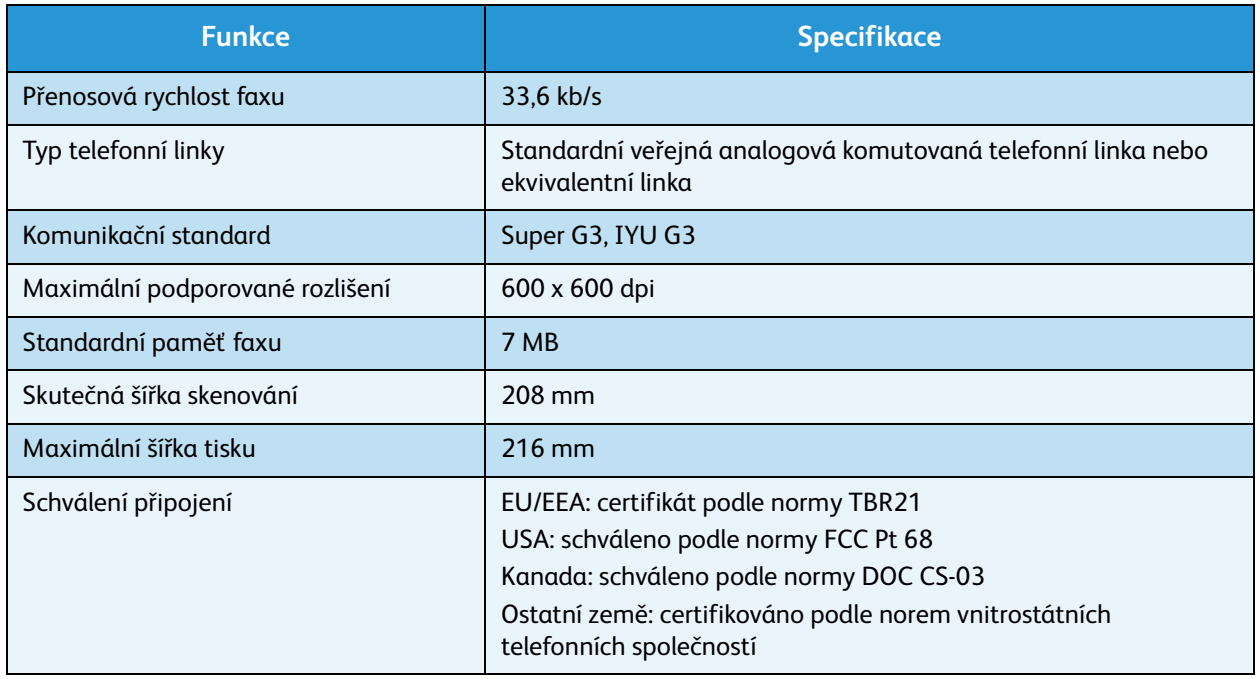

### Funkce tisku

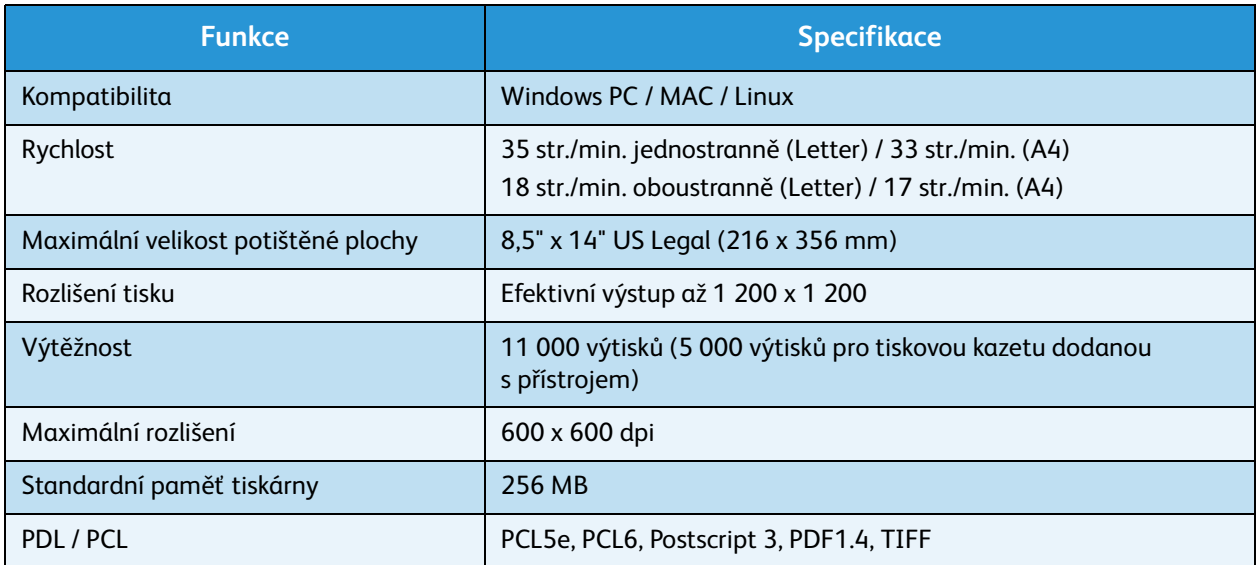

### Funkce skenování

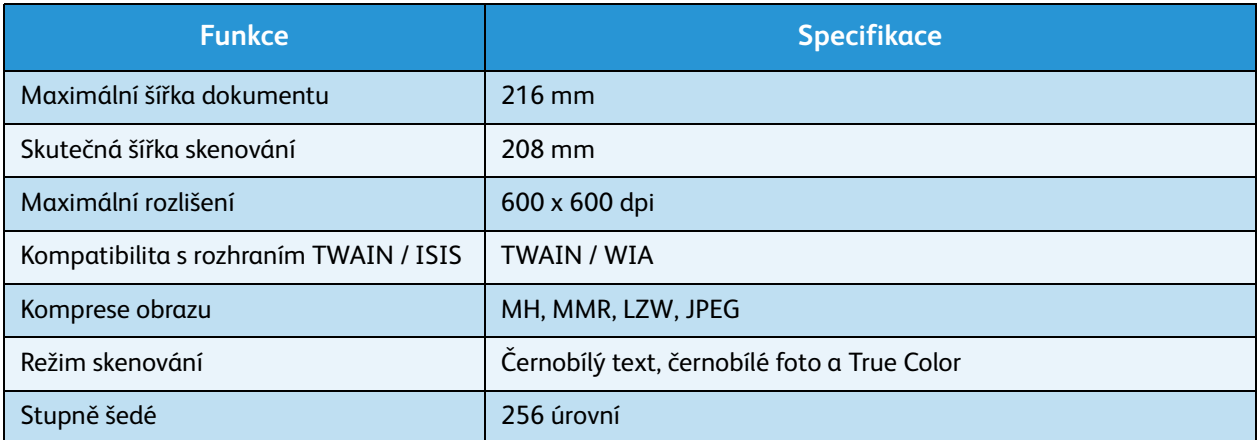

Specifikace funkcí

# Bezpečnost 13

#### Obsah kapitoly:

- [Upozornění a bezpečnost na straně 206](#page-205-0)
- [Bezpečnostní štítky a symboly na straně 207](#page-206-0)
- [Informace o provozní bezpečnosti na straně 208](#page-207-0)
- [Základní předpisy na straně 212](#page-211-0)
- [Předpisy týkající se kopírování na straně 214](#page-213-0)
- [Předpisy týkající se faxování na straně 217](#page-216-0)
- [Bezpečnostní specifikace materiálu na straně 220](#page-219-0)
- [Recyklace a likvidace výrobku na straně 221](#page-220-0)
- [Shoda s programem energetické úspory na straně 223](#page-222-0)
- [Kontaktní informace pro otázky životního prostředí, zdraví a bezpečnosti na straně 224](#page-223-0)

### <span id="page-205-0"></span>Upozornění a bezpečnost

Než začnete přístroj používat, pečlivě si pročtěte následující pokyny. V průběhu používání přístroje se k nim podle potřeby vracejte. Jen tak bude práce s přístrojem vždy bezpečná.

Tento přístroj Xerox i jeho příslušenství byly navrženy a testovány tak, aby splňovaly přísné bezpečnostní požadavky. Byly posouzeny a schváleny příslušným bezpečnostním úřadem a odpovídají předpisům o elektromagnetickém vyzařování a normám zajišťujícím ochranu životního prostředí.

Soulad s bezpečnostními normami a normami na ochranu životního prostředí a výkon tohoto přístroje byly ověřeny pouze při použití materiálů společnosti Xerox.

**VAROVÁNÍ:** Neoprávněné úpravy, například přidání nových funkcí nebo připojení externích přístrojů, mohou mít vliv na certifikaci přístroje. Podrobné informace získáte od zástupce společnosti Xerox.

### <span id="page-206-0"></span>Bezpečnostní štítky a symboly

Dodržujte veškeré pokyny a varování označené na přístroji nebo s ním dodané.

Tento symbol VAROVÁNÍ upozorňuje uživatele na oblasti přístroje, kde může dojít k úrazu.

Tento symbol VAROVÁNÍ upozorňuje uživatele na oblasti přístroje, kde jsou horké povrchy, jichž by se neměl dotýkat.

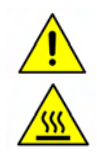

### <span id="page-207-0"></span>Informace o provozní bezpečnosti

Tento přístroj Xerox i jeho příslušenství byly navrženy a testovány tak, aby splňovaly přísné bezpečnostní požadavky. Byly testovány a schváleny bezpečnostními orgány a splňují uznávané normy na ochranu životního prostředí. Aby byl provoz přístroje Xerox trvale bezpečný, je nutné dodržovat tyto bezpečnostní pokyny:

### Elektrické připojení

Tento oddíl obsahuje důležité informace o bezpečnosti elektrického připojení, které je třeba si přečíst před instalací a používáním zařízení.

Seznamte se s informacemi v následujících částech:

- Bezpečnost elektrické zásuvky na straně 208.
- Bezpečnost napájecího kabelu na straně 208.
- Informace o bezpečnosti laseru na straně 209.
- Bezpečnost zařízení na straně 209.
- Nouzové vypnutí na straně 210.
- Zařízení pro odpojení na straně 210.

#### **Bezpečnost elektrické zásuvky**

Toto zařízení je třeba připojit k elektrického obvodu typu, který je vyznačen na štítku s údaji na zadním krytu zařízení. Pokud si nejste jisti, zda elektrický obvod splňuje uvedené požadavky, požádejte o radu místní energetickou společnost nebo kvalifikovaného elektrotechnika.

Zásuvka elektrické sítě musí být umístěna v blízkosti zařízení a musí být snadno přístupná.

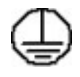

**VAROVÁNÍ:** Toto zařízení musí být řádně připojeno k ochrannému zemnicímu obvodu. Zařízení je dodáváno se zástrčkou, která má ochranný zemnicí kolík. Tuto zástrčku lze připojit pouze do uzemněné elektrické zásuvky. Jde o bezpečnostní funkci. Pokud zástrčku nemůžete zasunout do zásuvky, požádejte kvalifikovaného elektrotechnika o výměnu zásuvky. Zařízení vždy připojujte do řádně uzemněné elektrické zásuvky. V případě pochybností nechejte zásuvku zkontrolovat kvalifikovaným elektrotechnikem. Při nesprávném zapojení vodiče zemnicího zařízení může dojít k zasažení elektrickým proudem.

#### **Bezpečnost napájecího kabelu**

- Používejte pouze napájecí kabel dodaný s tímto zařízením.
- Napájecí kabel zasuňte přímo do uzemněné elektrické zásuvky. Nepoužívejte prodlužovací šňůru. Pokud nevíte, zda je zásuvka uzemněna, obraťte se na kvalifikovaného elektrotechnika.
- Neumisťujte zařízení na místa, kde by napájecí kabel překážel a lidé by na něj mohli šlapat nebo o něj zakopávat.

• Nepokládejte na napájecí kabel žádné předměty.

### **Informace o bezpečnosti laseru**

**UPOZORNĚNÍ:** Při používání ovládacích prvků, nastavení či postupů odlišných od těch, jež jsou uvedeny v této dokumentaci, může dojít k nebezpečnému osvitu laserem.

Se zvláštním ohledem na bezpečnost laserových zařízení splňuje tento přístroj provozní normy pro laserové produkty vydané vládními, národními a mezinárodními institucemi a je opatřen certifikátem Class 1 Laser Product. Přístroj nevyzařuje škodlivé záření, protože laserové paprsky jsou během všech fází provozu a údržby přístroje zcela uzavřeny.

#### **Bezpečnost zařízení**

Toto zařízení je konstruováno tak, aby obsluha měla přístup pouze do bezpečných oblastí. Přístupu obsluhy do nebezpečných oblastí brání kryty nebo zábrany, jejichž demontáž vyžaduje použití nástrojů. Neodstraňujte kryty ani zábrany, které chrání nebezpečné oblasti.

#### **Bezpečnost zařízení – co dělat**

**//\ VAROVÁNÍ:** Nepoužívejte aerosolové čisticí prostředky. Aerosolové čisticí prostředky se mohou při použití na elektromechanickém zařízení vznítit nebo vybuchnout.

- Vždy dodržujte veškerá varování a pokyny označené na zařízení nebo s ním dodané.
- Před čištěním zařízení odpojte z elektrické zásuvky. Vždy používejte materiály určené pro toto zařízení. Použití jiných materiálů může způsobit snížení výkonu a vést ke vzniku nebezpečné situace.
- Při přesunu nebo stěhování zařízení postupujte velmi opatrně. O přesun zařízení mimo budovu požádejte místního prodejce společnosti Xerox.
- Zařízení vždy umisťujte na pevný povrch (ne na měkký koberec), který má dostatečnou nosnost odpovídající hmotnosti přístroje.
- Zařízení vždy umisťujte do oblasti s odpovídající ventilací a prostorem pro provádění údržby.
- Před čištěním zařízení vždy odpojte od zdroje napájení.

Poznámka: Toto zařízení Xerox je vybaveno funkcí úspory elektrické energie, která zajišťuje úsporu energie v době, kdy zařízení není používáno. Zařízení může být ponecháno stále zapnuté.

#### **Bezpečnost zařízení – co nedělat**

**//\ VAROVÁNÍ:** Nepoužívejte aerosolové čisticí prostředky. Aerosolové čisticí prostředky se mohou při použití na elektromechanickém zařízení vznítit nebo vybuchnout.

- Zařízení vybavené uzemněnou zástrčkou nikdy nepřipojujte do elektrické zásuvky bez zemnicího kolíku.
- Nepokoušejte se provádět údržbu, která není výslovně popsána v této dokumentaci.
- Nikdy nezakrývejte větrací otvory. Poskytují ochranu před přehřátím.
- Neodstraňujte kryty ani zábrany připevněné pomocí šroubů. Údržbu oblastí pod těmito kryty nesmějí provádět uživatelé.
- Nikdy neumisťujte přístroj do blízkosti radiátorů či jiných zdrojů tepla.
- Do větracích otvorů přístroje nezasouvejte žádné předměty.
- Nevypínejte ani neobcházejte elektrické či mechanické blokovací mechanismy.
- Neumisťujte zařízení tam, kde by lidé mohli šlapat na napájecí kabel nebo o něj zakopávat
- Neumisťujte zařízení do místnosti, kde není zajištěna řádná ventilace.

Další informace vám poskytne místní autorizovaný prodejce.

#### **Nouzové vypnutí**

Pokud nastane některá z následujících situací, okamžitě přístroj vypněte a odpojte z elektrické zásuvky napájecí kabely. O vyřešení problému požádejte zástupce místního autorizovaného servisu:

- Zařízení vydává nezvyklé zvuky nebo nezvyklé pachy.
- Je poškozený napájecí kabel.
- Došlo k výpadku jističe v nástěnném elektrickém panelu, pojistky nebo jiného bezpečnostního zařízení.
- Do přístroje natekla kapalina.
- Přístroj byl vystaven účinkům vody.
- Některá část zařízení je poškozena.

### **Zařízení pro odpojení**

Zařízení pro odpojení tohoto přístroje představuje napájecí kabel. Je připojen jako výměnný díl k zadní části přístroje. K odpojení zařízení od zdroje napájení stačí vytáhnout napájecí kabel ze zásuvky.

### Informace o ozonové bezpečnosti

Během normálního provozu toto zařízení produkuje ozon. Ozon je těžší než vzduch a jeho množství závisí na objemu tisku. Při dodržení správných parametrů prostředí, které jsou specifikovány v postupu instalace zařízení Xerox, úroveň koncentrace ozonu nepřekročí limity bezpečnostních norem.

Podrobnější informace o ozonu naleznete v publikaci Ozone, kterou vydala společností Xerox a kterou si můžete v USA a Kanadě objednat na telefonním čísle 1-800-828-6571. V jiných zemích se obraťte na místního autorizovaného prodejce nebo poskytovatele servisu.

### Informace o údržbě

**// VAROVÁNÍ:** Nepoužívejte aerosolové čisticí prostředky. Aerosolové čisticí prostředky se mohou při použití na elektromechanickém zařízení vznítit nebo vybuchnout.

- Všechny postupy, které by měla obsluha provádět při údržbě zařízení, jsou popsány v uživatelské dokumentaci dodané se zařízením.
- Neprovádějte žádnou údržbu zařízení, která není popsána v dokumentaci pro zákazníka.
- Spotřební materiál a čisticí prostředky používejte pouze tak, jak je uvedeno v uživatelské dokumentaci.
- Neodstraňujte kryty ani zábrany upevněné pomocí šroubů. Za těmito kryty nejsou žádné součástky, které byste mohli udržovat či měnit.

### Informace o spotřebních materiálech

- Veškerý spotřební materiál skladujte v souladu s pokyny na obalu.
- Veškerý spotřební materiál skladujte mimo dosah dětí.
- Toner, tiskové kazety ani obaly od toneru nikdy nevhazujte do otevřeného ohně.

### Certifikát bezpečnosti produktu

Toto zařízení je v souladu s uvedenými bezpečnostními normami opatřeno certifikátem tohoto úřadu:

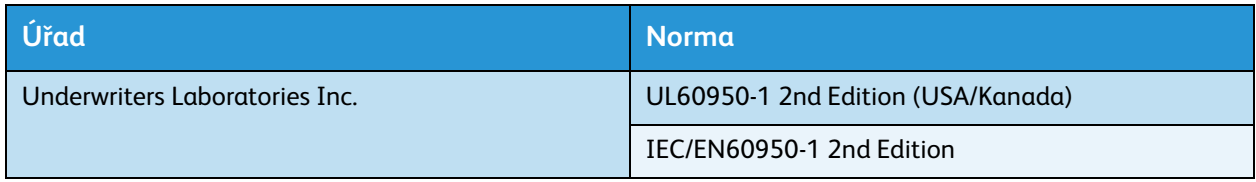

Toto zařízení bylo vyrobeno v souladu s registrovaným systémem řízení kvality ISO9001.

## <span id="page-211-0"></span>Základní předpisy

Společnost Xerox toto zařízení testovala podle norem pro elektromagnetické vyzařování a odolnost. Cílem těchto norem je snížit rušení způsobované nebo přijímané tímto zařízením v typickém kancelářském prostředí.

### USA (předpisy FCC)

Toto zařízení bylo testováno a vyhodnoceno jako vyhovující podle limitů pro digitální zařízení třídy A podle části 15 pravidel FCC. Tyto limity jsou stanoveny tak, aby zajišťovaly přiměřenou ochranu před škodlivým rušením při instalaci v komerčním prostředí. Toto zařízení vytváří, používá a může vyzařovat vysokofrekvenční energii. Pokud nebude nainstalováno a používáno v souladu s těmito pokyny, může způsobovat škodlivé rušení radiokomunikačním zařízením. Provoz tohoto zařízení v obytné oblasti může působit rušení. V takovém případě může být nutné, aby uživatel na vlastní náklady přijal odpovídající opatření.

Pokud zařízení způsobuje rušení příjmu rozhlasu nebo televize, což lze ověřit jeho zapnutím a vypnutím, pokuste se rušení eliminovat pomocí jednoho nebo více z následujících opatření:

- Změňte orientaci přijímače nebo jeho umístění.
- Zvětšete vzdálenost mezi zařízením a přijímačem.
- Zapojte zařízení do zásuvky v jiném okruhu, než je ten, k němuž je připojen přijímač.
- Požádejte o radu prodejce nebo zkušeného technika.

Jakékoli změny nebo úpravy, které nebyly výslovně schváleny společností Xerox, mohou znamenat ztrátu oprávnění provozovat zařízení. Aby bylo zaručeno naplnění části 15 směrnic FCC, je třeba používat stíněné propojovací kabely.

### Kanada (předpisy)

Tento digitální přístroj třídy A splňuje kanadskou normu ICES-003.

Cet appareil numérique de la classe A est conforme à la norme NMB-003 du Canada.

### Evropská unie

**VAROVÁNÍ:** Toto zařízení je produktem třídy A. V domácím prostředí může působit vysokofrekvenční rušení. V takovém případě může být nutné, aby uživatel přijal odpovídající opatření.

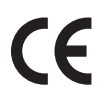

Označení CE udělené tomuto zařízení představuje prohlášení společnosti Xerox o shodě s následujícími směrnicemi Evropské unie k uvedeným datům:

- 12. prosince 2006: Směrnice o nízkonapěťových zařízeních 2006/95/ES. Sbližování legislativy členských států týkající se nízkonapěťových zařízení.
- 15. prosince 2004: Směrnice o elektromagnetické kompatibilitě 2004/108/ES. Sbližování legislativy členských států týkající se elektromagnetické kompatibility.
- 9. března 1999: Směrnice o rádiových a telekomunikačních koncových zařízeních 1999/5/ES.

Pokud je toto zařízení řádně používáno v souladu s pokyny pro uživatele, není nebezpečné pro spotřebitele ani pro životní prostředí.

Aby byly dodrženy požadavky směrnic Evropské unie, je třeba používat stíněné kabely rozhraní.

Společnost Xerox vám na vyžádání zašle podepsanou kopii prohlášení o shodě pro toto zařízení.

### Turecko – předpis RoHS

V souladu s článkem 7 (d). Tímto potvrzujeme

"Je v souladu s předpisem EEE."

"EEE yönetmeliğine uygundur"

## <span id="page-213-0"></span>Předpisy týkající se kopírování

### USA

Americký Kongres vydal zákon zakazující za jistých podmínek kopírování níže uvedených dokumentů. Osoby, které budou takové kopie vytvářet, mohou být potrestány pokutou nebo trestem odnětí svobody.

- 1. Obligace či jiné cenné papíry vlády Spojených států amerických, například:
	- dlužní úpisy;
	- měna vydávaná centrální bankou;
	- obligační kupony;
	- bankovní směnky federálního bankovního systému;
	- peněžní stvrzenky vyplatitelné ve stříbře;
	- peněžní stvrzenky vyplatitelné ve zlatě;
	- vládní dluhopisy;
	- státovky;
	- bankovky federálního bankovního systému;
	- drobné bankovky;
	- depozitní certifikáty;
	- bankovky;
	- dluhopisy a obligace jistých vládních úřadů, jako je FHA (Federální úřad pro bytovou výstavbu) apod.;
	- dluhopisy (americké spořitelní dluhopisy mohou být fotografovány pouze pro propagační účely v souvislosti s kampaní na podporu prodeje takových dluhopisů);
	- kolky amerického daňového úřadu. Pokud je nutné kopírovat právní dokument, na němž je orazítkovaný kolek, je to možné pod podmínkou, že se kopie dokumentu pořizuje pro zákonné účely;
	- poštovní známky, orazítkované i platné. Pro filatelistické účely je možné poštovní známky fotografovat pod podmínkou, že jde o černobílou fotografii s rozměry stran do 75 % nebo nad 150 % rozměrů předlohy;
	- poštovní poukázky;
	- peněžní směnky nebo šeky vystavené pověřenými úředníky USA nebo na ně;
	- kolky a další předměty zástupné hodnoty jakékoli denominace, které byly nebo mohou být vydané podle zákona schváleného americkým Kongresem.
- 2. Upravené kompenzační stvrzenky pro veterány světových válek
- 3. Obligace nebo cenné papíry jakékoli zahraniční vlády, banky nebo společnosti
- 4. Materiály, na něž se vztahují autorská práva, pokud vlastník autorského práva neposkytl povolení ke kopírování nebo pokud jejich reprodukce nespadá pod ustanovení autorského zákona o "přijatelném použití" nebo o reprodukčních právech knihoven.

Další informace o těchto ustanoveních vám lze získat v Úřadu pro ochranu autorských práv v Knihovně Kongresu ve Washingtonu D.C. 20559 (oběžník R21.5).

- 5. Doklad o občanství nebo naturalizaci. Zahraniční potvrzení o naturalizaci fotografována být mohou.
- 6. Cestovní pasy. Zahraniční cestovní pasy fotografovány být mohou.
- 7. Imigrační doklady
- 8. Průkazy branců
- 9. Vojenské povolávací doklady, v nichž jsou uvedeny některé z následujících údajů o držiteli:
	- příjem,
	- soudní záznamy,
	- informace o fyzickém nebo duševním stavu,
	- rodinný stav,
	- předchozí vojenská služba.

Výjimka: Potvrzení o propuštění z armády USA fotografována být mohou.

10. Odznaky, identifikační karty, průkazy nebo insignie armádních příslušníků nebo členů různých vládních ministerstev a úřadů, například FBI, ministerstva financí apod. (pokud si kopii nevyžádá vedoucí tohoto úřadu nebo ministerstva)

V některých státech je zakázáno také kopírování následujících dokladů:

- doklady k vozidlu,
- řidičský průkaz,
- osvědčení o vlastnictví vozidla.

Výše uvedený seznam není vyčerpávající a společnost není odpovědná za jeho úplnost a přesnost. V případě pochybností se obraťte na svého právního zástupce.

### Kanada

Parlament vydal zákon zakazující za jistých podmínek kopírování níže uvedených dokumentů. Osoby, které budou takové kopie vytvářet, mohou být potrestány pokutou nebo trestem odnětí svobody.

- 1. Platné směnky nebo platné bankovky
- 2. Vládní nebo bankovní obligace či cenné papíry
- 3. Doklad o státních pokladničních poukázkách nebo doklad o příjmech
- 4. Úřední razítko Kanady nebo některé z provincií, razítko kanadského veřejného orgánu, úřadu nebo soudu
- 5. Vyhlášky, nařízení, předpisy nebo jmenování, případně oznámení o nich (se záměrem tyto dokumenty nepoctivě vydávat za dokumenty vytištěné tiskárnou královny pro Kanadu nebo odpovídající tiskárnou pro některou provincii)
- 6. Znaky, značky, razítka, obaly nebo vzory používané vládou Kanady nebo některé její provincie či vládou jiného státu nebo jejich jménem, případně používané ministerstvem, výborem, komisí nebo úřadem zřízeným vládou Kanady nebo některé její provincie či vládou jiného státu
- 7. Ražené či lepené známky používané vládou Kanady nebo některé její provincie či vládou jiného státu pro daňové účely
- 8. Dokumenty, výpisy či záznamy vedené státními úředníky pověřenými tvorbou či vydáváním jejich ověřených kopií v případech, kdy má být taková kopie falešně vydávána za ověřenou kopii
- 9. Materiál chráněný autorskými právy nebo ochranné známky všeho druhu bez souhlasu majitele autorských práv či ochranné známky

Výše uvedený seznam je pouze orientační, nikoli vyčerpávající a společnost není odpovědná za jeho úplnost a přesnost. V případě pochybností se obraťte na svého právního zástupce.

### Ostatní země

Kopírování některých dokumentů může být ve vaší zemi nezákonné. Osoby, které budou takové kopie vytvářet, mohou být potrestány pokutou nebo trestem odnětí svobody.

- Bankovky
- Směnky a šeky
- Bankovní a státní dluhopisy a cenné papíry
- Pasy a průkazy totožnosti
- Materiál chráněný autorskými právy nebo ochranné známky bez svolení vlastníka
- Poštovní známky a další obchodovatelné cenné papíry

Tento seznam není vyčerpávající a společnost není odpovědná za jeho úplnost a přesnost. V případě pochybností se obraťte na svého právního zástupce.
# <span id="page-216-0"></span>Předpisy týkající se faxování

## USA

## **Požadavky na odesílané záhlaví faxu**

Podle zákona o ochraně spotřebitelů v oblasti telefonních služeb z roku 1991 je nezákonné využívat počítače nebo jiná elektronická zařízení včetně faxů k odesílání zpráv, pokud takové zprávy neobsahují na horním nebo dolním okraji každé odesílané strany nebo na první straně zprávy datum a čas odeslání a identifikaci podniku nebo jiného subjektu nebo jiné soukromé osoby, která zprávu odesílá, a číslo telefonu odesílajícího přístroje nebo příslušného podniku, jiného subjektu nebo soukromé osoby. Uvedené telefonní číslo nesmí být číslo s předčíslím 900 ani žádné jiné číslo, u něhož poplatky přesáhnou poplatky za místní nebo dálkový přenos. Při programování požadovaných informací do přístroje postupujte podle pokynů v části [Nastavení přístroje na straně 150](#page-149-0).

## **Informace o propojovací jednotce**

Toto zařízení splňuje požadavky části 68 pravidel Federálního komunikačního úřadu (FCC) a požadavky přijaté Správní radou pro koncová zařízení (Administrative Council for Terminal Attachments, ACTA). Štítek umístěný na krytu zařízení obsahuje mimo jiné identifikátor zařízení ve formátu US:AAAEQ##TXXXX. Tento kód musí být na vyžádání sdělen telefonní společnosti. Zástrčka a zásuvka používané pro připojení zařízení k interním rozvodům a telefonní síti musí splňovat platné požadavky části 68 pravidel Federálního komunikačního úřadu (FCC) a požadavky přijaté radou ACTA. S výrobkem je dodávána telefonní šňůra a typizovaná zástrčka, která vyhovuje všem předpisům. Je určena pro připojení do slučitelné typizované zásuvky, která také odpovídá platným předpisům. Podrobné informace naleznete v pokynech pro instalaci přístroje.

Přístroj je možné bezpečně připojit ke standardní modulární zásuvce USOC RJ-11C pomocí kompatibilního kabelu telefonní linky (s modulárními zásuvkami) , který je součástí instalační sady. Podrobné informace naleznete v pokynech pro instalaci přístroje. Aby bylo možné od místní telefonní společnosti objednat správnou službu, může být třeba uvést také následující kódy:

- Facility Interface Code (FIC) = 02LS2
- Service Order Code (SOC) = 9.0Y

**VAROVÁNÍ:** Informace o typu zásuvky používané u modulární telefonní linky získáte od místní telefonní společnosti. V případě připojení přístroje k neschválené zásuvce může dojít k poškození zařízení telefonní společnosti. Veškerou odpovědnost za jakékoli poškození způsobené připojením tohoto přístroje k neschválené zásuvce nese uživatel.

K určení počtu zařízení, která mohou být připojena k telefonní lince, se využívá ekvivalentní číslo vyzvánění (Ringer Equivalence Number, REN). Příliš velký počet čísel REN na telefonní lince může způsobit, že zařízení nebudou reagovat na příchozí hovor vyzváněním. Ve většině oblastí, ale ne ve všech, by součet čísel REN neměl přesáhnout hodnotu pět (5,0). Přesné informace o tom, kolik zařízení může být k dané telefonní lince připojeno na základě celkového součtu čísel REN, získáte od místní telefonní společnosti. Číslo REN pro dané zařízení je součástí identifikátoru zařízení ve formátu US:AAAEQ##TXXXX. Číslice označené symboly ## představují číslo REN bez desetinné čárky (např. kód 03 představuje číslo REN 0.3).

Způsobuje-li zařízení společnosti Xerox potíže v telefonní síti, telefonní společnost vás bude s předstihem informovat, že může být nutné dočasně přerušit poskytování služby. Pokud však takové upozornění nebude prakticky proveditelné, telefonní společnost uvědomí zákazníka, jakmile to bude možné. V případě problémů budete také poučeni o svém právu podat stížnost u Federálního komunikačního úřadu (FCC), pokud to budete považovat za nutné.

Telefonní společnost může ve svém vybavení, zařízení, operacích nebo postupech provést změny, které mohou ovlivnit činnost zařízení. Telefonní společnost vás na tuto situaci předem upozorní, abyste mohli provést nezbytné úpravy a předejít tak přerušení provozu.

Pokud se při používání tohoto zařízení společnosti Xerox setkáte s problémy, obraťte se příslušné servisní středisko, které vám poskytne informace o opravách a záruce. Údaje o servisním středisku naleznete na přístroji nebo v uživatelské příručce. Pokud má zařízení negativní vliv na telefonní síť, telefonní společnost může požadovat, abyste zařízení až do vyřešení problému odpojili.

Opravy přístroje smí provádět pouze servisní zástupce společnosti Xerox nebo poskytovatel servisních služeb autorizovaný společností Xerox. Toto ustanovení platí v průběhu záruční doby i po jejím uplynutí. Pokud bude provedena jakákoli neautorizovaná oprava, bude zbývající záruční doba zneplatněna.

Toto zařízení nelze použít na konferenčních linkách. Konferenční připojení podléhá státním tarifům. Další informace vám poskytne státní komise telefonních spojů, komise pro telefonní služby nebo komise pro společnosti.

Pokud má vaše kancelář na telefonní linku připojeno poplašné zařízení se zvláštním zapojením, zajistěte, aby instalace tohoto zařízení společnosti Xerox nevyřadila poplašné zařízení z provozu. Pokud potřebujete vědět, co by mohlo narušovat činnost poplašného zařízení, obraťte se na telefonní společnost nebo odborného technika.

## Kanada

Tento výrobek splňuje příslušné technické specifikace kanadského ministerstva průmyslu.

Opravy certifikovaného zařízení by měly být prováděny pod dohledem zástupce určeného dodavatelem. Jakékoli opravy nebo úpravy tohoto zařízení provedené uživatelem, případně poruchy zařízení, mohou být pro telefonní společnost důvodem k tomu, aby vyžadovala jeho odpojení.

Uživatelé by se měli s ohledem na svou vlastní bezpečnost ujistit, že je propojeno uzemnění napájecího zdroje, telefonních linek a vnitřního kovového vodovodního potrubí, pokud se v místě vyskytuje. Toto preventivní opatření může být zvlášť důležité ve venkovských oblastech.

**UPOZORNĚNÍ:** Uživatelé by se neměli pokoušet o provádění takových připojení sami, ale měli by se obrátit na příslušný revizní orgán nebo na školeného elektrotechnika.

Ekvivalentní číslo vyzvánění (REN) přiřazené k jednotlivým koncovým zařízením určuje maximální počet zařízení, jež je možné připojit k telefonnímu rozhraní. Na rozhraní je možné použít jakoukoli kombinaci zařízení, která musí splňovat pouze jedinou podmínku: součet čísel REN všech zařízení nesmí překročit hodnotu 5. Kanadská hodnota REN je uvedena na štítku na zařízení.

## Evropa

## <span id="page-218-0"></span>**Směrnice o rádiových zařízeních a telekomunikačních koncových zařízeních**

Tento fax byl schválen v souladu s rozhodnutím rady 1999/5/ES pro celoevropské připojení jednoho koncového zařízení k veřejné telefonní síti. Vzhledem k rozdílům mezi jednotlivými veřejnými telefonními sítěmi provozovanými v různých zemích však toto schválení samo o sobě nezajišťuje naprostou jistotu úspěšného provozu v koncových bodech všech veřejných telefonních sítí.

V případě potíží se obraťte nejprve na autorizovaného místního prodejce.

Toto zařízení bylo testováno a vyhodnoceno jako vyhovující podle normy ES 203 021-1, -2, -3, jež stanoví technické specifikace koncových zařízení používaných v analogových telefonních sítích v zemích Evropského hospodářského prostoru. Před připojením zařízení k síti je třeba nastavit směrové číslo země.

Poznámka: Přestože zařízení může využívat jak smyčkovou (impulzní) volbu, tak volbu DTMF (tónovou), doporučujeme jej nastavit na tónovou volbu. Signalizace DTMF umožňuje spolehlivé a rychlejší sestavení spojení. Bude-li toto zařízení jakkoli upraveno nebo připojeno k externímu řídicímu softwaru nebo zařízení, které není schváleno společností Xerox, toto osvědčení pozbyde platnosti.

# <span id="page-219-0"></span>Bezpečnostní specifikace materiálu

Bezpečnostní specifikace materiálu pro tiskárnu najdete na adrese:

Severní Amerika: www.xerox.com/msds

Evropská unie: www.xerox.com/environment\_europe

Telefonní čísla střediska podpory zákazníků jsou k dispozici na adrese www.xerox.com/office/worldcontacts.

# <span id="page-220-0"></span>Recyklace a likvidace výrobku

## USA a Kanada

Společnost Xerox nabízí po celém světě program na vrácení zařízení a jeho znovupoužití či recyklaci. Informace o tom, zda je konkrétní zařízení Xerox do tohoto programu zařazeno, vám poskytne prodejce společnosti Xerox (1-800-ASK-XEROX). Podrobnosti o ekologických programech společnosti Xerox naleznete na adrese www.xerox.com/environment.html.

Pokud plánujete likvidaci tohoto zařízení Xerox, uvědomte si prosím, že může obsahovat olovo, rtuť, chloristan a další materiály, jejichž likvidace může podléhat zákonům o ochraně životního prostředí. Použití těchto materiálů je plně v souladu s globálními předpisy platnými v době, kdy bylo toto zařízení uvedeno na trh. Informace o recyklaci a likvidaci vám sdělí místní úřady. V USA je můžete vyhledat také na internetových stránkách sdružení Electronic Industries Alliance: http://www.eiae.org/.

## Evropská unie

## <span id="page-221-0"></span>**Směrnice WEEE 2002/96/ES**

#### **Recyklace a likvidace výrobku (profesionální/obchodní prostředí EU)**

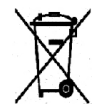

Umístění tohoto symbolu na zařízení upozorňuje na to, že je třeba jej zlikvidovat v souladu se schválenými zákonnými postupy. Podle evropské legislativy má uživatel po ukončení životnosti elektrického a elektronického zařízení povinnost dodržet schválené postupy.

#### **(Směrnice EU o bateriích)**

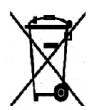

Tyto symboly na produktech nebo v přiložené dokumentaci značí, že se vysloužilé elektrické a elektronické produkty a baterie nesmí likvidovat stejným způsobem jako běžný domácí odpad.

Vyřazené produkty a použité baterie odevzdejte v souladu s místními právními předpisy a směrnicí EU 2002/96/ES a 2006/66/ES ve speciálních sběrných střediscích, která zajistí jejich správné zpracování a recyklaci.

Správnou likvidací těchto výrobků a baterií pomůžete chránit vzácné zdroje a zabránit potenciálním negativním dopadům na lidské zdraví a životní prostředí, k nimž může docházet při nesprávném zacházení s odpadem.

Podrobnější informace o sběru a recyklaci starých výrobků a baterií vám poskytnou místní úřady, služby svozu odpadu nebo zaměstnanci prodejny, kde jste výrobky či baterie koupili. Za nesprávnou likvidace odpadu můžete být stíháni v souladu s místním právním řádem.

#### **Informace pro podniky v Evropské unii**

Chcete-li zlikvidovat staré elektrické nebo elektronické vybavení, informujte se o správném postupu u svého prodejce či dodavatele.

#### **Informace o likvidaci v zemích mimo Evropskou unii**

Tyto symboly jsou platné pouze v rámci Evropské unie. Chcete-li výrobky zlikvidovat, obraťte se na místní správní orgány či prodejce a vyžádejte si údaje o správném způsobu likvidace.

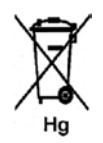

#### **Poznámka k symbolu baterie**

Symbol pojízdné popelnice může být používán v kombinaci s chemickým symbolem. Tím je zajištěn soulad s požadavky stanovenými směrnicí.

# <span id="page-222-1"></span>Shoda s programem energetické úspory

## Všechny trhy

## <span id="page-222-0"></span>**ENERGY STAR**

Společnost Xerox Corporation, partner programu ENERGY STAR<sup>®</sup>, prohlašuje, že toto zařízení splňuje požadavky směrnice ENERGY STAR pro energetickou účinnost.

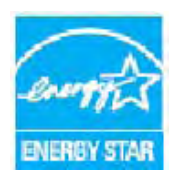

ENERGY STAR a ZNAČKA ENERGY STAR jsou ochranné známky registrované v USA. Program kancelářského vybavení ENERGY STAR je společným projektem vlády USA a Japonska, Evropské unie a výrobců kancelářského vybavení, jehož cílem je podporovat energeticky úsporné kopírky, tiskárny, faxy, víceúčelové přístroje, osobní počítače a monitory. Díky snižování emisí vznikajících při výrobě elektřiny pomáhají zařízení s nižší spotřebou energie bojovat proti smogu, kyselým dešťům a dlouhodobým změnám klimatu.

Zařízení Xerox ENERGY STAR je ve výrobě předem nastaveno tak, aby se po uplynutí určené doby po posledním kopírování či tisku přepnulo do úsporného režimu. Výchozí doba přepnutí zařízení Xerox WorkCentre 3550 do tohoto režimu je 30 minut. Podrobnější popis této funkce naleznete v uživatelské příručce. Pokyny, jak změnit nastavení **úsporného režimu**, jsou uvedeny v části [Nastavení přístroje na](#page-149-0)  [straně 150](#page-149-0).

## <span id="page-223-0"></span>Kontaktní informace pro otázky životního prostředí, zdraví a bezpečnosti

Další informace o životním prostředí, zdraví a bezpečnosti v souvislosti s tímto zařízením a spotřebním materiálem společnosti Xerox můžete získat na následujících linkách podpory zákazníků:

USA: 1-800 828-6571 Kanada: 1-800 828-6571 Evropa: +44 1707 353 434

Bezpečnostní informace o zařízení jsou k dispozici také na webových stránkách společnosti Xerox: www.xerox.com/about-xerox/environment

# Rejstřík

## Číselné hodnoty

2 na 1, 4 na 1, [33,](#page-32-0) [34](#page-33-0)

## A

Active Jobs (Aktivní úlohy), [114](#page-113-0) Adresář, [42](#page-41-0), [53,](#page-52-0) [84](#page-83-0) Čísla rychlého vytáčení, [53](#page-52-1) Čísla skupinového vytáčení, [54](#page-53-0) Jednotlivec, [84](#page-83-1) Skupina, [84](#page-83-2) Tisk, [85](#page-84-0) Vyhledávání, [85](#page-84-1) Adresy klávesy Smart, [86](#page-85-0) Alfanumerické klávesy, [13](#page-12-0) Automatická sestava, [147](#page-146-0) Automatická sestava faxu, [147](#page-146-0)

## B

Barva výstupu, [68,](#page-67-0) [82](#page-81-0) Bezpečnost, [205](#page-204-0) Bezpečnost elektrické zásuvky, [208](#page-207-0) Bezpečnost zařízení, [209](#page-208-0) Bezpečnostní specifikace materiálu, [220](#page-219-0) Bezpečnostní štítky a symboly, [207](#page-206-0)

## $\subset$

Celkový počet otisků, [22](#page-21-0), [112](#page-111-0), [130](#page-129-0), [131,](#page-130-0) [137](#page-136-0) Centrum podpory společnosti Xerox, [25](#page-24-0), [195](#page-194-0) Certifikát bezpečnosti produktu, [211](#page-210-0) Cíl snímání Skenování do místního počítače, [64](#page-63-0) Skenování do síťového počítače, [65](#page-64-0) Skenování na server FTP, [65](#page-64-1) Skenování na server SMB, [65](#page-64-2) Skenování na zařízení USB, [64](#page-63-1)

## CH

Chybová hlášení, [172](#page-171-0) Chyby, [165](#page-164-0) Fax, [193](#page-192-0)

Kopírování, [191](#page-190-0) Kvalita tisku, [187](#page-186-0) Linux, [184](#page-183-0) Macintosh, [186](#page-185-0) Oblast duplexní jednotky, [171](#page-170-0) Podavač předloh, [167](#page-166-0) Podávání papíru, [178](#page-177-0) Potíže s jazykem PostScript, [182](#page-181-0) Ruční podavač, [169](#page-168-0) Skenování, [192](#page-191-0) Tisk, [179](#page-178-0) Uvnitř přístroje, [169](#page-168-1) Výstupní oblast, [170](#page-169-0) Windows, tisk, [183](#page-182-0) Zaseknutý papír, [167](#page-166-1) Zásobník 1, [168](#page-167-0) Zásobník 2, [169](#page-168-2)

## Č

Časté potíže Linux, [184](#page-183-0) Macintosh, [186](#page-185-0) PostScript, [182](#page-181-0) Windows, [183](#page-182-0) Čištění, [24](#page-23-0) Ovládací panel, [163](#page-162-0) Podavač předloh, [163](#page-162-0) Sklo pro předlohy, [163](#page-162-1) Sklo pro přenos stálou rychlostí, [163](#page-162-1) Výstupní přihrádka, [163](#page-162-0) Vnitřní plochy, [163](#page-162-2) Čištění přístroje, [24,](#page-23-0) [162](#page-161-0) Číselné klávesy, [13](#page-12-0) Číslo faxu přístroje, [150](#page-149-1) Číslo vzdáleného faxu, [42](#page-41-1)

## D

Další pomoc, [25](#page-24-1), [195](#page-194-1) Datum a čas, [150](#page-149-2) Deaktivace přesměrování faxů, [51](#page-50-0) Dodaný software, [16](#page-15-0) Dokumenty, vkládání, [19](#page-18-0), [28](#page-27-0) Duplexní jednotka, [9](#page-8-0)

#### E

Elektrické napětí, [201](#page-200-0) Elektrické připojení, [208](#page-207-1) Elektrotechnické údaje, [201](#page-200-1) E-mail, [77](#page-76-0), [78](#page-77-0) Adresář, [84](#page-83-0) Adresy klávesy Smart, [86](#page-85-0) Barva výstupu, [82](#page-81-0) Formát předlohy, [83](#page-82-0) Formát souboru, [82](#page-81-1) Místní adresář, [84](#page-83-3) Potlačení pozadí, [83](#page-82-1) Rozlišení, [83](#page-82-2) Světlejší/tmavší, [82](#page-81-2) Tisk adresáře, [85](#page-84-0) Typ předlohy, [82](#page-81-3) Vyhledávání v adresáři, [85](#page-84-1) E-mailová adresa, [79](#page-78-0) ENERGY STAR, [223](#page-222-0) Evropská unie, [213](#page-212-0)

## F

Fax Nastavení, [142](#page-141-0) Problémy, [193](#page-192-0) Faxování, [39,](#page-38-0) [40](#page-39-0) Adresář, [53](#page-52-0) Formát předlohy, [45](#page-44-0) Odeslání více příjemcům, [45,](#page-44-1) [47](#page-46-0) Opakované vytáčení, [42](#page-41-2) Potlačení pozadí, [44](#page-43-0) Potvrzení, [43](#page-42-0) Prioritní odeslání, [45,](#page-44-2) [49](#page-48-0) Přesměrování faxů, [45](#page-44-3) Přidat stránku, [46](#page-45-0) Příjem faxů, [58](#page-57-0) Příjem faxů do paměti, [59](#page-58-0) Rozlišení, [44](#page-43-1) Rychlé vytáčení, [53](#page-52-1) Skupinové vytáčení, [54](#page-53-0) Světlejší/tmavší, [44](#page-43-2) Volby odeslání, [47](#page-46-1) Zabezpečený příjem, [46](#page-45-1) Záznamník, [58](#page-57-1) Zpožděný start, [45,](#page-44-4) [47](#page-46-2) Zrušení úlohy v paměti, [46](#page-45-2) Faxování z počítače, [57](#page-56-0) Faxové číslo, [42](#page-41-1) File Download (Stažení souborů), [115](#page-114-0) Formát a typ papíru, [124](#page-123-0) Formát předlohy, [33](#page-32-1), [45](#page-44-0), [69,](#page-68-0) [83](#page-82-0) Formát souboru, [68](#page-67-1), [82](#page-81-1)

Formátování paměťového zařízení USB, [108](#page-107-0) FTP, [61](#page-60-0)

#### G

General Status (Všeobecný stav), [112](#page-111-1)

#### H

Heslo, [130](#page-129-1) Heslo správce, [130](#page-129-1) Hlášení, [172](#page-171-0) Hromadné odeslání, [45](#page-44-1)

#### I

ID přístroje, [150](#page-149-3) Image Manager, [75](#page-74-0) Indikátor zásoby papíru, [8](#page-7-0) Informace, [21](#page-20-0) Informace o bezpečné údržbě, [211](#page-210-1) Informace o provozní bezpečnosti, [208](#page-207-2) Informace o přístroji, [21](#page-20-0) Informace o spotřebních materiálech, [211](#page-210-2) Informace o stavu, [129](#page-128-0) Informační strany, [21](#page-20-1), [136](#page-135-0) Instalace softwaru tiskárny, [88](#page-87-0)

#### J

Jazyk, [150](#page-149-4) Jobs (Úlohy), [114](#page-113-0)

#### K

Kanada (předpisy), [212](#page-211-0) Karta Grafika, [94](#page-93-0) Karta Papír, [93](#page-92-0) Karta Předvolby, [72](#page-71-0) Karta Rozšířené, [94](#page-93-1) Karta Základní, [92](#page-91-0) Klávesnice, [12](#page-11-0), [13](#page-12-0) Klonovaná kopie, [33,](#page-32-0) [37](#page-36-0) Konfigurace Sestava, [21](#page-20-1) Stránky, [115](#page-114-1) Konfigurace přístroje, [198](#page-197-0) Čas k pořízení první kopie, [198](#page-197-1) Čas potřebný k zahřátí přístroje, [198](#page-197-2) Hardware, [198](#page-197-3) Přístup, [198](#page-197-4)

Rozměry přístroje, [198](#page-197-5) Rychlost kopírování, [198](#page-197-6) Kontaktní informace pro otázky bezpečnosti, [224](#page-223-0) Kontaktní informace pro otázky zdraví a bezpečnosti, [224](#page-223-0) Kontrola životnosti spotřebního materiálu, [162](#page-161-1) Kopie knihy, [33,](#page-32-0) [35](#page-34-0) Kopie plakátu, [33,](#page-32-0) [36](#page-35-0) Kopírování, [27](#page-26-0) Formát předlohy, [33](#page-32-1) Potlačení pozadí, [32](#page-31-0) Světlejší / tmavší, [32](#page-31-1) Třídění, [33](#page-32-2) Typ předlohy, [32](#page-31-2) Vzhled, [33](#page-32-0) Zmenšení / zvětšení, [32](#page-31-3) Kopírování průkazu totožnosti, [33,](#page-32-0) [34](#page-33-1) Kvalita, [92](#page-91-1)

## L

Linux Image Manager, [75](#page-74-0) Vlastnosti tiskárny, [102](#page-101-0)

#### M

Macintosh, [73](#page-72-0) Oboustranné, [100](#page-99-0) Režim úspory toneru, [99](#page-98-0) Rozvržení, [98](#page-97-0) Skenování prostřednictvím připojení USB, [73](#page-72-1) Tisk více stránek na jeden list, [99](#page-98-1) Metody skenování, [62](#page-61-0) Média, [119](#page-118-0) Místní adresář, [84](#page-83-3) Místní skenování, [61,](#page-60-0) [63](#page-62-0) Místní tiskárna, [88](#page-87-1) Možnosti měřítka, [93](#page-92-1) Možnosti papíru, [93](#page-92-2) Možnosti rozvržení, [92](#page-91-2) Možnosti výstupu, [96](#page-95-0) Možnosti výstupu médií, [20,](#page-19-0) [38](#page-37-0)

#### N

Nabídka Stav, [130](#page-129-2) Nabídka Stav stroje, [130](#page-129-2) Napájecí šňůra, [9](#page-8-1) Napájení přístroje, [11](#page-10-0)

Nastavení, [129](#page-128-0), [150](#page-149-0) Nastavení faxu, [23](#page-22-0) Nastavení formátu a typu papíru, [124](#page-123-0) Nastavení odesílání, [142](#page-141-1) Nastavení odesílání faxu, [142](#page-141-1) Nastavení papíru, [152](#page-151-0) Nastavení přístroje, [150](#page-149-0) Nastavení režimu DRPD, [145](#page-144-0) Nastavení sítě, [23,](#page-22-1) [157](#page-156-0) Nastavení systému, [23,](#page-22-2) [150](#page-149-5) Nastavení tiskárny Macintosh, [98](#page-97-1) Nastavení typu úlohy, [75](#page-74-1) Nastavení úlohy, [96](#page-95-1) Nastavení zvuku, [154](#page-153-0) Nápověda, [25](#page-24-1), [195](#page-194-1) Netříděné, [33](#page-32-2) Network Scan Manager, [72](#page-71-1) Karta Předvolby, [72](#page-71-0)

#### $\Omega$

Oblast duplexní jednotky, [171](#page-170-0) Oboustranný tisk, [92](#page-91-3) Oboustranné Kopírování, [29](#page-28-0) Tisk, [92](#page-91-3), [100](#page-99-0) Odečet počitadla, [22,](#page-21-0) [112,](#page-111-0) [130,](#page-129-0) [131,](#page-130-0) [137](#page-136-0) Odesílání e-mailu, [77](#page-76-0), [78](#page-77-0) Odesílání tiskové úlohy, [87](#page-86-0), [91](#page-90-0) Odeslání faxu, [39,](#page-38-0) [40](#page-39-0) Odeslání více příjemcům, [45](#page-44-1), [47](#page-46-0) Odstraňování problémů, [165](#page-164-0) Omezení pozadí, [32](#page-31-0), [44,](#page-43-0) [83](#page-82-1) Opakované vytáčení, [42](#page-41-2) Orientace, [92](#page-91-4) Ovladač WIA, [71](#page-70-0) Ovládací panel, [8,](#page-7-1) [12](#page-11-0), [163](#page-162-0)

#### P

Papír a média, [119](#page-118-0) Papír, vkládání, [18](#page-17-0), [120](#page-119-0) Formát a typ papíru, [124](#page-123-0) Obálky, [122](#page-121-0) Příprava, [120](#page-119-1) Ruční podavač, [121](#page-120-0) Specifikace médií, [126](#page-125-0) Typy médií, [127](#page-126-0) Zásobníky papíru 1 a 2, [120](#page-119-2)

Pauza, [14](#page-13-0) Pauza / opakované vytáčení, [42](#page-41-3) Páčka zámku skeneru, [8](#page-7-2) Péče o přístroj, [160](#page-159-0) Písmo/Text, [94](#page-93-2) Počet, [30](#page-29-0) Počet kopií, [30](#page-29-0) Počet výtisků, [22,](#page-21-0) [93,](#page-92-3) [112](#page-111-0), [130](#page-129-0), [131](#page-130-0), [137](#page-136-0) Počitadlo, [22,](#page-21-0) [130,](#page-129-0) [131](#page-130-0), [137](#page-136-0) Podavač předloh, [19](#page-18-0), [28](#page-27-0), [163](#page-162-0), [200](#page-199-0) Kryt, [8](#page-7-3) Vodítka šířky, [8](#page-7-4) Vstupní zásobník, [8](#page-7-5) Zaseknutí papíru, [167](#page-166-0) Port paměti USB, [8](#page-7-6) Port USB, [9,](#page-8-2) [103](#page-102-0) Formátování, [108](#page-107-0) Skenování, [105](#page-104-0) Správa paměti, [108](#page-107-1) Stav paměti, [108](#page-107-2) Tisk, [107](#page-106-0) Vložení zařízení, [104](#page-103-0) Vymazání obrazového souboru, [108](#page-107-3) Postup při kopírování, [28](#page-27-1) Postup při odesílání e-mailu, [78](#page-77-0) Postup při odesílání faxu, [40](#page-39-0) Postup skenování, [63](#page-62-0) Postup tisku, [91](#page-90-0) Potíže v systému Linux, [184](#page-183-0) Potíže v systému Macintosh, [186](#page-185-0) Potíže v systému Windows, [183](#page-182-0) Potlačení pozadí, [32](#page-31-0), [44](#page-43-0), [69](#page-68-1), [83](#page-82-1) Potvrzení faxu, [43](#page-42-0) Použití přístroje, [7](#page-6-0) Použití ručního podavače, [121](#page-120-0) Použití tlačítka Stop, [31](#page-30-0), [43,](#page-42-1) [81](#page-80-0) Print (Tisk), [115](#page-114-2) File Download (Stažení souborů), [115](#page-114-0) Print Configuration Pages (Tisk konfiguračních stran), [115](#page-114-1) Prioritní odeslání, [45,](#page-44-2) [49](#page-48-0) Problémy Fax, [193](#page-192-0) Kopírování, [191](#page-190-0) Kvalita tisku, [187](#page-186-0) Linux, [184](#page-183-0) Macintosh, [186](#page-185-0) Oblast duplexní jednotky, [171](#page-170-0) Podávání papíru, [178](#page-177-0) PostScript, [182](#page-181-0)

Ruční podavač, [169](#page-168-0) Skenování, [192](#page-191-0) Tisk, [179](#page-178-0) Uvnitř přístroje, [169](#page-168-1) Výstupní oblast, [170](#page-169-0) Windows, tisk, [183](#page-182-0) Zásobník 1, [168](#page-167-0) Zásobník 2, [169](#page-168-2) Problémy při kopírování, [191](#page-190-0) Problémy při skenování, [192](#page-191-0) Problémy s kvalitou, [187](#page-186-0) Problémy s kvalitou tisku, [187](#page-186-0) Problémy s podáváním papíru, [178](#page-177-0) Problémy s tiskem, [179](#page-178-0) Problémy, odstraňování, [165](#page-164-0) Properties (Vlastnosti), [116](#page-115-0) Provozní bezpečnost, [205](#page-204-0) Předat dál, [45](#page-44-3) Předloha, formát, [33](#page-32-1) Předlohy, [19](#page-18-0), [28](#page-27-0) Přední dvířka, [8](#page-7-7) Předpisy, [205](#page-204-0) Předpisy FCC, [212](#page-211-1) Předpisy týkající se faxování, [217](#page-216-0) Předpisy týkající se kopírování, [214](#page-213-0) Přehled Skenování, [62](#page-61-1) Přehled nabídek, [15](#page-14-0) Přemisťování přístroje, [164](#page-163-0) Přemístění přístroje, [164](#page-163-0) Přeposílání odeslaných faxů, [50](#page-49-0) Přesměrování faxů, [50](#page-49-1) Deaktivace přesměrování faxů, [51](#page-50-0) Přesměrování přijatých faxů, [50](#page-49-2) Přidat stránku, [46](#page-45-0) Přidání dokumentů do zpožděného faxu, [48](#page-47-0) Přijímání zabezpečených faxů, [52](#page-51-0) Připojení USB Macintosh, [73](#page-72-1) Příjem, [143](#page-142-0) Příjem faxů, [58](#page-57-0) Režim DRPD, [58](#page-57-2) Ruční příjem, [58](#page-57-3) Záznamník, [58](#page-57-1) Příjem faxů do paměti, [59](#page-58-0) Příprava papíru před vložením do přístroje, [120](#page-119-1) Přístup k volbám nastavení, [130](#page-129-1)

## R

Rady, jak zabránit zaseknutí papíru, [168](#page-167-1) Rady, jak zabránit zkroucení papíru, [167](#page-166-2) Režim DRPD, [58,](#page-57-2) [145](#page-144-0) Režim obálek, [122](#page-121-0) Režim úspory toneru, [99](#page-98-0) Recyklace a likvidace výrobku, [221](#page-220-0) Rozlišení, [44](#page-43-1), [69](#page-68-2), [83](#page-82-2) Rozprostření toneru, [166](#page-165-0) Ruční podavač, [8,](#page-7-8) [121,](#page-120-0) [169](#page-168-0) Ruční příjem, [58](#page-57-3) Ruční vytáčení, [42](#page-41-4) Ruční vytáčení + .com, [12](#page-11-1) Rychlé vytáčení, [42](#page-41-5), [53](#page-52-1)

## Ř

Řešení problémů, [159](#page-158-0), [165](#page-164-0)

## S

Sestava odeslaných, [21](#page-20-1) Sestava odeslání, [21](#page-20-1) Sestava přístroje, [195](#page-194-2) Sestavy, [21](#page-20-1), [136](#page-135-0), [195](#page-194-2) Shoda s programem energetické úspory, [223](#page-222-1) Síťový port, [9](#page-8-3) Síťová tiskárna, [89](#page-88-0) Skenování, [61,](#page-60-0) [62,](#page-61-1) [63](#page-62-0) Barva výstupu, [68](#page-67-0) Formát předlohy, [69](#page-68-0) Formát souboru, [68](#page-67-1) Linux, [74](#page-73-0) Macintosh, [73](#page-72-0) Potlačení pozadí, [69](#page-68-1) Použití tlačítka Stop, [67](#page-66-0) Rozlišení, [69](#page-68-2) Světlejší/tmavší, [68](#page-67-2) Typ předlohy, [68](#page-67-3) Skenování do místního počítače, [64](#page-63-0) Skenování do síťového počítače, [65](#page-64-0) Skenování na server FTP, [65](#page-64-1) Skenování na server SMB, [65](#page-64-2) Skenování na zařízení USB, [64,](#page-63-1) [103,](#page-102-0) [105](#page-104-0) Skenování pomocí ovladače WIA, [71](#page-70-0) Skenování pomocí rozhraní TWAIN, [70](#page-69-0) Skenování v síti, [61](#page-60-0), [63](#page-62-0) Skenování v systému Linux, [74](#page-73-0) Nastavení typu úlohy, [75](#page-74-1) Sklo pro předlohy, [8,](#page-7-9) [19,](#page-18-0) [28,](#page-27-0) [163](#page-162-1)

Čištění, [24](#page-23-0) Kryt, [8](#page-7-10) Sklo pro přenos stálou rychlostí, [24](#page-23-0), [163](#page-162-1) Skupinové vytáčení, [54](#page-53-0) Služba CentreWare Internet Services, [109](#page-108-0) File Download (Stažení souborů), [115](#page-114-0) General Status (Všeobecný stav), [112](#page-111-1) Jobs (Úlohy), [114](#page-113-0) Konfigurační strany, [115](#page-114-1) Print (Tisk), [115](#page-114-2) Properties (Vlastnosti), [116](#page-115-0) SMart eSolutions, [112](#page-111-0) Status (Stav), [112](#page-111-2) Supplies (Spotřební materiál), [113](#page-112-0) Support (Podpora), [117](#page-116-0) Uvítací stránka, [111](#page-110-0) Služby E-mail, [77](#page-76-0) Faxování, [39](#page-38-0) Faxování z počítače, [57](#page-56-0) Kopírování, [27](#page-26-0) Port USB, [103](#page-102-0) Skenování, [61](#page-60-0) Služba CentreWare Internet Services, [109](#page-108-0) Tisk, [87](#page-86-0) SMart eSolutions, [112](#page-111-0) SMB, [61](#page-60-0) Směrnice o rádiových zařízeních a telekomunikačních koncových zařízeních, [219](#page-218-0) Směrnice WEEE 2002/96/ES, [222](#page-221-0) Software tiskárny, [88](#page-87-0) Součásti přístroje, [8](#page-7-11), [10](#page-9-0) Speciální média, [127](#page-126-0) Specifikace, [197](#page-196-0), [200](#page-199-0) Elektrické napětí, [201](#page-200-0) Elektrotechnické, [201](#page-200-1) Fax, [202](#page-201-0) Funkce, [202](#page-201-1) Komprese obrazu, [203](#page-202-0) Konfigurace přístroje, [198](#page-197-0) Podporované rozlišení, [202](#page-201-2) Přenosová rychlost, [202](#page-201-3) Přístroj, [198](#page-197-7) Ruční podavač, [199](#page-198-0) Schválení připojení, [202](#page-201-4) Skenování, [203](#page-202-1) Spotřeba energie, [201](#page-200-2) Tisk, [202](#page-201-5) Typ telefonní linky, [202](#page-201-6) Výstupní moduly, [200](#page-199-1)

Zásobníky 1 a 2, [199](#page-198-1) Zdroj papíru, [199](#page-198-2) Specifikace faxu Podporované rozlišení, [202](#page-201-2) Přenosová rychlost, [202](#page-201-3) Schválení připojení, [202](#page-201-4) Specifikace, [202](#page-201-0) Typ telefonní linky, [202](#page-201-6) Specifikace funkcí, [202](#page-201-1) Specifikace médií, [126](#page-125-0) Specifikace podavače předloh, [200](#page-199-0) Specifikace přístroje, [197](#page-196-0), [198](#page-197-7) Specifikace skenování, [203](#page-202-1) Komprese obrazu, [203](#page-202-0) Specifikace tisku, [202](#page-201-5) Specifikace výstupního modulu, [200](#page-199-1) Specifikace zdroje papíru, [199](#page-198-2) Ruční podavač, [199](#page-198-0) Zásobníky 1 a 2, [199](#page-198-1) Spotřeba energie, [201](#page-200-2) Správa paměti USB, [108](#page-107-1) Správce skenování, [72](#page-71-1) Spuštění E-mail, [80](#page-79-0) Faxování, [42](#page-41-6) Kopírování, [30](#page-29-1) Skenování, [67](#page-66-1) Status (Stav), [112](#page-111-2) Stav, [21](#page-20-0) Stav e-mailové úlohy, [81](#page-80-1) Stav faxové úlohy, [43](#page-42-2) Stav přístroje a nastavení, [129](#page-128-0) Stav stroje, [21](#page-20-0) Stav úlohy E-mail, [81](#page-80-1) Faxování, [43](#page-42-2) Kopírování, [30](#page-29-2) Skenování, [67](#page-66-2) Stav úlohy kopírování, [30](#page-29-2) Stop E-mail, [81](#page-80-0) Supplies (Spotřební materiál), [113](#page-112-0) Support (Podpora), [117](#page-116-0) Světlejší / tmavší, [32](#page-31-1) Světlejší/tmavší, [44,](#page-43-2) [68,](#page-67-2) [82](#page-81-2)

## Š

Šablona, [95](#page-94-0)

## T

Technické údaje, [197](#page-196-0) Tisk, [87](#page-86-0) Grafika v systému Macintosh, [98](#page-97-2) Karta Grafika, [94](#page-93-0) Karta Papír, [93](#page-92-0) Karta Rozšířené, [94](#page-93-1) Karta Základní, [92](#page-91-0) Kvalita, [92](#page-91-1) Linux, [101](#page-100-0) Macintosh, [98](#page-97-3) Možnosti měřítka, [93](#page-92-1) Možnosti papíru, [93](#page-92-2) Možnosti rozvržení, [92](#page-91-2) Možnosti výstupu, [96](#page-95-0) Nastavení tiskárny v systému Macintosh, [98](#page-97-1) Nastavení úlohy, [96](#page-95-1) Oboustranný tisk v systému Macintosh, [100](#page-99-0) Oboustranné, [92](#page-91-3) Orientace, [92](#page-91-4) Písmo/Text, [94](#page-93-2) Počet kopií, [93](#page-92-3) Port USB, [107](#page-106-0) Rozvržení v systému Macintosh, [98](#page-97-0) Šablona, [95](#page-94-0) Tisk více stránek na jeden list v systému Macintosh, [99](#page-98-1) Úspora toneru, [94](#page-93-3) Úspora toneru v systému Macintosh, [99](#page-98-0) Vlastností tiskárny v systému Linux, [102](#page-101-0) Vodoznak, [94](#page-93-4) Tisk informačních stran, [136](#page-135-0) Tisk sestav, [21,](#page-20-1) [136,](#page-135-0) [195](#page-194-2) Tisk sestavy přístroje, [195](#page-194-2) Tisk v systému Linux, [101](#page-100-0) Tisk v systému Macintosh, [98](#page-97-3) Grafika, [98](#page-97-2) Tisk v systému Windows, [88](#page-87-2) Tisk více stránek na jeden list, [99](#page-98-1) Tisk ze zařízení USB, [103](#page-102-0), [107](#page-106-0) Tisková kazeta, [24,](#page-23-1) [160](#page-159-1) Tiskové ovladače, [16](#page-15-0) Tlačítka, [12](#page-11-0) Tlačítko Přerušit tisk, [12](#page-11-0) Tlačítko Start, [12,](#page-11-0) [13](#page-12-1) Tlačítko Stav stroje, [12](#page-11-0) Tlačítko Stav úlohy, [12](#page-11-0) Tlačítko Stop, [12,](#page-11-0) [13](#page-12-2) Tlačítko Výmaz všech dat, [12](#page-11-0)

Toner, rozprostření, [166](#page-165-0) Třídění, [33](#page-32-2) Turecko – předpis RoHS, [213](#page-212-1) TWAIN, [61](#page-60-0), [70](#page-69-0) Typ předlohy, [32,](#page-31-2) [68,](#page-67-3) [82](#page-81-3) Typy médií, [127](#page-126-0)

#### $\cup$

Uživatelem vyměnitelná jednotka, [24](#page-23-1), [160](#page-159-1) Manipulace a skladování, [160](#page-159-2) Tisková kazeta, [161](#page-160-0) USA (předpisy FCC), [212](#page-211-2) Uvítací stránka, [111](#page-110-0) Uvnitř přístroje, [169](#page-168-1) Účtovací počitadlo, [22,](#page-21-0) [130,](#page-129-0) [131,](#page-130-0) [137](#page-136-0) Účtování, [112](#page-111-0) Údržba, [155](#page-154-0), [160](#page-159-0) Úroveň toneru, [21](#page-20-2), [162](#page-161-1) Úroveň toneru v tiskové kazetě, [162](#page-161-1) Úspora toneru, [94](#page-93-3) Úsporný režim, [151](#page-150-0) Úvodní informační list, [151](#page-150-1)

#### V

V, [29](#page-28-0) Výchozí nastavení E-mail, [22](#page-21-1), [140](#page-139-0) Fax, [146](#page-145-0) Kopírování, [22,](#page-21-2) [138](#page-137-0) Nastavení faxu, [23,](#page-22-0) [142](#page-141-0) Nastavení papíru, [152](#page-151-0) Nastavení přístroje, [150](#page-149-0) Nastavení sítě, [23](#page-22-1), [157](#page-156-0) Nastavení systému, [23](#page-22-2), [150](#page-149-5) Nastavení zvuku, [154](#page-153-0) Skenování, [23,](#page-22-3) [148](#page-147-0) Údržba, [155](#page-154-0) Vymazat nastavení, [155](#page-154-1) Výchozí nastavení e-mailu, [22,](#page-21-1) [140](#page-139-0) Výchozí nastavení faxu, [146](#page-145-0) Výchozí nastavení kopírování, [22](#page-21-2), [138](#page-137-0) Výchozí nastavení příjmu faxu, [143](#page-142-0) Výchozí nastavení skenování, [23](#page-22-3), [148](#page-147-0) Výměna tiskové kazety, [161](#page-160-0) Výměna toneru, [24](#page-23-1) Výrobní číslo, [195](#page-194-3) Výrobní číslo přístroje, [195](#page-194-3) Výstupní oblast, [170](#page-169-0)

Výstupní přihrádka, [8](#page-7-12), [20](#page-19-0), [38](#page-37-0), [163](#page-162-0) Vkládání dokumentů, [19,](#page-18-0) [28](#page-27-0) Vkládání papíru, [18,](#page-17-0) [119,](#page-118-0) [120](#page-119-0) Formát a typ papíru, [124](#page-123-0) Obálky, [122](#page-121-0) Ruční podavač, [121](#page-120-0) Specifikace médií, [126](#page-125-0) Typy médií, [127](#page-126-0) Zásobníky papíru 1 a 2, [120](#page-119-2) Vložení paměťového zařízení USB, [104](#page-103-0) Vložení papíru do zásobníků, [120](#page-119-2) Vložení pauzy, [14](#page-13-0) Vnitřní plochy, [163](#page-162-2) Vodoznak, [94](#page-93-4) Volání servisu, [25](#page-24-1), [195](#page-194-1) Volby E-mail, [82](#page-81-4) Faxování, [44](#page-43-3) Kopírování, [32](#page-31-4) Skenování, [68](#page-67-4) Volby e-mailu, [82](#page-81-4) Volby faxu, [44](#page-43-3) Volby kopírování, [32](#page-31-4) Volby nastavení, [130](#page-129-1) Volby odeslání, [47](#page-46-1) Volby skenování, [68](#page-67-4) Volitelný zásobník 2, [169](#page-168-2) Vymazat nastavení, [155](#page-154-1) Vymazání obrazového souboru, [108](#page-107-3) Vyměnitelná jednotka, [24](#page-23-1), [160](#page-159-1) Vypínač, [11](#page-10-0) Vypínač napájení, [9](#page-8-4) Vytáčení z klávesnice, [42](#page-41-7) Vytváření kopií, [27](#page-26-0), [28](#page-27-1) Vytvoření brožury, [33](#page-32-0), [36](#page-35-1) Vzhled, [33](#page-32-0)

#### W

Windows, tisk, [88](#page-87-2)

## Z

Zabezpečený příjem, [46](#page-45-1), [52](#page-51-0) Začínáme, [7](#page-6-0) Zadání e-mailové adresy, [79](#page-78-0) Zadání faxového čísla, [42](#page-41-1) Zadání počtu kopií, [30](#page-29-0) Zadávání znaků, [14](#page-13-1) Zadní dvířka, [9](#page-8-5), [20,](#page-19-0) [38](#page-37-0)

Zapnutí a vypnutí, [11](#page-10-0) Zaseknutý papír, [167,](#page-166-1) [168](#page-167-1) Zastavení úlohy, [67](#page-66-0) Faxování, [43](#page-42-1) Kopírování, [31](#page-30-0) Základní bezpečnostní předpisy, [212](#page-211-3) Základní informace o přístroji, [8](#page-7-11) Zásady používání, [160](#page-159-0) Zásady používání a řešení problémů, [159](#page-158-0) Zásobník 1, [8,](#page-7-13) [168](#page-167-0) Zásobník 2 (volitelný), [8](#page-7-14) Zásobníky papíru, [119](#page-118-0) Zásuvka čtečky karet, [9](#page-8-6) Zásuvka externího telefonu (Ext), [9](#page-8-7) Zásuvka telefonní linky, [9](#page-8-8) Záznamník, [58](#page-57-1) Zdroj papíru Kopírování, [29](#page-28-0) Zjištění výrobního čísla, [195](#page-194-3) Zkroucený papír, [167](#page-166-2) Zmenšení / zvětšení, [32](#page-31-3) Změna nastavení tiskárny, [98](#page-97-1) Znaky, [14](#page-13-1) Znaky klávesnice, [14](#page-13-1) Zobrazení stavu paměti USB, [108](#page-107-2) Zpožděný fax Přidat stránku, [46](#page-45-0) Přidání dokumentů, [48](#page-47-0) Zrušení úlohy, [48](#page-47-1) Zpožděný start, [45,](#page-44-4) [47](#page-46-2) Zrušení zpožděného faxu, [48](#page-47-1) Zrušit úlohu, [46](#page-45-2)